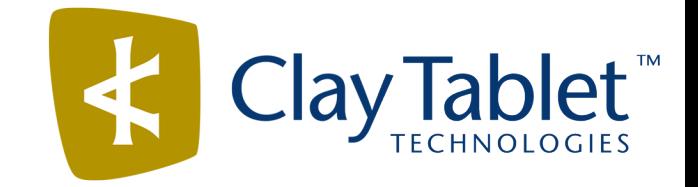

Clay Tablet Connector for Sitecore

User Guide

Special Edition for use with Lionbridge Freeway

Version 3.9.7

April 18, 2016

# **Copyright**

Copyright © 2005-2016 Clay Tablet Technologies Inc. All rights reserved.

All rights reserved. This document and its content are protected by Canadian copyright and intellectual property law, and are the exclusive property of Clay Tablet Technologies Inc. ("Clay Tablet").

This document and its content may not be copied, published, distributed, downloaded or otherwise stored in a retrieval system, transmitted or converted, in any form or by any means, electronic or otherwise, without the prior written permission of Clay Tablet. Information in this document is subject to change without notice and does not represent a commitment on the part of Clay Tablet.

Although the information in this document has been carefully reviewed, Clay Tablet does not warrant it to be free of errors or omissions. Clay Tablet reserves the right to make corrections, updates, revisions, or changes to the information in this document.

Clay Tablet Technologies is a registered trademark. All other brand and product names used in this document are the property of their respective owners. Clay Tablet disclaims any responsibility for specifying which marks are owned by which companies or organizations.

The contents of this document are the property of Clay Tablet Technologies.

# **Contents**

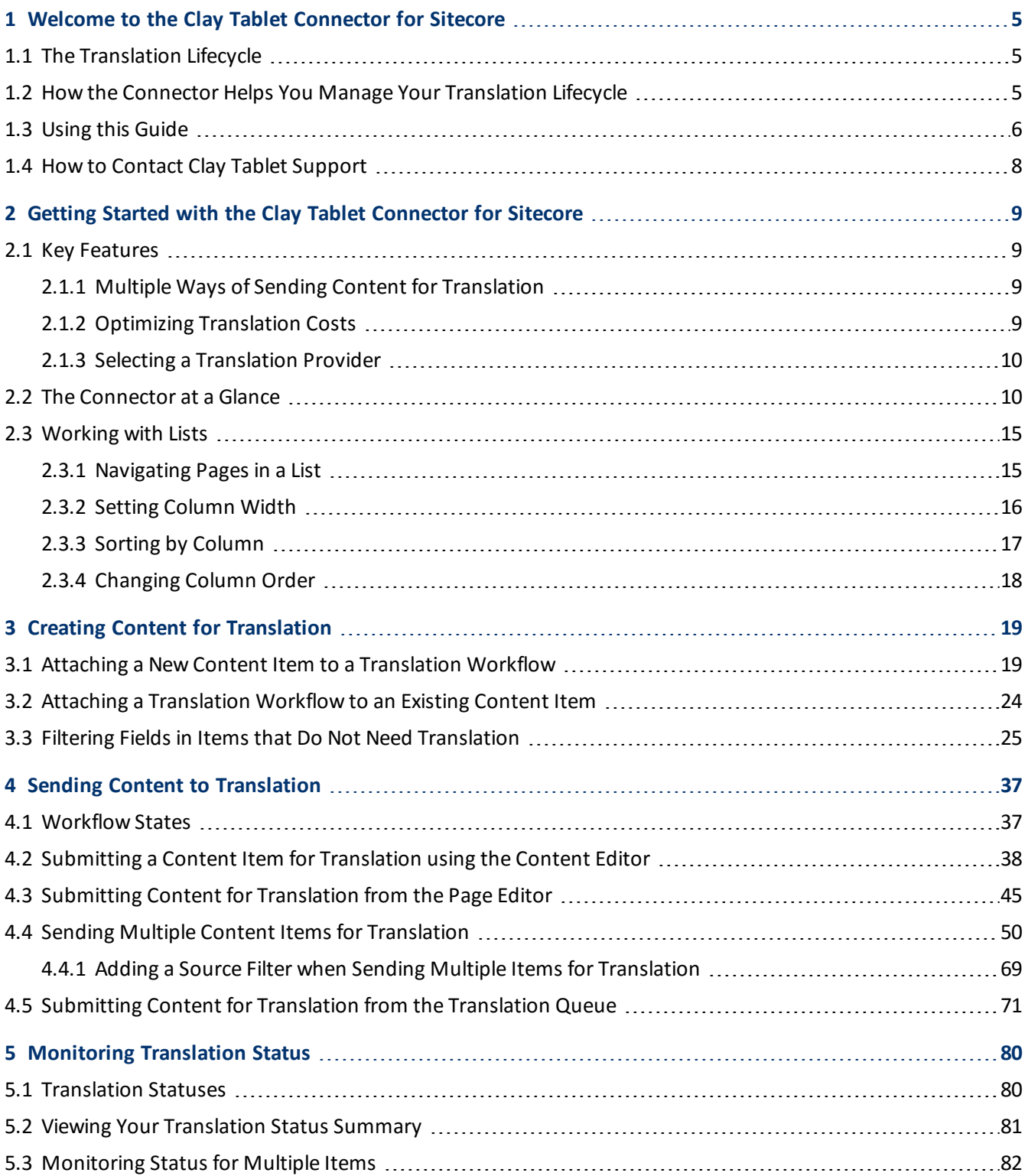

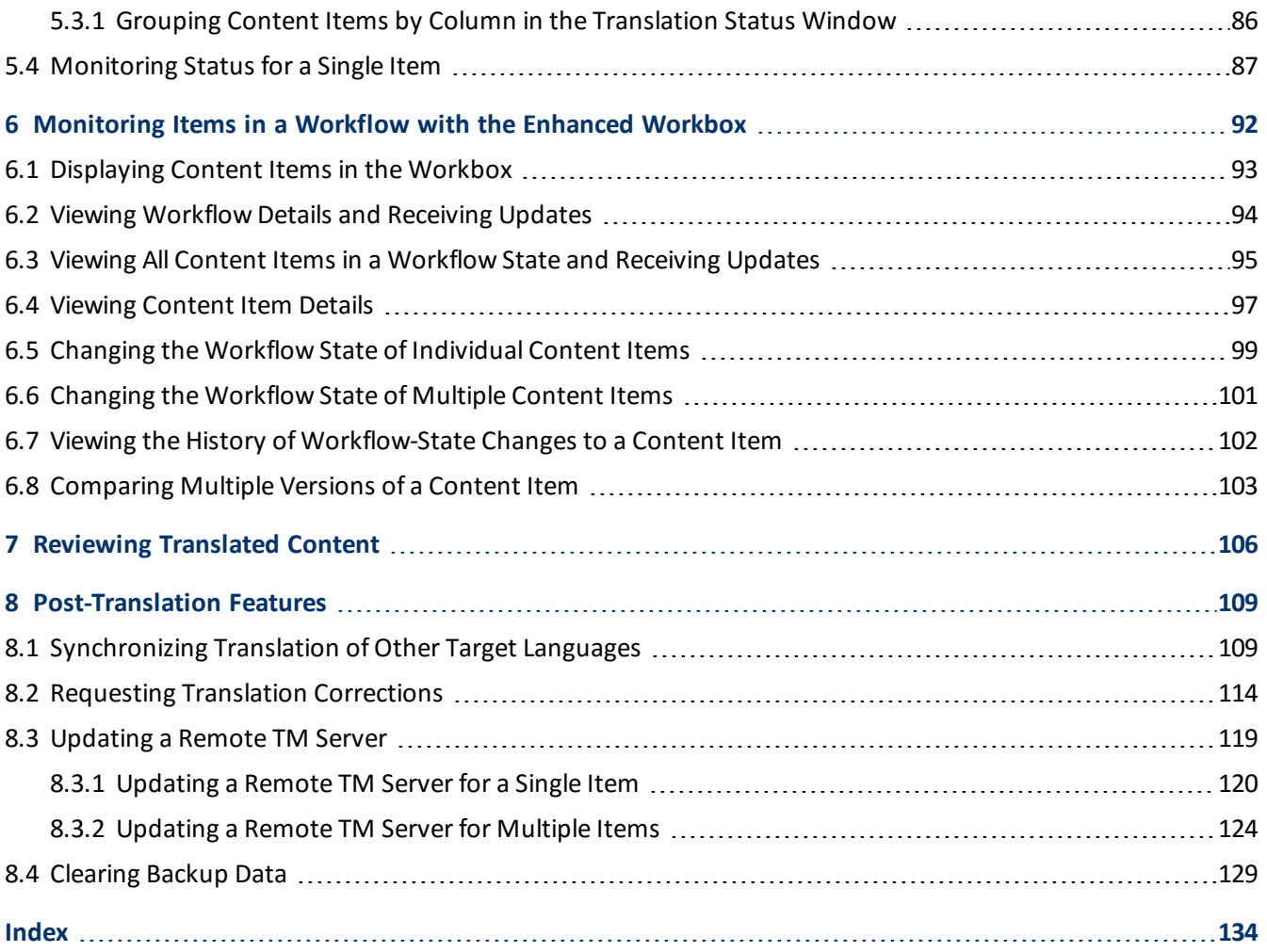

# <span id="page-4-0"></span>**1 Welcome to the Clay Tablet Connector for Sitecore**

Welcome to the Clay Tablet Connector for Sitecore, Special Edition for use with Lionbridge Freeway ("Connector"). The Connector enables you to automate sending and retrieving content from Sitecore directly to and from Freeway. This dramatically reduces the effort required to create, maintain, and publish Web content in multiple languages.

# <span id="page-4-1"></span>**1.1 The Translation Lifecycle**

The *translation lifecycle* is the broad process ofselecting content, sending it out for translation, and then receiving the translated content back from translation.

This set of steps usually fits inside a larger, more general process called the *content lifecycle*, which is the process of creating, reviewing, editing, approving, and publishing content.

When you consider the translation lifecycle and the content lifecycle together, you have the *global content value chain*, which is the strategy for managing multilingual content.

The content lifecycle and the translation lifecycle are impacted by the workflow steps you implement in Sitecore to manage multilingual content.

Remember that localizing content is a subset of steps in the broader content lifecycle. This will improve your focus on key localization considerations, improve processes, and keep all content stakeholders included. Together, this results in better content management.

# <span id="page-4-2"></span>**1.2 How the Connector Helps You Manage Your Translation Lifecycle**

The Clay Tablet Connector for Sitecore ("Connector") is a plug-in module for Sitecore. It provides a range of features and user interface enhancements in Sitecore that enable you to select, send, monitor, and retrieve content for translation into any language Sitecore supports.

These features automate the process, which dramatically reduces the effort and time required to export and reimport content that needs to be localized. This is very helpful when translating large volumes of content or ensuring that translated content is quickly re-imported to meet deadlines.

When you use the Connector, you manage your translation lifecycle entirely from within Sitecore:

- 1. The Connector exports your content from Sitecore in either XML or HTML format and delivers these content files to the central, hosted Clay Tablet Platform.
- 2. The Clay Tablet Platform delivers your content to Freeway, based on routing rules that your company chooses and Clay Tablet Technologies implements.
- 3. When the translated content is ready, the Clay Tablet Platform retrieves it from Freeway and delivers it to the Connector.
- 4. The Connector automatically re-imports the content into the correct location in Sitecore.

You can then review, revise, reject, or publish the translated content as needed.

**Note:** Neither the Connector nor the Clay Tablet Platform performs any translation. Similarly, Clay Tablet Technologies does not provide any translation services. These are provided by Lionbridge.

# <span id="page-5-0"></span>**1.3 Using this Guide**

## **Purpose of this guide**

This guide describes how to use the Clay Tablet Connector for Sitecore ("Connector") to manage your translation lifecycle. It describes how to send Sitecore items for translation and receive them back from translation.

## **Who should use this guide**

This guide is intended for content editors, project, marketing, localization or translation managers, or others who are responsible for creating, editing, or approving content for translation that resides in your Sitecore CMS. This guide is also useful for translation providers who receive content from your Sitecore CMS, because it describes your company's translation management process.

## **What your company setup should be**

This document assumes that:

- Your company already has a functioning instance of Sitecore.
- **The Clay Tablet Connector for Sitecore ("Connector") has been implemented, configured, and tested on your** Sitecore CMS.
- **Clay Tablet Technologies has set up the Clay Tablet Platform to send content to your translation providers.**
- **Lionbridge is your company's translation provider, and Freeway is already set up for your company.**

## **What you should already know**

This document assumes that:

- You are familiar with the Connector's configuration for your Sitecore CMS, and the reasons for choosing certain configuration options. This is important because your company's configuration determines which features are available.
- You have a strong working knowledge of the Sitecore Content Editor.
- You are familiar with the basic concepts of the Sitecore Workflow features. This is crucial, because workflow is a core concept required to use the Connector.
- **D** You are familiar with your company's translation process and requirements.
- You have valid user credentials to log into Sitecore.
- **P** You have the required permissions to access the Connector functionality described in this guide.

**Note:** Not all the features described in this guide may be available. Feature availability depends on both your company's Connector setup and the roles to which you are assigned. If you cannot access functionality that you need, contact your company's Sitecore administrator.

## **How this guide is organized**

This guide contains the following chapters:

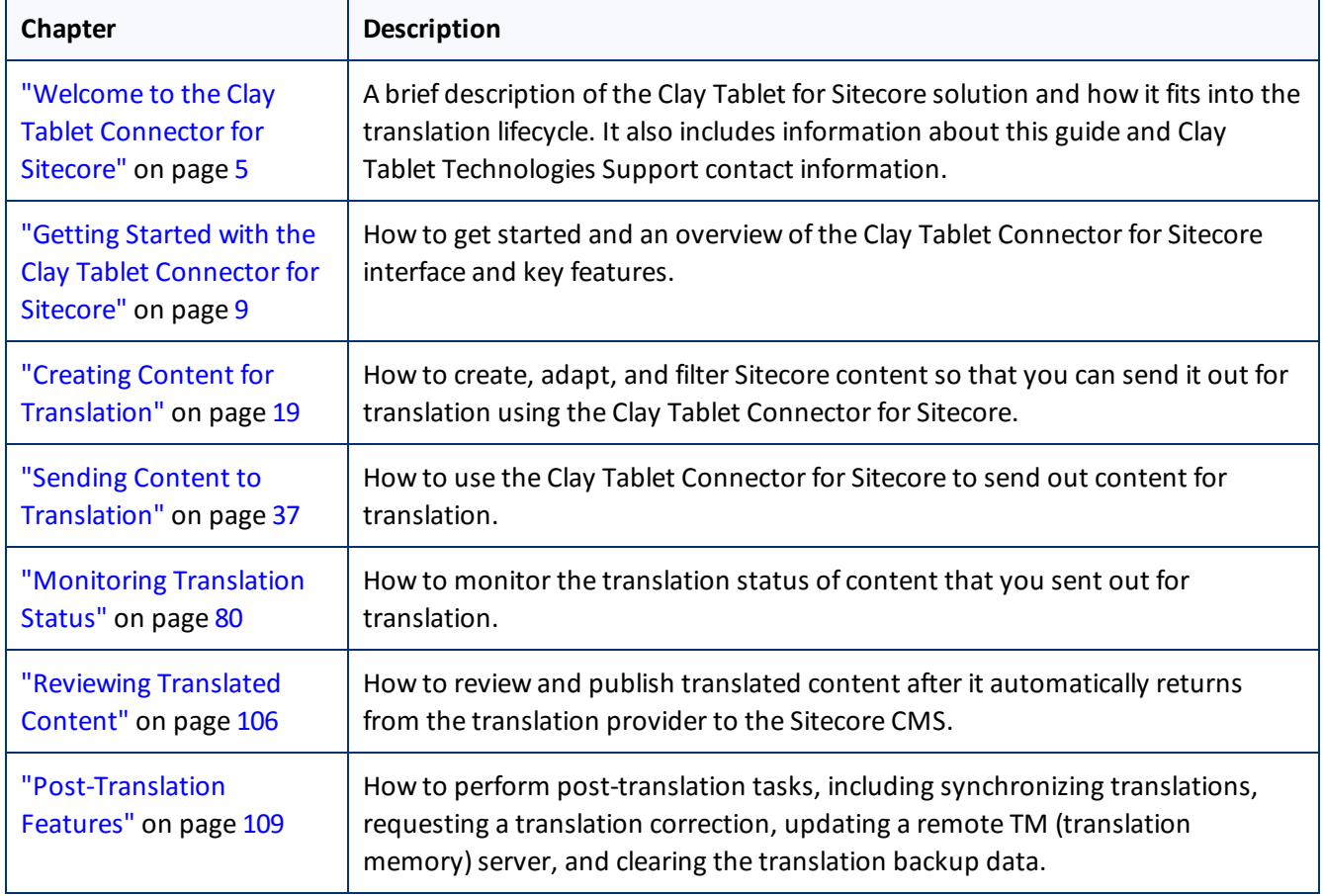

# **How to find out more about Clay Tablet Connector for Sitecore**

For information on installing and configuring the Clay Tablet Connector for Sitecore, read the *Clay Tablet Connector for Sitecore Installation and Configuration Guide, Special Edition for use with Lionbridge Freeway*.

## **Documentation conventions**

This guide uses the following conventions:

## 1 Welcome to the Clay Tablet Connector for Sitecore 1.4 How to Contact Clay Tablet Support

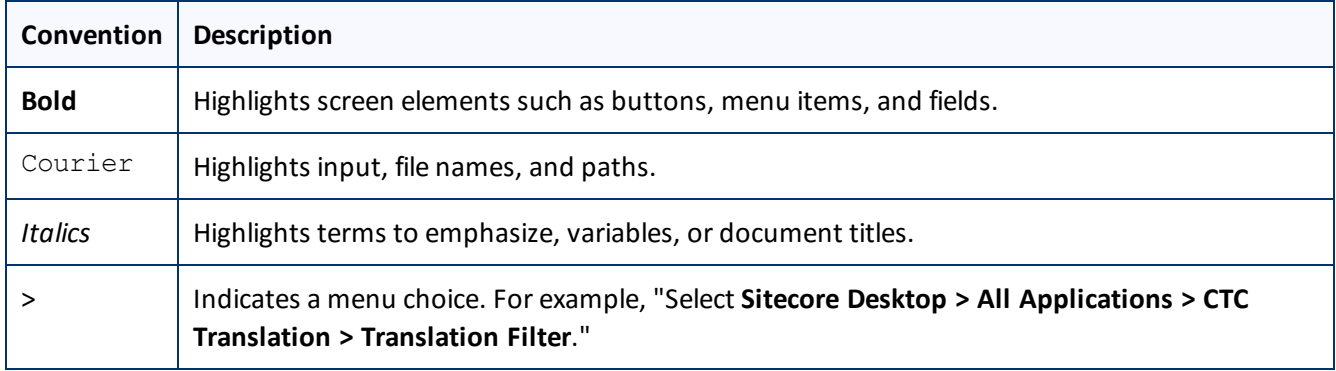

# <span id="page-7-0"></span>**1.4 How to Contact Clay Tablet Support**

Email @: [support@clay-tablet.com](mailto:support@clay-tablet.com)

Telephone: +1-416-363-0888 option "3"

# <span id="page-8-0"></span>**2 Getting Started with the Clay Tablet Connector for Sitecore**

The Connector supports the Mozilla Firefox and Google Chrome web browsers. The Connector supports Microsoft Internet Explorer 11 with Sitecore 7 and 8.

<span id="page-8-1"></span>To access the Connector, log into Sitecore.

# **2.1 Key Features**

The Clay Tablet Connector for Sitecore (the "Connector") has the following key features:

- "Multiple Ways of Sending Content for [Translation"](#page-8-2) on page 9
- ["Optimizing](#page-8-3) Translation Costs" on page 9
- <span id="page-8-2"></span>■ "Selecting a [Translation](#page-9-0) Provider" on page 10

# **2.1.1 Multiple Ways of Sending Content for Translation**

- $\blacksquare$  There are the following multiple ways to send content items out for translation:
	- Send a single content item for translation from the **Sitecore Content Editor**. For details, see ["Submitting](#page-37-0) a Content Item for [Translation](#page-37-0) using the Content Editor" on page 38.
	- Send a single content item for translation from the **Sitecore Page Editor** (Sitecore 6 and 7) or the **Sitecore Experience Editor** (Sitecore 8). For details, see ["Submitting](#page-44-0) Content for Translation from the Page Editor" on [page](#page-44-0) 45.
	- Send multiple content items using the **Bulk Translation** wizard. You can filter to exclude content, and send out requests for translations of one target language at a time. For details, see ["Sending](#page-49-0) Multiple Content Items for [Translation"](#page-49-0) on page 50.
- **Depending on your company's Connector configuration, you may be able to send content out for translation** either immediately or via a queue.
	- $\blacksquare$  Send content immediately to the translation provider.
	- Send content via the **Translation Queue**, which enables you to group items together by project and priority, target language, and require additional approval. For details, see ["Submitting](#page-70-0) Content for [Translation](#page-70-0) from the Translation Queue" on page 71.

# <span id="page-8-3"></span>**2.1.2 Optimizing Translation Costs**

The Optimize Translation feature helps you reduce translation costs, by reducing the quantity of content that Connector sends to translation providers. It sends *only* changed content fields out for translation. To do this, it checks each field of the source version for any content changes.

However, this feature needs Connector translation backup data, and it increases the Connector processing time before sending out the items for translation. For information on enabling Connector translation backup data,

refer to the *Clay Tablet Connector for Sitecore Installation and Configuration Guide, Special Edition for use with Lionbridge Freeway*.

This feature is available:

- by selecting the **Sync Translation** check box in the **Translation Options** page of the **Bulk Translation** wizard, as described in "Sending Multiple Content Items for [Translation"](#page-49-0) on page 50.
- by selecting the **SyncTranslation** check box in the **Automatic Item Export for Translation** dialog box, as described in ["Submitting](#page-37-0) a Content Item for Translation using the Content Editor" on page 38 and ["Submitting](#page-44-0) Content for Translation from the Page Editor" on page 45.

**Note:** You enable this feature when you create an item and attach it to a workflow. For details, see ["Attaching](#page-18-1) a New Content Item to a [Translation](#page-18-1) Workflow" on page 19.

# <span id="page-9-0"></span>**2.1.3 Selecting a Translation Provider**

If your company has multiple translation providers, your company's Connector setup may enable you to select which one to use when you send out items for translation.

This feature is available:

- in the **Translation Queue**, as described in ["Submitting](#page-70-0) Content for Translation from the Translation Queue" on [page](#page-70-0) 71.
- in the **Translation Options** page of the **Bulk Translation** wizard, as described in ["Sending](#page-49-0) Multiple Content Items for [Translation"](#page-49-0) on page 50.
- when sending an individual content item for translation from the **Sitecore Content Editor**, as described in ["Submitting](#page-37-0) a Content Item for Translation using the Content Editor" on page 38.
- when sending an individual content item for translation from the **Sitecore Page Editor**, as described in ["Submitting](#page-44-0) Content for Translation from the Page Editor" on page 45.

# <span id="page-9-1"></span>**2.2 The Connector at a Glance**

You access the Clay Tablet Connector for Sitecore ("Connector") directly from the Sitecore user interfaces–from the Content Editor, the Page Editor, and the Desktop.

**Note:** Not all Connector features are available in all Sitecore user interfaces.

## **Sitecore Content Editor**

- You can use the **CTC Translation** tab in the Sitecore Content Editor to perform multiple translationmanagement tasks and to view a summary of the translation status of all the content items in your Sitecore instance:
	- $Sitecore 6 and 7$

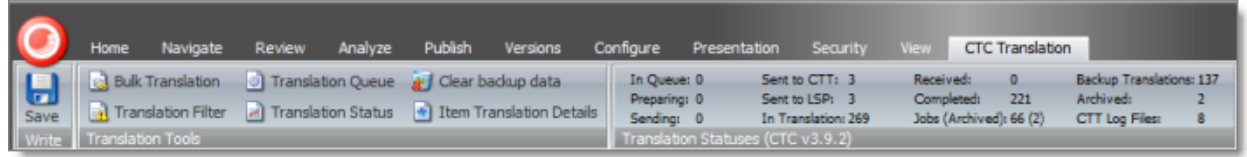

**■** Sitecore 8

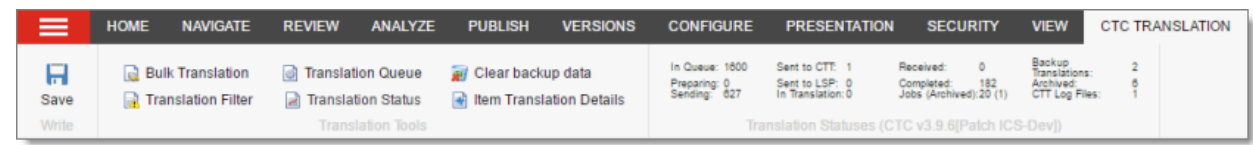

- You can use the **Translate** button in the **Review** tab in the Sitecore Content Editor to send out a single item for translation:
	- **Execute** 6 and 7

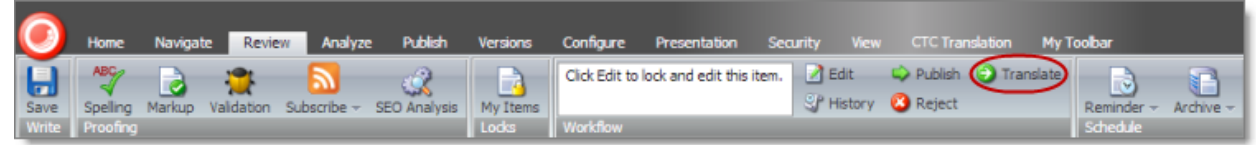

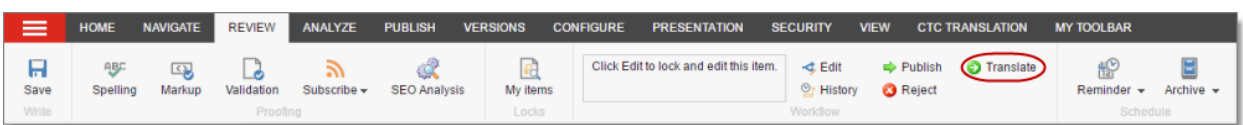

- You can use the WorkflowCT3Config template to build your own translation workflow:
	- $\equiv$  Sitecore 6 and 7

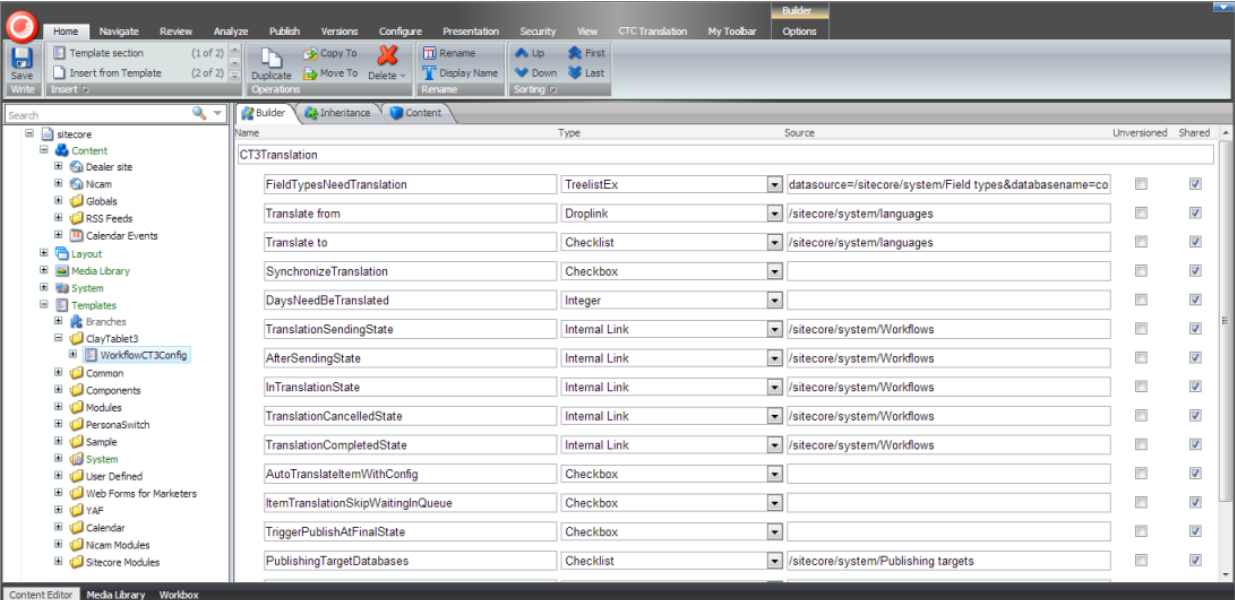

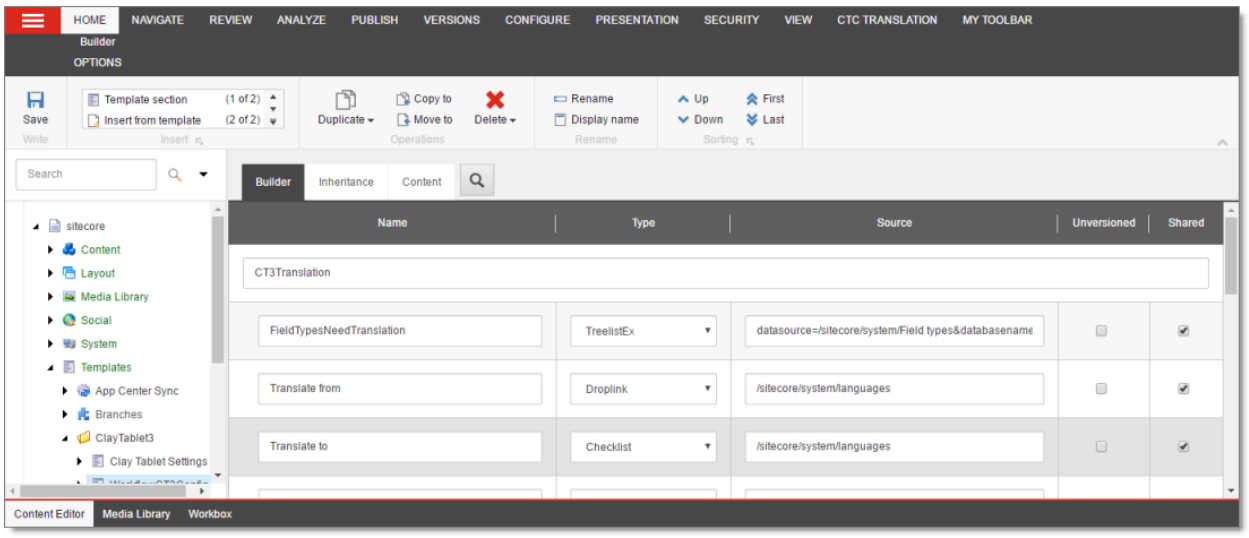

- You can use the CT3 Sample Workflow workflow to configure your translation workflow:
	- $\equiv$  Sitecore 6 and 7

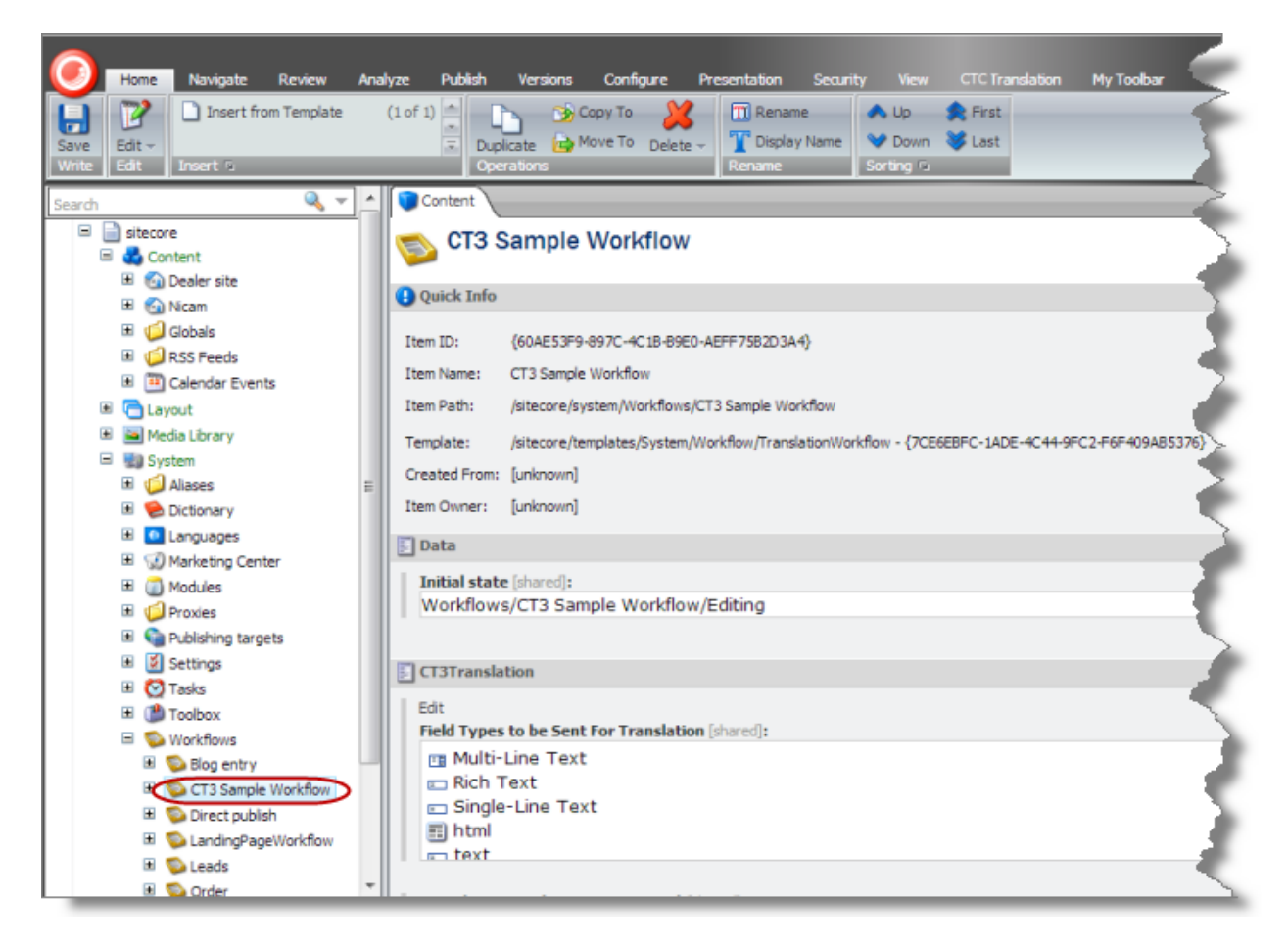

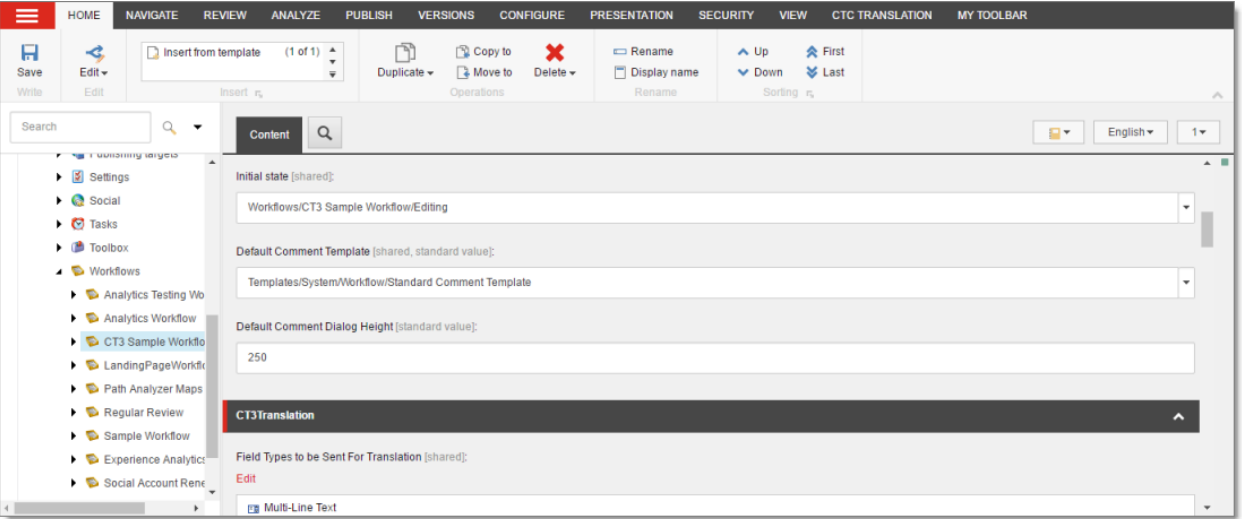

# **Sitecore Page Editor (Sitecore 6 and 7)**

You can use the **Translate To** button on the **CTC Translation** tab in the Sitecore Page Editor to send a single content item for translation:

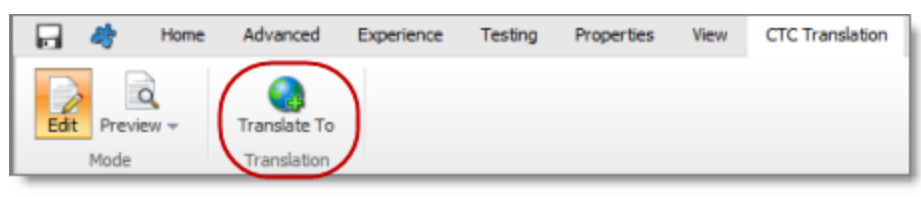

# **Sitecore Experience Editor (Sitecore 8)**

You can use the **Translate To** button on the **CTC Translation** tab in the Sitecore Experience Editor to send a single content item for translation:

# **Sitecore Desktop (Sitecore 6 and 7)**

You can use the menu items in the **CTC Translation** folder on the Sitecore menu.

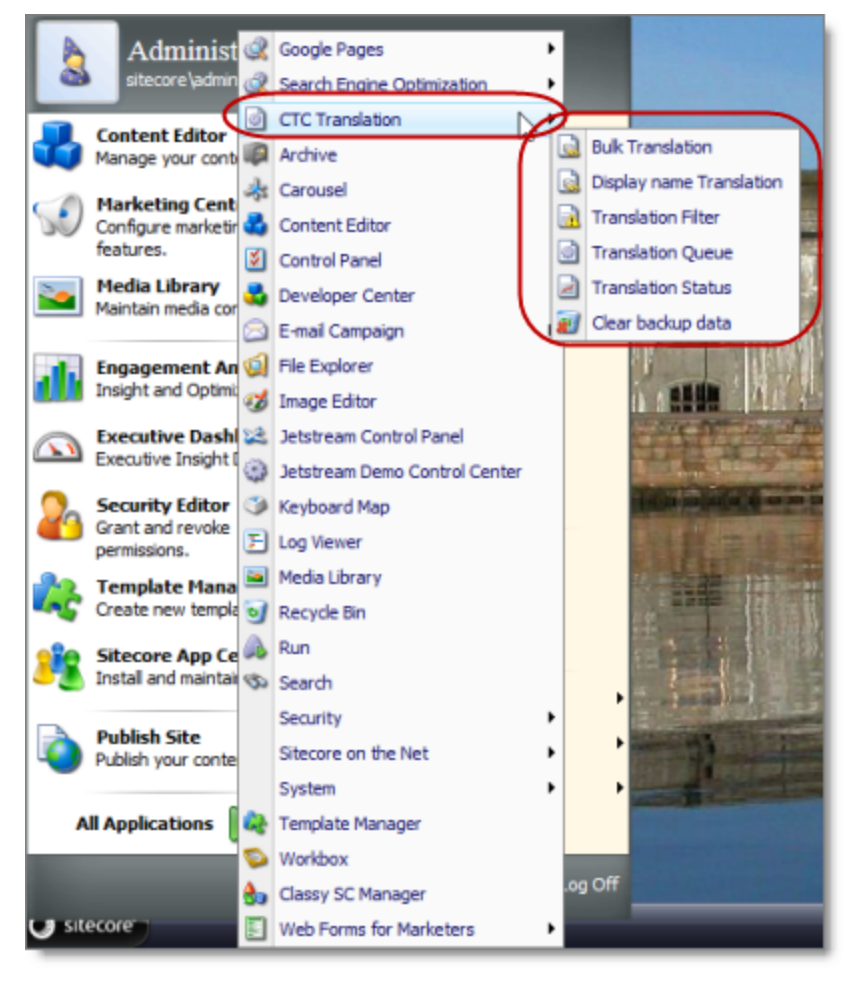

# <span id="page-14-0"></span>**2.3 Working with Lists**

The Connector has many list pages, often for displaying lists of content items.

**Tips:** For lists where you can select multiple items, press the Shift key to select a range of adjacent items. Press the Ctrl key to select multiple non-adjacent items.

You can perform the following actions in list pages:

- A list with many items may have multiple pages. You can navigate among pages in a list. For details, see ["Navigating](#page-14-1) Pages in a List" on page 15.
- You can set the width of a column in the list. For details, see ["Setting](#page-15-0) Column Width" on page 16.
- You can change the column order. For details, see ["Changing](#page-17-0) Column Order" on page 18.
- You can sort the items in the list by a specific column. For details, see "Sorting by [Column"](#page-16-0) on page 17.
- You can search for an item in the Translation Status window. For details, see ["Monitoring](#page-81-0) Status for Multiple [Items"](#page-81-0) on page 82.
- You can specify the number of items to display in a single page in the Translation Status window. For details, see ["Monitoring](#page-81-0) Status for Multiple Items" on page 82.
- You can group the items in the list by one of the columns in the Translation Status window. For details, see "Grouping Content Items by Column in the [Translation](#page-85-0) Status Window" on page 86.

# <span id="page-14-1"></span>**2.3.1 Navigating Pages in a List**

If there are many items in a list, the list may have multiple pages. The navigation bar below the list helps you navigate through the pages and displays your position in the list.

For example, the **Select an Account** dialog box may have multiple pages in its list.

## 2 Getting Started with the Clay Tablet Connector for Sitecore 2.3 Working with Lists

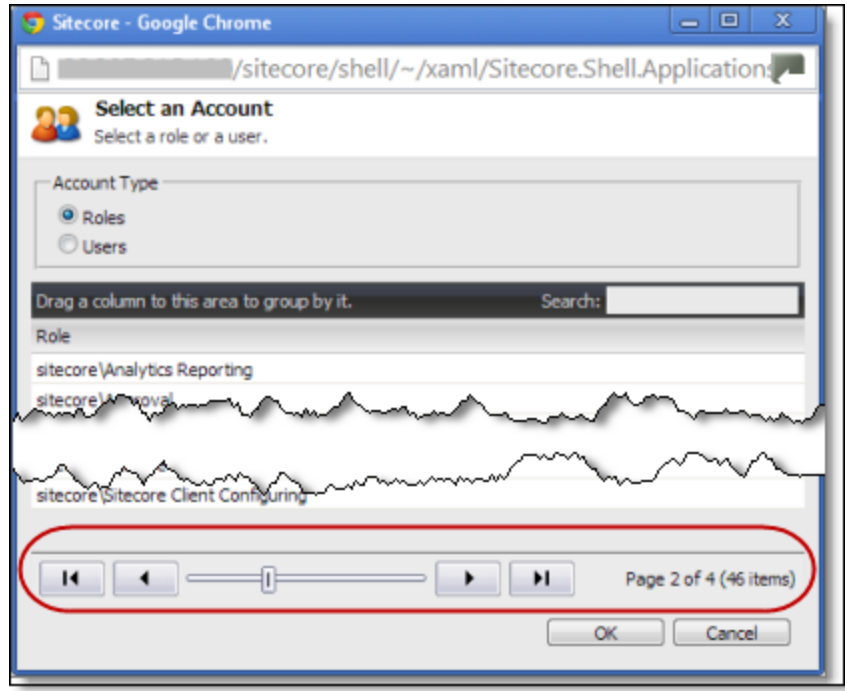

You use the arrow keys at the bottom of a list to navigate through multiple pages in a list.

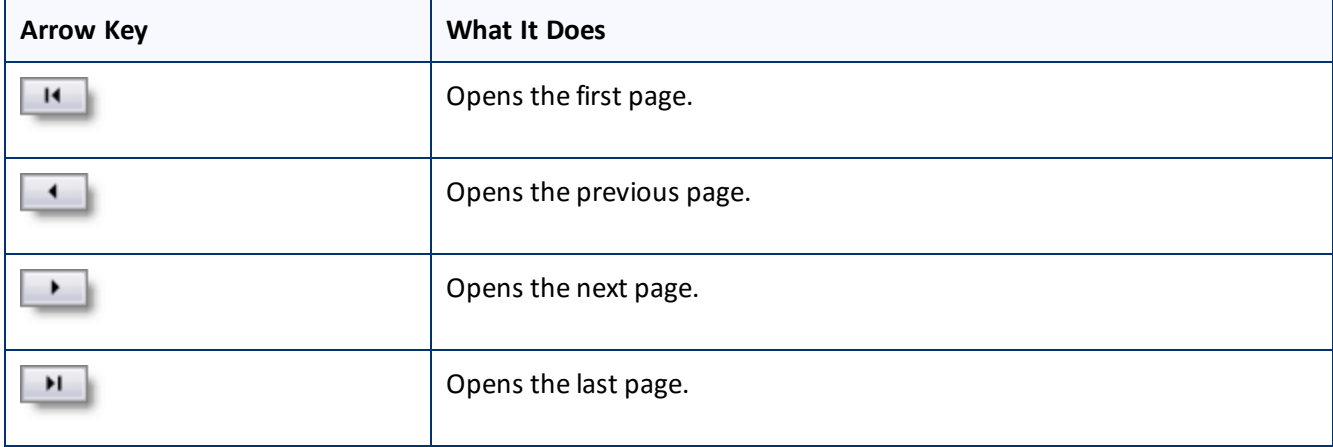

The bottom right corner of the windows displays the current page in the list, the total number of pages in the list, and the total number of items in the list. The maximum number of items displayed in a list page depends on the particular list.

# <span id="page-15-0"></span>**2.3.2 Setting Column Width**

You can set the width of any column in a list.

1. Mouse-over the right border of the column.

The cursor is displayed as a white line with arrows at each end.

2. 2 Getting Started with the Clay Tablet Connector for Sitecore 2.3 2.3 Working with Lists

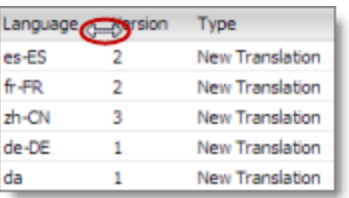

- 2. Drag the column border to its new position.
	- **EXECTE COLUMN** border to the left makes the column narrower.
	- **■** Dragging the column border to the right makes the column wider.

# <span id="page-16-0"></span>**2.3.3 Sorting by Column**

By default, items in a list are displayed by alphabetical order of the item in the first column of the list.

You can sort items in a list by any column. For example, suppose that in the Translation Status window, you want to display all content items by language.

 $\blacktriangleright$  Click the column heading.

For example, click the **Language** column heading.

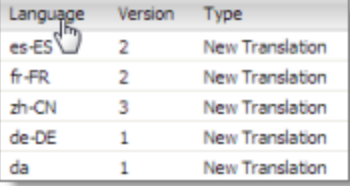

The first time you click in the column heading, the column contents are sorted in ascending order. The arrow in the column heading indicates the sort order.

| Language | Version | Type            |
|----------|---------|-----------------|
| da       |         | New Translation |
| de-DE    |         | New Translation |
| es-ES    |         | New Translation |
| fr-FR    |         | New Translation |
| zh-CN    |         | New Translation |

If you want to reverse the sort order, click again in the column heading.

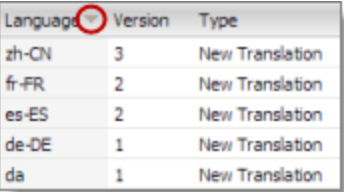

## <span id="page-17-0"></span>2. 2 Getting Started with the Clay Tablet Connector for Sitecore 2.3 Working with Lists

# **2.3.4 Changing Column Order**

You can change the order in which columns in lists are displayed. For example, suppose you want to move the **Language** column to the right of the **Version** column.

1. Click the column heading to move.

For example, click the **Language** column heading.

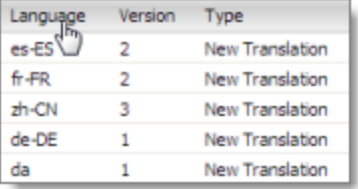

2. While you hold down the cursor, drag the column heading to the new position. (A copy of the column heading "floats" above the table.) Red arrows indicate the new position of the column.

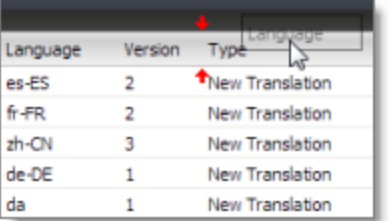

3. Release the cursor when the column is in its new position.

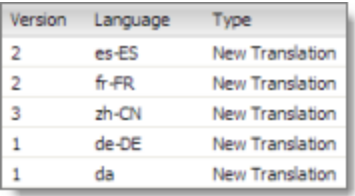

# <span id="page-18-0"></span>**3 Creating Content for Translation**

- If you are sending a single content item for translation, it must have a translation workflow attached.
	- $\equiv$  There are three ways to do this when you create a content item:
		- Attach it to the sitecore/System/Templates/ClayTablet3/WorkflowCT3Config template. This template uses the translation workflow, which is contained in the sitecore/System/Workflows/CT3 Sample Workflow.
		- Attach it to your own template. Ensure that your template uses the translation workflow, which is contained in the sitecore/System/Workflows/CT3 Sample Workflow.
		- Attach it to your own template, which uses your own workflow. Ensure that the base template of your workflow is /sitecore/templates/System/Workflow/TranslationWorkflow. For detailed instructions, refer to the *Clay Tablet Connector for Sitecore Installation and Configuration Guide, Special Edition for use with Lionbridge Freeway*.
	- **III** If a content item was already created, but a translation workflow was not assigned to it, you must assign a translation workflow to that item. For details, see [page](#page-23-0) 24.
- If you are sending multiple content items together using the Bulk Translation feature, you do not need to attach a translation workflow to individual content items. You can attach a translation workflow and assign a workflow state to all items without a workflow attached. For details, see ["Sending](#page-49-0) Multiple Content Items for [Translation"](#page-49-0) on page 50.

# <span id="page-18-1"></span>**3.1 Attaching a New Content Item to a Translation Workflow**

To create an item that you can send for translation individually, you must either use a template that has the Clay Tablet workflow attached, or use a template that is attached to your custom translation workflow.

**Note:** If you will be sending an item for translation using the Bulk Translation feature, described in ["Sending](#page-49-0) Multiple Content Items for [Translation"](#page-49-0) on page 50, you do not need to attach a template with a translation workflow to the item.

1. In the **Sitecore Content Editor**, under **Content** in the navigation pane, locate the place in the tree where you want to create a new item that will be sent for translation. Next, right-click and select **Insert > Insert from Template** in the context menu.

The **Insert from Template** dialog box opens.

- 2. Select one of the following templates:
	- $\blacksquare$  The template attached to the default Connector workflow, Templates/ClayTablet3/WorkflowCT3Config.
	- $\blacksquare$  The template attached to your custom translation workflow, if you have created one.
- 3. Click **Insert**.

The item opens, displaying the **Content** tab.

4. Enter the content to translate in the **Data** section.

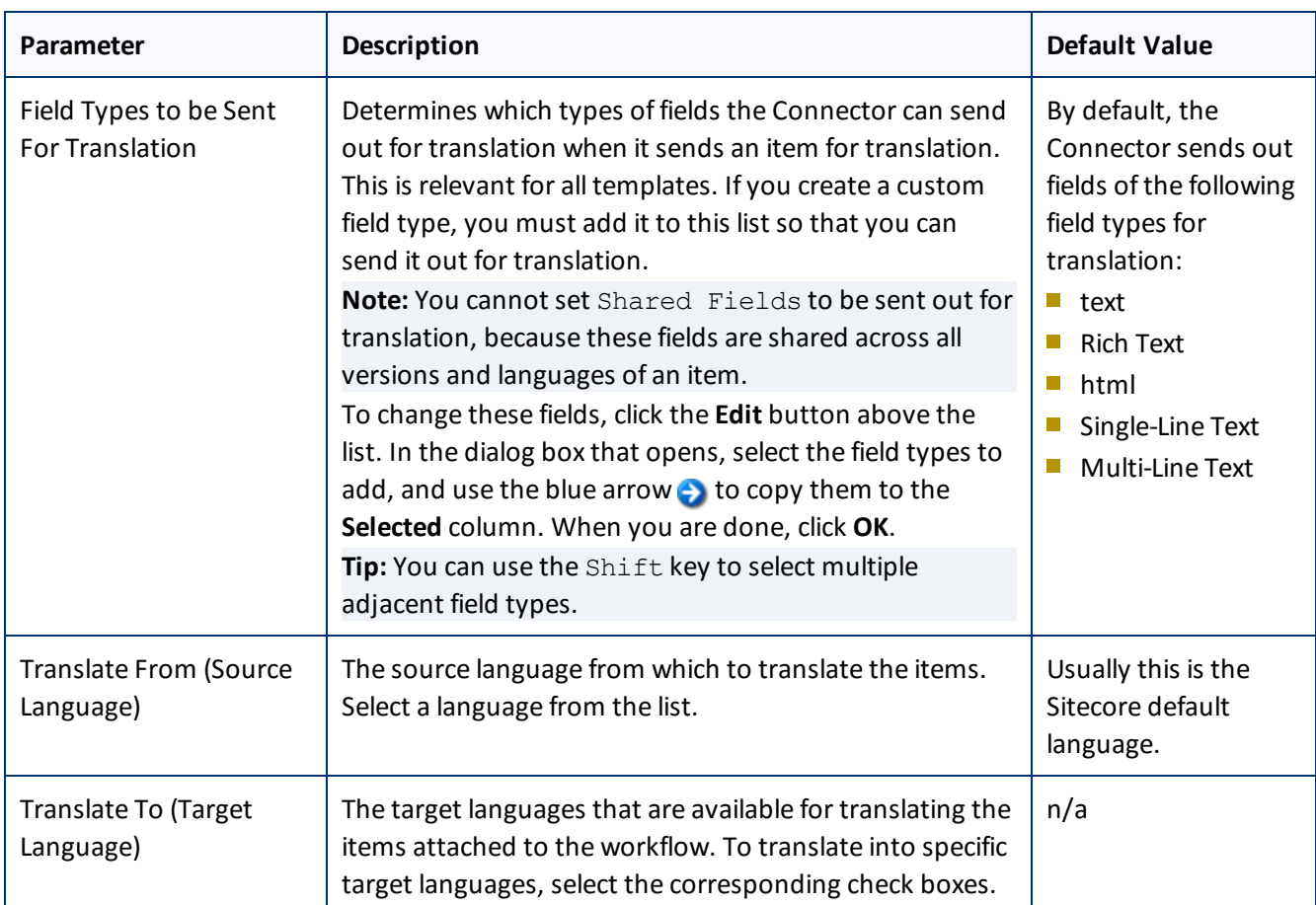

5. In the **CT3Translation** section, specify the following workflow options:

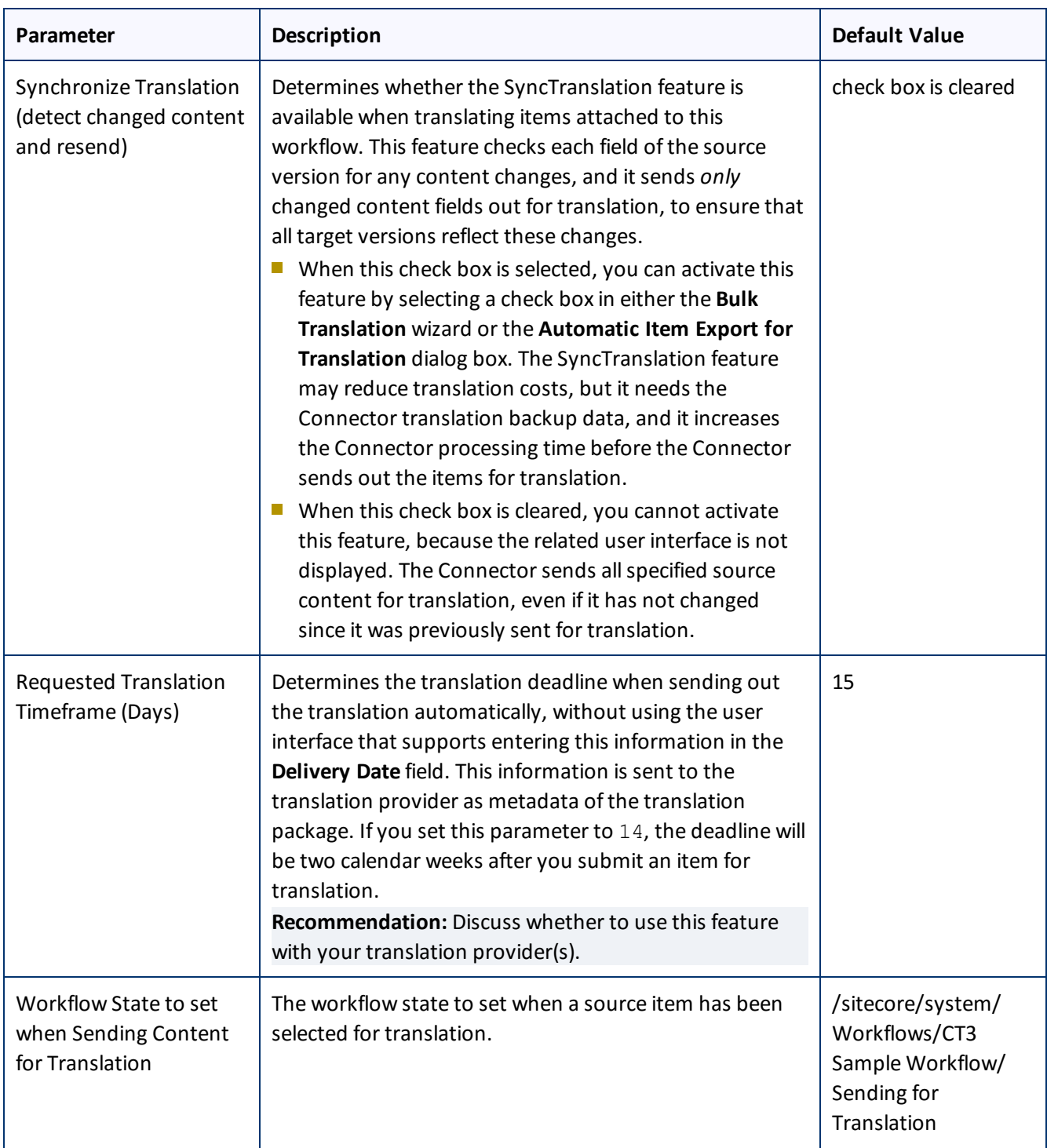

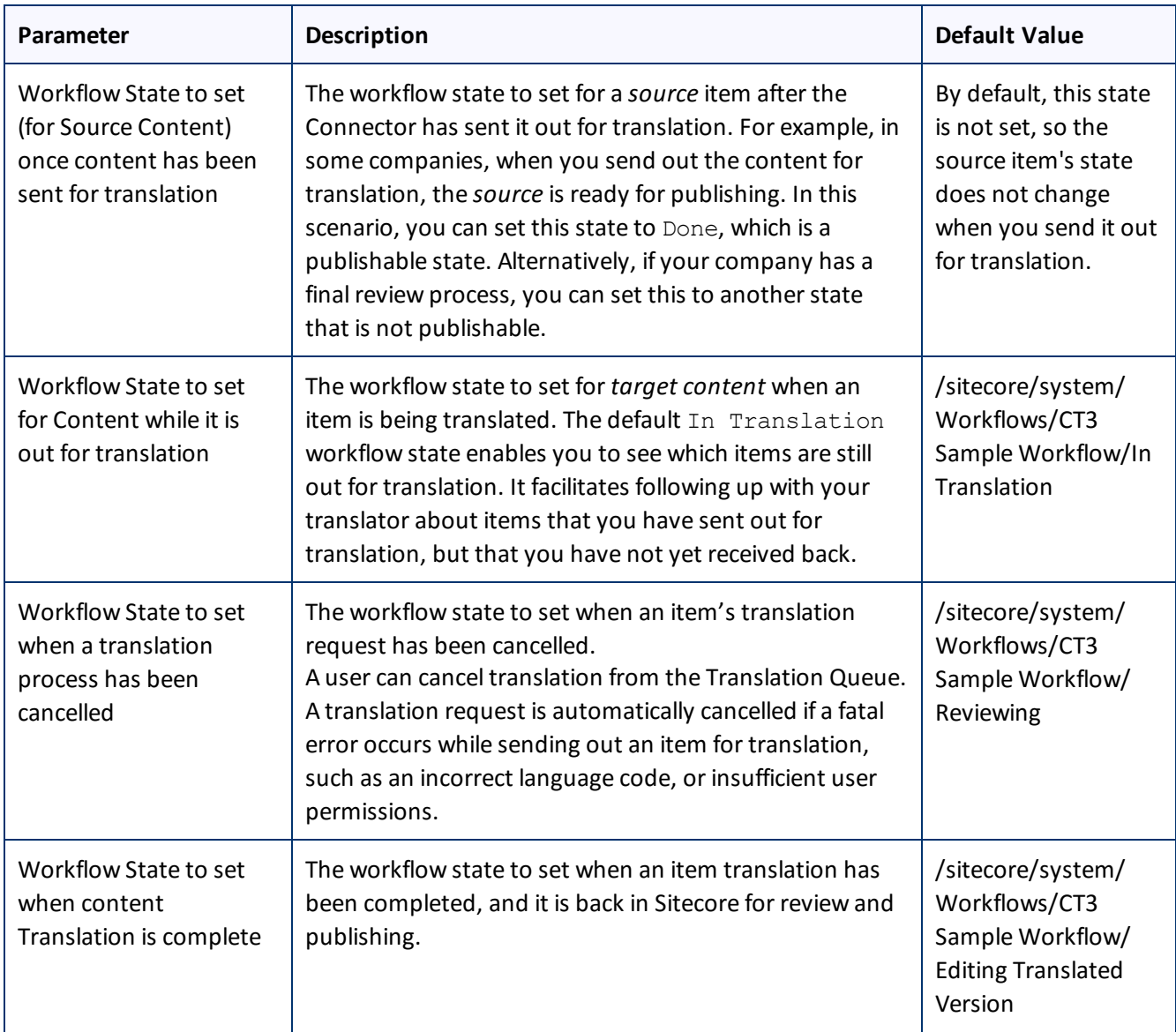

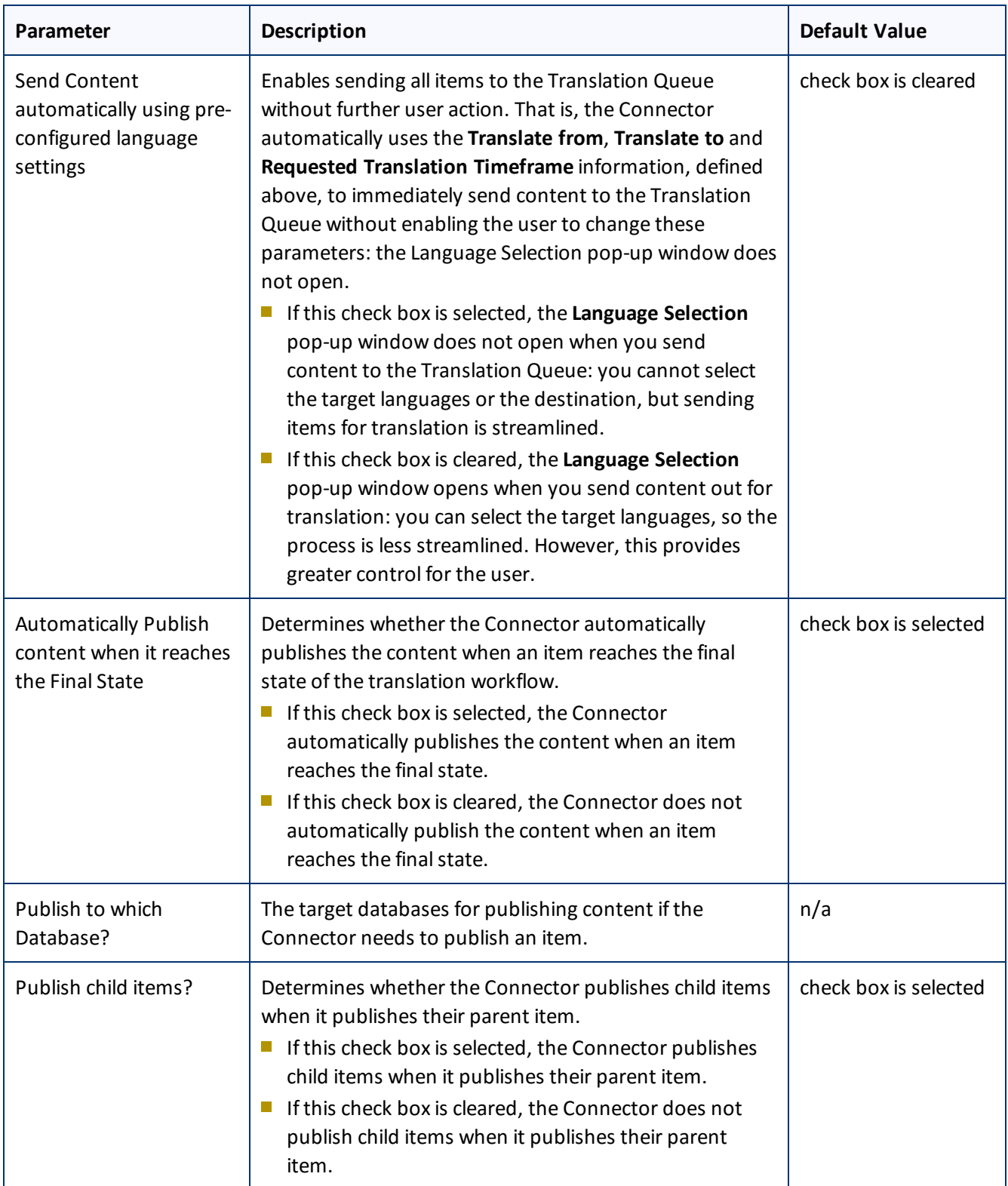

# <span id="page-23-0"></span>**3.2 Attaching a Translation Workflow to an Existing Content Item**

If you have a content item that is attached to a template that does not include a translation workflow, you can still prepare to send it out for translation individually. To do so, you assign a translation workflow to the content item.

**Note:** You can assign a translation workflow to a content item only if you can assign a workflow to that content item. This means that the content item must inherit the workflow data item from its data template. For more information, refer to the *Sitecore Data Definition Reference*. This guide is available in the documentation section of the Sitecore Developer Network (SDN) site, at [http://sdn.sitecore.net/Reference.aspx.](http://sdn.sitecore.net/Reference.aspx) You must log in to this site to access the documentation.

To attach a translation workflow to an existing content item:

- 1. In the **Sitecore Content Editor**, navigate to the content item to which you want to attach a translation workflow and select it.
- 2. In the Sitecore Content Editor ribbon, click the **Review** tab.
- 3. In the **Workflow** section, click **Edit**.

**Tip:** If the Workflow section is not visible, then in the Sitecore Content Editor ribbon, click the **View** tab and select the **Standard Fields** check box.

- 4. In the **Content** tab, scroll down to the **Workflow** section.
- 5. If necessary, click the Expand button  $\equiv$  to expand the Workflow section.

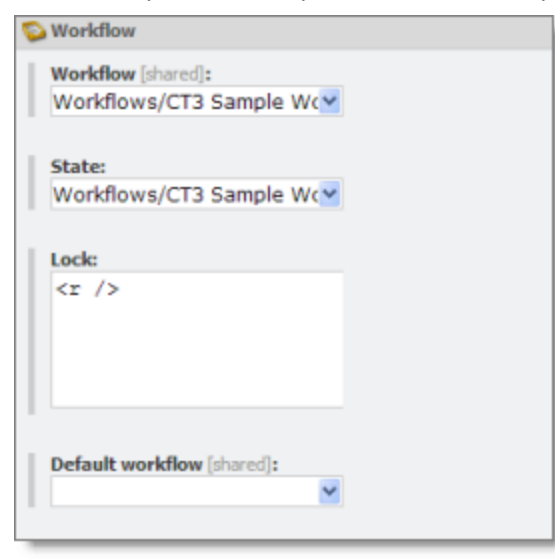

- 6. In the **Workflow** field, click the arrow to select CT3 Sample Workflow or another translation workflow.
- 7. Optional. In the **State** field, click the arrow to select the workflow state.
- 8. In the **Review** tab on the Sitecore Content Editor ribbon, in the **Workflow** section, click **Check In**.

# <span id="page-24-0"></span>**3.3 Filtering Fields in Items that Do Not Need Translation**

You can use the **Translation Filter** window to filter out fields that never need translation. You can access this feature from either the **Sitecore Content Editor** or the **Sitecore Desktop**.

You initially specify which types of fields the Connector sends for translation using the **Field Types to be Sent For Translation** workflow-level parameter.For details, see "Attaching a New Content Item to a [Translation](#page-18-1) [Workflow"](#page-18-1) on page 19.

You use the Translation Filter feature to further exclude certain types of fields from content that the Connector sends for translation, per the template. You can create filters when initially configuring the Connector, or you can create or update the filters at any time.

When a user sends out an item for translation, the Connector collects the content from all fields in the item with the field types specified in that parameter, in preparation for sending them out for translation. Then, if there are some fields that you do not want to send for translation, even though they belong to field types that the Connector sends out for translation, you can use the Translation Filter to exclude them.

- 1. Do one of the following to open the **Translation Filter** window:
	- In the Sitecore Content Editor ribbon, click the **CTC Translation** tab, and then in the **Translation Tools** section, click **Translation Filter**.
		- $Sitecore 6 and 7$

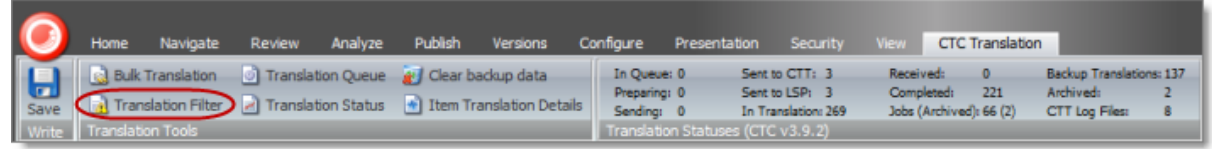

## **Execute** Site core 8

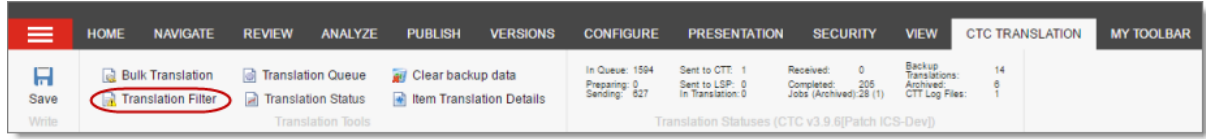

In the Sitecore Desktop, click the **Sitecore** menu, and then select **All Applications > CTC Translation > Translation Filter** from the menu.

## The **Translation Filter** window opens.

- $\blacksquare$  If you use the Sitecore Content Editor in Sitecore 6 or 7, it opens in a separate browser window.
- If you use the Sitecore Content Editor in Sitecore 8 or the Sitecore Desktop, it opens in the same browser window.
	- Sitecore 6 and 7

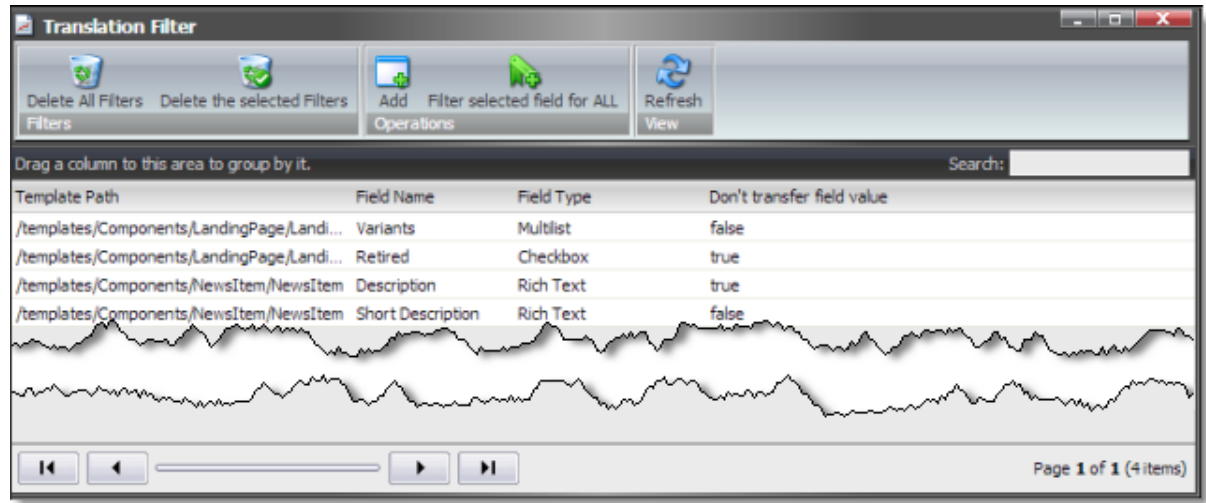

## **Exercise** Sitecore 8

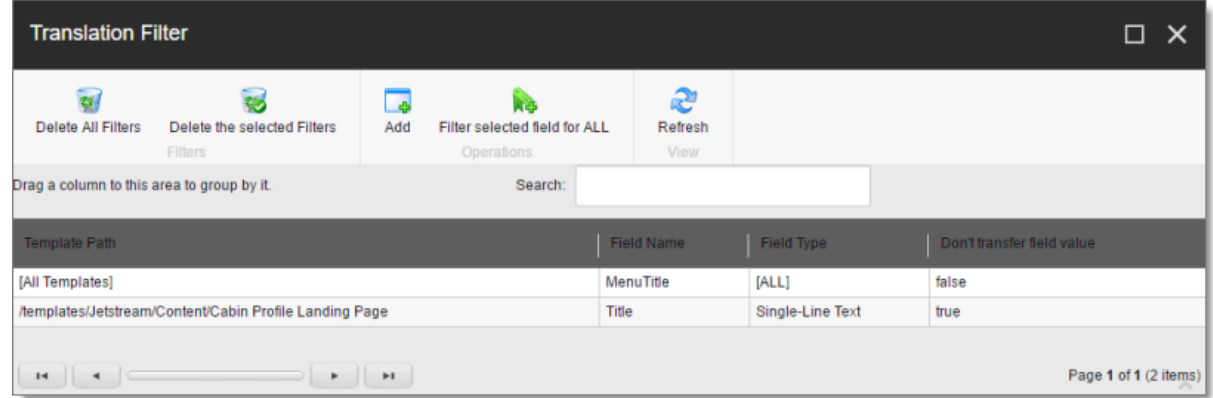

2. Click the **Add** button **o** to add a new filter.

The **Welcome** page of the **Field Filter** wizard opens.

3. Click **Next**.

The **Choose a Content Template** page of the **Field Filter** wizard opens.

 $\equiv$  Sitecore 6 and 7

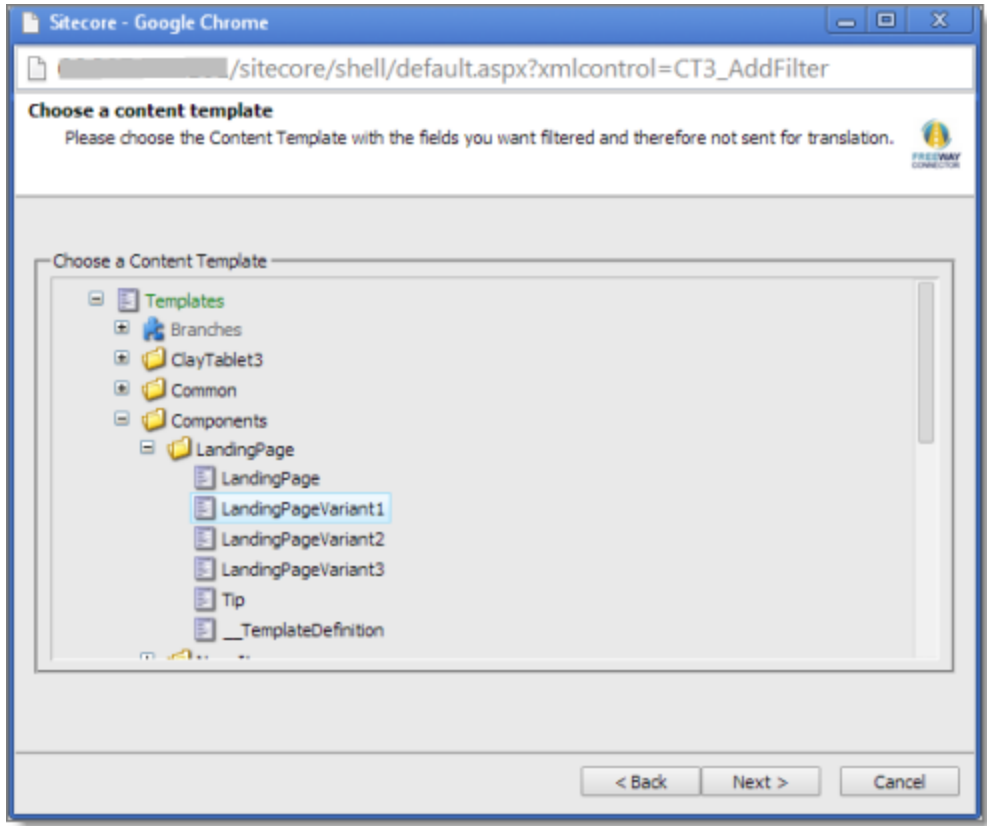

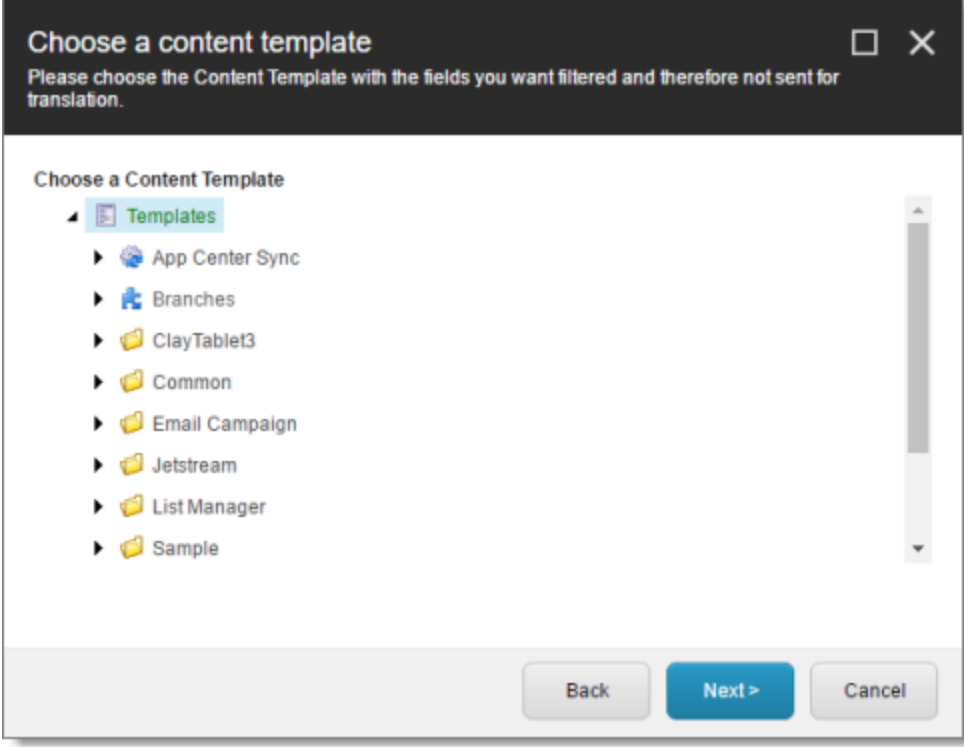

4. Select the content template to associate with the fields you want to filter, and exclude from translation. Use the Expand  $\blacksquare$  and Collapse  $\blacksquare$  icons to navigate the tree. Click **Next**.

The **Select Fields that you don't want sent out for translation** page of the **Field Filter** wizard opens.

**Exercise** 6 and 7

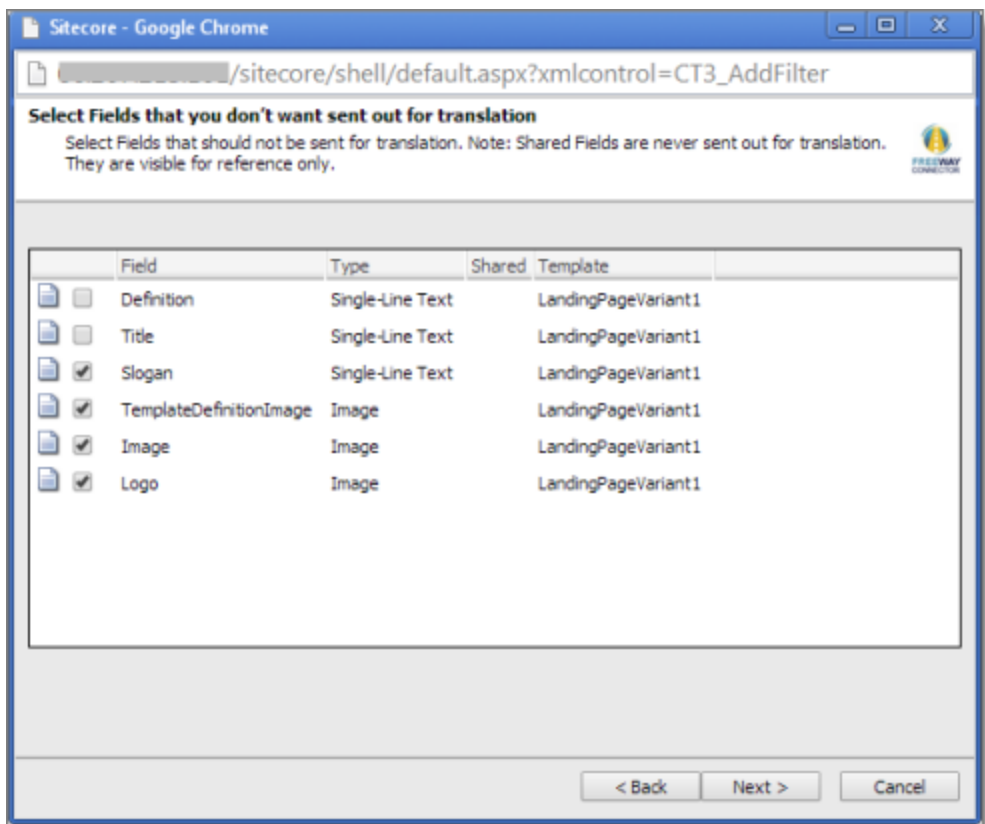

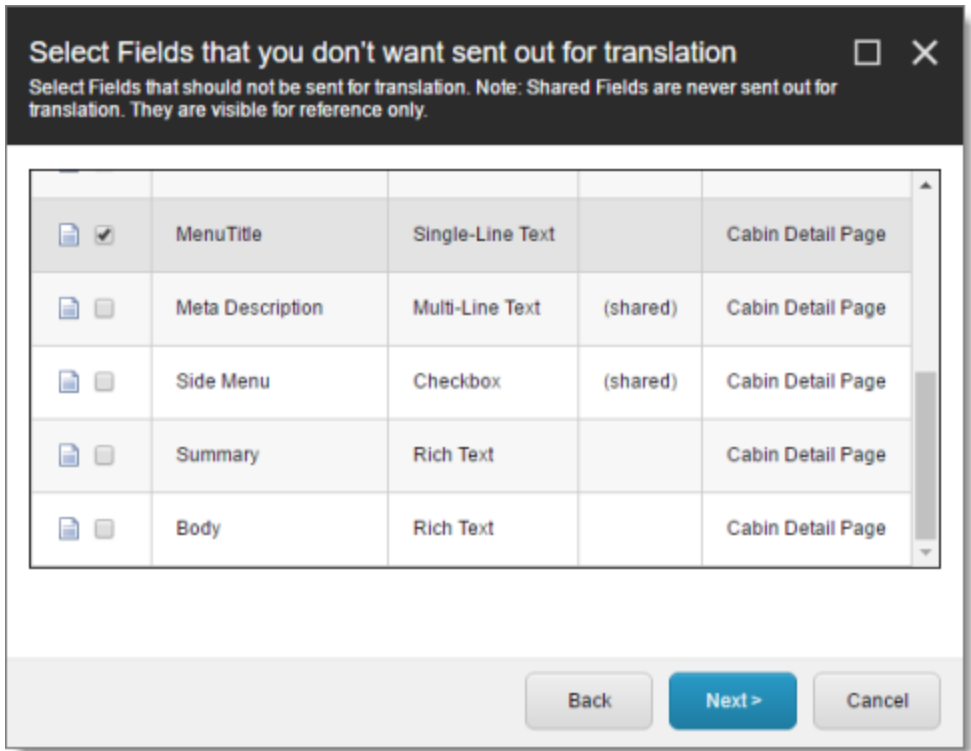

This page displays the following information about all the fields in the template you selected:

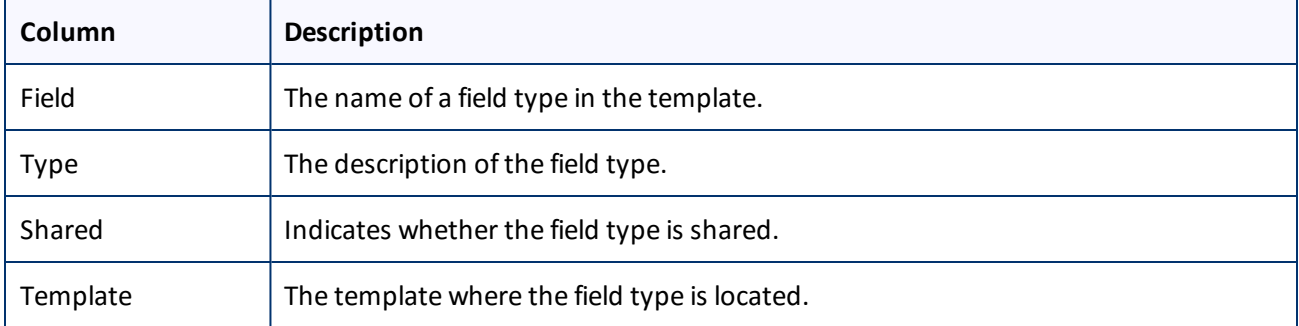

5. Select the check boxes of the field types you want to exclude from translation, and click **Next**.

**Note:** Shared fields are never sent for translation, so they are automatically excluded from translation. You do not need to select them.

The **Don't transfer field value** page of the **Field Filter** wizard opens.

**Execute** 6 and 7

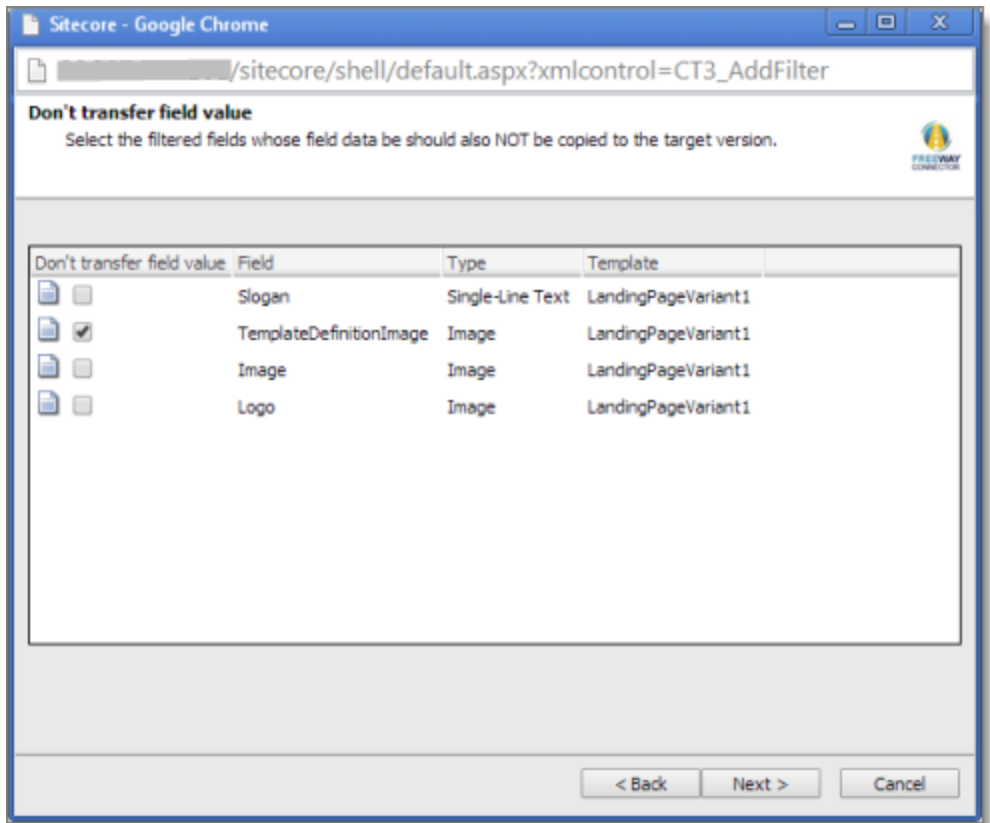

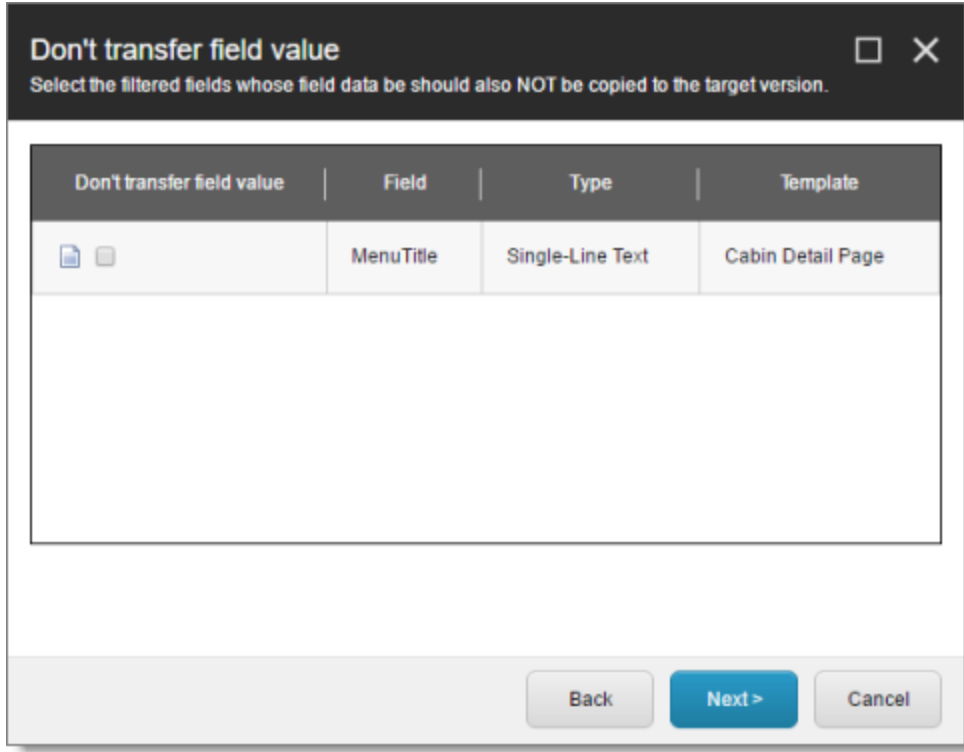

This page displays only the field types you selected in the previous page of the wizard.

- 6. For each field type, indicate whether you want the Connector to copy the source-language content to the target version.
	- $\blacksquare$  If you do not want the Connector to copy the source-language content of a field type to the target version, select the corresponding check box. This field type will be excluded from the target content.
	- $\blacksquare$  If you want the Connector to copy the source-language content of a field type to the target version, clear the corresponding check box. This field type will be included in the target content; however, the content will be in the source language.

Click **Next**.

The summary page of the wizard opens.

**Execute** 6 and 7

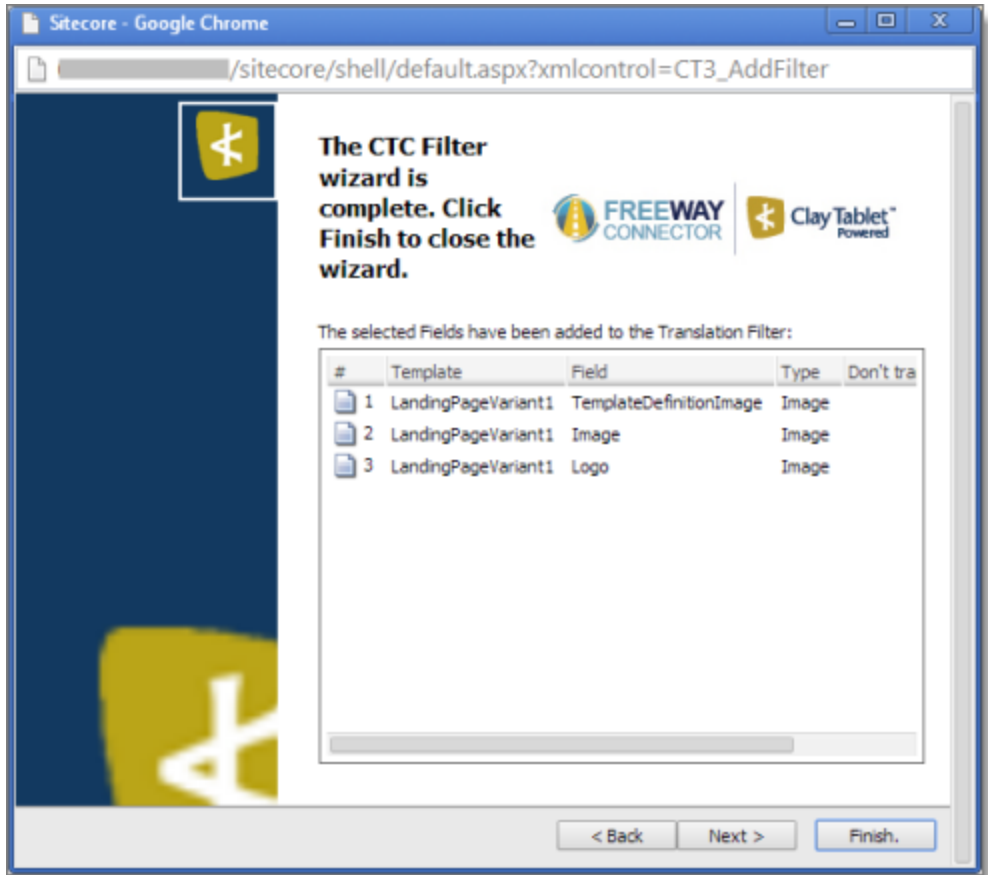

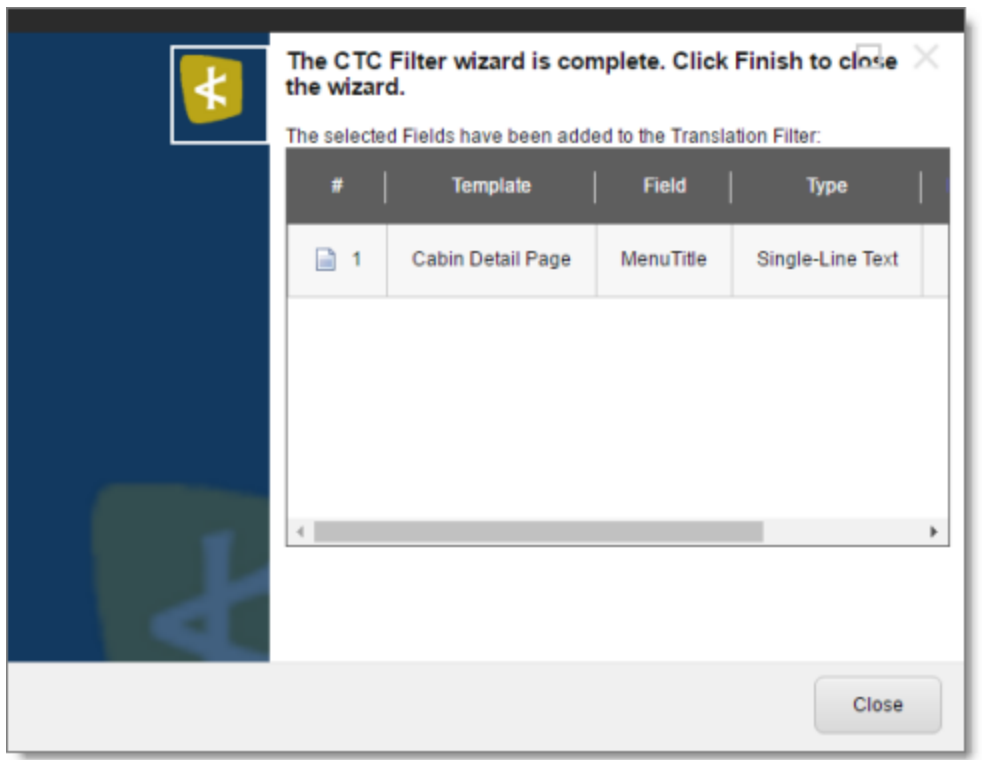

This page displays the following information about the fields to exclude in the new filter.

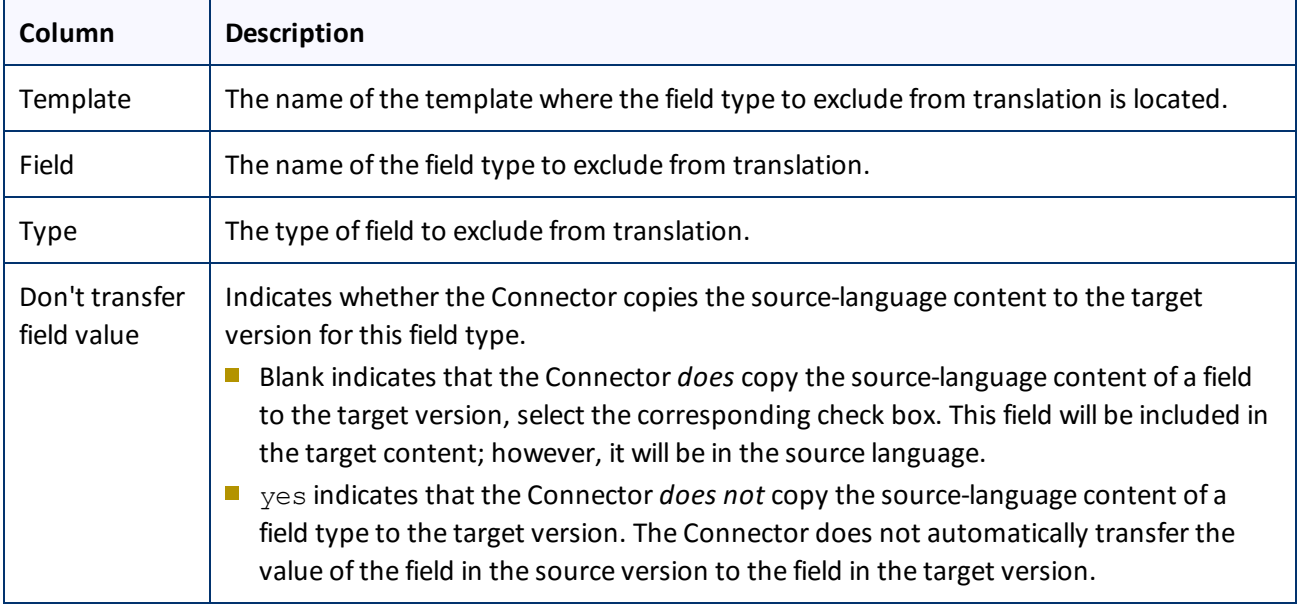

- 7. Click **Finish**.
- 8. Sitecore 8 only. A message box opens, confirming that you want to close the wizard. Click **OK**.

The wizard closes, and the **CTC Translation Filter** window displays each filter you created in a separate row:

 $\equiv$  Sitecore 6 and 7

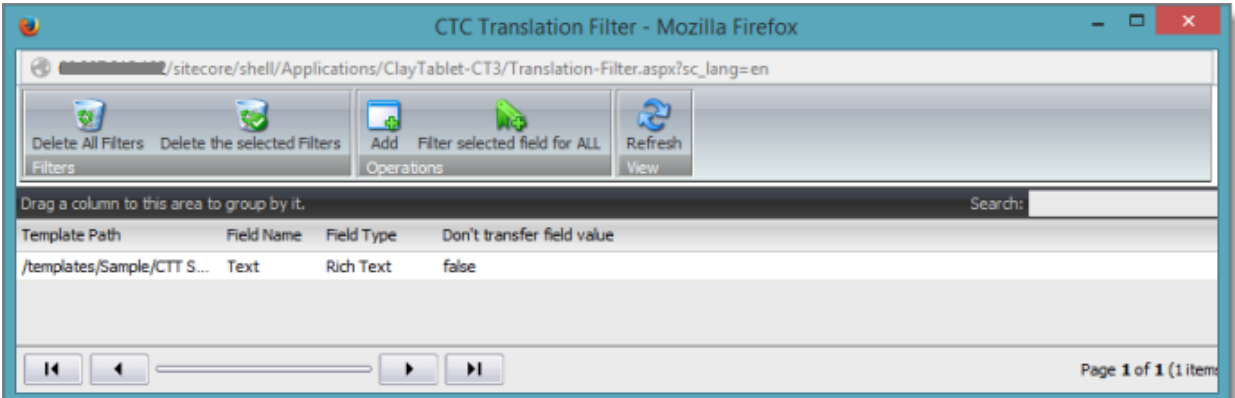

## **■** Sitecore 8

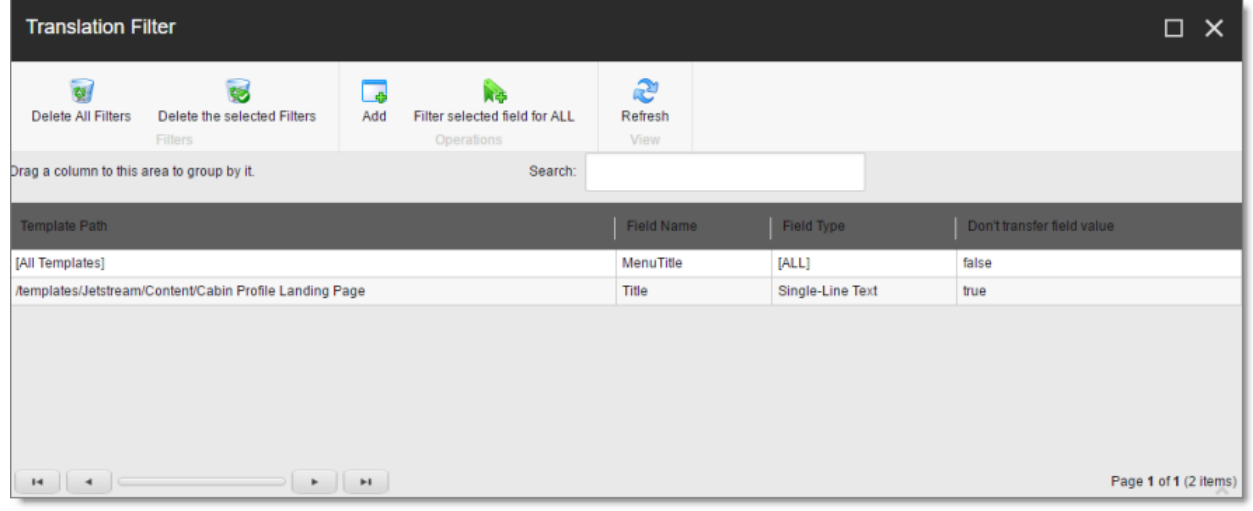

This window displays the following information about the filters:

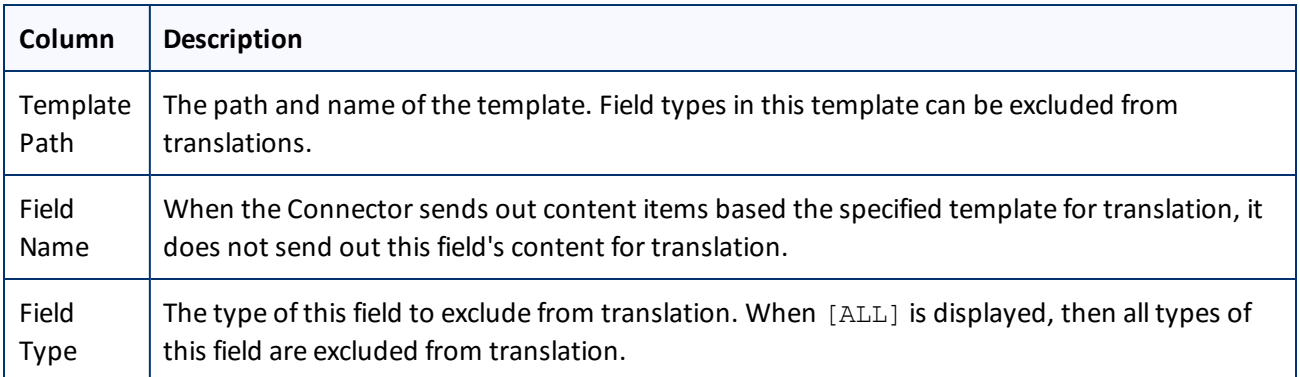

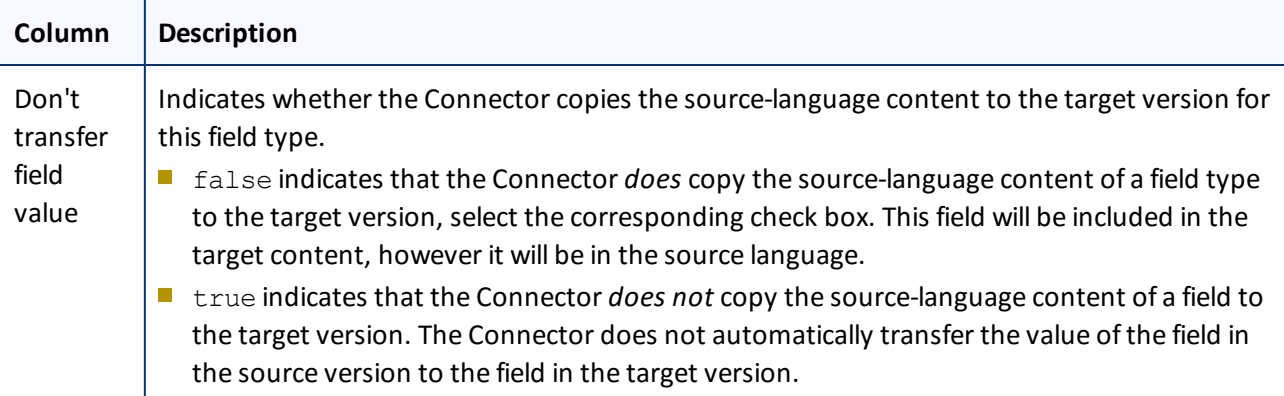

Now that you have created a filter, you can perform the following actions in the **CTC Translation Filter** window (in addition to the **Add Filter** button, which was described above in step 3):

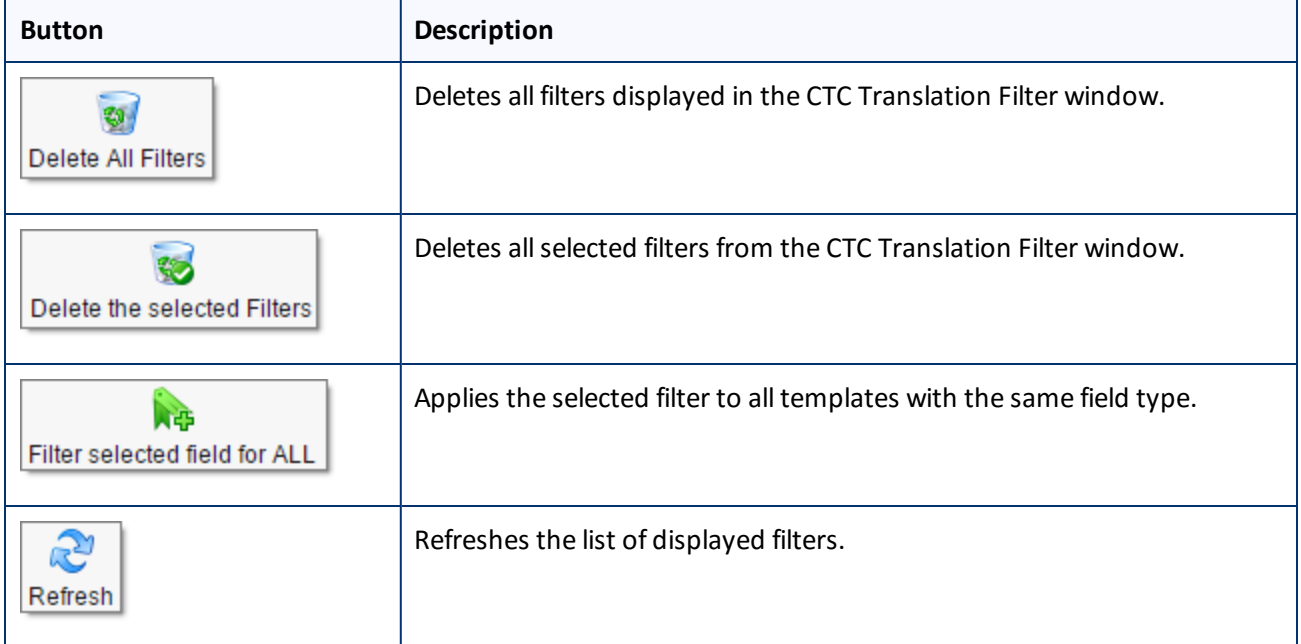
# <span id="page-36-0"></span>**4 Sending Content to Translation**

If you send a single content item for translation, it must be in a workflow state that enables it to be sent for translation. This corresponds to the Reviewing workflow state that is part of the default CT3 SampleWorkflow translation workflow. If you send multiple content items for translation using the Bulk Translation feature, you can assign a workflow and workflow state to the items at that time.

When the Connector sends out content items for translation, the following events occur:

- 1. The Connector exports the content from the Sitecore CMS as HTML or XML files. The format is determined by the ClayTablet. PackedFileFormat setting in the CT3Translation.config file. For details, refer to the *Clay Tablet Connector for Sitecore Installation and Configuration Guide, Special Edition for use with Lionbridge Freeway*.
- 2. The Connector creates placeholders for the content of the language versions of the specified target languages.
- 3. The Connector delivers the export files to the Clay Tablet Platform, along with information about the target languages, and source location within Sitecore. The Clay Tablet Platform then delivers these files to the translation provider(s) specified in your company's routing rules.

**Note:** Using the translation workflow for a content item does not obligate you to send out that content item for translation. You can move the content item through the entire workflow without sending it out for translation.

# <span id="page-36-1"></span>**4.1 Workflow States**

The sitecore/System/Workflows/CT3 SampleWorkflow workflow contains all required states for the Connector translation management process.

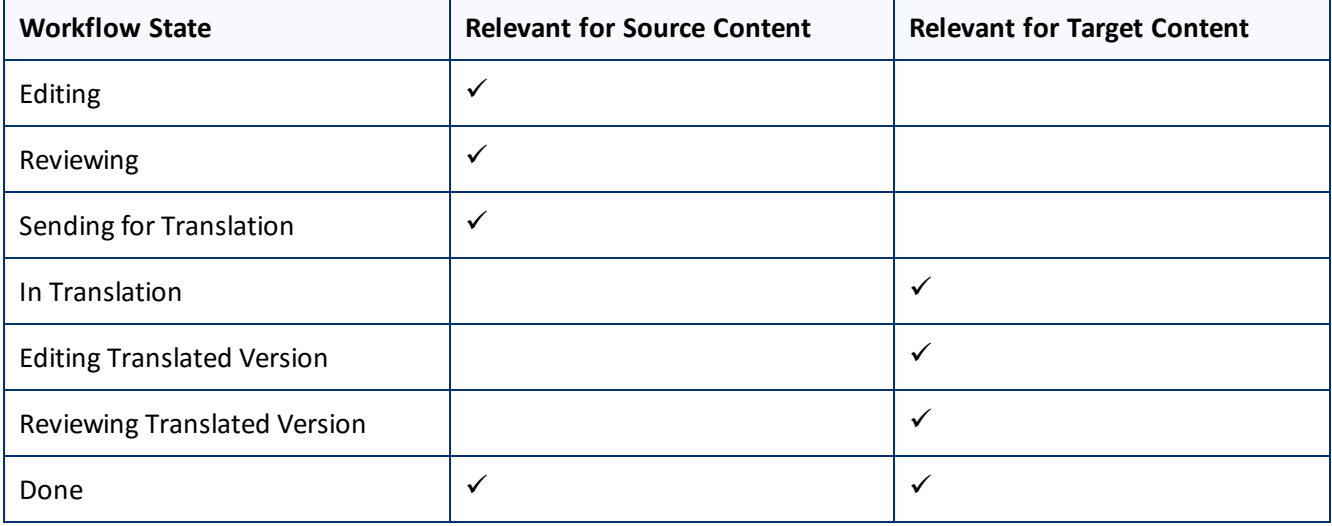

By default, it has the following seven states, which are listed, in order, below.

<span id="page-37-0"></span>**Note:** Only content in the Done state is publishable.

## **4.2 Submitting a Content Item for Translation using the Content Editor**

This section describes how to submit a content item for translation using the Sitecore Content Editor. It is relevant only for a single content item that uses a template that has a translation workflow attached, as described in "Creating Content for [Translation"](#page-18-0) on page 19. For instructions on submitting multiple content items for translation, see "Sending Multiple Content Items for [Translation"](#page-49-0) on page 50. For instructions on submitting a single content item for translation using the Sitecore Page Editor, see [page](#page-44-0) 45.

Depending on your company's Connector configuration, when you submit the item for translation, either:

- $\blacksquare$  The Connector immediately sends out the item for translation.
- $\blacksquare$  The Connector sends the item to the Translation Queue, which is a holding area for items that are ready for translation.

To submit a content item for translation:

- 1. In the **Sitecore Content Editor**, navigate to the content item that is ready to sent for translation and select it.
- 2. In the Sitecore Content Editor ribbon, click the **Review** tab.
- 3. In the **Workflow** section, click **Submit**.

**Note:** The **Submit** button is displayed only if the content item's workflow state is Editing.

A dialog box opens.

 $\equiv$  Sitecore 6 and 7

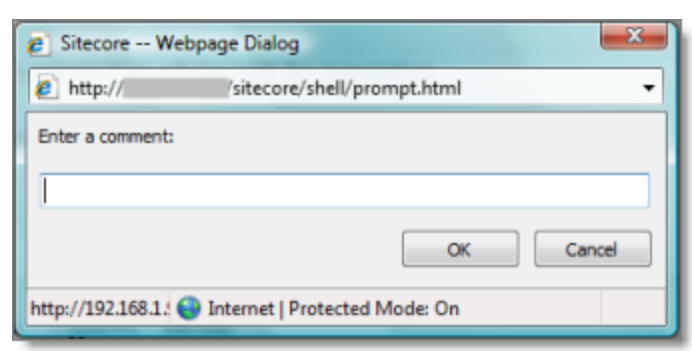

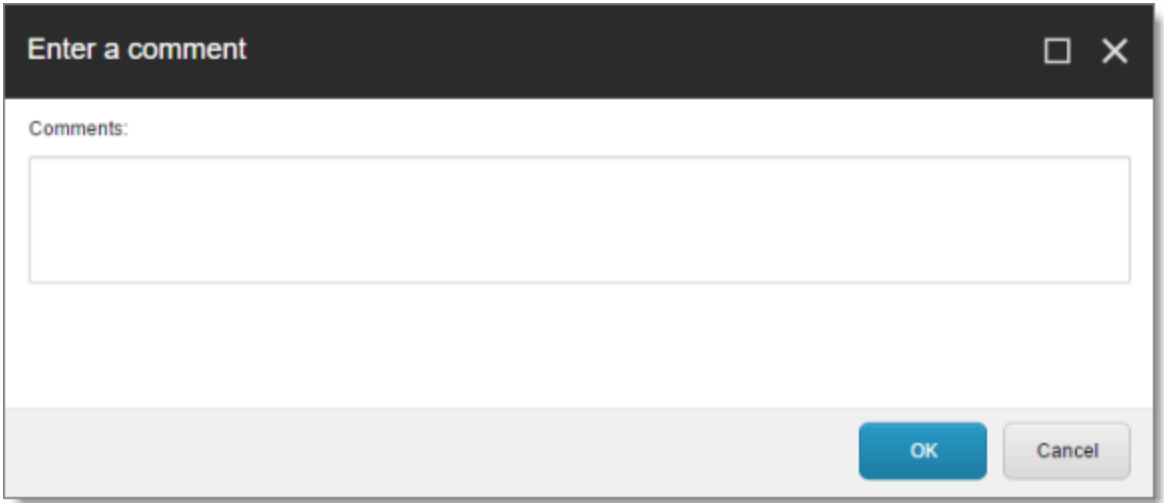

4. Optional. Add a comment to this action. The Connector does not use this comment, but it is available in Sitecore.

The content item moves to the next state in the workflow, which is Reviewing.

The **Workflow** section of the **Review** tab is updated to display the **Publish**, **Reject**, and **Translate** buttons.

**Note:** These buttons are displayed only if the content item is in the Reviewing workflow state.

■ Sitecore 6 and 7

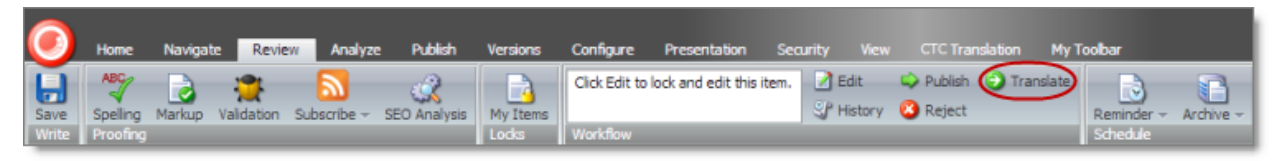

**■** Sitecore 8

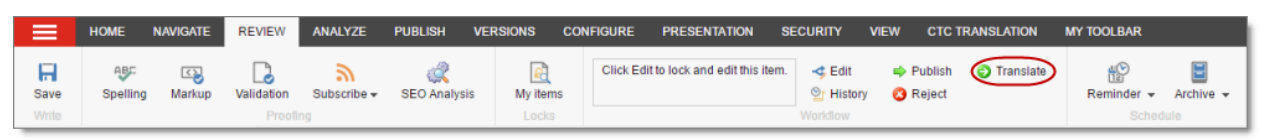

**Note:** Using the translation workflow for a content item does not obligate you to send out that content item for translation. You can move the content item through the entire workflow without sending it out for translation.

- 5. Click **Translate**.
- 6. Optional. Depending on your company's Sitecore configuration, an additional comment box may be displayed. Ifso, you can enter a comment and click **OK**.

The next step depends on your company's Connector configuration. Usually, the **Automatic Item Export for Translation** dialog box opens.

**Execute** 6 and 7

## 4 Sending Content to Translation 4.2 Submitting a Content Item for Translation using the Content Editor

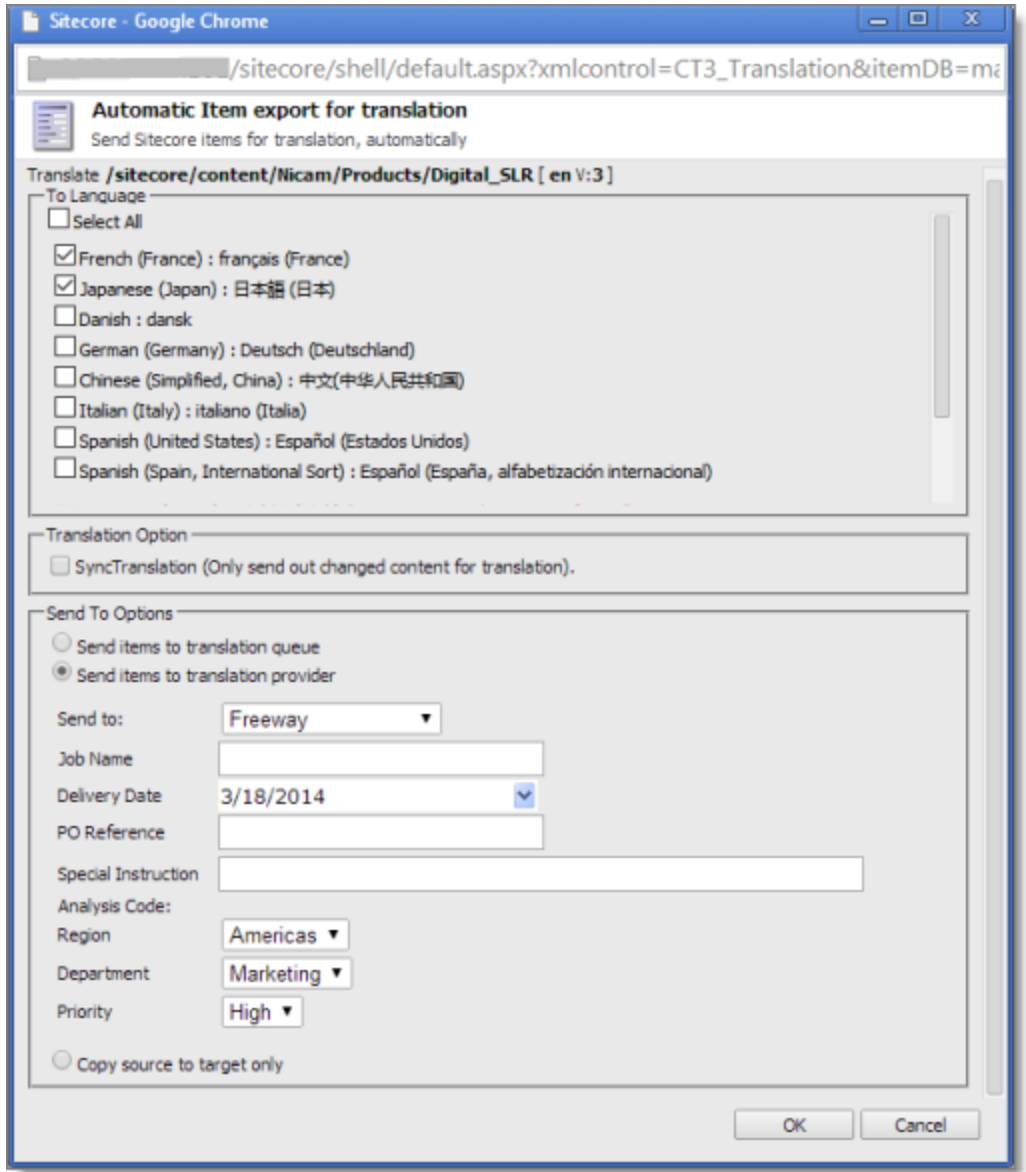

## 4 Sending Content to Translation 4.2 Submitting a Content Item for Translation using the Content Editor

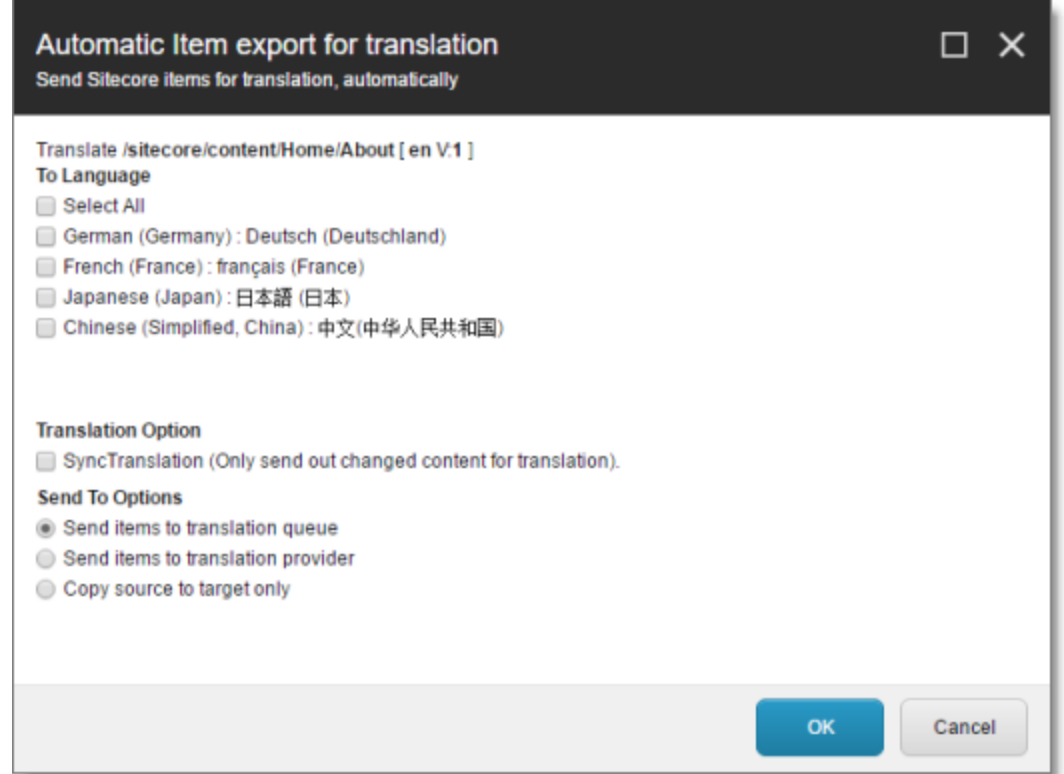

The following options may be available, depending on your company's Connector configuration:

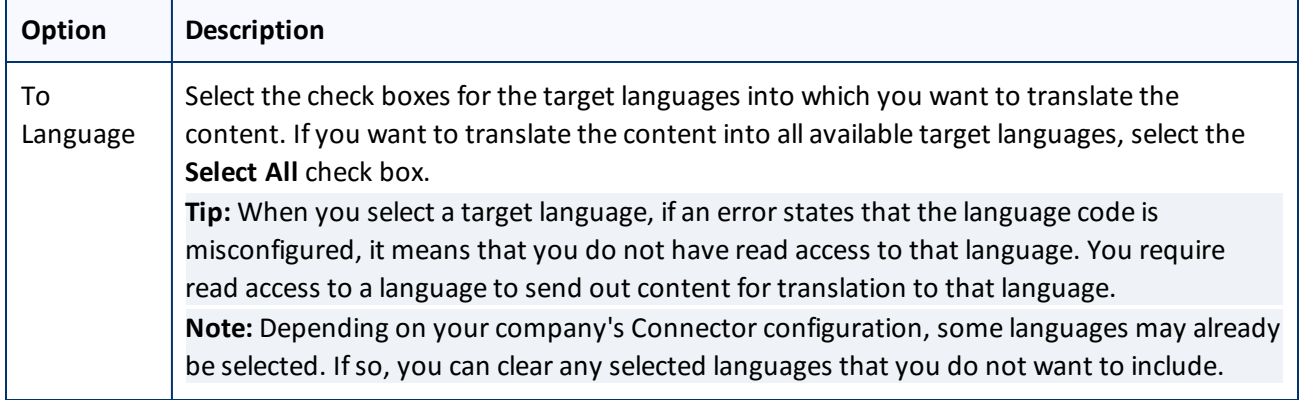

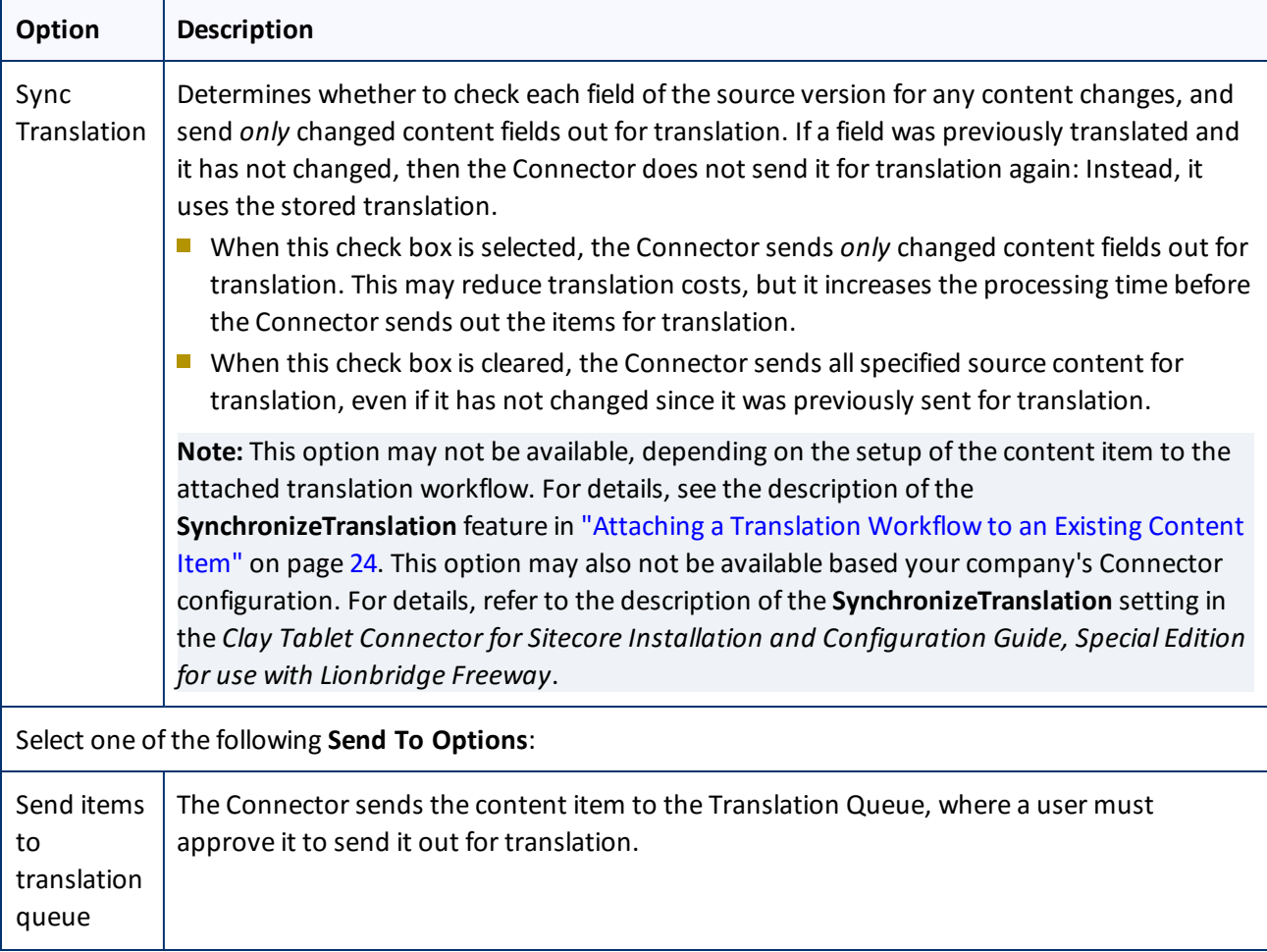

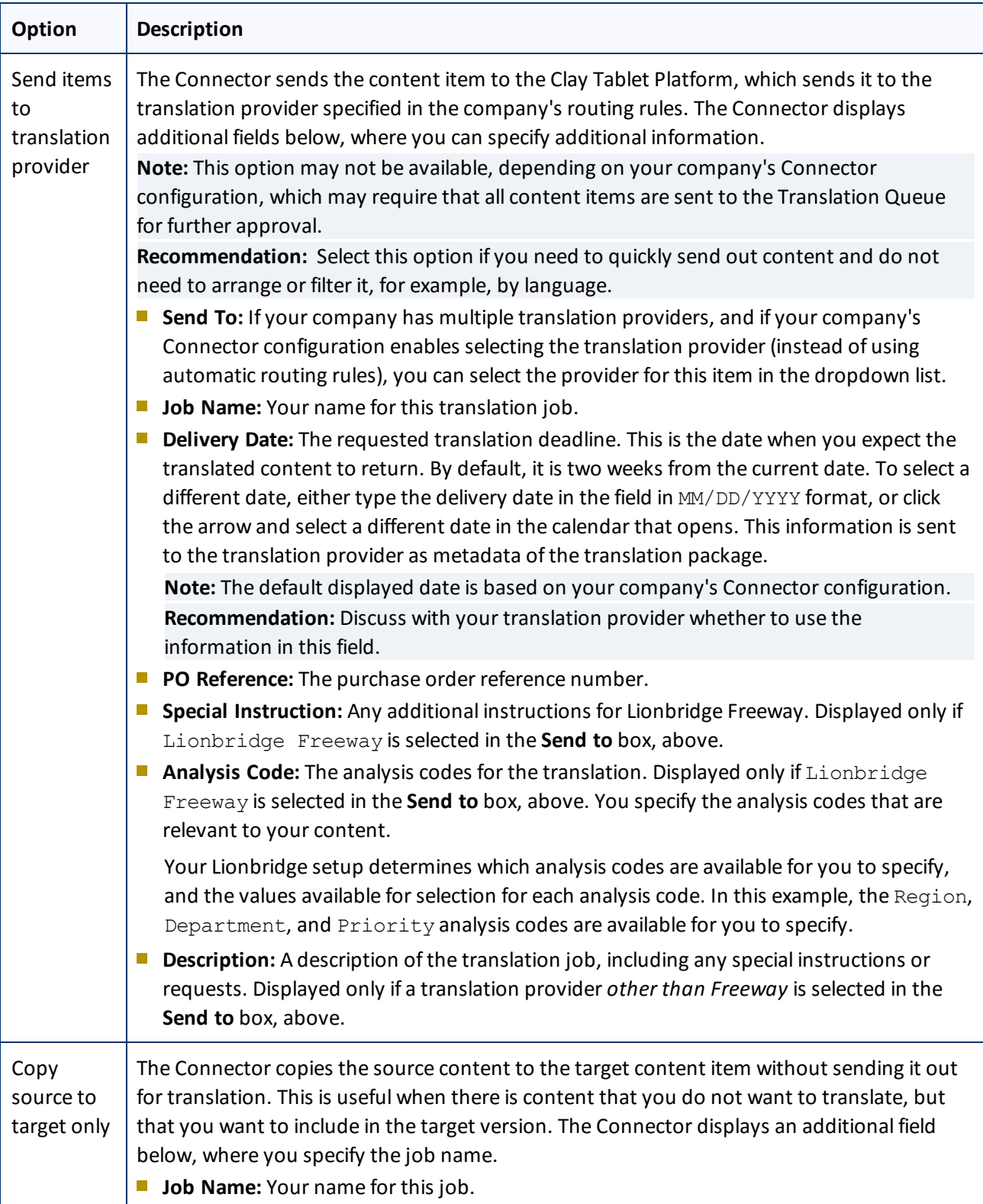

7. Click **OK** to close the dialog box and send the content item to the next step, as described above.

- If you sent the content item to a translation provider, or copied the source content to the target, the **Job Progress** box opens, indicating the Connector's progress in sending out the item for translation or copying over the content. Each target language represents an item. Click **Close** at any time to close the Job Progress box. The processing and sending continues in the background.
	- $\equiv$  Sitecore 6 and 7

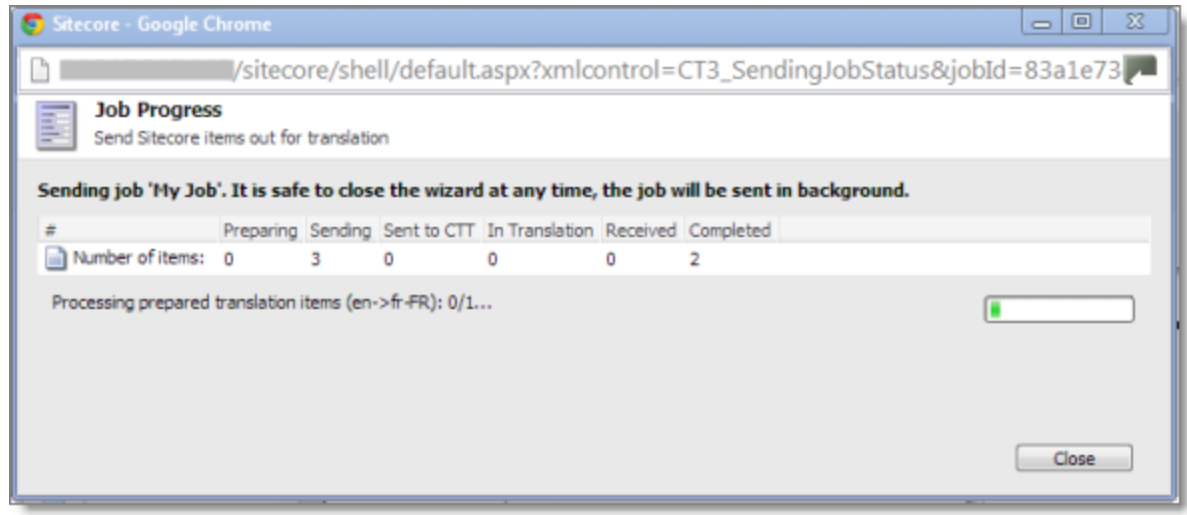

**Exercise** Sitecore 8

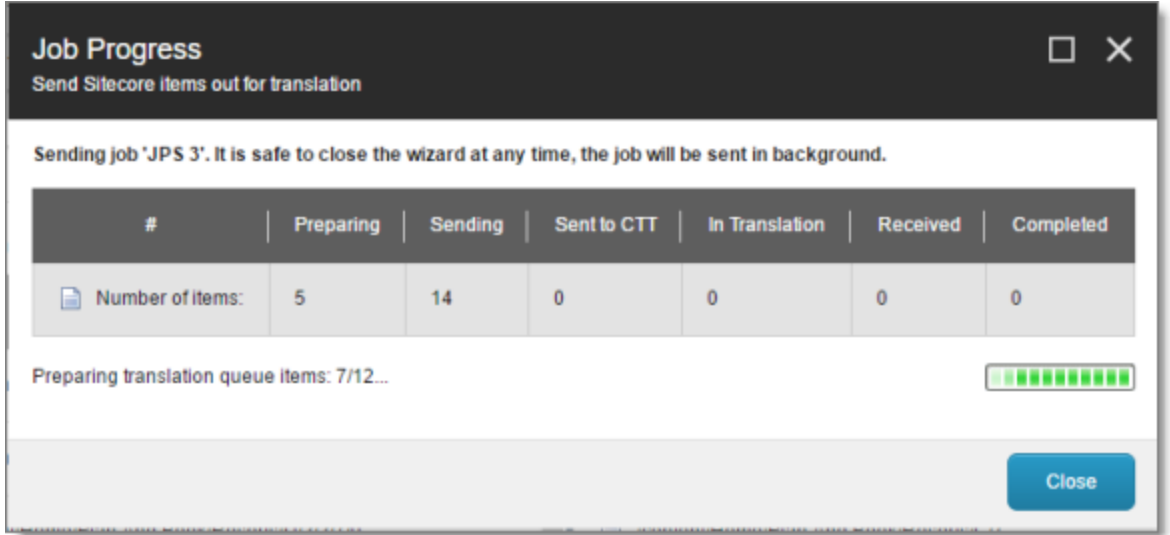

**Important:** If the Connector sent the item to the Translation Queue, you must approve it there to send it out for translation. For detailed instructions, see ["Submitting](#page-70-0) Content for Translation from the [Translation](#page-70-0) Queue" on page 71.

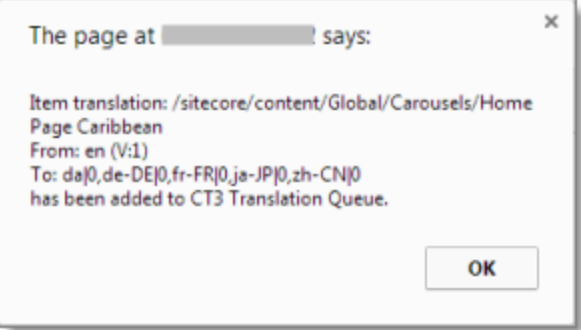

**Note:** The Connector never sends out shared fields for translation, because these fields are shared across all versions and languages of an item.

For information about the events that occur when the Connector sends out content for translation, see "Sending Content to [Translation"](#page-36-0) on page 37.

**Tip:** You can monitor the translation progress from within the Sitecore Content Editor. For detailed instructions, see ["Monitoring](#page-79-0) Translation Status" on page 80.

# <span id="page-44-0"></span>**4.3 Submitting Content for Translation from the Page Editor**

This section describes how to submit a content item for translation using the Sitecore Page Editor. Depending on your company's Connector configuration, when you submit the item for translation, either:

- $\blacksquare$  The Connector immediately sends out the item for translation.
- The Connector sends the item to the Translation Queue, which is a holding area for items that are ready for translation.

For instructions on submitting a content item for translation using the Sitecore Content Editor, see [page](#page-70-0) 71.

1. In the **Sitecore Page Editor** ribbon, click the **CTC Translation** tab.

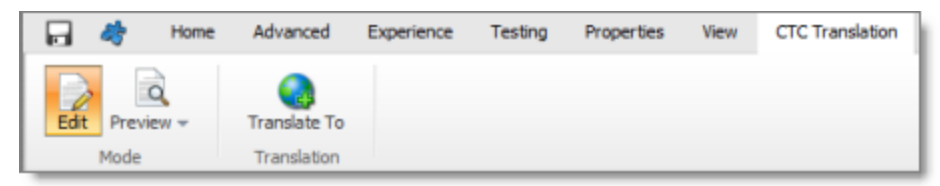

2. In the **Translation** section, click the **Translate To** button.

**Note:** This button is displayed only if the content item is in the Reviewing workflow state.

3. Optional. Depending on your company's Sitecore configuration, an additional comment box may be displayed. Ifso, you can enter a comment and click **OK**.

The **Automatic Item export for translation** dialog box opens.

## 4 Sending Content to Translation 4.3 Submitting Content for Translation from the Page Editor

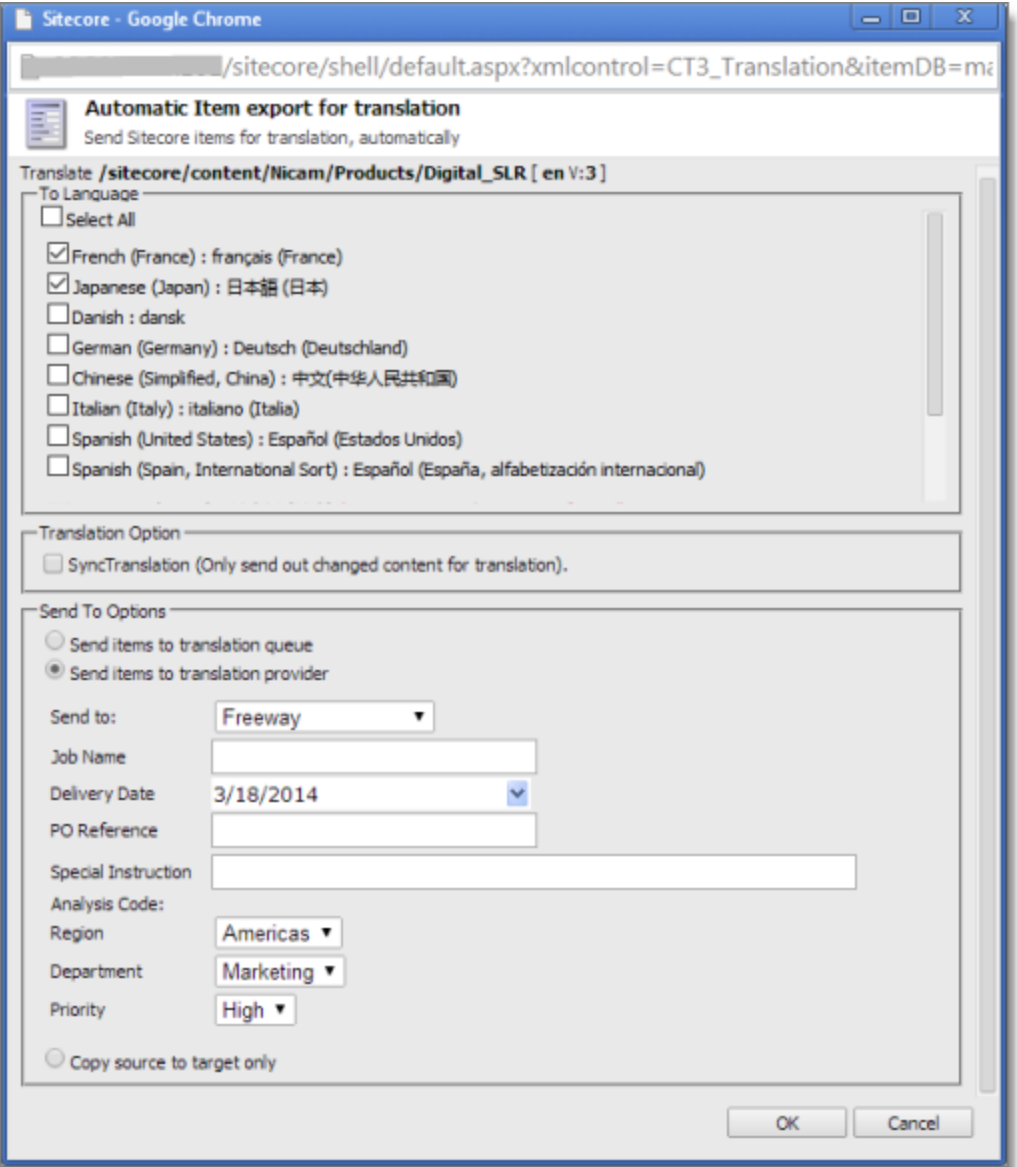

The following options may be available, depending on your company's Connector configuration:

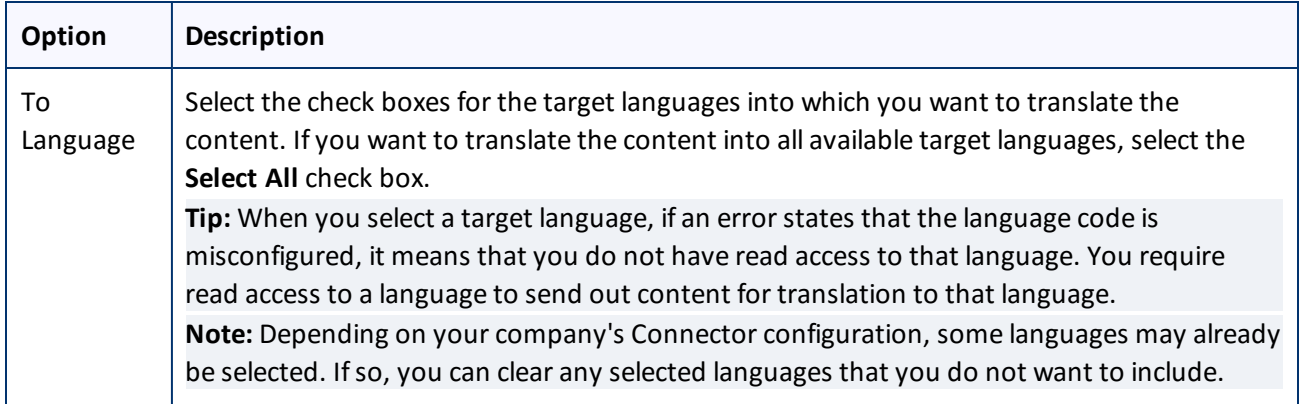

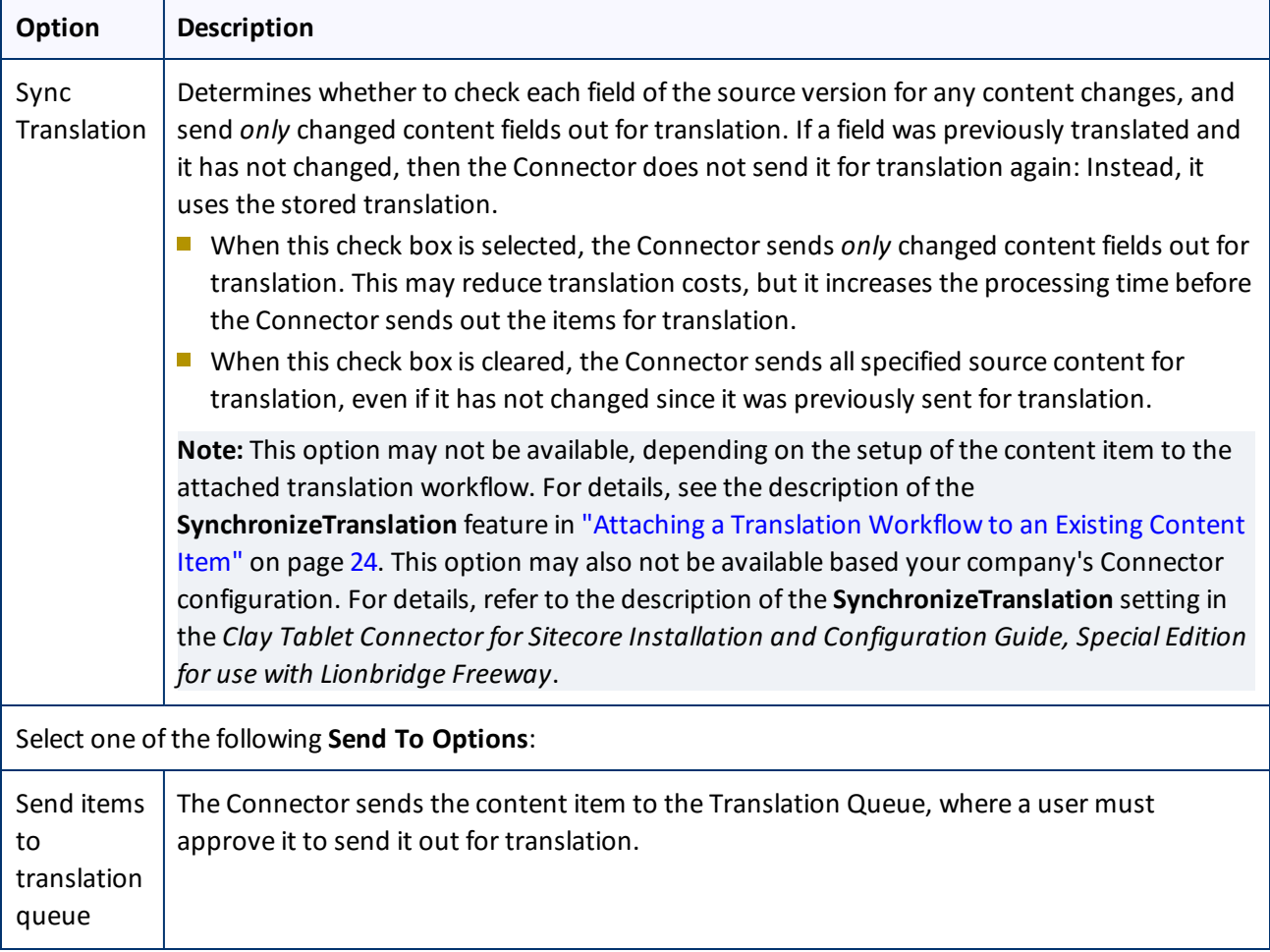

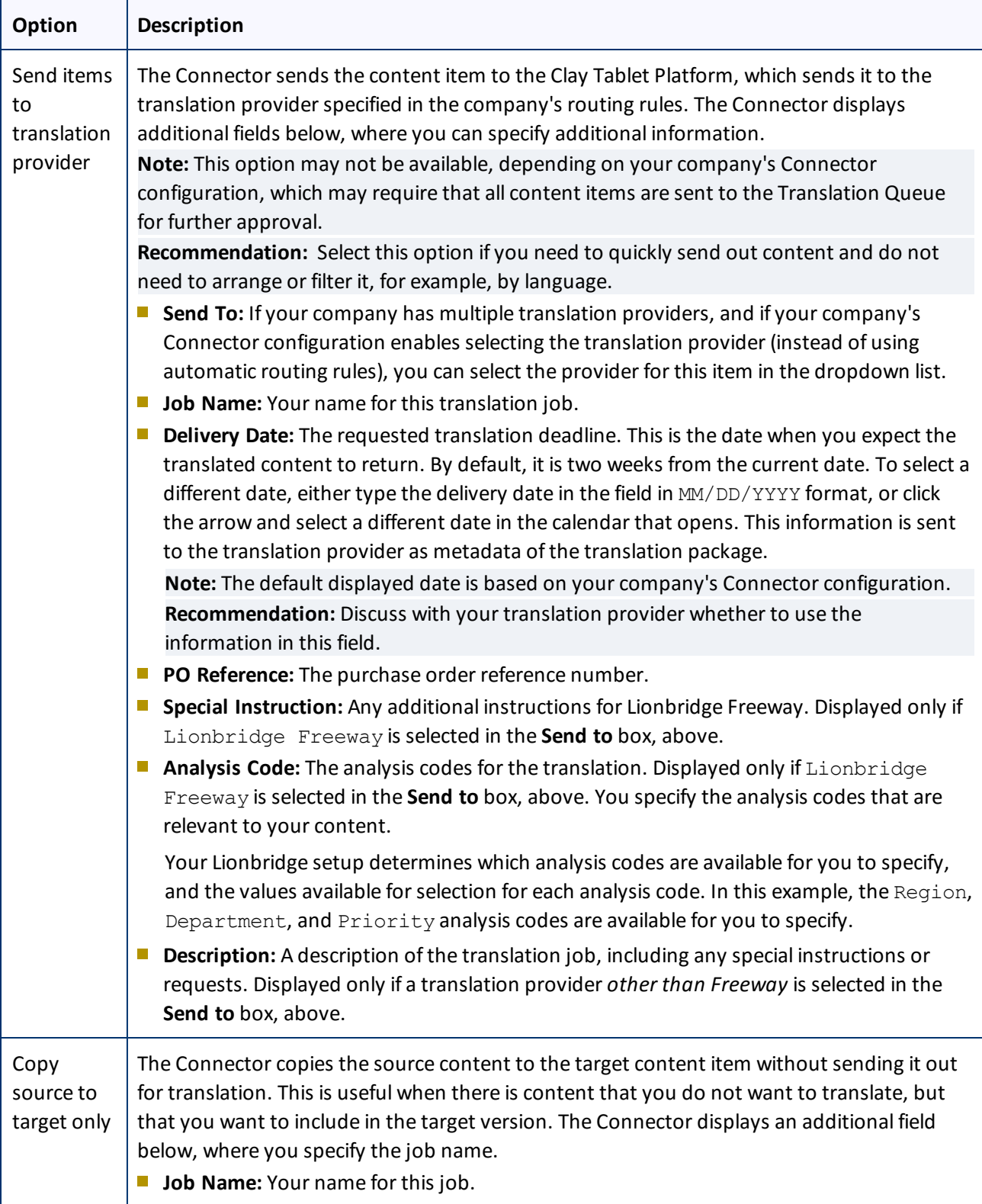

4. Click **OK** to close the dialog box and send the content item to the next step, as described above.

If you sent the content item to a translation provider, or copied the source content to the target, the **Job Progress** box opens, indicating the Connector's progress in sending out the item for translation or copying over the content. Each target language represents an item. Click **Close** at any time to close the Job Progress box. The processing and sending continues in the background.

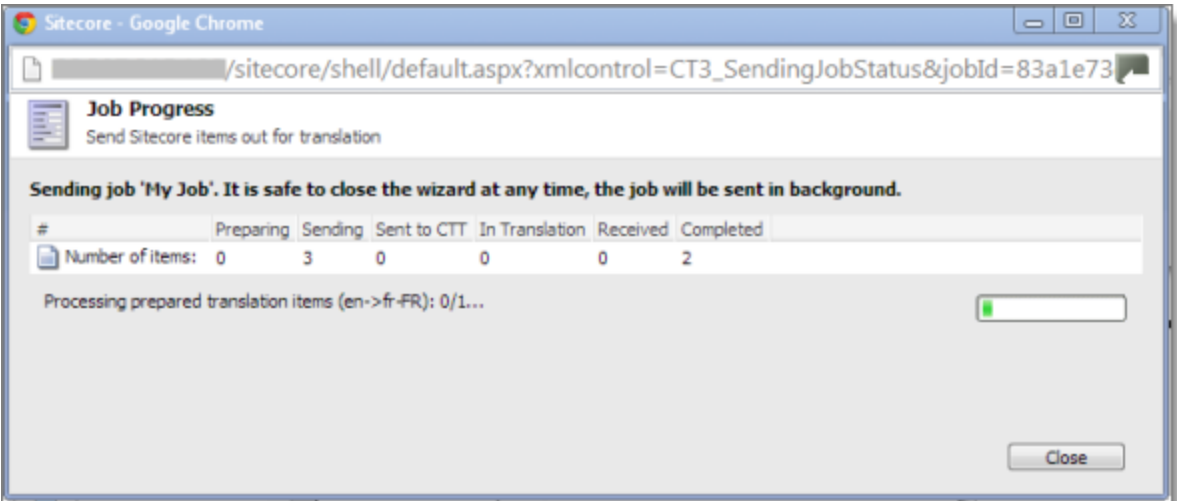

 $\blacksquare$  If you sent the content items to the Translation Queue, a message box opens, indicating that the Connector sent the content and the source and target languages. Click **OK** to close the message box.

**Important:** If the Connector sent the item to the Translation Queue, you must approve it there to send it out for translation. For detailed instructions, see ["Submitting](#page-70-0) Content for Translation from the [Translation](#page-70-0) Queue" on page 71.

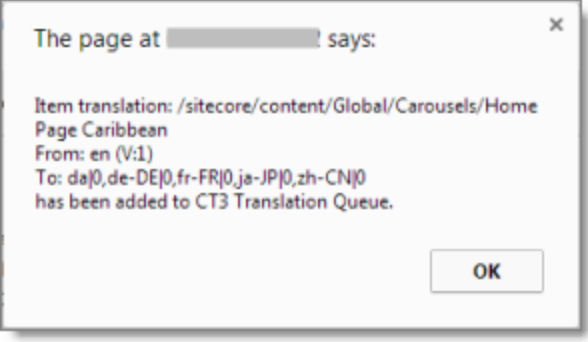

**Note:** The Connector never sends out shared fields for translation, because these fields are shared across all versions and languages of an item.

For information about the events that occur when the Connector sends out content for translation, see "Sending Content to [Translation"](#page-36-0) on page 37.

# <span id="page-49-0"></span>**4.4 Sending Multiple Content Items for Translation**

The Bulk Translation feature enables you to select, send, and receive large quantities of content for translation in only a few clicks.

This is useful for quickly sending out entire sections, sites, or content trees for translation.

You access the Bulk Translation feature from either the CTC Translation tab on the Sitecore Content Editor ribbon, or from the Start menu on the Sitecore Desktop.

**Important:** When you use the Bulk Translation tool, you can initially select a large set of content items, based on the content navigation tree, and then in subsequent steps you exclude items from that group that you do not want to send out for translation.

## **Bulk translation and workflow**

Recall that you do not need to attach a translation workflow to the content items when you use the bulk translation feature. However, the **Assign Translation Workflow to items with no workflow defined?** option in the wizard enables you to attach a workflow to the items you send out, and you can set the workflow state for those items. This is recommended because it helps manage those items later, especially in the workbox.

**Recommendation:** Plot out your requirements before starting the Bulk Translation wizard, because this feature has powerful implications. Consider the following issues:

- $\blacksquare$  Does every item already have a workflow attached?
- If every item does not already have a workflow attached, do you want to attach the translation workflow to those items?
- If you want to attach the translation workflow to items previously without a workflow, which workflow state do you want to assign to those items?
- What are the repercussions of attaching the workflow and assigning the workflow state to these items?

## **To send content for translation using the Bulk Translation feature:**

- 1. Do one of the following to open the Bulk Translation wizard:
	- In the **Sitecore Content Editor** ribbon, click the **CTC Translation** tab, and then in the **Translation Tools** section, click **Bulk Translation**.
		- Sitecore 6 and 7

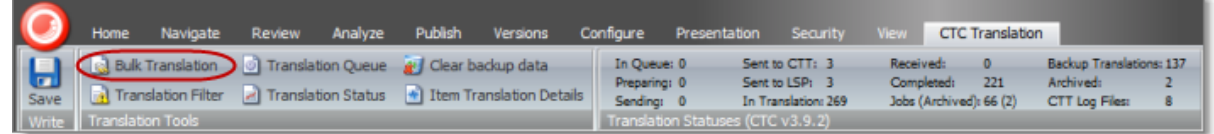

### **Execute** Site core 8

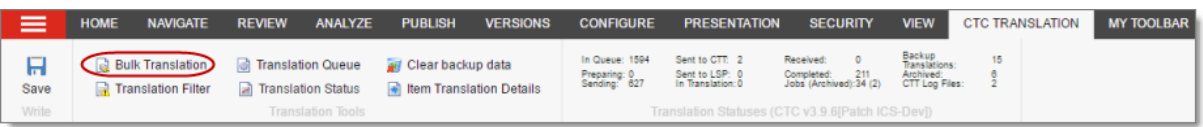

In the **Sitecore Desktop**, click the **Sitecore** menu, and then select **All Applications > CTC Translation > Bulk Translation** from the menu.

The **Settings** page of the wizard opens.

 $\equiv$  Sitecore 6 and 7

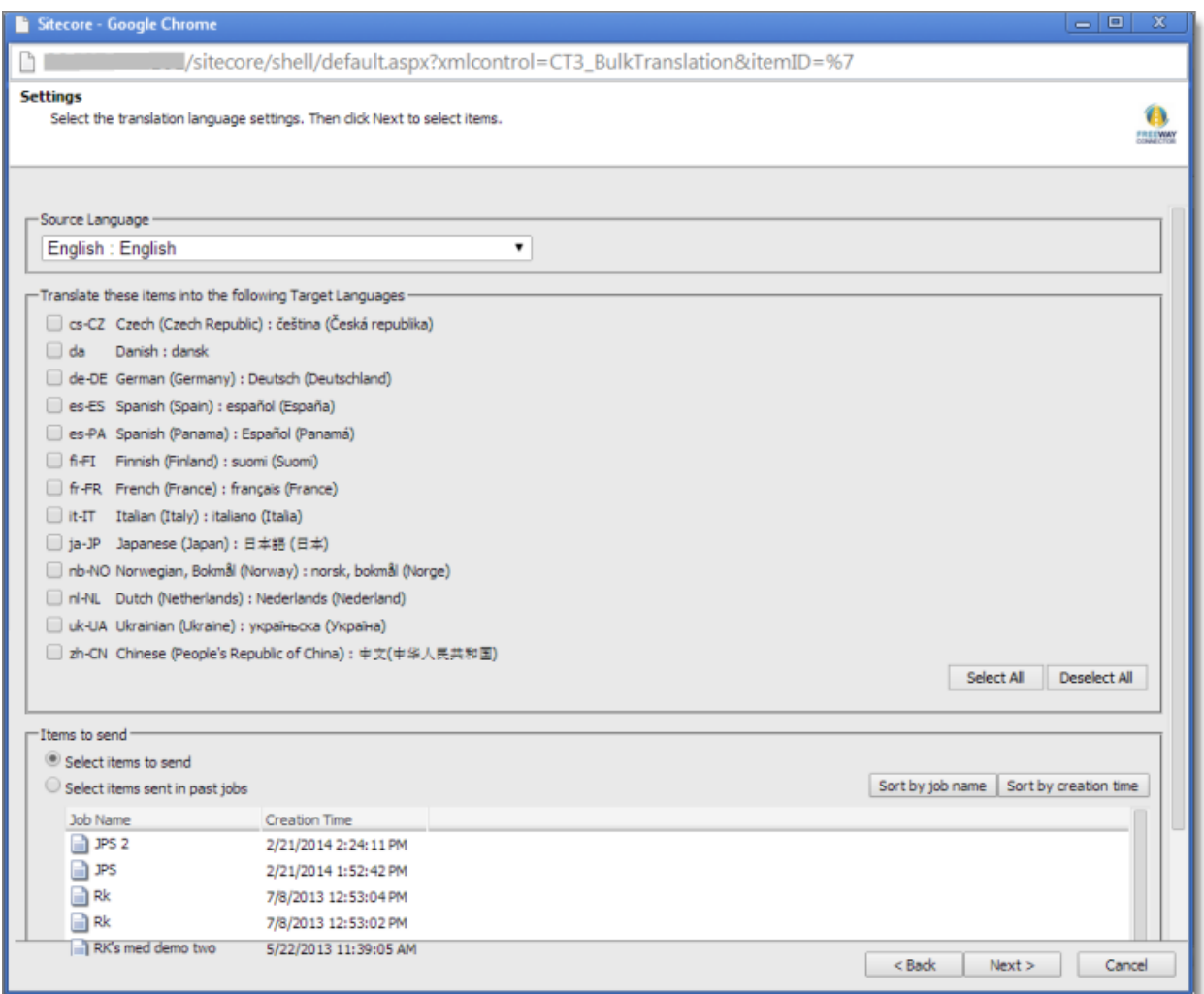

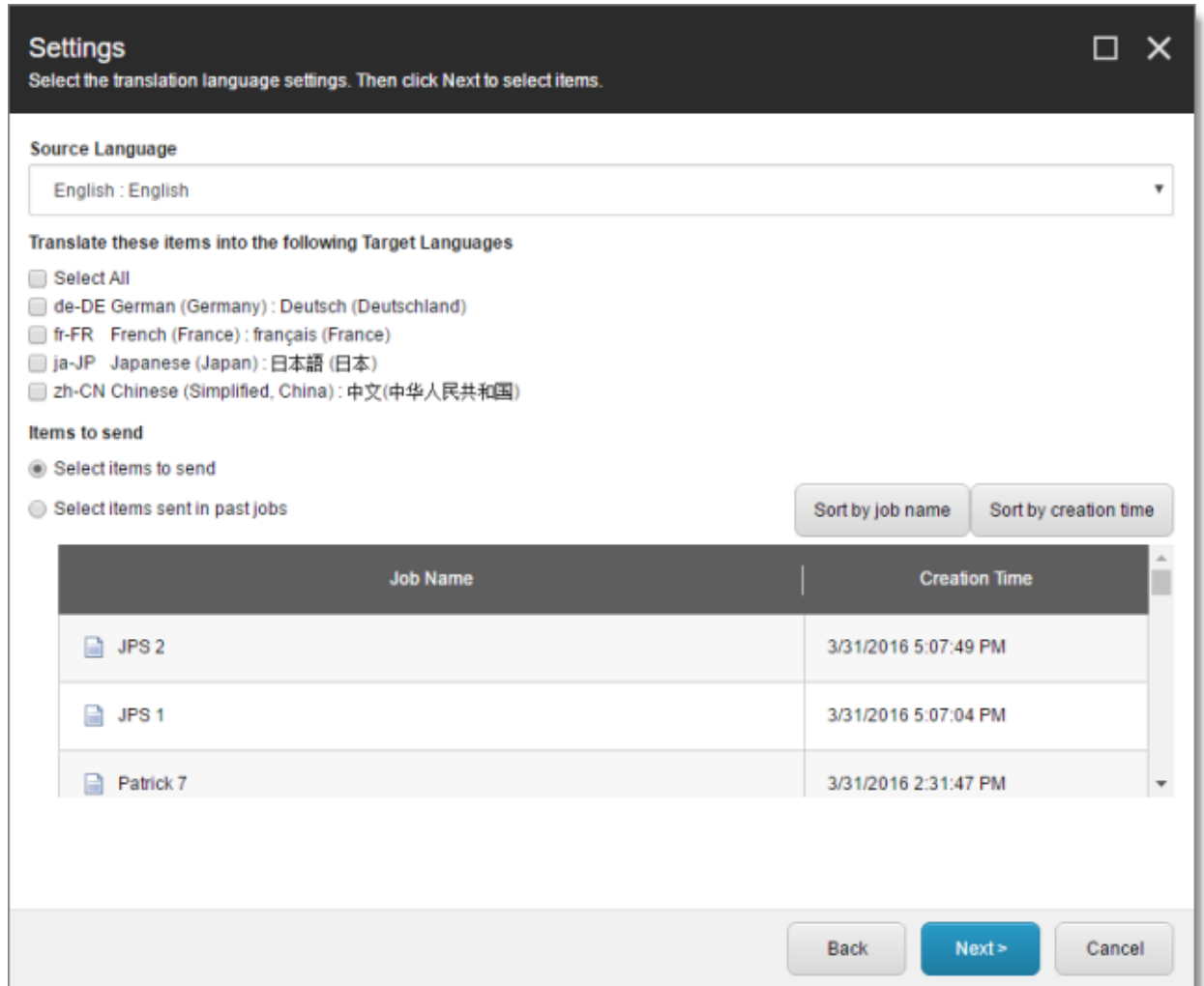

# 2. In the **Settings** page, you choose the following settings:

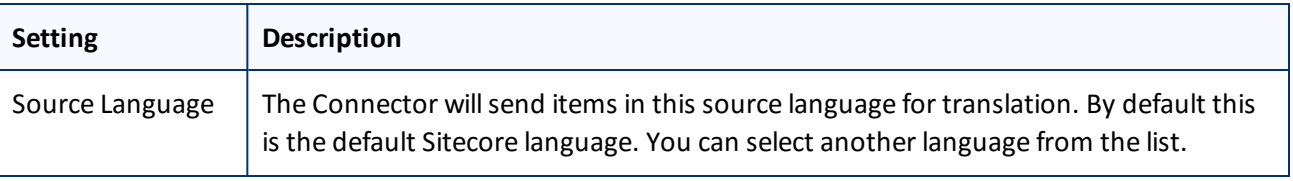

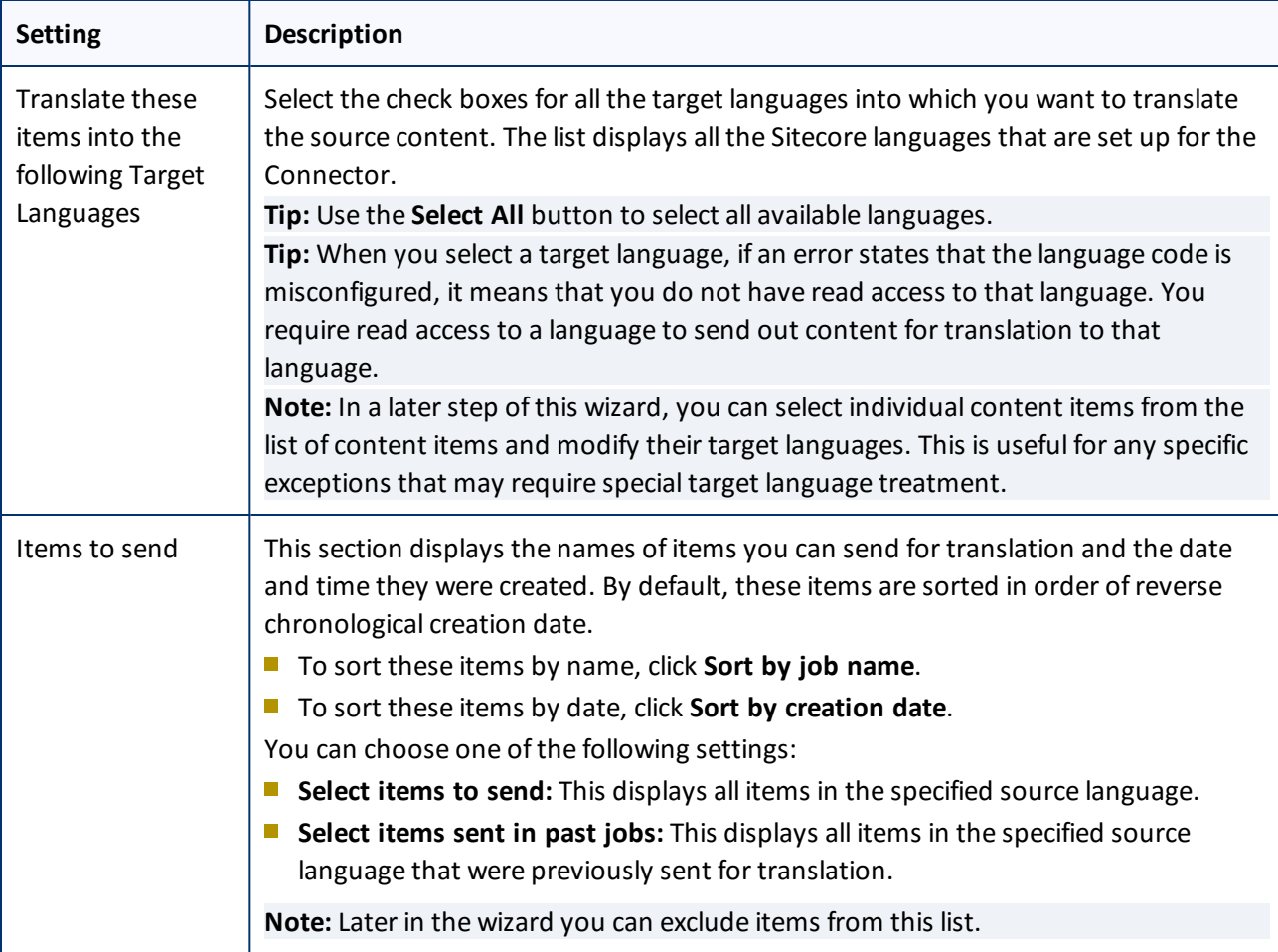

When you are done, click **Next**.

- If in the previous step you selected **Select items to send**, then the **Root of Source Item** page of the wizard opens. Proceed to the next step.
- If in the previous step you selected **Select items sent in past jobs**, then the **Translation Options** page of the wizard opens. Proceed to step 8.
- 3. In the **Root of Source Item** page, you select the highest-level root folder of allsource items to send for translation. In later steps, you can exclude items so that you do not send them for translation. In addition, content selected using the Bulk Translation feature is sent by default to the Translation Queue, which enables you to further sort and select the items to send for translation.

 $\equiv$  Sitecore 6 and 7

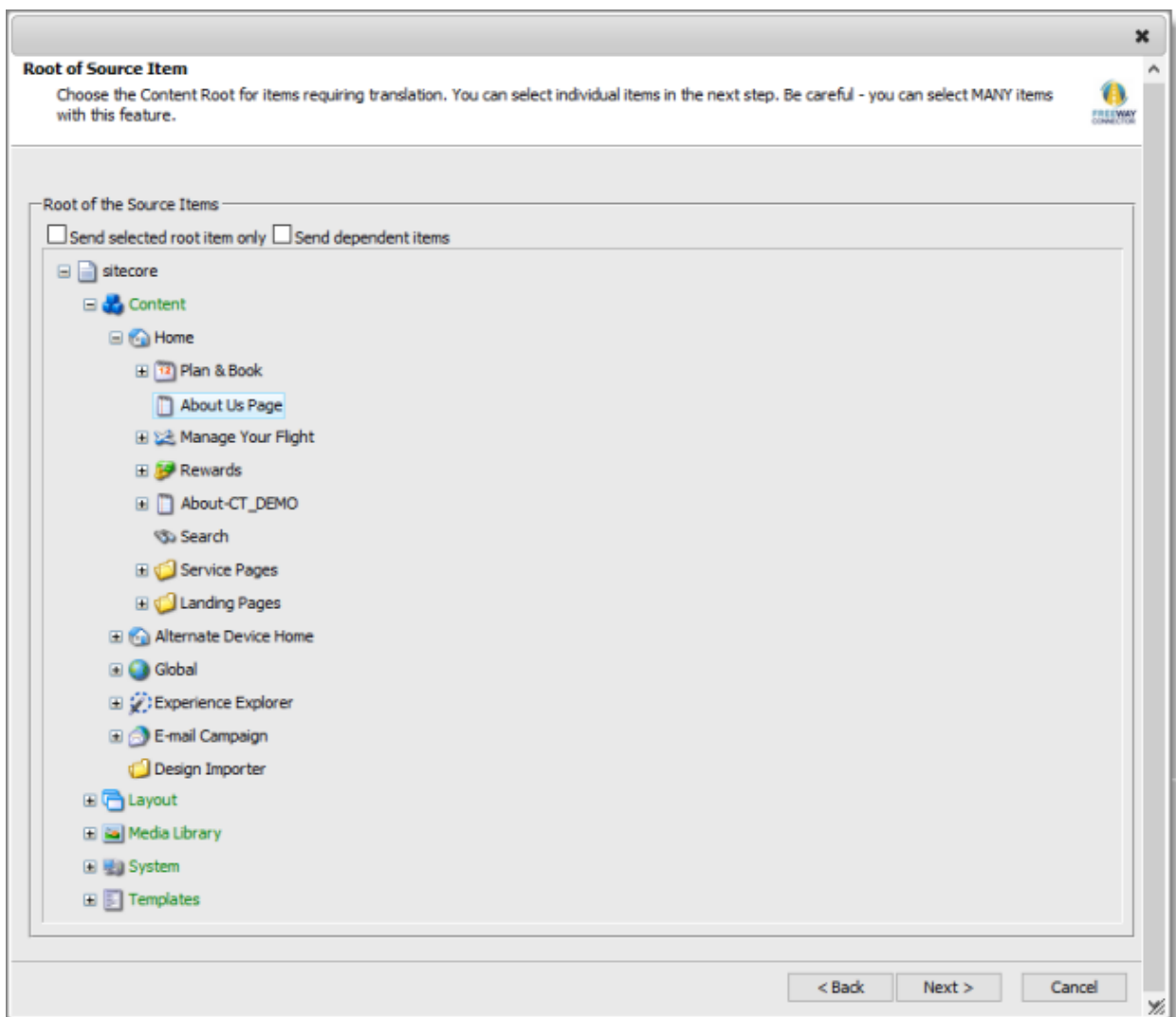

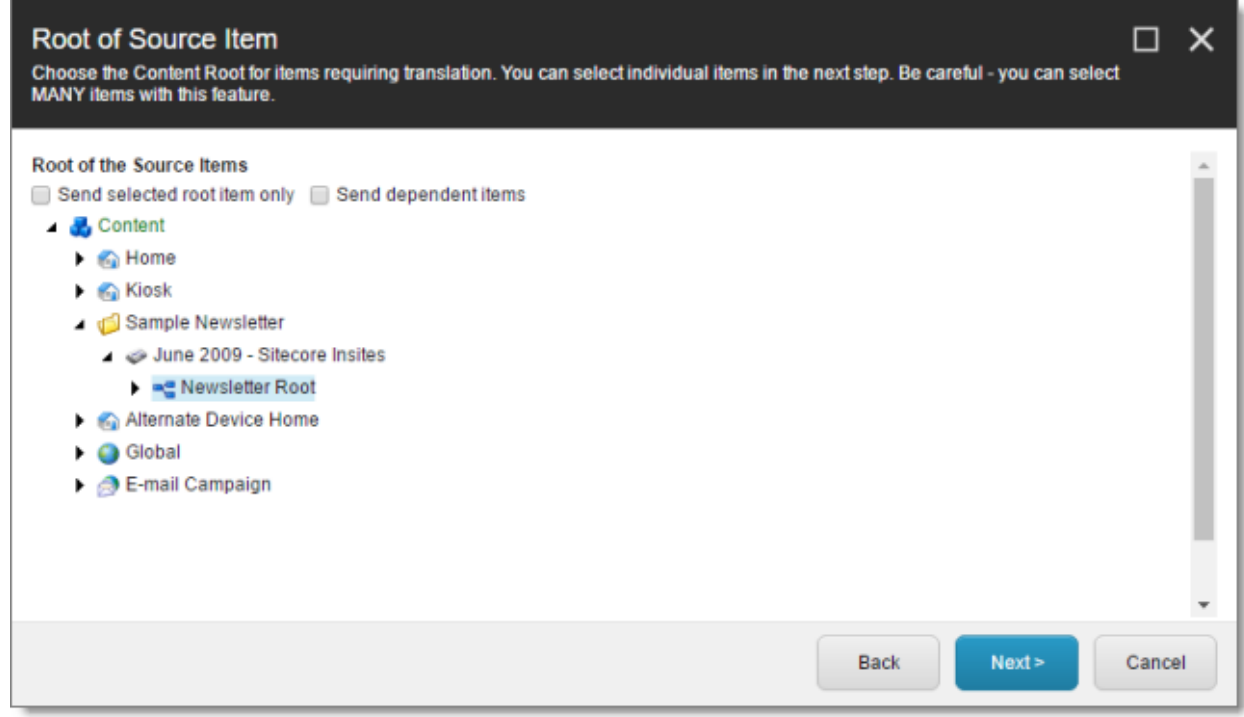

Use the Expand  $\Xi$  and Collapse  $\Xi$  icons to navigate the tree and include the highest root folder of all source items to send for translation.

- $\blacksquare$  Optional. To send only the highlighted root item for translation without including its child items, select the **Send selected root item only** check box at the top of the page.
- Optional. To send items dependent on selected content items out for translation, select the **Send dependent items** check box at the top of the page. This is useful, for example, if a page item has multiple layers with different data sources, and you want to translate all the items displayed in the page.

**Notes:** Your company can configure which dependent items the Connector sends for translation when this check box is selected. It can also configure the default value of this check box. For detailed instructions, refer to the *ClayTablet Connector for Sitecore Installation and Configuration Guide*.

**Tip:** If you specify the highest root in your Sitecore project, *all* content from a site or Content Server, you can send all your project content for translation at one time.

When you are done, click **Next**.

The **Specify Source Filters** page of the wizard opens.

4. In the **Specify Source Filters** page, you specify the filters to apply to the source content, which limits the content that you send for translation. It enables you to apply very specific conditions and precisely control which content you send out for translation. For example, using the filters on this page, you can select all the items created by a certain user, during a given date range, and then send only the latest version of those items.

**Important:** These filters are inclusive parameters. Only items that match all filter parameters will be available for further selection on subsequent pages of the wizard.

 $\equiv$  Sitecore 6 and 7

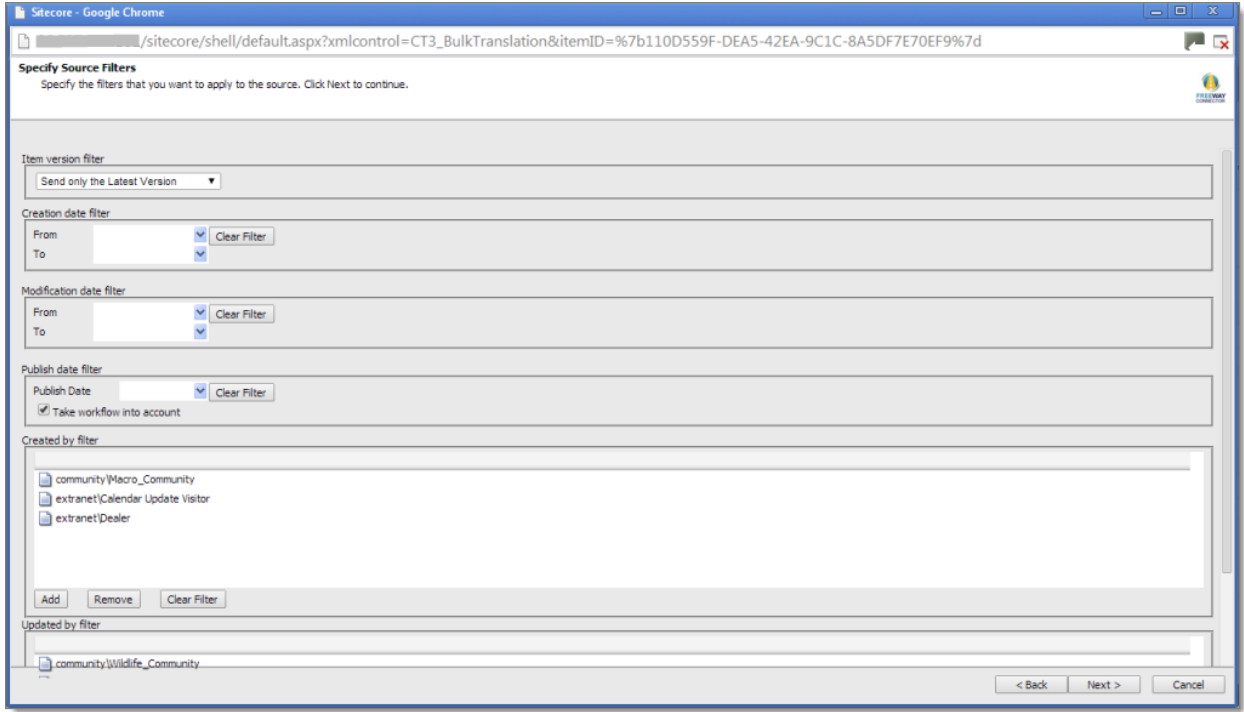

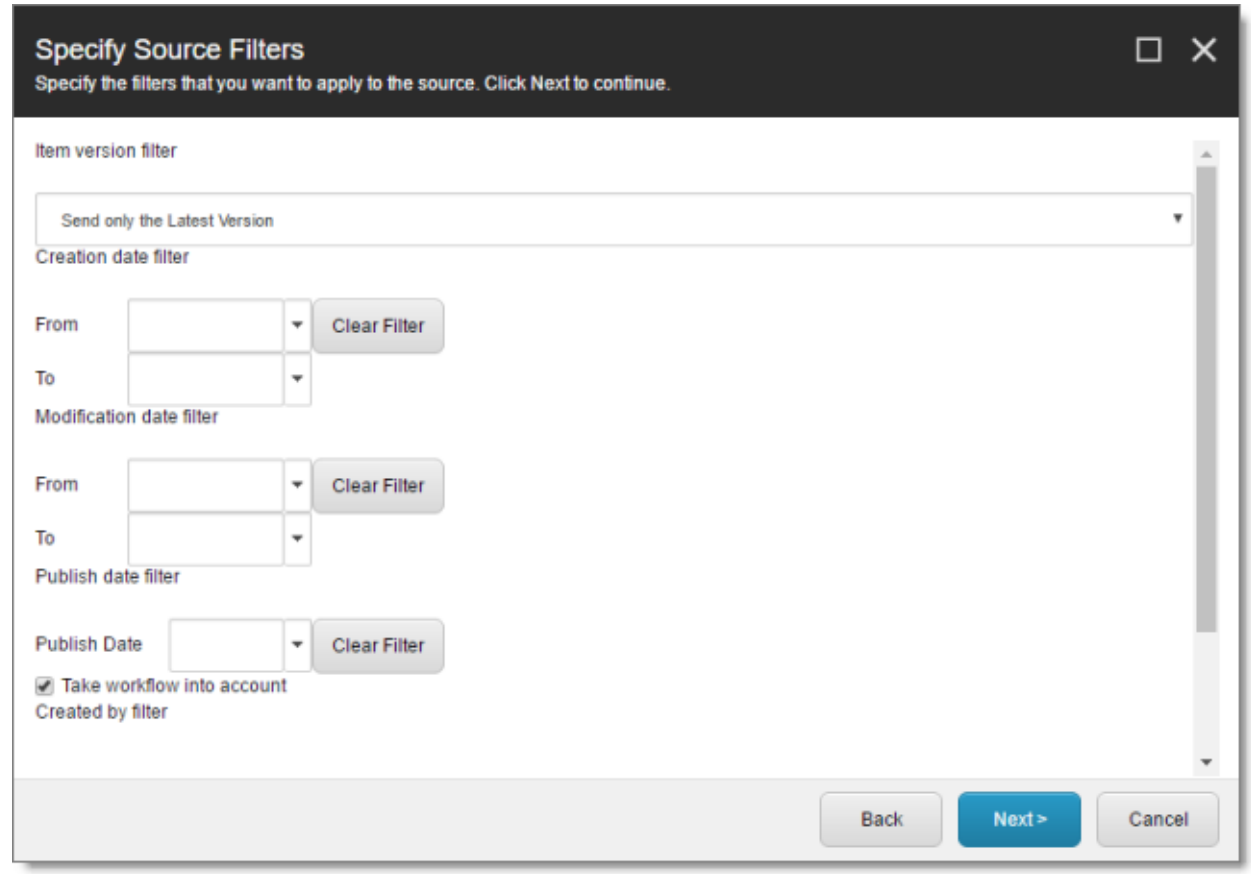

# You can use the following filters:

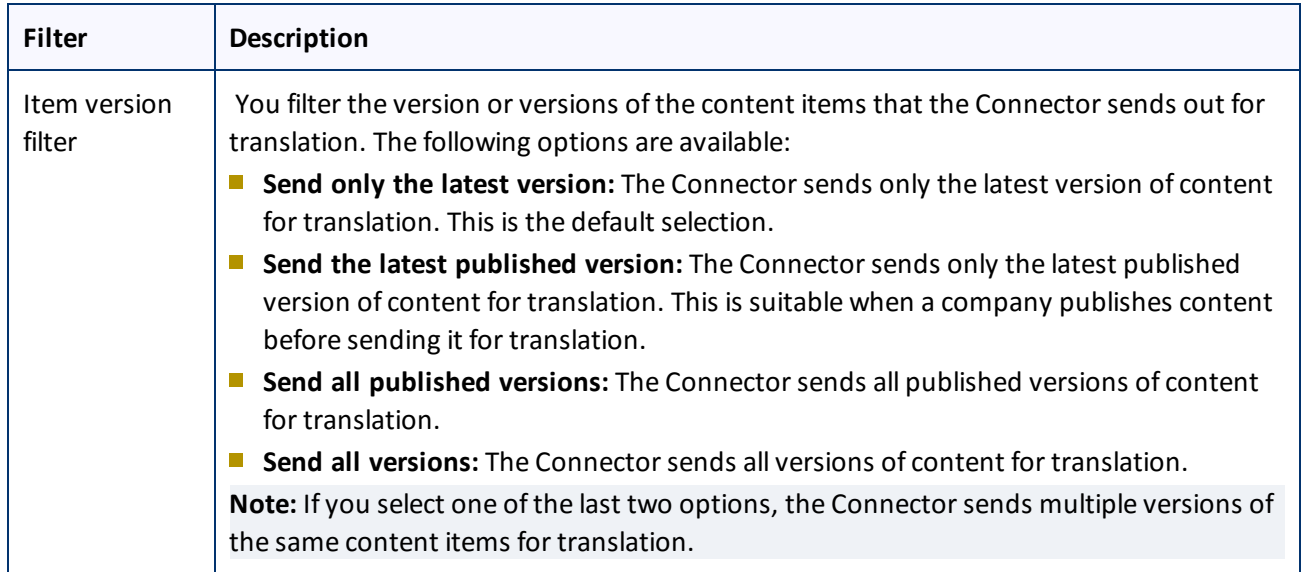

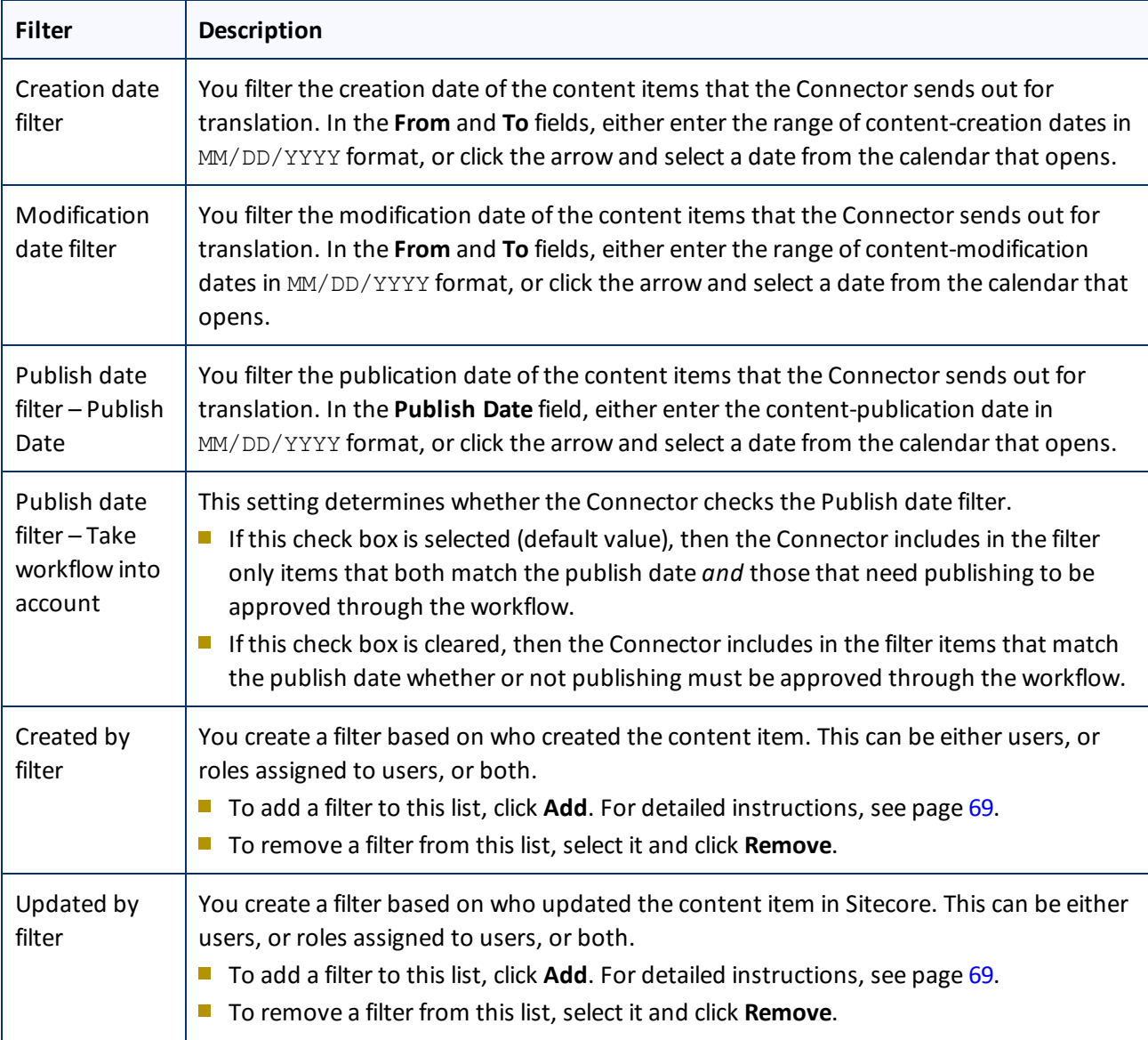

**Tip:** To clear the information from any filter, click the corresponding **Clear Filter** button.

When you are done, click **Next**.

The **Excluding Item(s)** page of the wizard opens.

- 5. In the **Excluding Item(s)** page of the wizard, you can precisely control the translation parameters for each content item you sent for translation. This helps you manage any exceptional translation requirements. You can:
	- **EXECUTE:** Remove content items from the list, so that you do not send them out for translation.

**Note:** If you selected the **Send dependent items** check box at the bottom of the **Root of Source Item** page, in step 4, above, then if you exclude some items from the list, their dependent items will automaticallybe excluded.

- Change the target language of each item to send out for translation. For example, you may select a section of your web site to be bulk exported for translation into German, but you want to translate the top-level page items of that section into Spanish and French too.
- Change the version of each item to send out for translation for each target language. For example, you may want an older version of the source content translated into a specific target language.
- **Exercise** 6 and 7

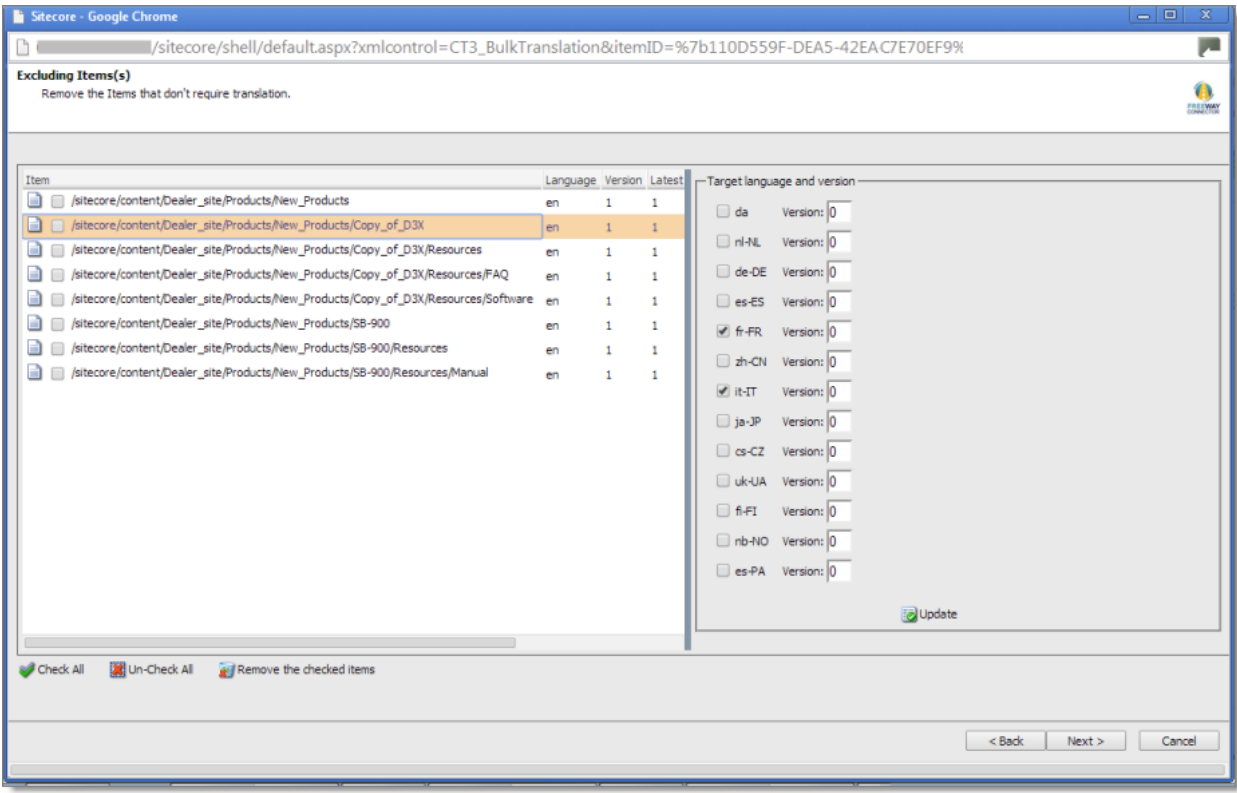

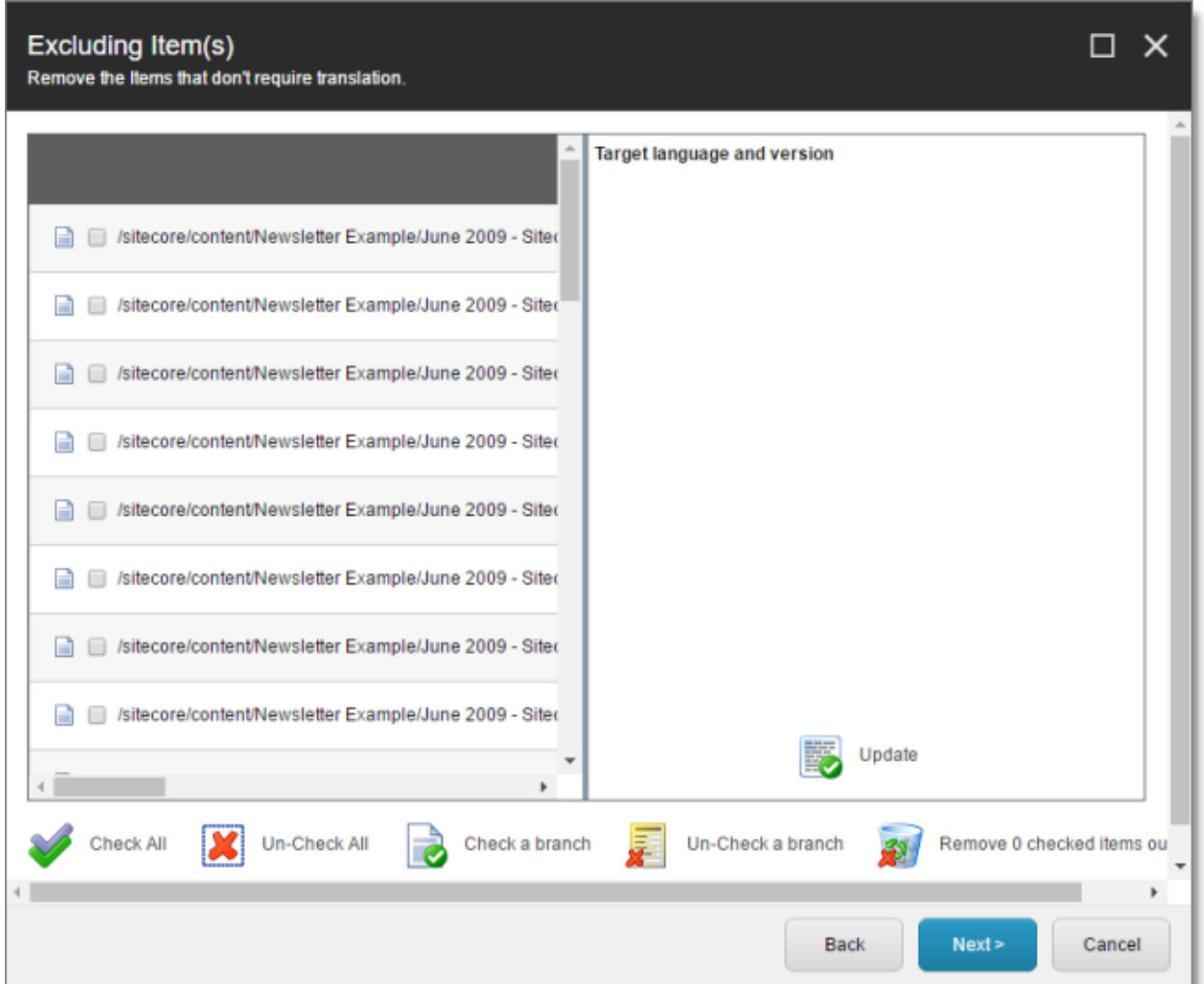

■ To remove one or content items from the list, so that you do not send the out for translation, select the corresponding check boxes in the left page, and click **Remove X checked items out of Y** at the bottom of the list, where X is the number of items that are already selected for removal, and Y is the total number of items displayed in the list.

Tips: Use the Shift key to select a range of adjacent roles or users. Use the Ctrl key to select multiple non-adjacent roles or users.

**Tips:** To select all content items in the list, click **Check All**. To clear the check boxes for allselected content items in the list, click **Un-Check All**.

**Tips about working with branches:** To select all the content items in a branch, select one item in that branch and then click **Check a branch**. To clear the check boxes for allselected content items in a branch, click **Un-Check a branch**.

- **■** To change the target languages and versions to translate, click a content item in the left pane to highlight it, as shown in the above screen capture. The right pane now displays the target languages set up for the Connector. Any target languages that you selected earlier, in the Settings page of the wizard, are selected. You can change this default selection by selecting the check boxes for additional target languages or clearing the check boxes for selected target languages.
- To change the version assigned to the content item, change the version number in the **Version** box for the language. If you select Default, the version number is incremented by one.

To save your changes to a target language and version for a content item, click **Update** at the bottom of the right pane.

6. When you are done, click **Next**.

The **Translation Options** page of the wizard opens.

**■ Sitecore 6 and 7** 

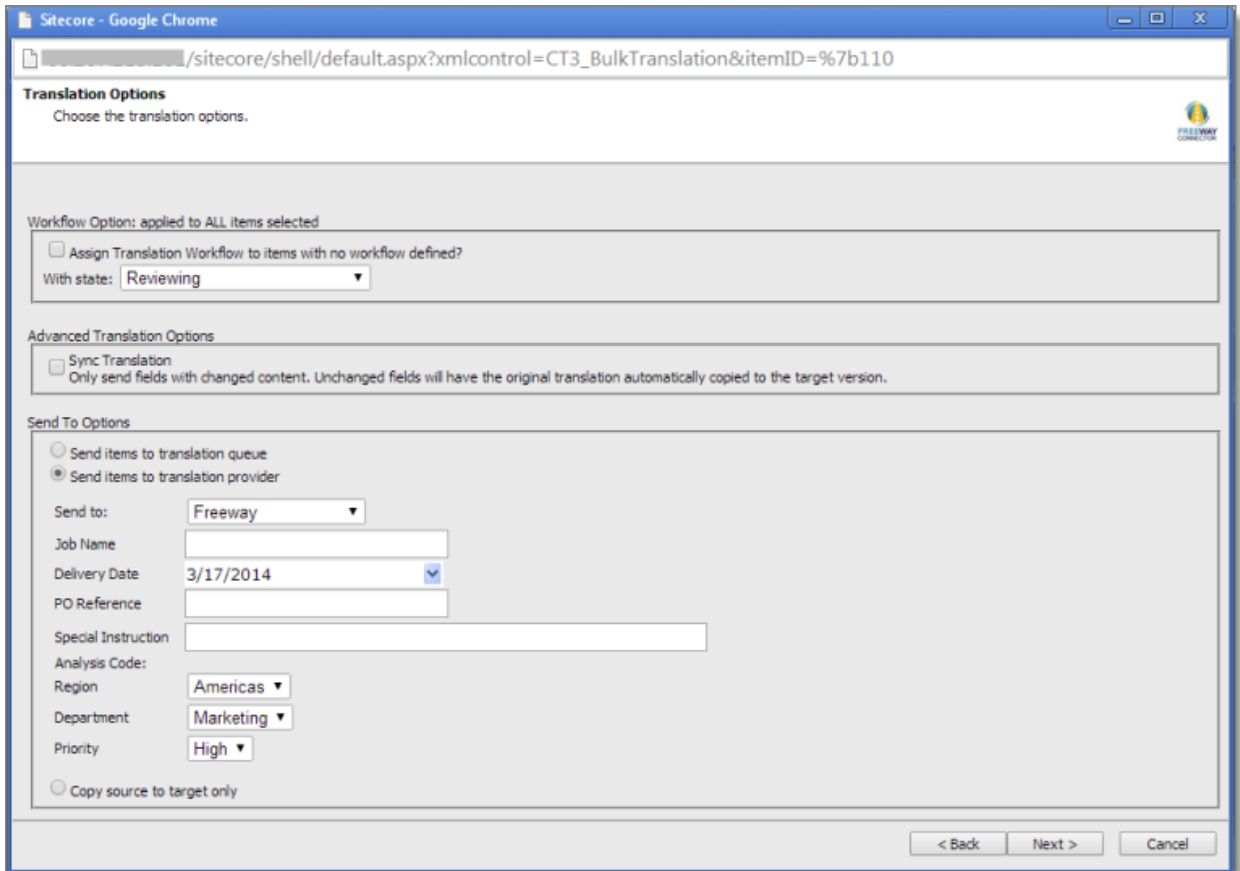

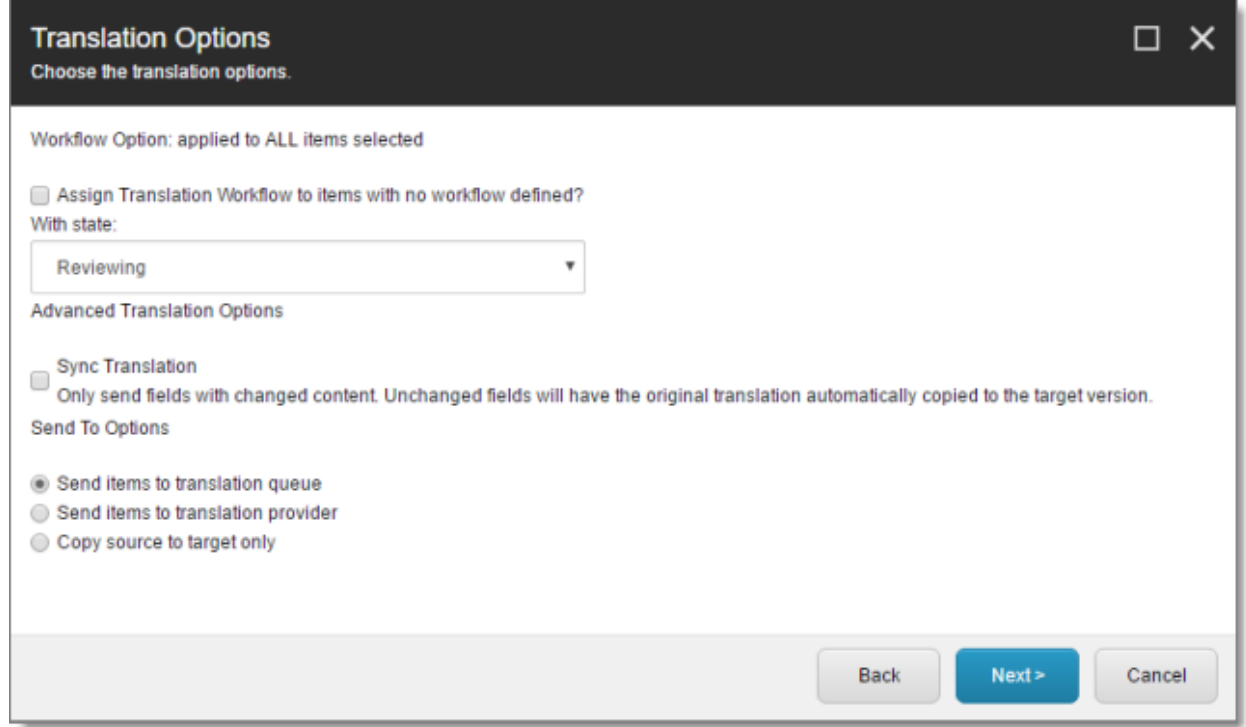

7. In the **Translation Options** page of the wizard, you can assign a workflow to items without a workflow, set the workflow state for the content items you are sending to translation, send only changed content fields for translation, and decide whether to immediately send the content item out for translation, send it to the Translation Queue first, or copy the source content to the target version without translating it. You can set the following options:

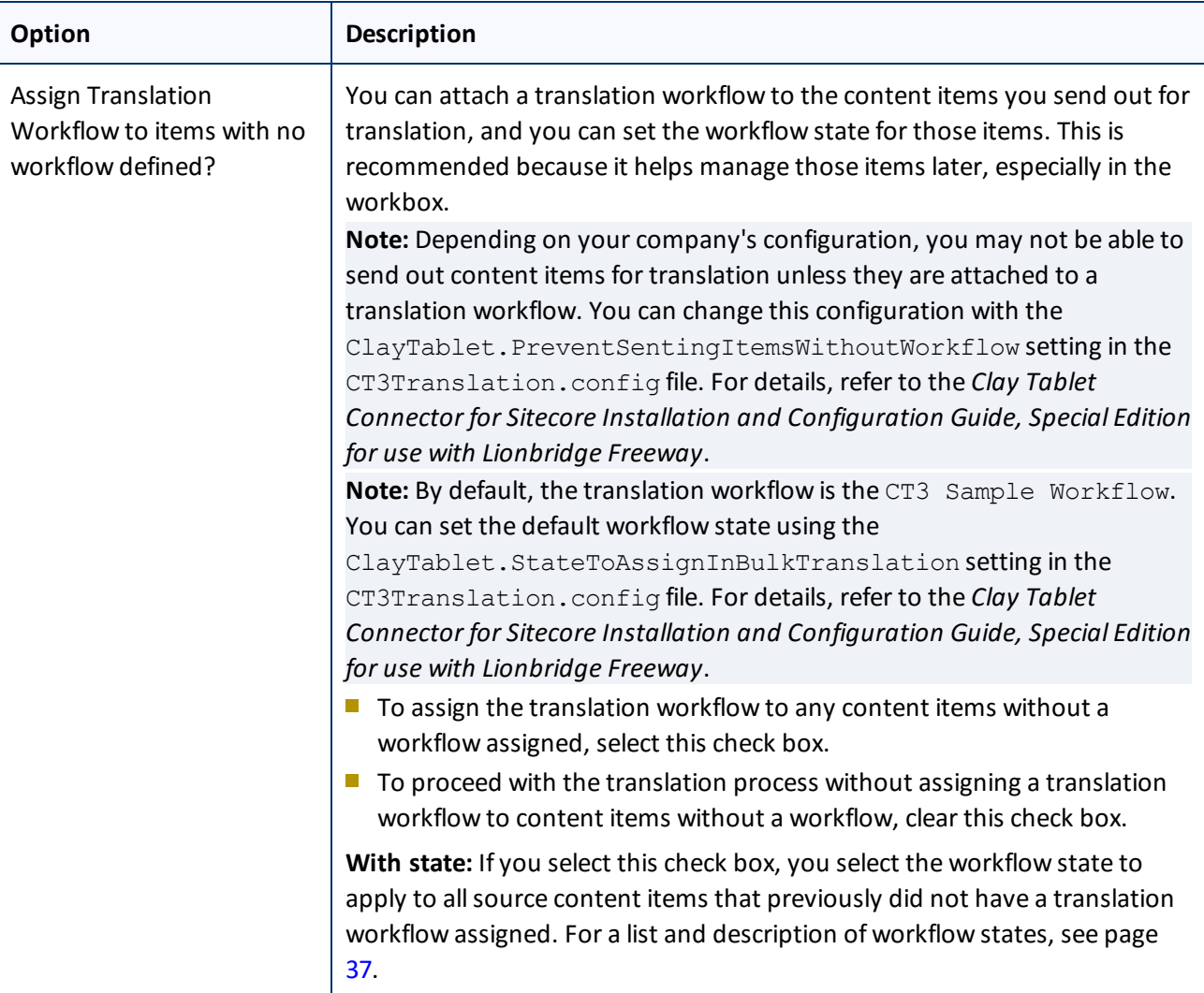

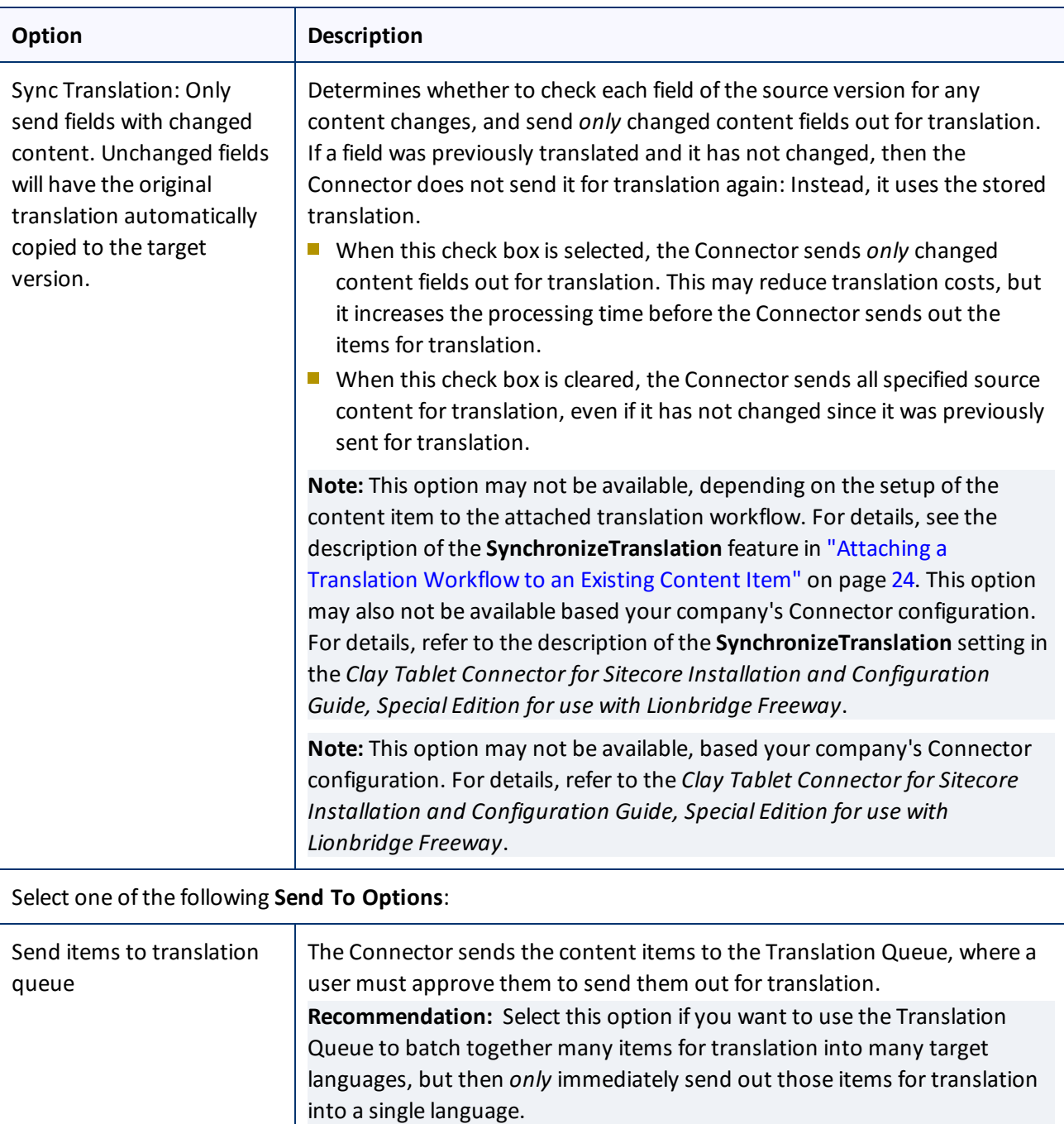

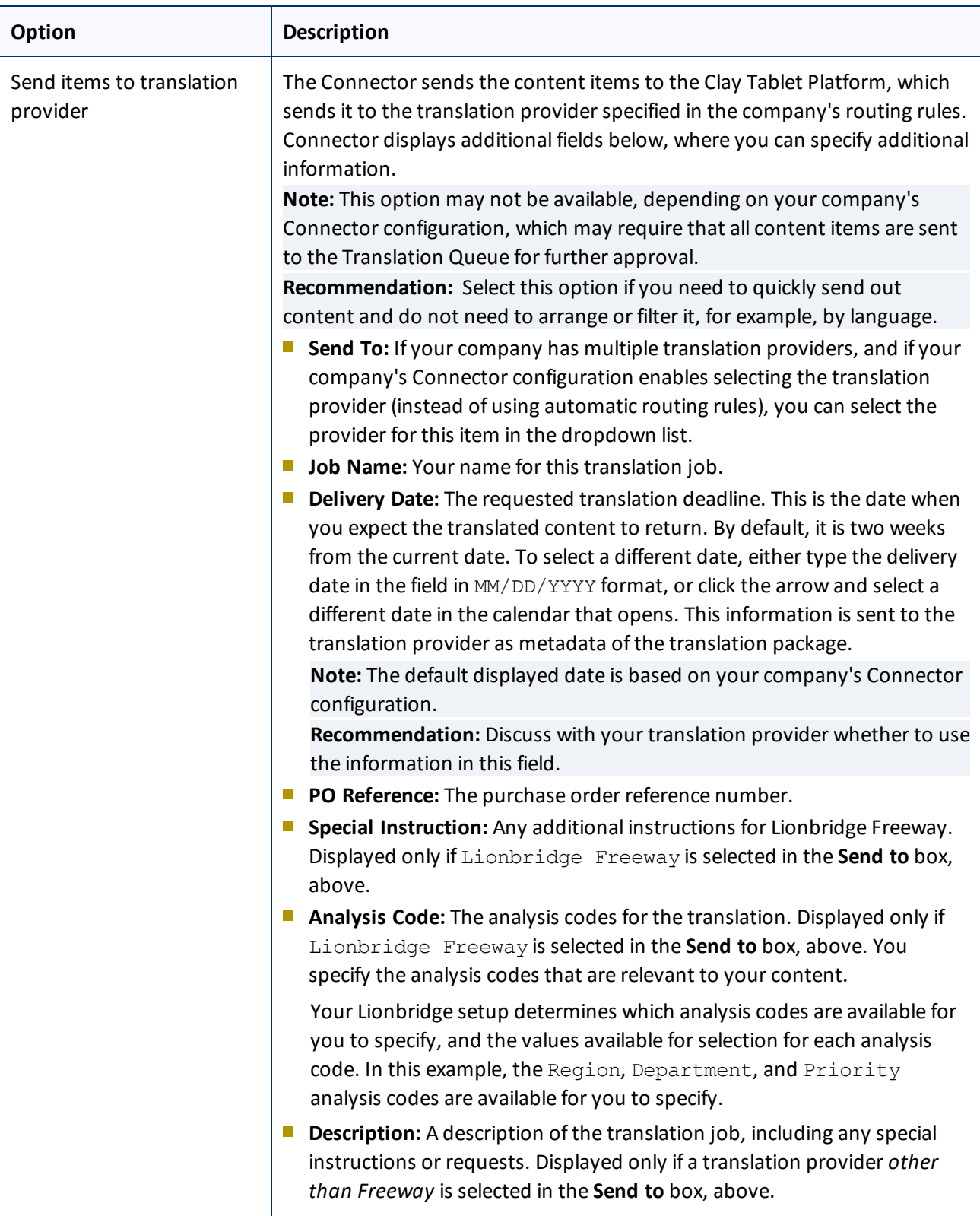

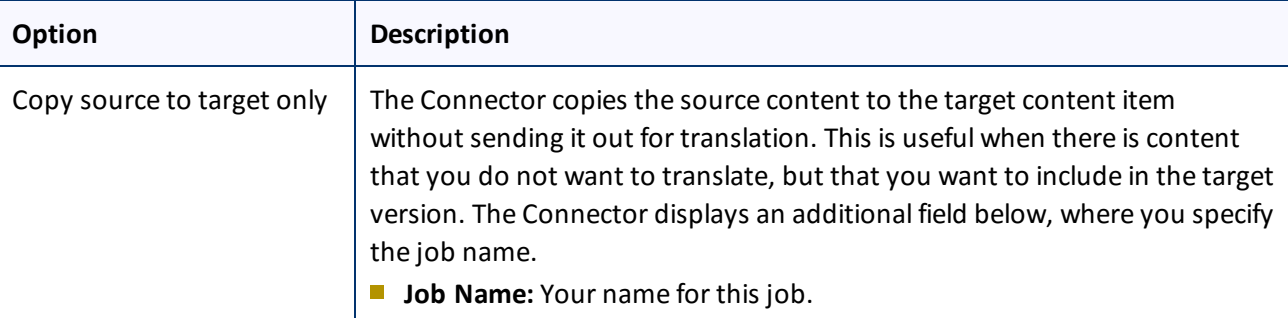

When you are done, click **Next**.

The **Summary Report** page of the wizard opens.

- 8. Use the **Summary Report** page to review the content items you are sending for translation as well as the target languages, if applicable.
	- $\equiv$  Sitecore 6 and 7

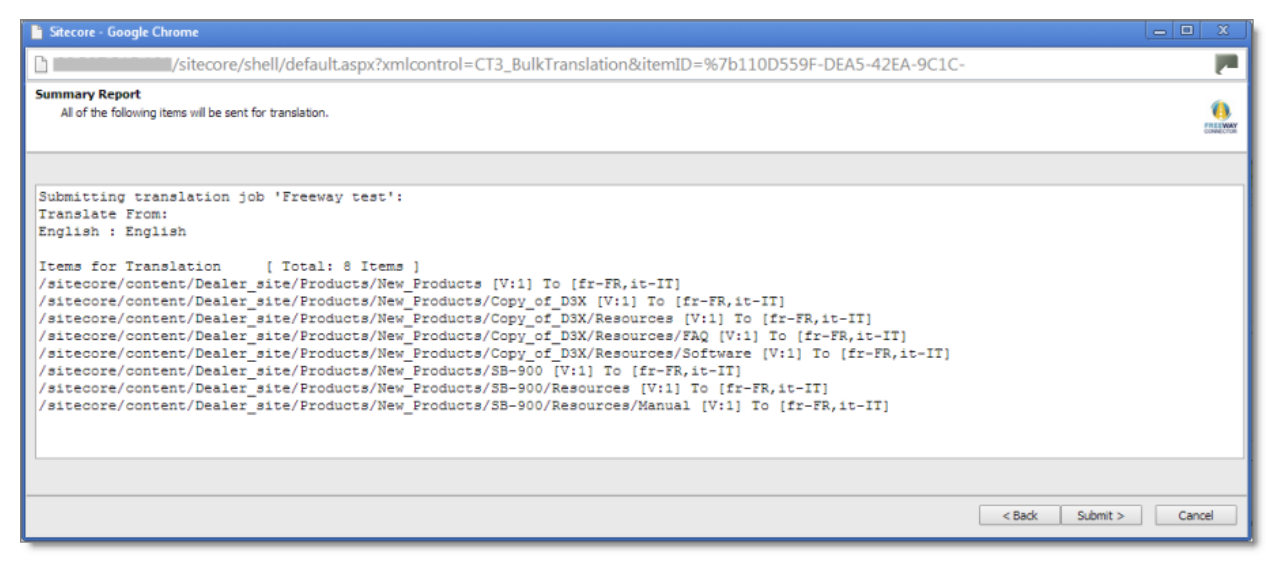

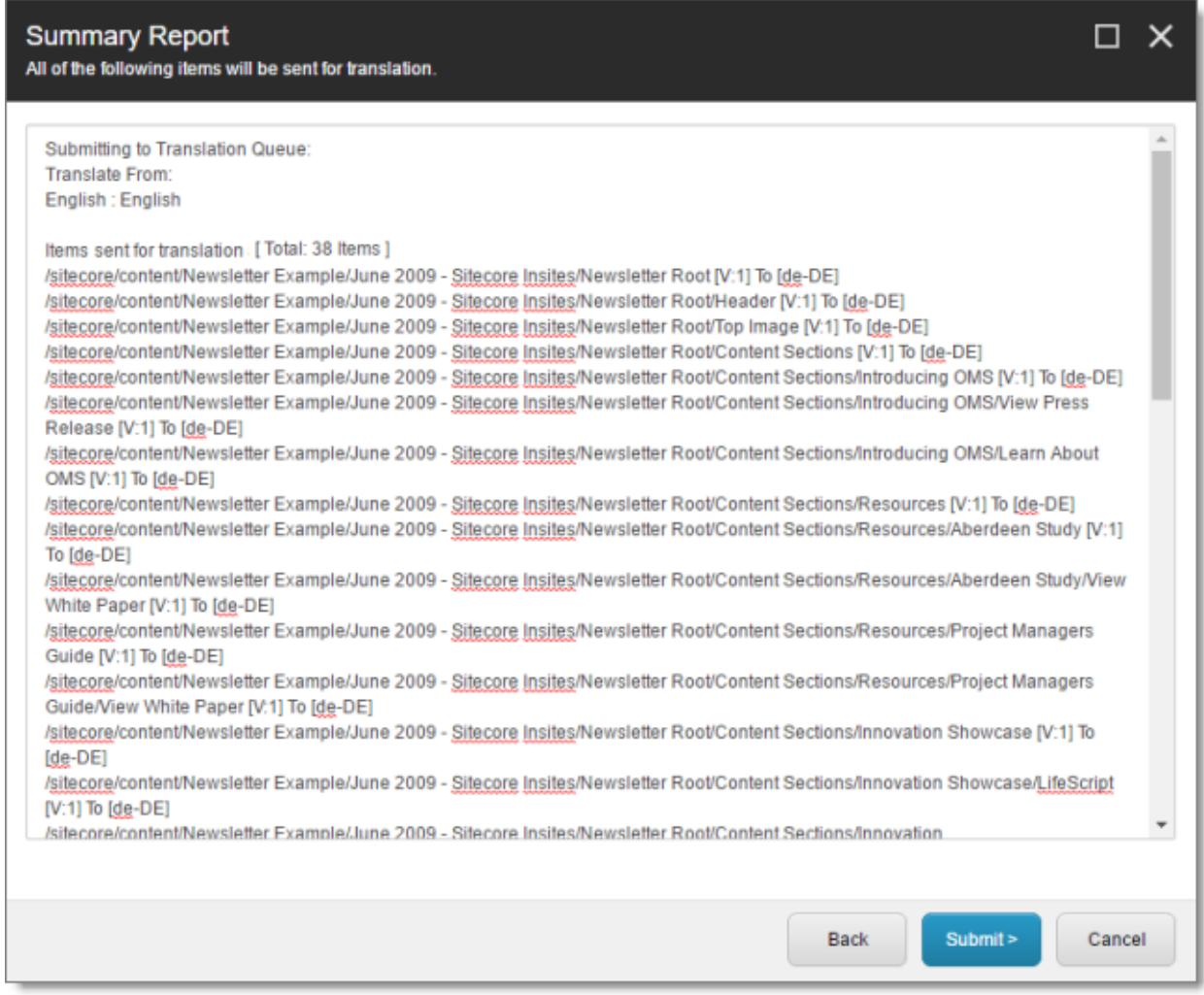

Click **Submit** to send the content items to the next step, which you specified earlier in the Translation Options page of the wizard.

The final page of the wizard opens, displaying the following information:

- **■** The number of content items sent out for translation, to the Translation Queue, or copied over to the target version without translation.
- Whether the items were sent out for translation, to the Translation Queue, or copied over to the target version without translation.

**Important:** If the Connector sent the items to the Translation Queue, you must approve them there to send them out for translation. For detailed instructions, see ["Submitting](#page-70-0) Content for Translation from the [Translation](#page-70-0) Queue" on page 71.

- $\blacksquare$  A list of all content items, including their paths, that the Connector sent out for translation, to the Translation Queue or copied over to the target version without translation.
	- Sitecore 6 and 7

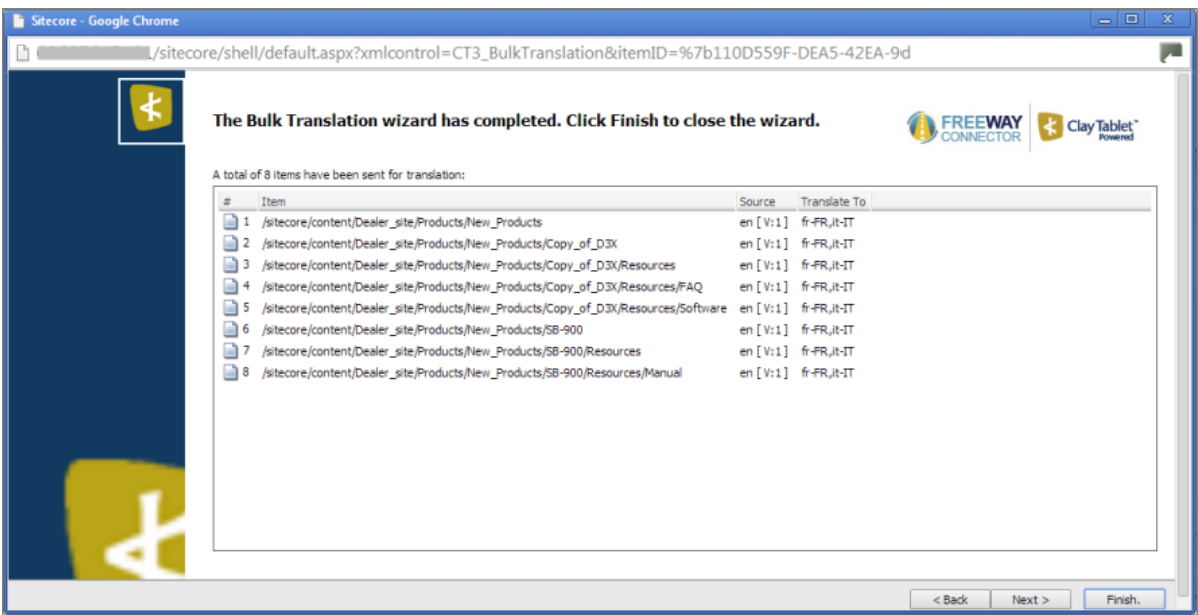

**Execute** Site core 8

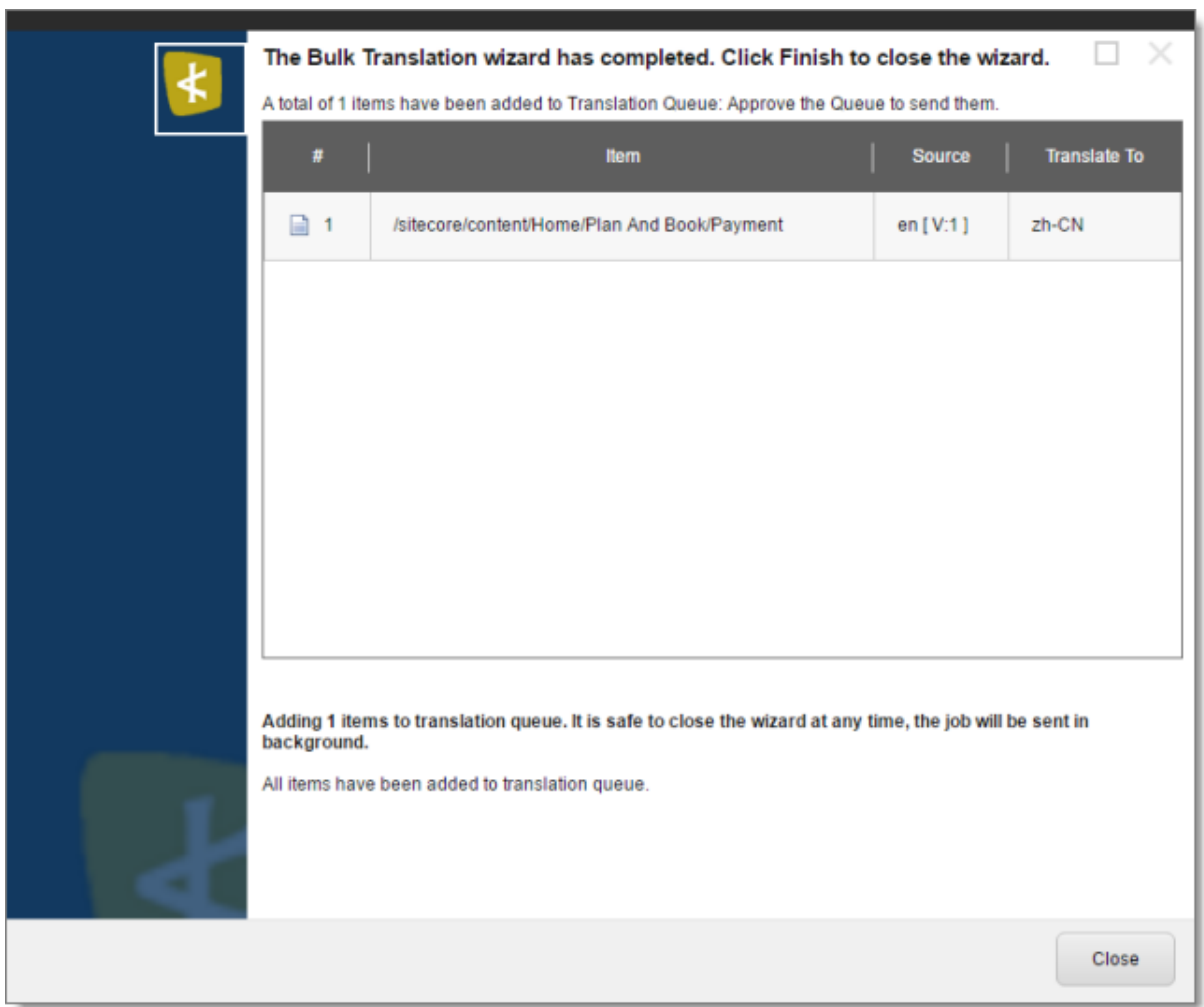

If you sent the content items to a translation provider, or copied the source content to the target, the Job Progress box is displayed at the bottom of the page, indicating the Connector's progress in sending out the items for translation or copying over the content. The **Number of Items** refers to the number of content items in the source language. In the other columns, each target language represents an item.

<span id="page-68-0"></span>9. Click **Finish** to close the wizard. The processing and sending continues in the background.

## **4.4.1 Adding a Source Filter when Sending Multiple Items for Translation**

The **Select an Account** dialog box (Sitecore 6 and 7) or the **Add an Account** dialog box (Sitecore 8) opens when you click the **Add** button in the **Created by filter**section or the **Updated by filter**section in the **Specify Source Filters** page of the **Bulk Translation** wizard.

You use this dialog box to create a filter for sending bulk content for translation based on roles or individual users who created or updated the content items.

Sitecore 6 and 7

## 4 Sending Content to Translation

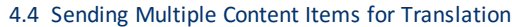

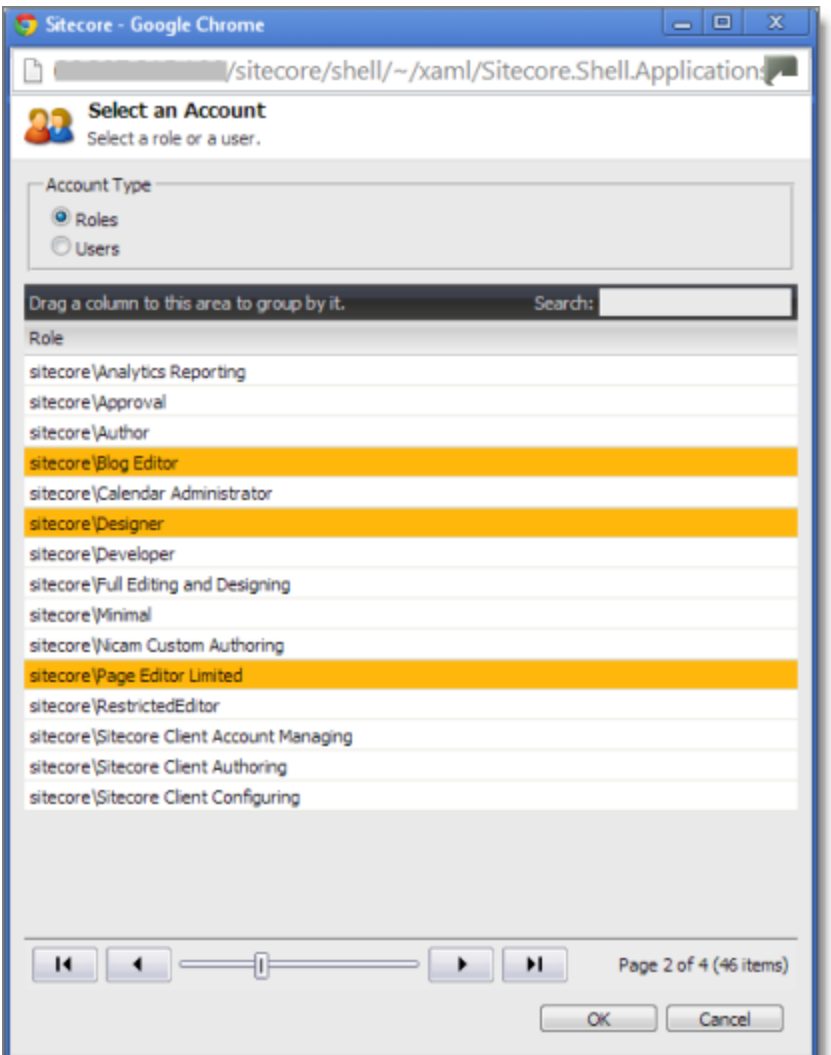

Sitecore 8

### 4 Sending Content to Translation 4.5 Submitting Content for Translation from the Translation Queue

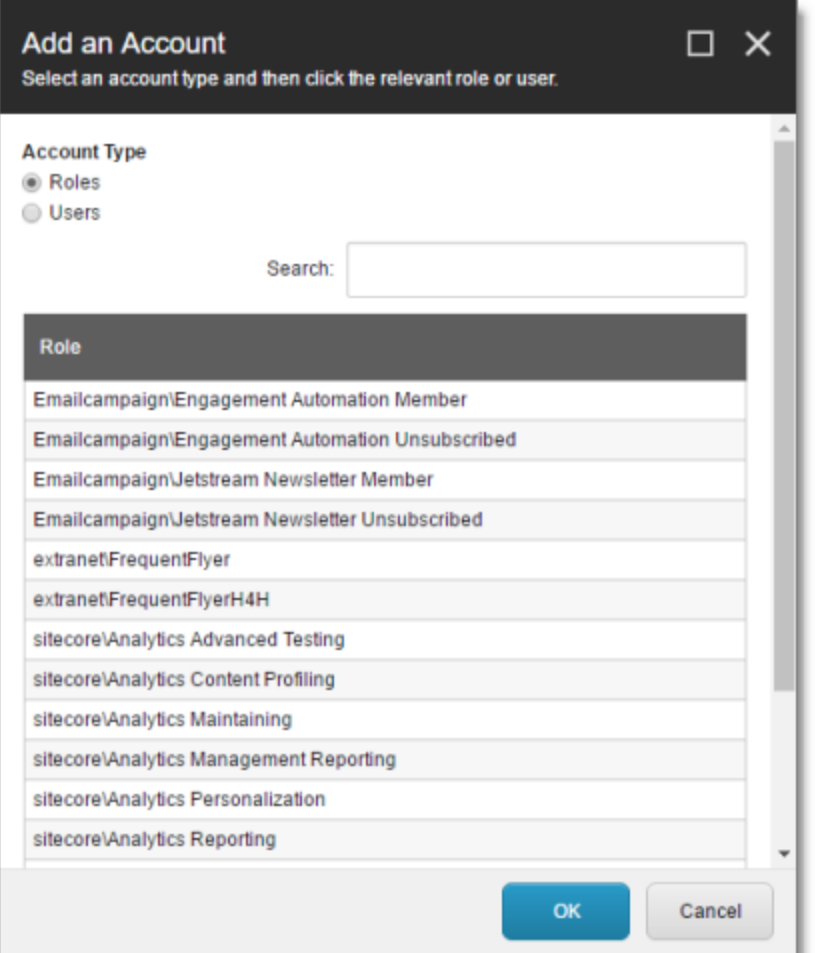

By default, this window displays all roles. By default, the items in the list are displayed in alphabetical order.

To display users instead ofroles, click **Users** in the **Account Type** box at the topic of the window.

Roles are displayed in alphabetical order.

If users are displayed, they are displayed in alphabetical order.

You select the roles for the filter. For example, if you are creating a filter to include only content created by users assigned to certain roles, you select these roles.

**Tips:** Use the Shift key to select a range of adjacent roles or users. Use the Ctrl key to select multiple nonadjacent roles or users.

For information about navigating the pages in the list, see ["Navigating](#page-14-0) Pages in a List" on page 15. When you are done, click **OK**.

## <span id="page-70-0"></span>**4.5 Submitting Content for Translation from the Translation Queue**

You submit content for translation from the Translation Queue in the following scenarios:

- When you reviewed content, you submitted it to the Translation Queue, by selecting the **Send items to translation queue** radio button, instead of immediately sending it for translation, as described in the previous sections:
	- **III ["Submitting](#page-37-0) a Content Item for Translation using the Content Editor" on page 38**
	- **["Submitting](#page-44-0) Content for Translation from the Page Editor" on page 45.**
	- **III** "Sending Multiple Content Items for [Translation"](#page-49-0) on page 50
- **P** Your company is configured to always submit content items to the Translation Queue before sending them out for translation.

Submitting content to the Translation Queue before sending it out for translation has the following advantages:

- You may not want to send out each content item individually as soon as you finish reviewing it. The Translation Queue facilitates your management ofreviewed content, so that you do not forget about sending individual reviewed content items for translation.
- Your translation provider may prefer receiving fewer but larger batches of content to translate, rather than individual content items, as it facilitates project preparation, resource assignment, and file analysis.
- If you want to translate many items into multiple languages, but you want to translate into only one target language at a time, this is a good way to manage that process.

If you or your colleagues have added content items to the Translation Queue, you must access it and approve the files you want to send out.

**Note:** If you do not approve content items in the Translation Queue, the Connector does not send them out for translation.

When you send content for translation from the Translation Queue, you can add project metadata, including a project name and a requested delivery date, when the translations will be returned.

**Note:** These instructions assume you already have content items in the Translation Queue. For information on submitting content to the Translation Queue, see ["Submitting](#page-37-0) a Content Item for Translation using the Content [Editor"](#page-37-0) on page 38.

## **To submit one or more content items from the Translation Queue for translation:**

- 1. Do one of the following to open the Translation Queue:
	- In the **Sitecore Content Editor** ribbon, click the **CTC Translation** tab, and then in the **Translation Tools** section, click **Translation Queue**.
		- Sitecore 6 and 7

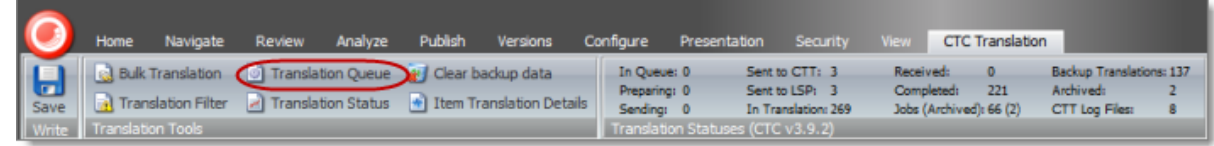

**Execute** Site core 8
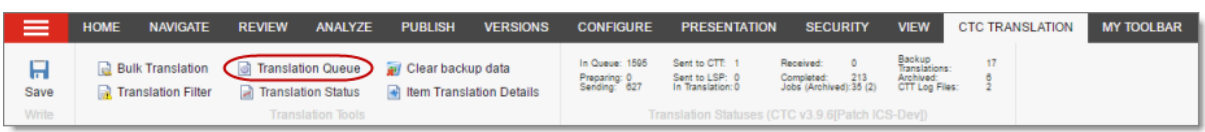

In the **Sitecore Desktop**, click the **Sitecore** menu, and then select **All Applications > CTC Translation > Translation Queue** from the menu.

## The **Translation Queue** opens.

 $\equiv$  Sitecore 6 and 7

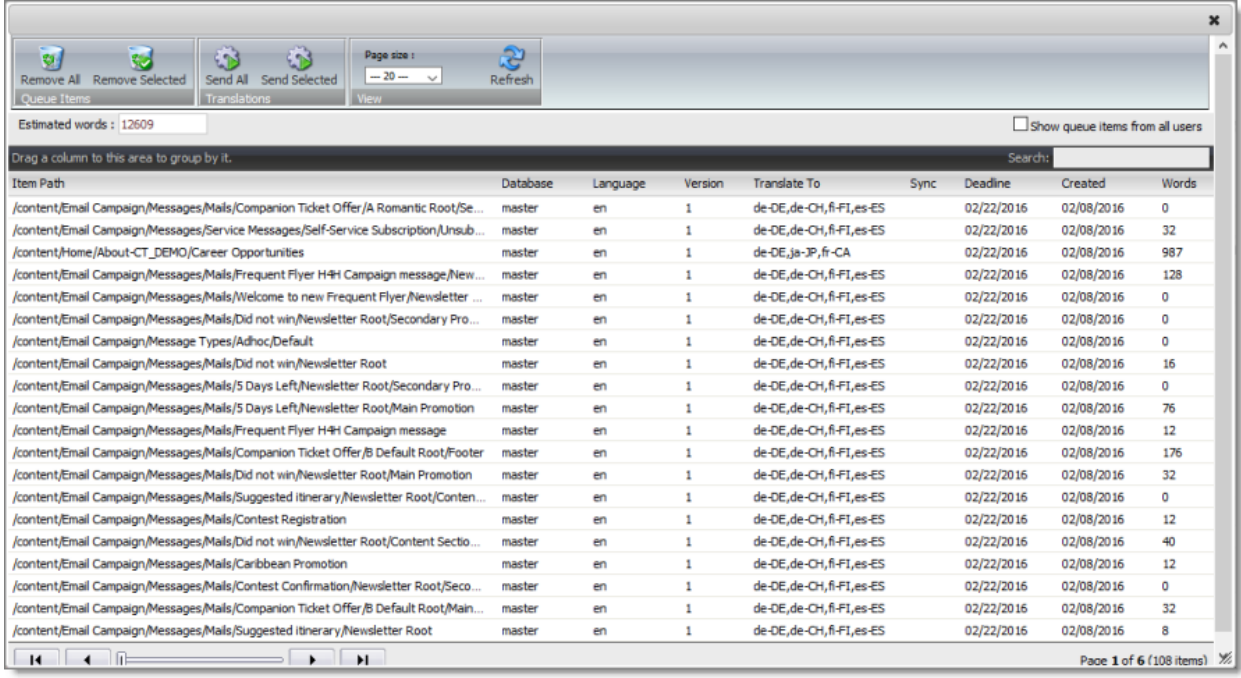

## **■** Sitecore 8

### 4 Sending Content to Translation 4.5 Submitting Content for Translation from the Translation Queue

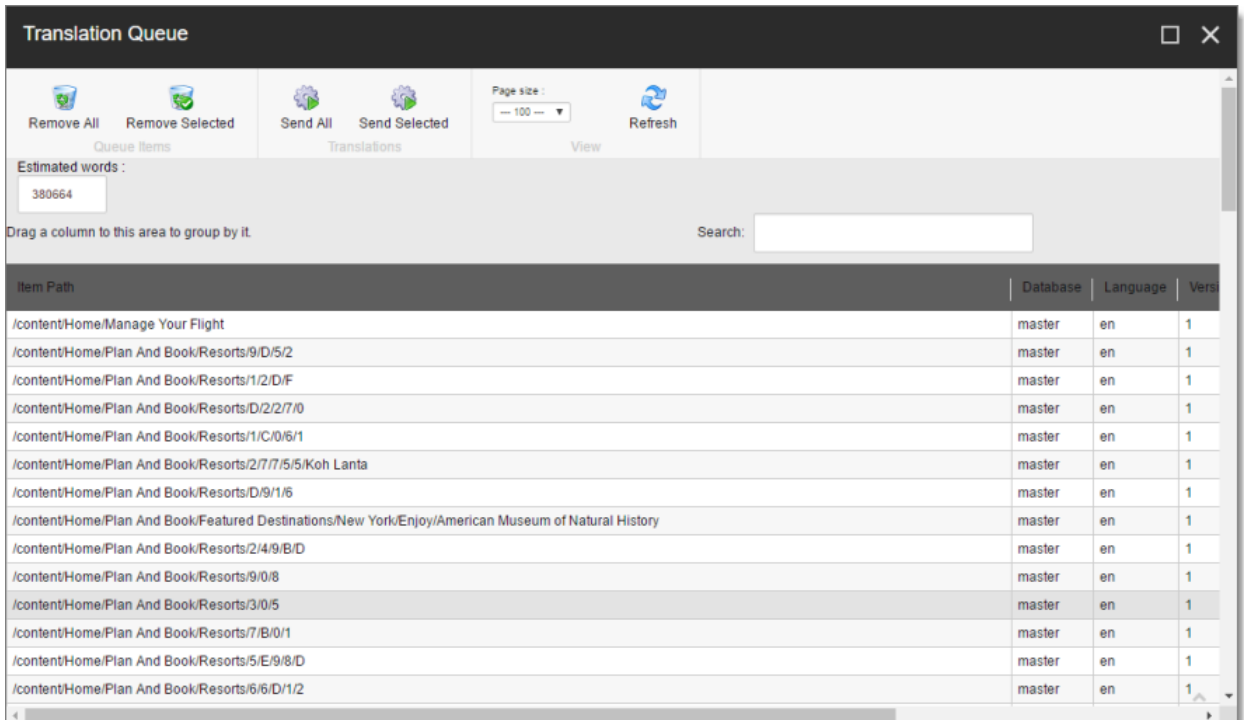

The top of the window displays the total number of estimated words in all the content items in the queue.

The window displays all the content items in the queue that you submitted.

**Note:** If you are assigned to the sitecore\Translation Administrator role, the **Show queue items from all users** check box is displayed. To view *all* items in the queue, select this check box.

The window displays the following information about the content items in the queue:

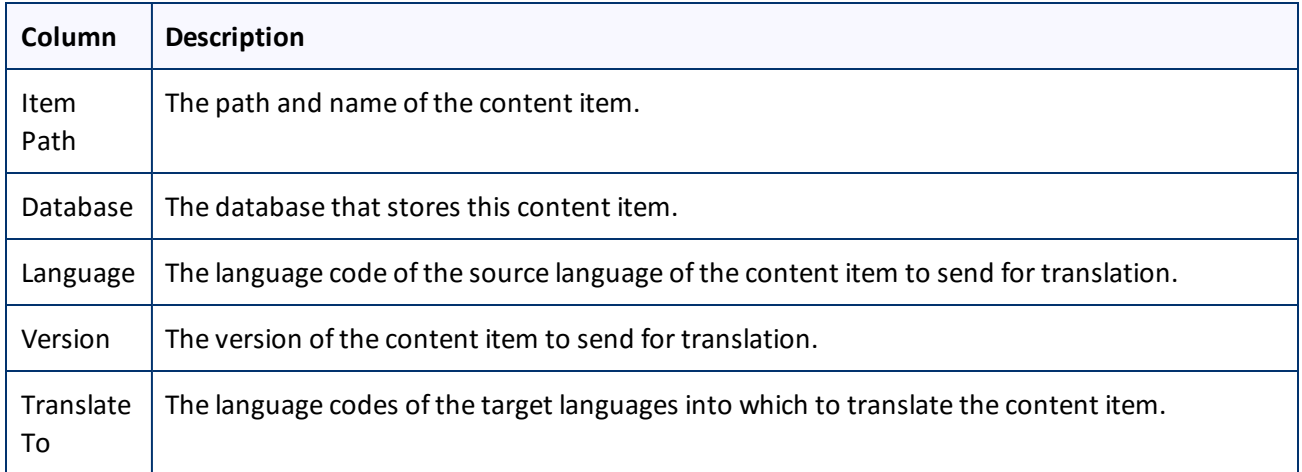

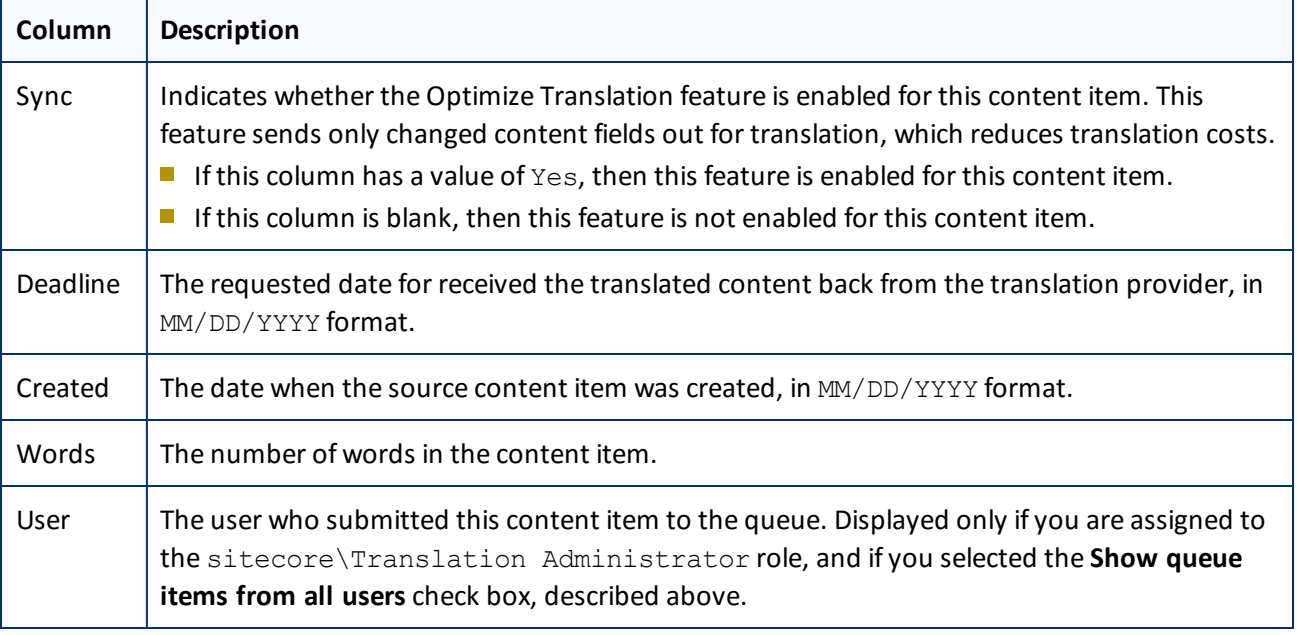

**Note:** To change the number of items displayed on a page in the queue, select a number from the **Page size** dropdown list. By default, 20 items are displayed on a page.

## 2. Do one of the following:

Select one or more content items to send for translation, and click **Send Selected**.

Tips: Use the Shift key to select a range of adjacent items. Use the Ctrl key to select multiple nonadjacent items.

Click **Send All**.

The **Send Items Out for Translation** dialog box opens.

 $\equiv$  Sitecore 6 and 7

## 4 Sending Content to Translation 4.5 Submitting Content for Translation from the Translation Queue

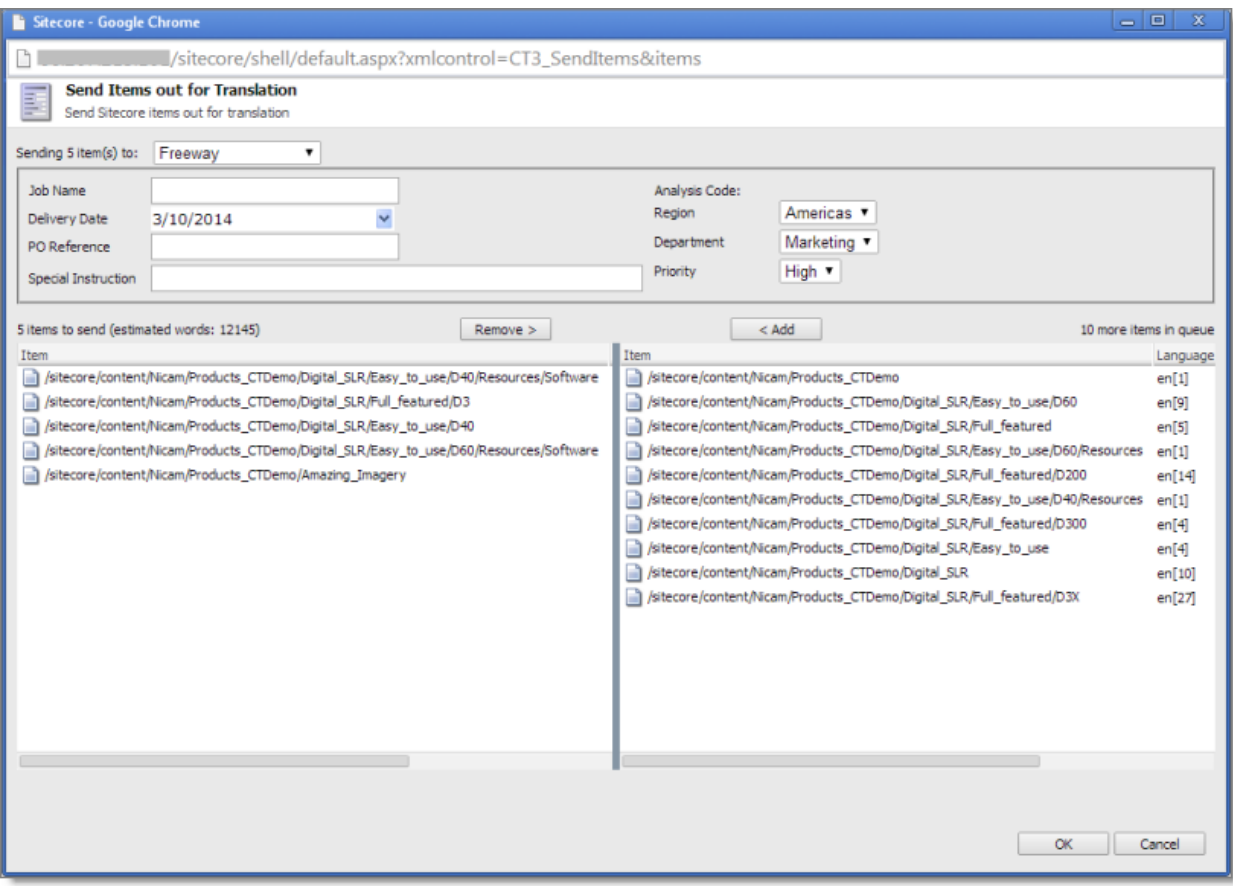

**■** Sitecore 8

### 4 Sending Content to Translation 4.5 Submitting Content for Translation from the Translation Queue

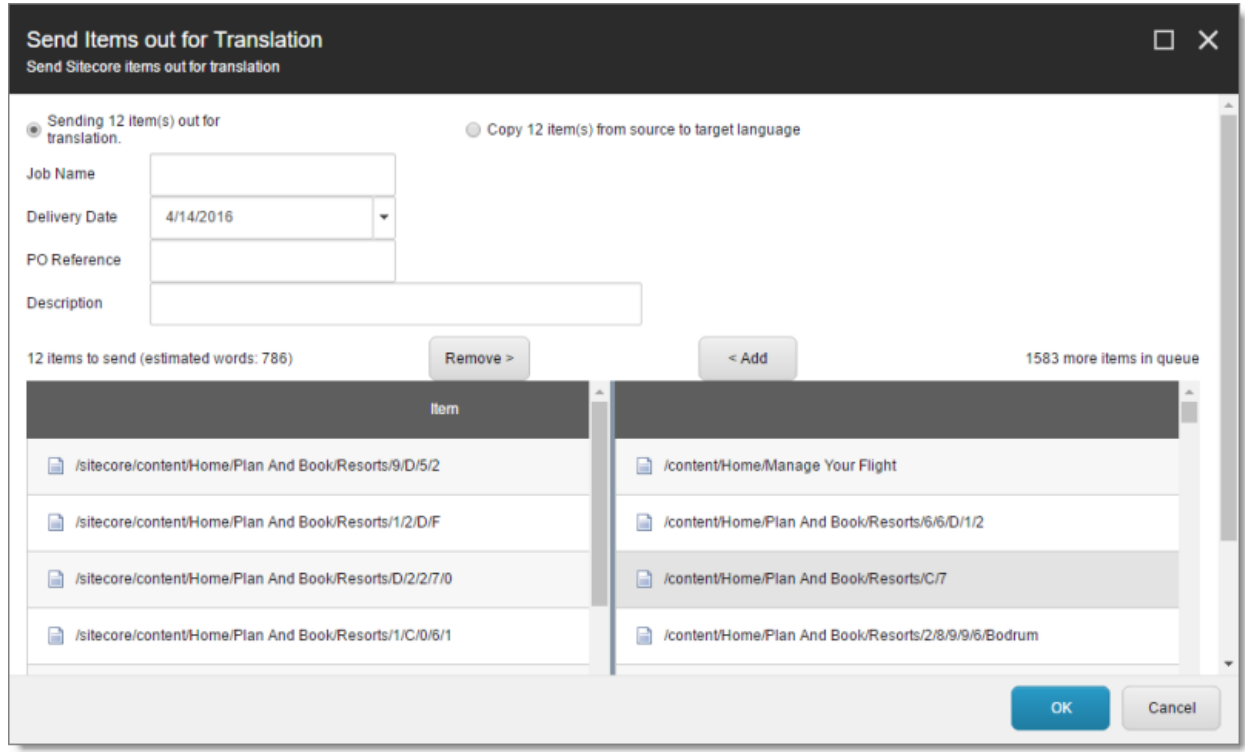

The items you selected to send are in the **items to send** pane on the left. If you did not select all the items in the queue, then the items you did not select are in the **items in queue** pane on the right.

- 3. Choose one of the following:
	- To send the selected items to your translation provider, select **Sending X items for translation to**, where X is the number ofselected items. If your company has multiple translation providers, and if your company's Connector configuration enables selecting the translation provider (instead of using automatic routing rules), you can select the provider for this project in the **Send item(s) to** dropdown list.

Enter the following information about the project in the fields at the top:

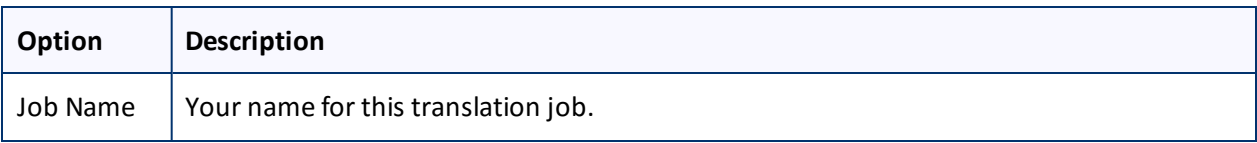

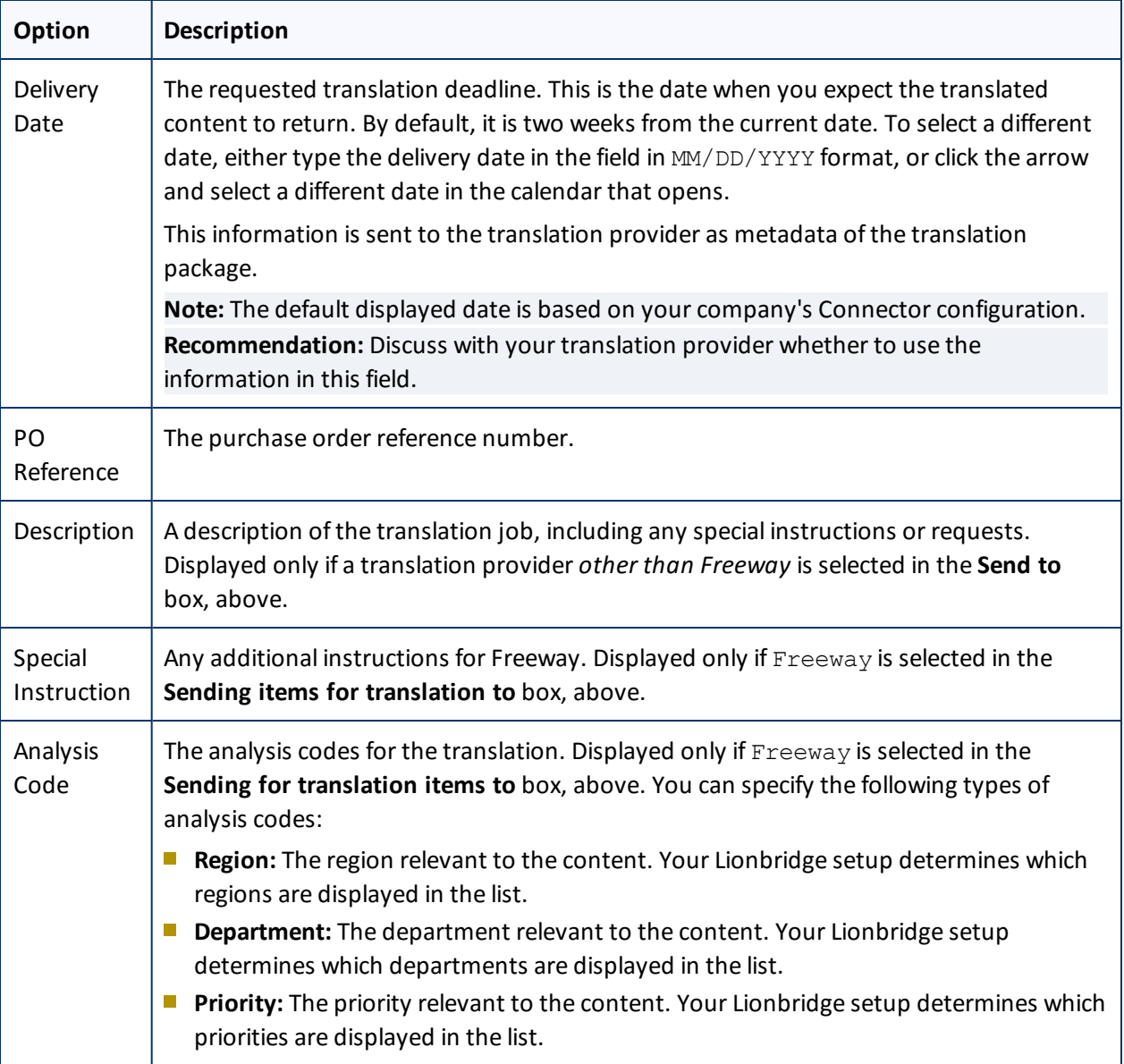

This information is delivered to your translation provider along with the content items for translation.

- To copy over the selected items to the target version, without translating them, select **Copy X items from source to target language**, where X is the number of selected items.
- 4. Optional. To add other items to your project, select them in the **more items in queue** pane on the right and click **Add**.

**Note:** To remove items from your project, select them in the **items to send** pane on the left and click **Remove**.

5. To send the items for translation or copy the source to the target, without translation, click **OK**.

The **Job Progress** box opens, indicating the Connector's progress in sending out the items for translation or copying over the content. Each target language represents an item.

 $\equiv$  Sitecore 6 and 7

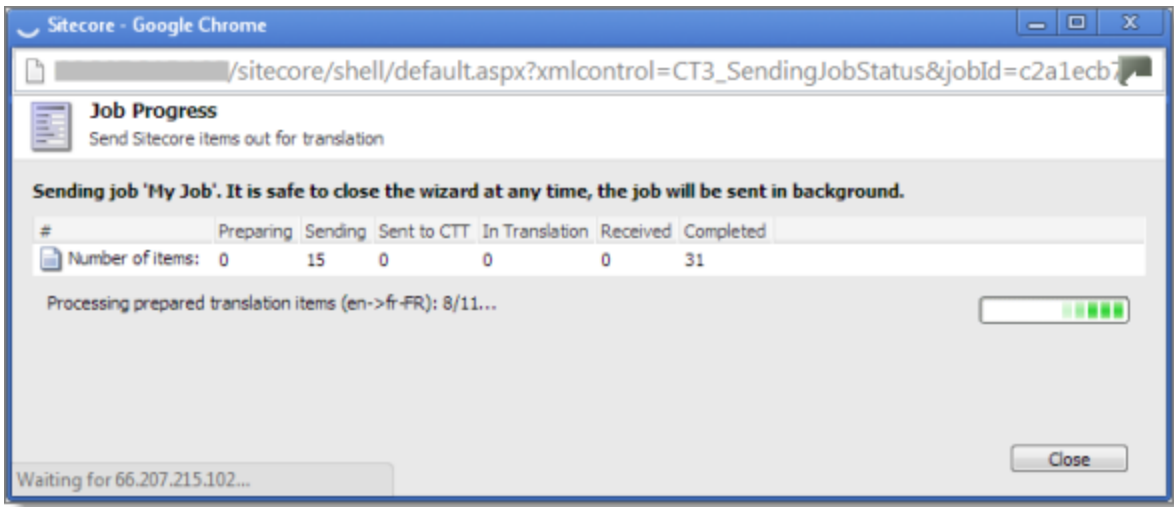

**■** Sitecore 8

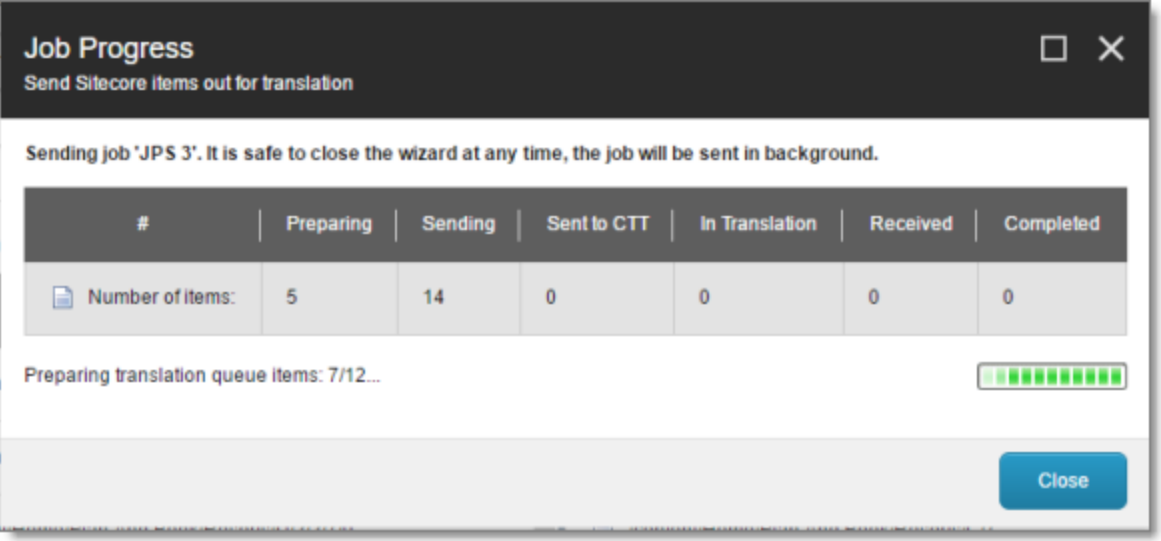

6. Click **Close** at any time to close the Job Progress box. The processing and sending continues in the background.

**Tip:** To monitor the translation progress, In the **Translation Tools** section of the **CTC Translation** tab, click **Translation Status**. For detailed instructions, see ["Monitoring](#page-79-0) Translation Status" on page 80.

# <span id="page-79-0"></span>**5 Monitoring Translation Status**

You can track the status of your translation projects from within the Content Editor, from the **CTC Translation** tab on the ribbon. There are three ways to monitor the translation status:

- View the status summary, as described on [page](#page-80-0)  $81$ .
- View the status of a single item, as described on [page](#page-86-0) 87.
- View the status for all in your project, as described on [page](#page-81-0)  $82$ .

For a list and description of translation statuses, see ["Translation](#page-79-1) Statuses" on page 80.

## <span id="page-79-1"></span>**5.1 Translation Statuses**

Content items have one of the following translation statuses:

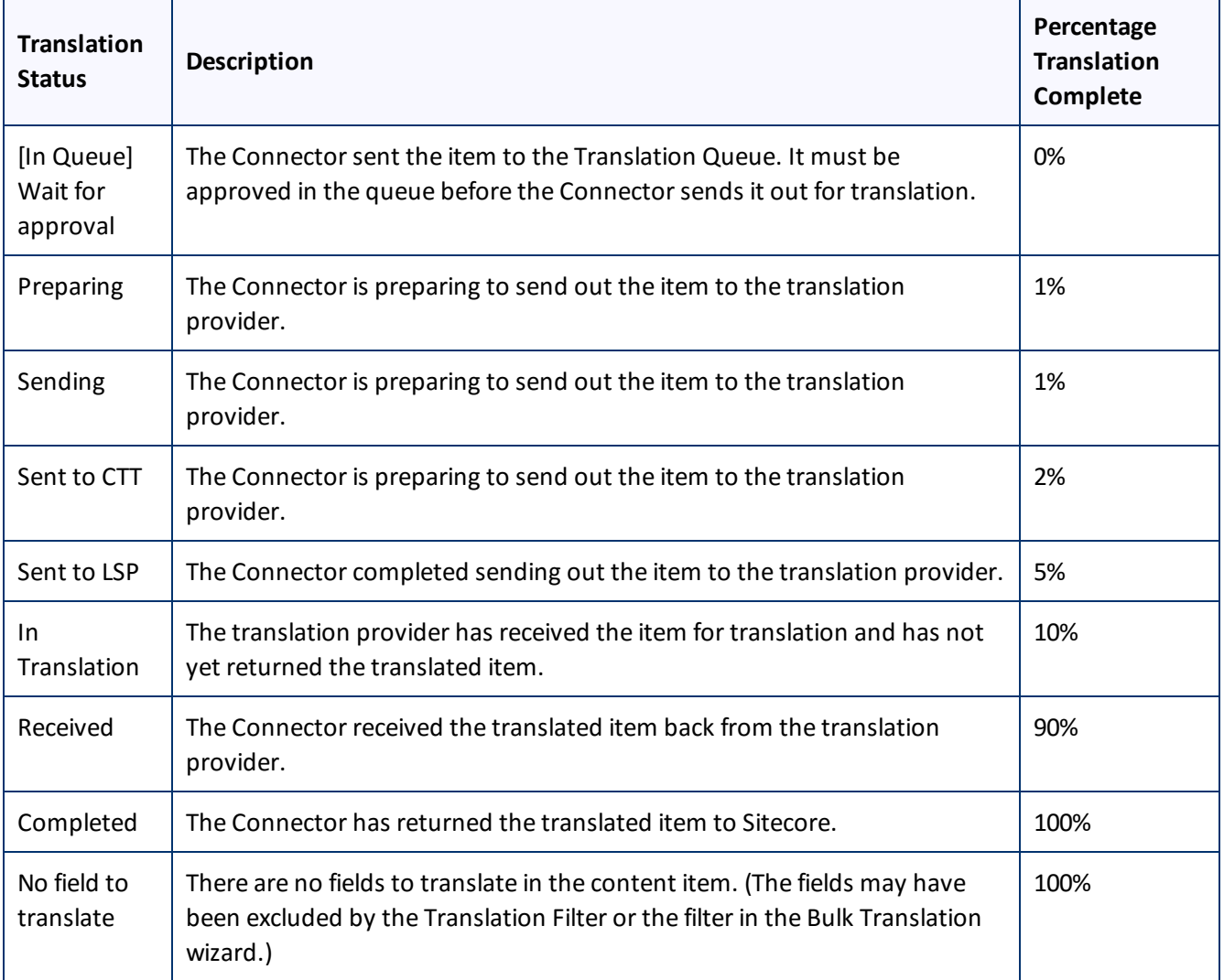

# <span id="page-80-0"></span>**5.2 Viewing Your Translation Status Summary**

You can view a summary of the translation status of all content items in this Sitecore instance.

- To view this summary, on the **Sitecore Content Editor** ribbon, click the **CTC Translation** tab. The summary is displayed on the **Translation Statuses** section of **CTC Translation** tab.
- Sitecore 6 and 7

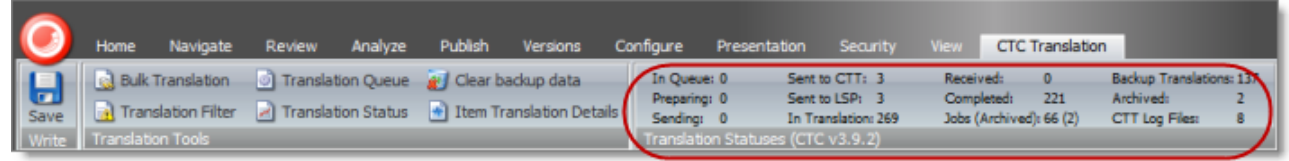

■ Sitecore 8

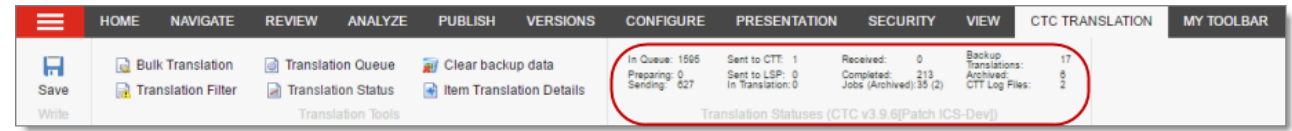

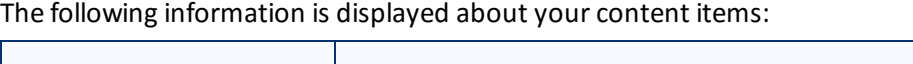

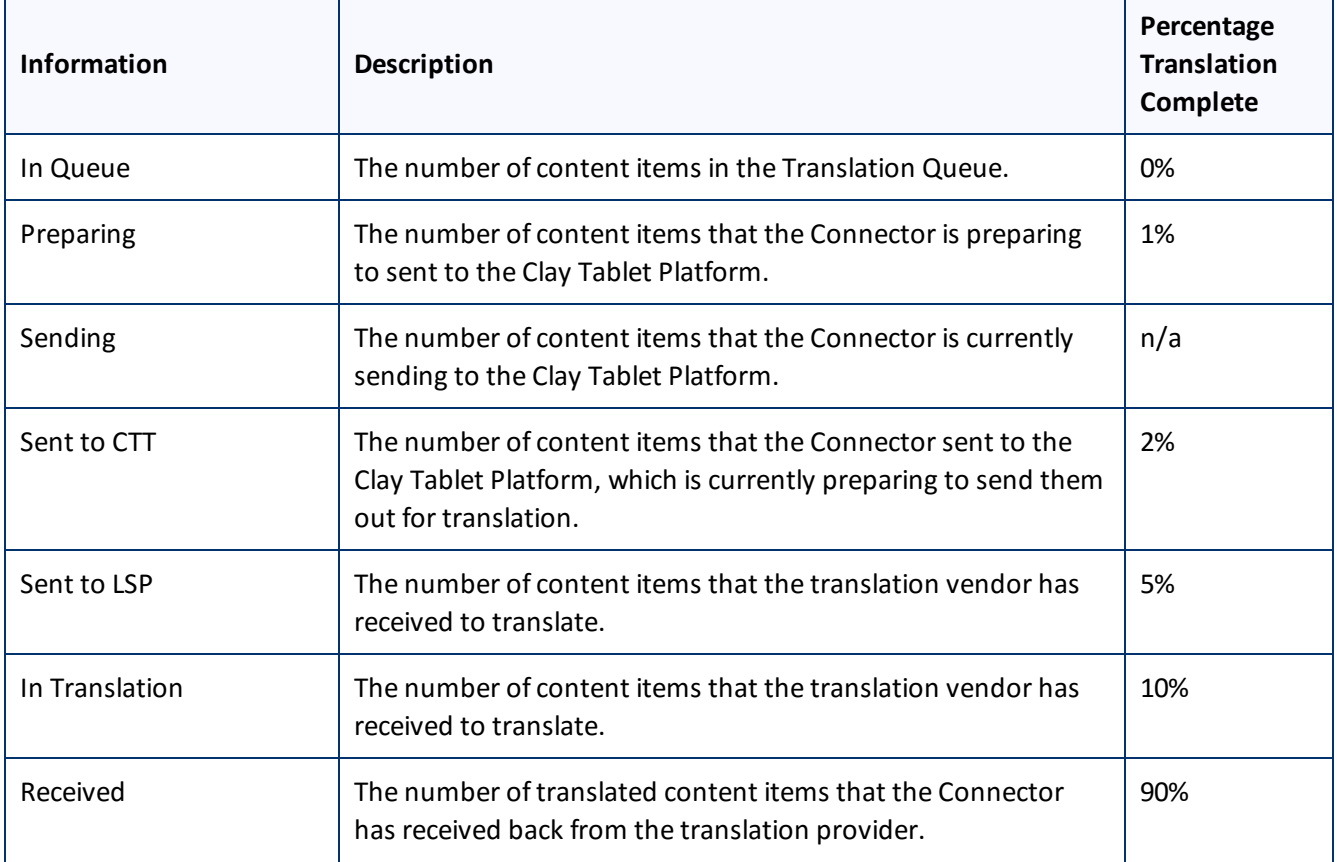

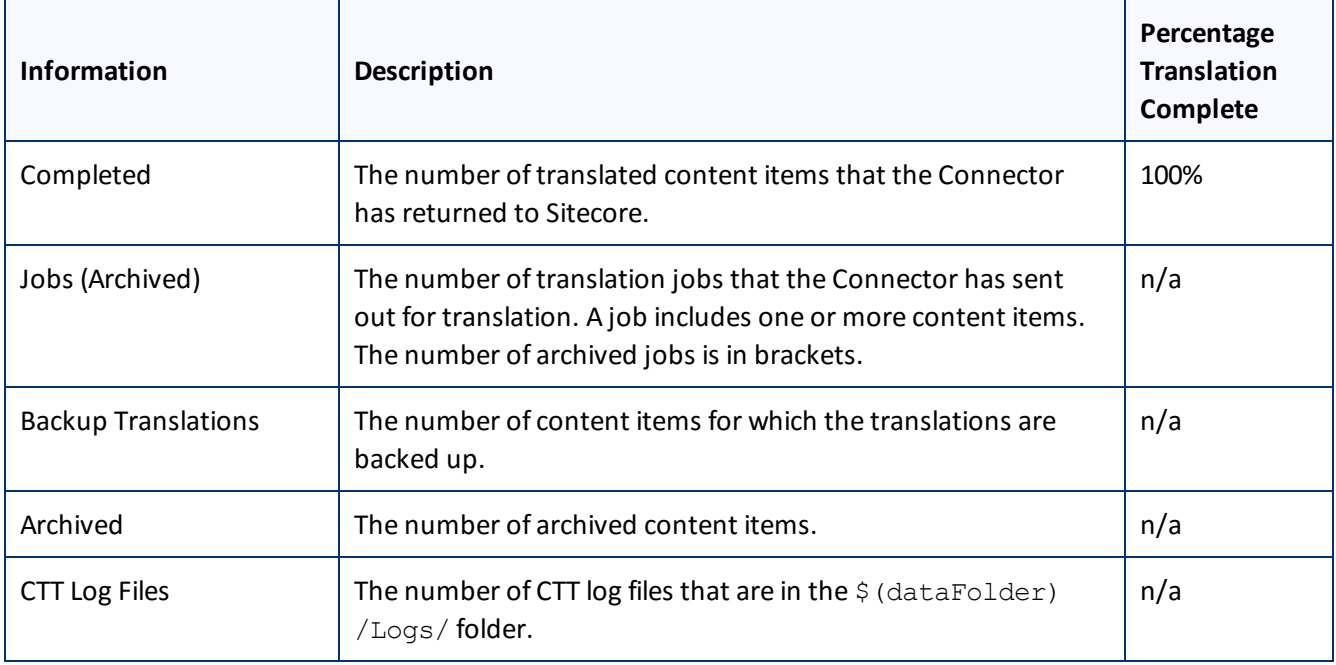

# <span id="page-81-0"></span>**5.3 Monitoring Status for Multiple Items**

You can view the translation status of multiple content items from either the Sitecore Content Editor or the Sitecore Desktop.

- Do one of the following to open the Translation Status window:
	- In the **Sitecore Content Editor** ribbon, click the **CTC Translation** tab, and then in the **Translation Tools** section, click **Translation Status**.
		- Sitecore 6 and 7

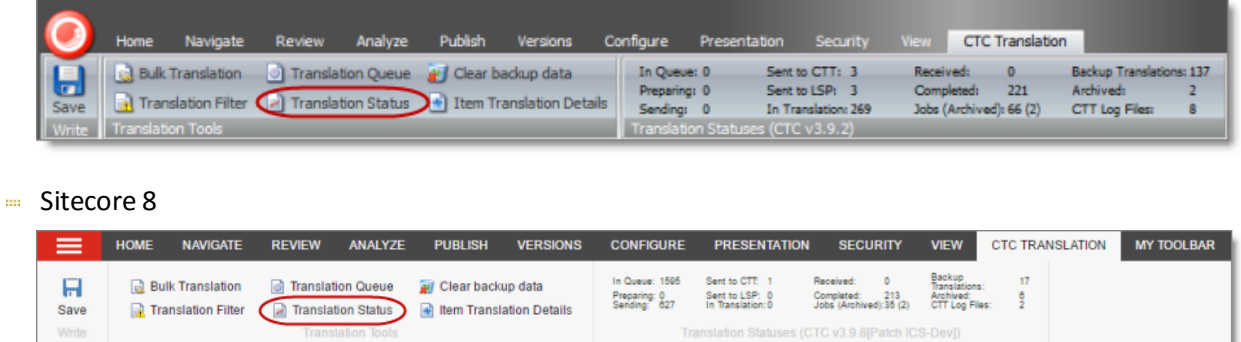

In the **Sitecore Desktop**, click the **Sitecore** menu, and then select **All Applications > CTC Translation > Translation Status** from the menu.

The **Translation Status** window opens, displaying the translation status of all content items that you submitted.

By default, the content items are sorted by path. For information on changing the sort order and other features when working with lists, see [page](#page-14-0) 15.

Sitecore 6 and 7

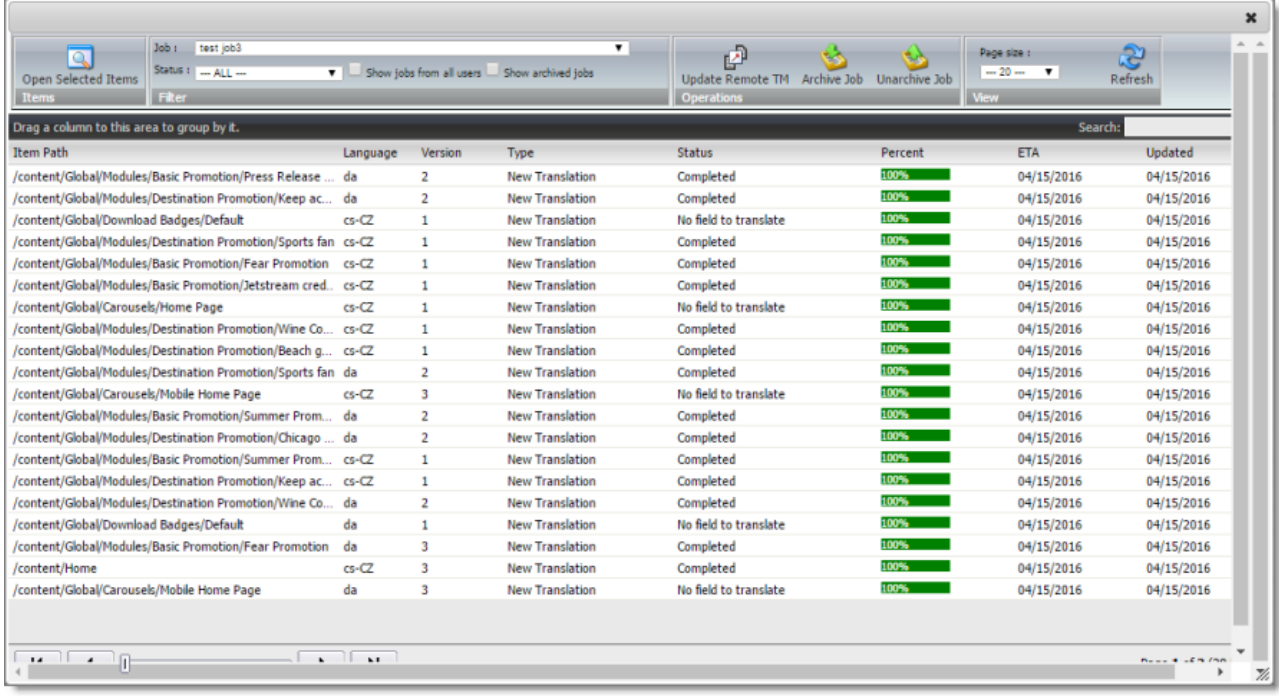

■ Sitecore 8

### 5 Monitoring Translation Status 5.3 Monitoring Status for Multiple Items

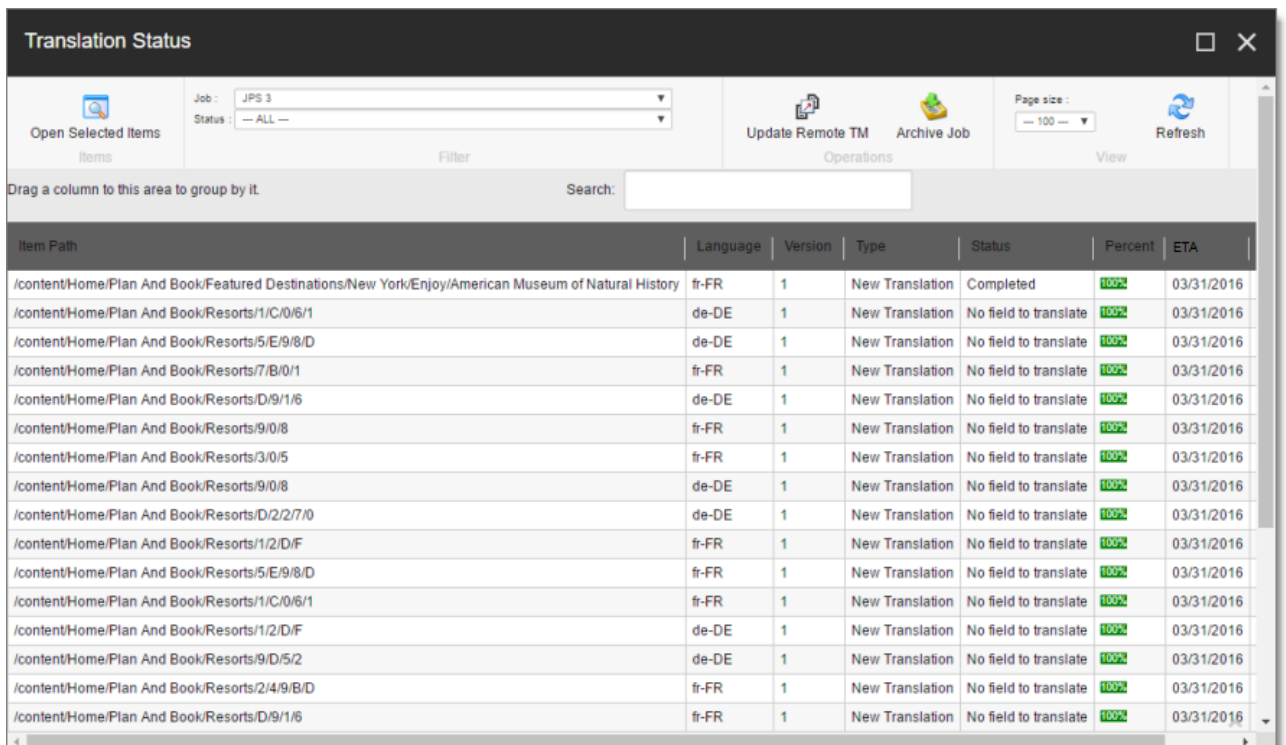

If you are assigned to the sitecore\Translation Administrator role, the following check boxes are displayed:

- **Show jobs from all users**: Select this check box to view *all* submitted content items.
- **Show archived jobs**: Select this check box to view archived jobs.

This window displays the following information about each content item:

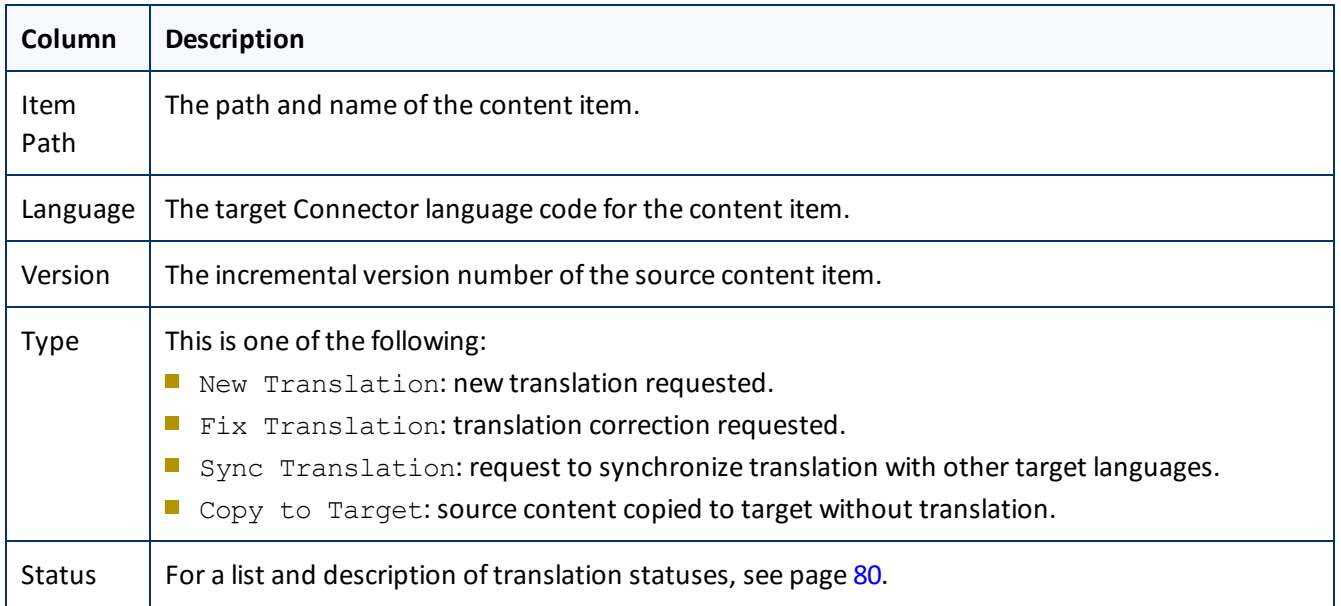

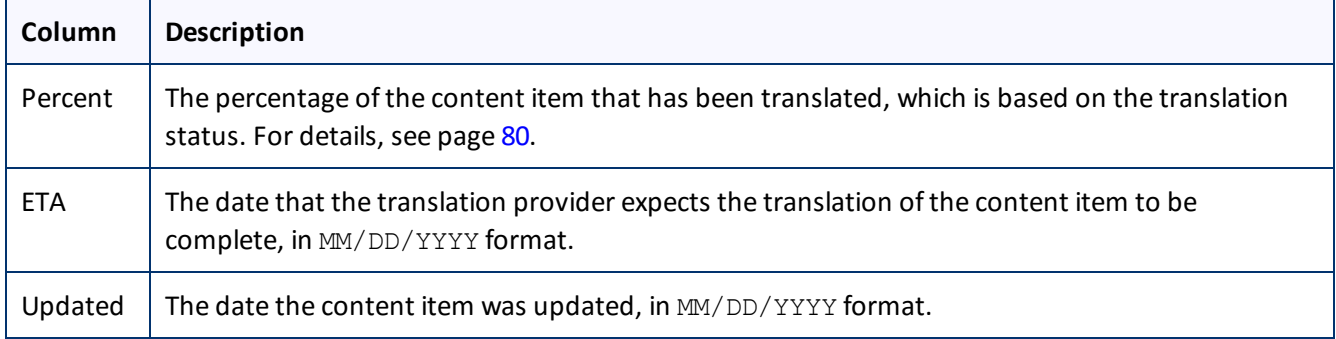

## **Actions**

You can perform the following actions in the Translation Status window:

- To change the number of items displayed on a page in the window, select a number from the **Page size** dropdown list. By default, 20 items are displayed on a page.
- **To display only content items for a particular translation job, select the job from the <b>Job** dropdown list and click **Refresh**.
- To display only content items with a particular translation status, select the status from the **Status** dropdown list and click **Refresh**.
- $\blacktriangleright$  To update a remote TM (translation memory) server with the latest changes from multiple items in a single translation job, select the job from the **Job** dropdown list, then select multiple items, and click **Update Remote TM**. For detailed instructions, see ["Updating](#page-123-0) a Remote TM Server for Multiple Items" on page 124.
- To archive a completed job so that it will no longer be displayed in this window, select it from the **Job** dropdown list, and click **Archive Job**. A message box opens, confirming that you want to archive the specified job. Click **OK** to proceed. Available only if you are assigned to the sitecore\Translation Administrator role.

**Recommendation:** Archive only completed jobs. If you archive a job that is in progress (for example, with In Translation status), then the Connector will no longer process the content items in that job.

- To un-archive an archived job so that it that it is active again, select it from the **Job** dropdown list, and click **Unarchive Job**. A message box opens, confirming that you want to un-archive the specified job. Click **OK** to proceed. Available only if you are assigned to the sitecore\Translation Administrator role.
- To specify the number of items displayed on a page, select it from the **Page size** list. You can select from 20 (default), 50, 100, and 200. Use the scroll bar to scroll down to the items at the bottom of the page.
- To view one or more content items, select them, and click **Open Selected Items**. Each content item opens in the **Content** tab in a separate browser window.
	- If the translation has Completed status, the Content tab displays the translated version.

- If the translation has Sent to CTT status (for a correction request), the Content tab displays the translated version.
- $\blacksquare$  Otherwise, the Content tab displays the source version.
- To refresh the list of content items in the window based on a new selection in the **Job** or **Status** filters, or newly created content items, click **Refresh**.
- **To navigate to another page in the list, click a button in the navigation bar below the list. For detailed** instructions, see [page](#page-14-1) 15.
- ▶ To group content items by a column, click the column heading. While you hold down the cursor, drag the column heading to the **Drag a column to this area to group by it** area above the list on the left. For details, see [page](#page-85-0) 86.
- To search for one or more content items in the list, enter the search criteria in the **Search** box in the top right corner of the list, and press Enter. The Connector searches all columns and displays only items that match the search criteria.

# <span id="page-85-0"></span>**5.3.1 Grouping Content Items by Column in the Translation Status Window**

In the Translation Status window, you can group the items in the **Translation Status** window by one of the columns. For example, suppose that you want to group the content items by the Status column.

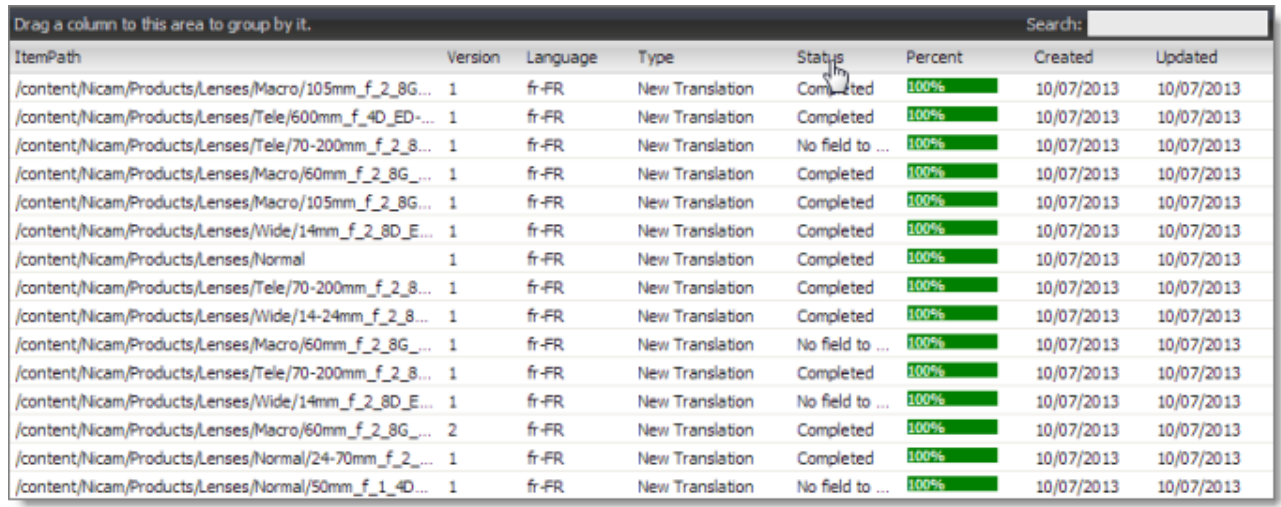

1. Click the column heading. For example, click the **Status** column heading.

2. While you hold down the cursor, drag the column heading to the **Drag a column to this area to group by it** area above the list on the left.

This list items are grouped by the column you dragged.

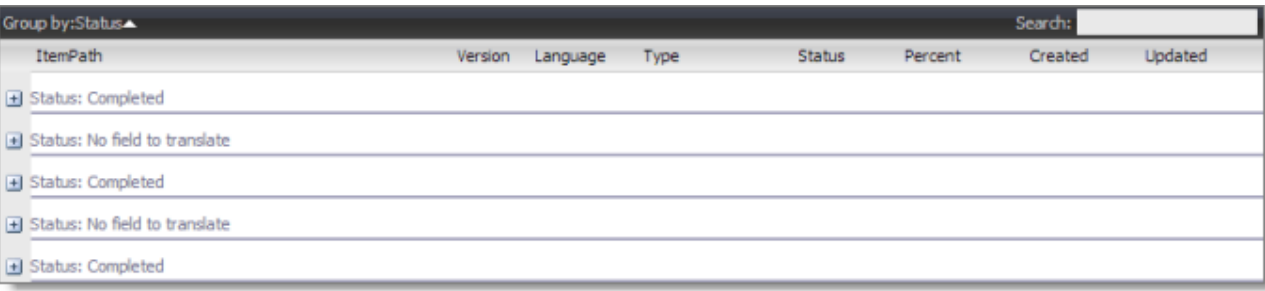

3. Click an Expand button  $\blacksquare$  to view the items in each column group.

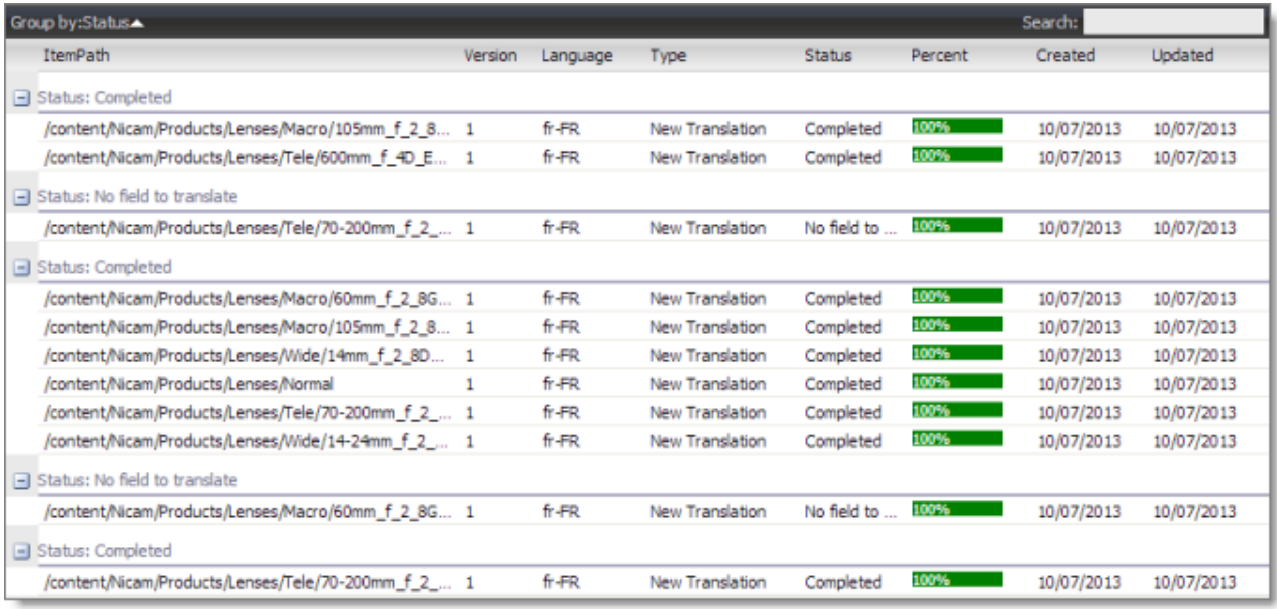

For a detailed description of the Translation Status window, see ["Monitoring](#page-81-0) Status for Multiple Items" on [page](#page-81-0) 82.

# <span id="page-86-0"></span>**5.4 Monitoring Status for a Single Item**

You can view the translation status of a single content item, or of a group of content items under a common root folder.

- 1. Navigate to the content item whose translation status you want to check.
- 2. In the **Sitecore Content Editor** ribbon, click the **CTC Translation** tab.
- 3. In the **Translation Tools** section, click **Item Translation Details**.
	- **Exercise** 6 and 7

## 5 Monitoring Translation Status 5.4 Monitoring Status for a Single Item

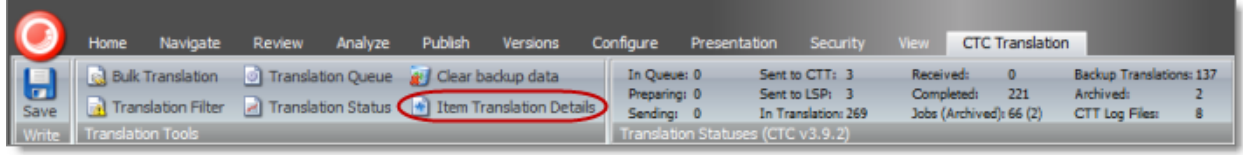

## **■** Sitecore 8

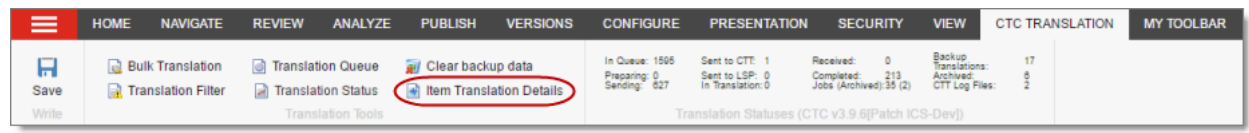

The **Translation Status** tab for the content item opens.

**■** Sitecore 6 and 7

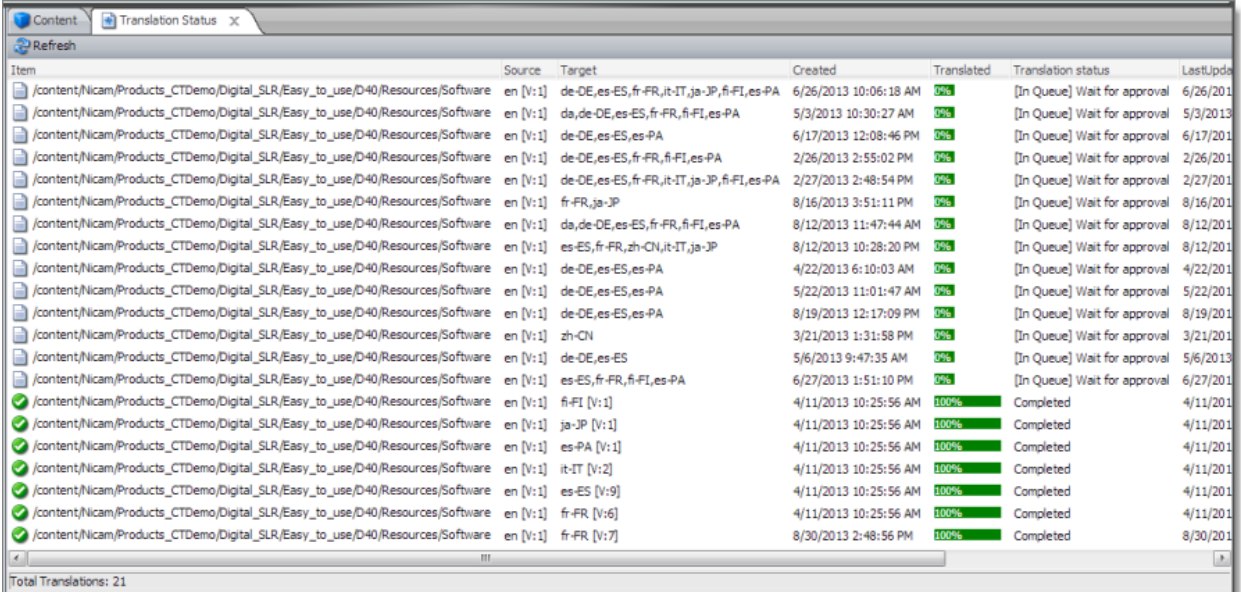

## **■** Sitecore 8

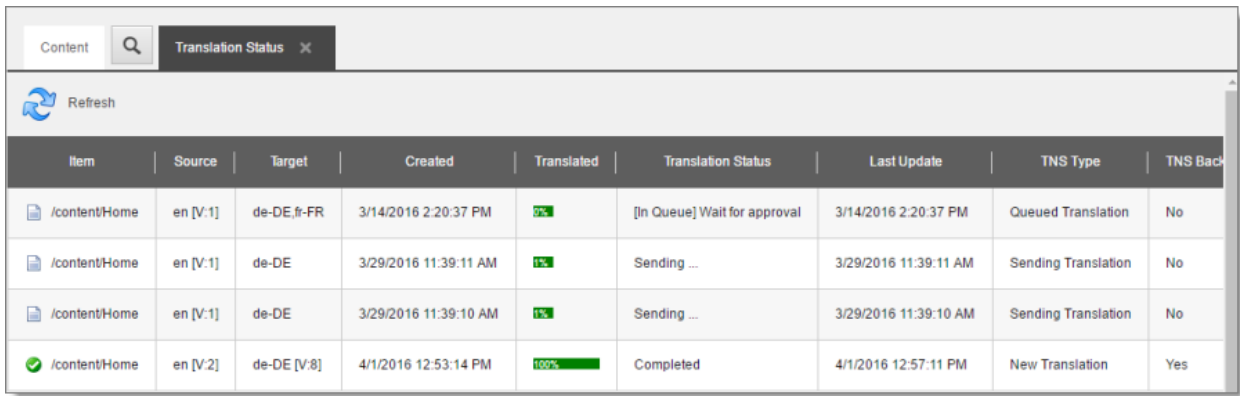

This tab displays the following translation-status information about the selected content item and any child items:

**Note:** The Translation tab is blank if either the content item has not been sent for translation, or it was sent to the Translation Queue, and then it was removed from the queue.

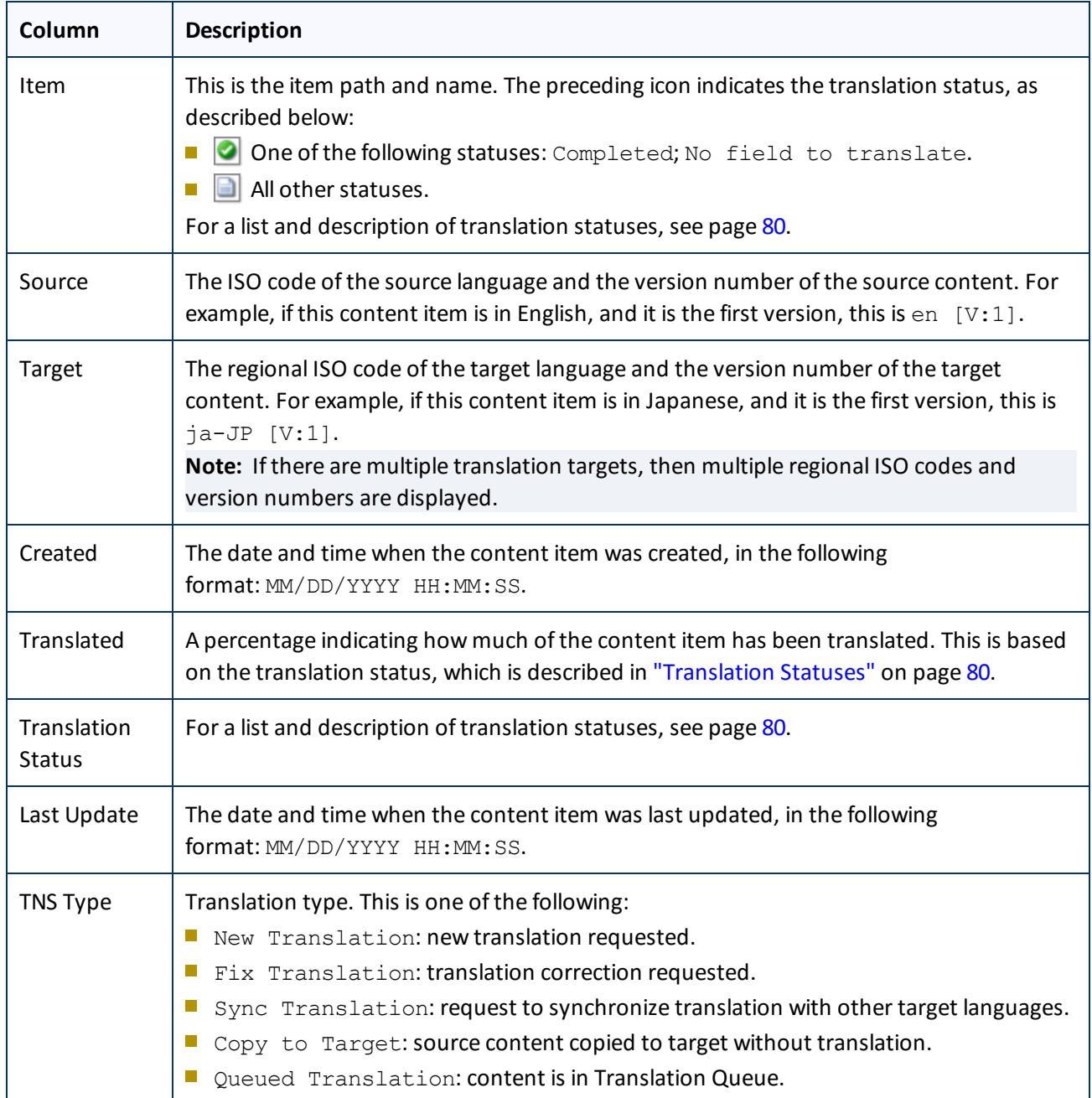

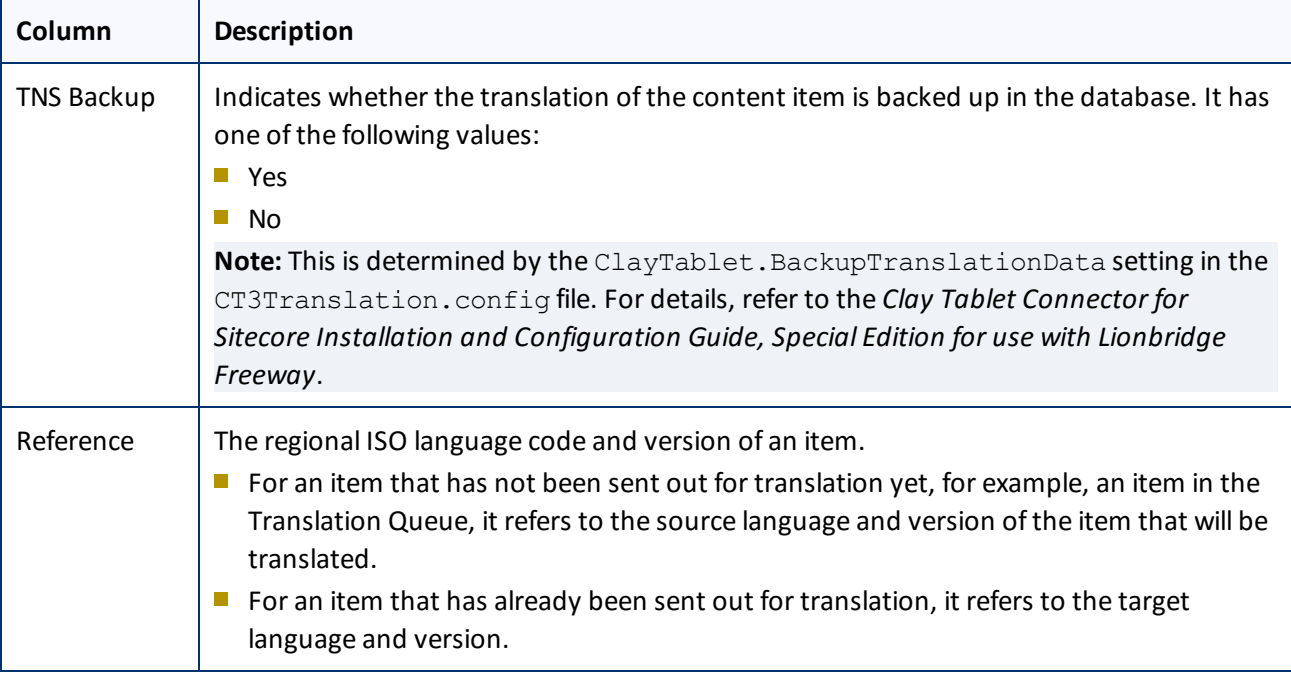

## **Actions**

When you are viewing the translation status, you can also perform the following actions:

- $\blacktriangleright$  To refresh the translation status information for the content items in the list, click the Refresh button  $\Box$  at the top of the tab.
- **To remove a content item from the Translation Queue, so that the Connector will not send it for translation,** select it, right-click, and select **Remove from the Translation Queue** from the context menu. Available only for items that have not been translated yet and are in the Translation Queue, with [In Queue] Wait for approval or Sent to CTT status.
- To approve a content item for translation in the Translation Queue, so that the Connector will send it for translation, select it, right-click, and select **Approve this queue item for translation** from the context menu. Available only for items that have not been translated yet and are in the Translation Queue, with  $[In]$ Queue] Wait for approval or Sent to CTT status.
- ▶ To update a remote TM (translation memory) with source content that was edited after it was sent for translation, select it, right-click, and select **Send post-edited content to Update a remote TM** from the context menu. Available only for items that have already been translated, with Completed status. For details, see ["Updating](#page-118-0) a Remote TM Server" on page 119.
- ▶ To request a correction of translated content, select the corresponding source content item, right-click, and select **Request Translation Correction** from the context menu. Available only for items that have already been translated, with Completed status. For details, see "Requesting Translation [Corrections"](#page-113-0) on page 114.

To update additional target languages to match the updated translated content, select the corresponding source content item, right-click, and select **Synchronize Translated Versions** from the context menu. Available only for items that have already been translated, with Completed status. For detailed instructions, see ["Synchronizing](#page-108-0) Translation of Other Target Languages" on page 109.

# **6 Monitoring Items in a Workflow with the Enhanced Workbox**

Clay Tablet's optional enhanced Workbox has more features than the standard Sitecore Workbox. These features help you manage large lists of content items in a workflow. You can sort by different column headings, approve many items at once, and easily manage the display of long lists.

**Important:** The enhanced Workbox is an optional feature that *replaces* the standard Sitecore Workbox. It must be installed as a separate package. For installation instructions, refer to the *Clay Tablet Connector for Sitecore Installation and Configuration Guide, Special Edition for use with Lionbridge Freeway*.

You open the enhanced Workbox the same way that you open the standard Sitecore Workbox.

## **To open the enhanced Workbox:**

- In the Sitecore Desktop, click the **Sitecore** menu, and then select **All Applications > Workbox** from the menu.
- In the Sitecore Content Editor, either:
	- Click the **Workbox** link in the bottom left corner of the Content Editor.
	- Click the dropdown arrow in the top right corner of the Content Editor and select the **Workbox** link.

When you open the Workbox, it displays all content items in a workflow, grouped first by workflow (if multiple workflows are selected), and then by workflow state.

■ Sitecore 6 and 7

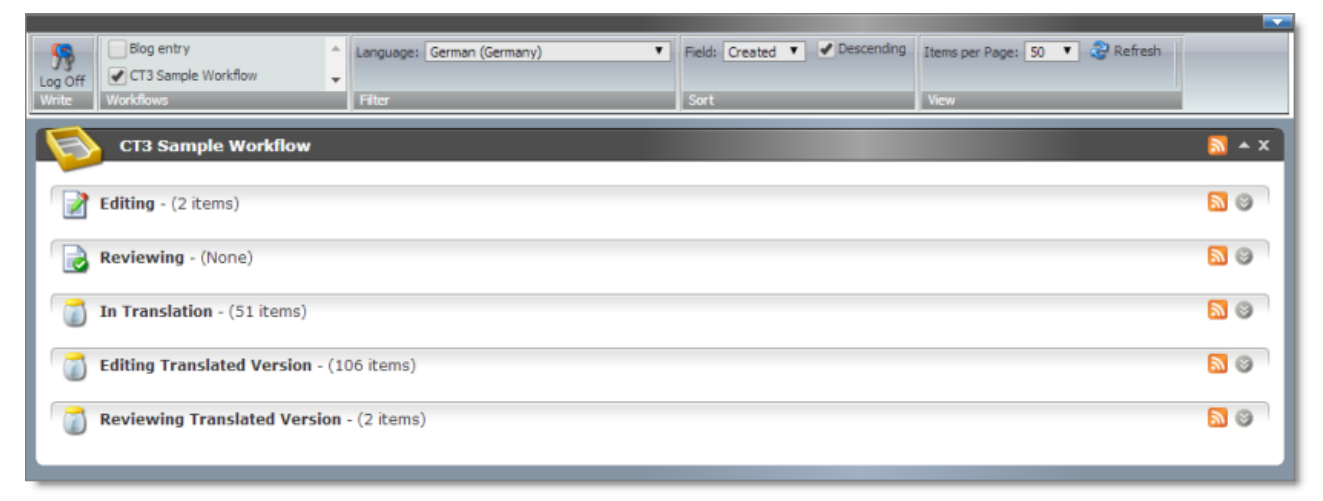

Sitecore 8

### 6 Monitoring Items in a Workflow with the Enhanced Workbox 6.1 Displaying Content Items in the Workbox

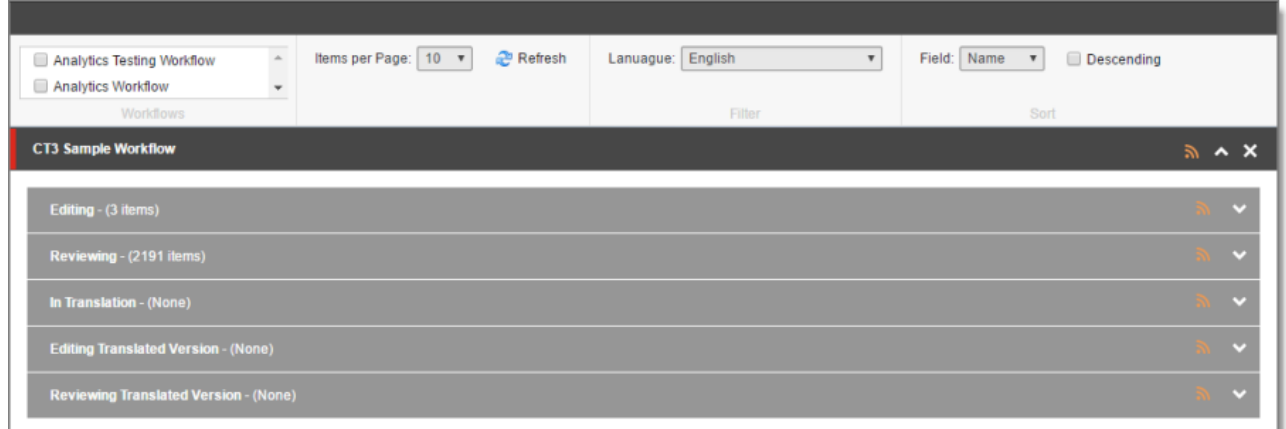

In the enhanced Workbox, you can perform actions on all content items in a workflow, on all content items in a workflow state, or on individual content items.

- For information about displaying content items in the Workbox, see [page](#page-92-0)  $93$ .
- **For information about viewing and receiving updates for all content items in a workflow, see [page](#page-94-0) 95.**
- **For information about viewing and receiving updates for all content items in a workflow state, see [page](#page-94-0) 95.**
- **F** For information on viewing detailed information about content items, see [page](#page-96-0) 97.
- **For information on changing the workflow state of a single content item, see [page](#page-98-0) 99.**
- **For information on changing the workflow state of multiple content items, see [page](#page-100-0) 101.**
- For information about comparing multiple version of a content item, see [page](#page-102-0) 103.
- <span id="page-92-0"></span>**For information on viewing the history of workflow-state changes to a content item, see [page](#page-101-0) 102.**

## **6.1 Displaying Content Items in the Workbox**

The Workbox ribbon includes many features for controlling which content items to display in the Workbox and how to display these items.

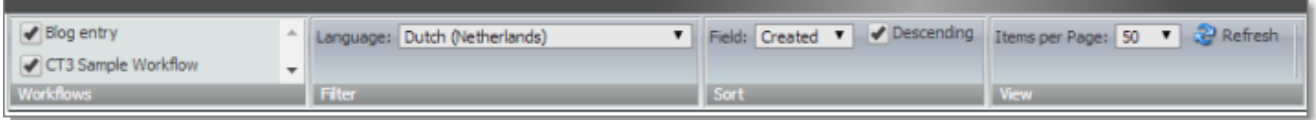

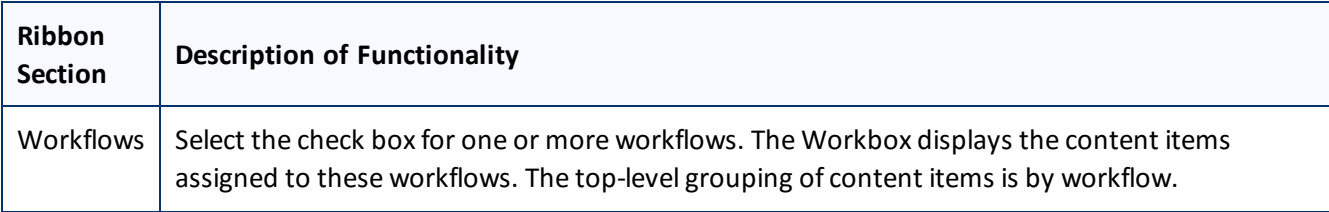

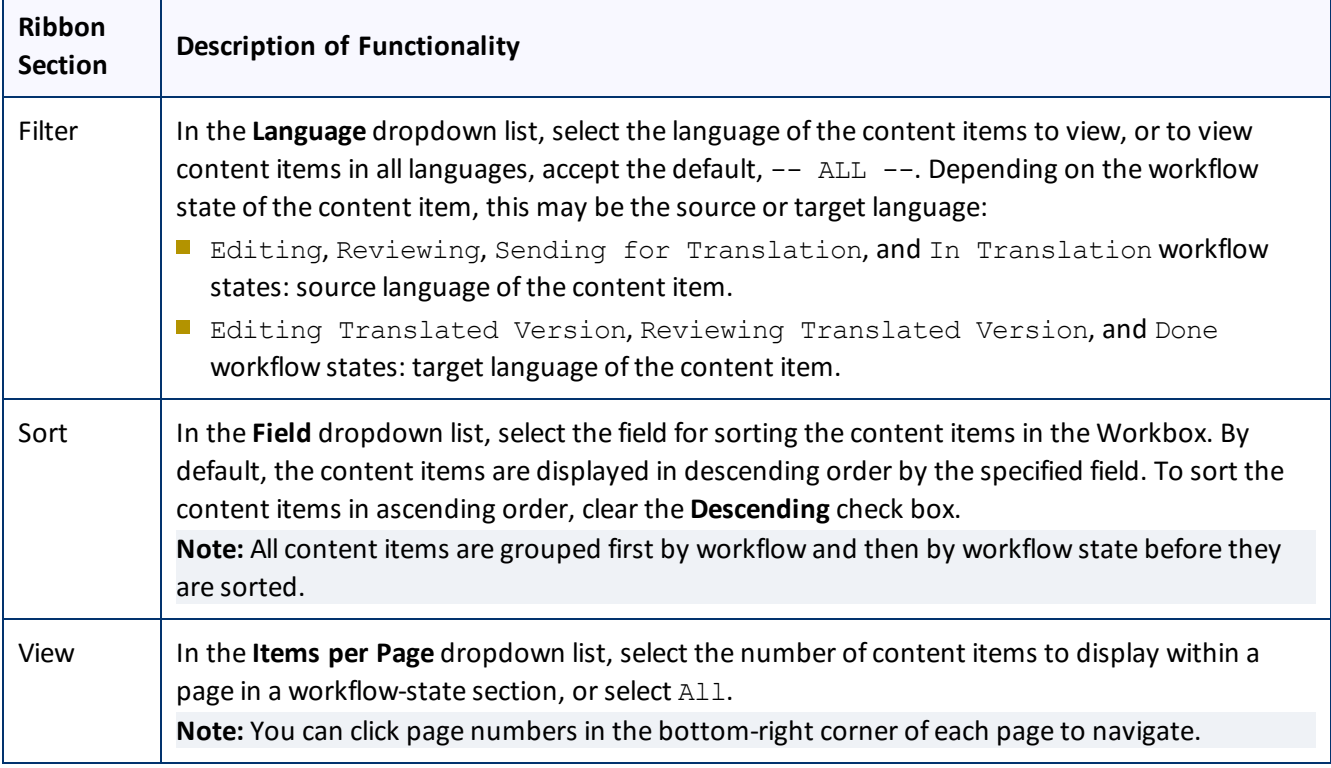

**►** To refresh the Workbox based on your changes, click **Refresh** 2.

# **6.2 Viewing Workflow Details and Receiving Updates**

You can view the number of content items in a workflow and subscribe to updates about these items.

- If the workflow section is not already expanded, click  $\blacksquare$  (Sitecore 6 and 7) or  $\blacksquare$  (Sitecore 8) to expand it.
	- $\equiv$  Sitecore 6 and 7

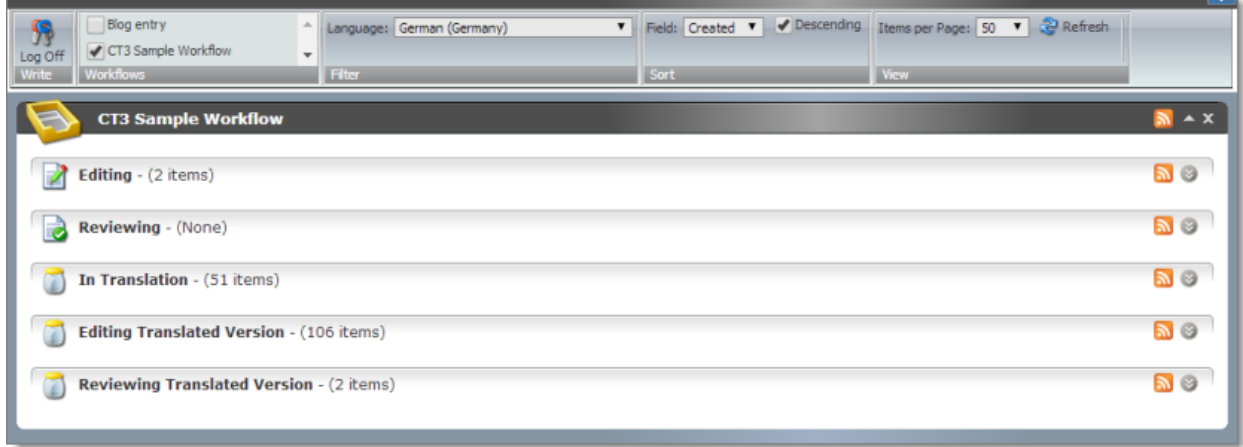

6 Monitoring Items in a Workflow with the Enhanced **Workbox** 

6.3 Viewing All Content Items in a Workflow State and Receiving Updates

**■ Sitecore 8** 

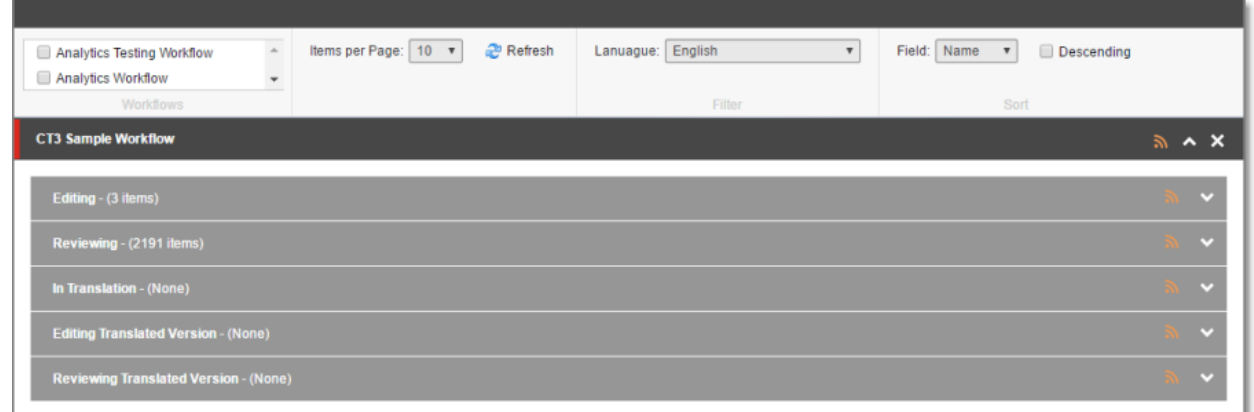

You can now see the all the workflow states in the workflow, and the number of content items assigned to each workflow state.

You can perform the following actions:

- To subscribe to an RSS feed of a workflow, so that you will be modified of any workflow-state changes to content items assigned to this workflow, click  $\left| \cdot \right|$  in the top-right corner of the workflow section.
- $\blacksquare$  To collapse an expanded workflow section, click  $\blacksquare$ .
- To close a workflow section, click the Close (**X**) box in the top-right corner.

**Note:** This clears the selected check box for the workflow, in the **Workflows** section of the ribbon.

## <span id="page-94-0"></span>**6.3 Viewing All Content Items in a Workflow State and Receiving Updates**

You can view the content items in a workflow state and receive updates about them.

- 1. If the workflow section is not already expanded, click  $\blacksquare$  to expand it.
- 2. Click  $\Box$  (Sitecore 6 and 7), click  $\vee$  or click the title, which is the name of the workflow state, to expand the corresponding workflow-state section.
	- **Exercise** 6 and 7

### 6 Monitoring Items in a Workflow with the Enhanced **Workbox**

### 6.3 Viewing All Content Items in a Workflow State and Receiving Updates

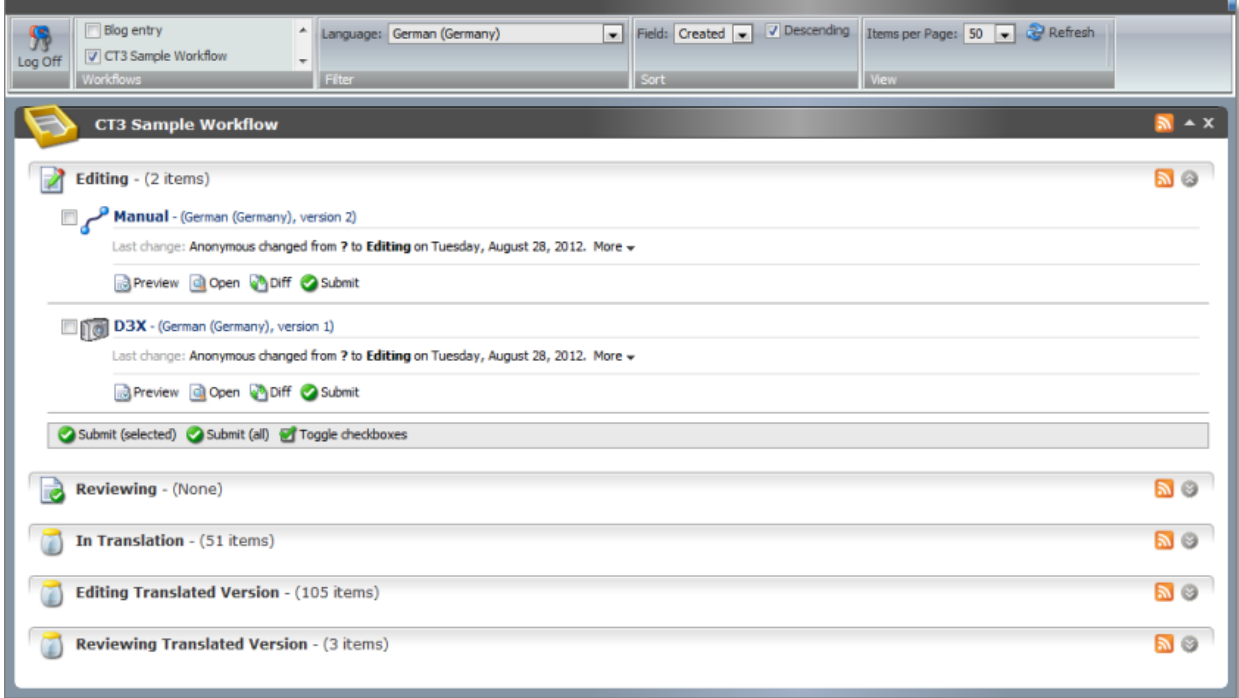

## **■** Sitecore 8

### v Field: Name v Descending Analytics Testing Workflow  $\Delta$ Items per Page:  $\boxed{10 \quad \blacktriangledown}$  Refresh Lanuague: English Analytics Workflow **CT3 Sample Workflow**  $\lambda$  X Editing - (3 items) 0 - (English, version 1) Last change: admin changed from Reviewing to Editing on Friday, March 25, 2016. Comments: comments More + Preview Open Diff Submit 0 - (English, version 1) Last change: admin changed from Reviewing to Editing on Friday, March 25, 2016. Comments: comments More + Preview Open Diff Submit 0 - (English, version 1) Last change: admin changed from Reviewing to Editing on Tuesday, March 15, 2016. Comments: Reviewing More + Preview Open Diff Submit Submit (selected) Submit (all) Toggle checkboxes

You can now see all the content items in that workflow state.

In the screen captures, the content items assigned to the CT3 Sample Workflow workflow are displayed in the Workbox. The section for the Editing workflow state is expanded, while the sections for the other workflow states are collapsed.

**Note:** If the number of items in a workflow state exceeds the number specified in the **Items per Page** setting, click a number in the bottom-right corner of the section to navigate to a different page, where you can see

additional content items. To change the **Items per Page** setting, select another number, or All, from the dropdown list in the **View** section of the Workbox ribbon.

You can perform the following actions in a workflow-state section:

- To subscribe to an RSS feed of a workflow state, so that you will be notified of any workflow-state changes to content items in this state, click  $\blacksquare$ .
- $\blacktriangleright$  To collapse an expanded workflow-state section, click  $\Box$ , or click the title of the section.
- $\blacktriangleright$  To view details about the content items in this state, see [page](#page-96-0) 97.
- $\blacktriangleright$  To change the workflow state of a single content item, see [page](#page-98-0) 99.
- $\blacktriangleright$  To change the workflow state of multiple content items, see [page](#page-100-0) 101.
- $\blacktriangleright$  To view the history of workflow-state changes to a single content item, see [page](#page-101-0) 102.
- $\blacksquare$  To compare multiple versions of a single content item, see [page](#page-102-0) 103.

# <span id="page-96-0"></span>**6.4 Viewing Content Item Details**

You can view detailed information about a content item in a specific workflow and workflow state.

- 1. Ensure that the section for the workflow to which the content item is assigned is displayed in the Workbox. If it is not displayed, select the corresponding check box in the **Workflows** section of the Workbox ribbon. For details, see [page](#page-92-0) 93.
- 2. Ensure that the section for the workflow to which the content item is assigned is expanded. If it is not expanded, click  $\blacksquare$  to expand it.
- 3. Ensure that the section for the workflow-state section to which the content item is assigned is expanded. If it is not expanded, click  $\Box$ , or click the title of the section, which is the name of the workflow state, to expand it.

### 6 Monitoring Items in a Workflow with the Enhanced Workbox 6.4 Viewing Content Item Details

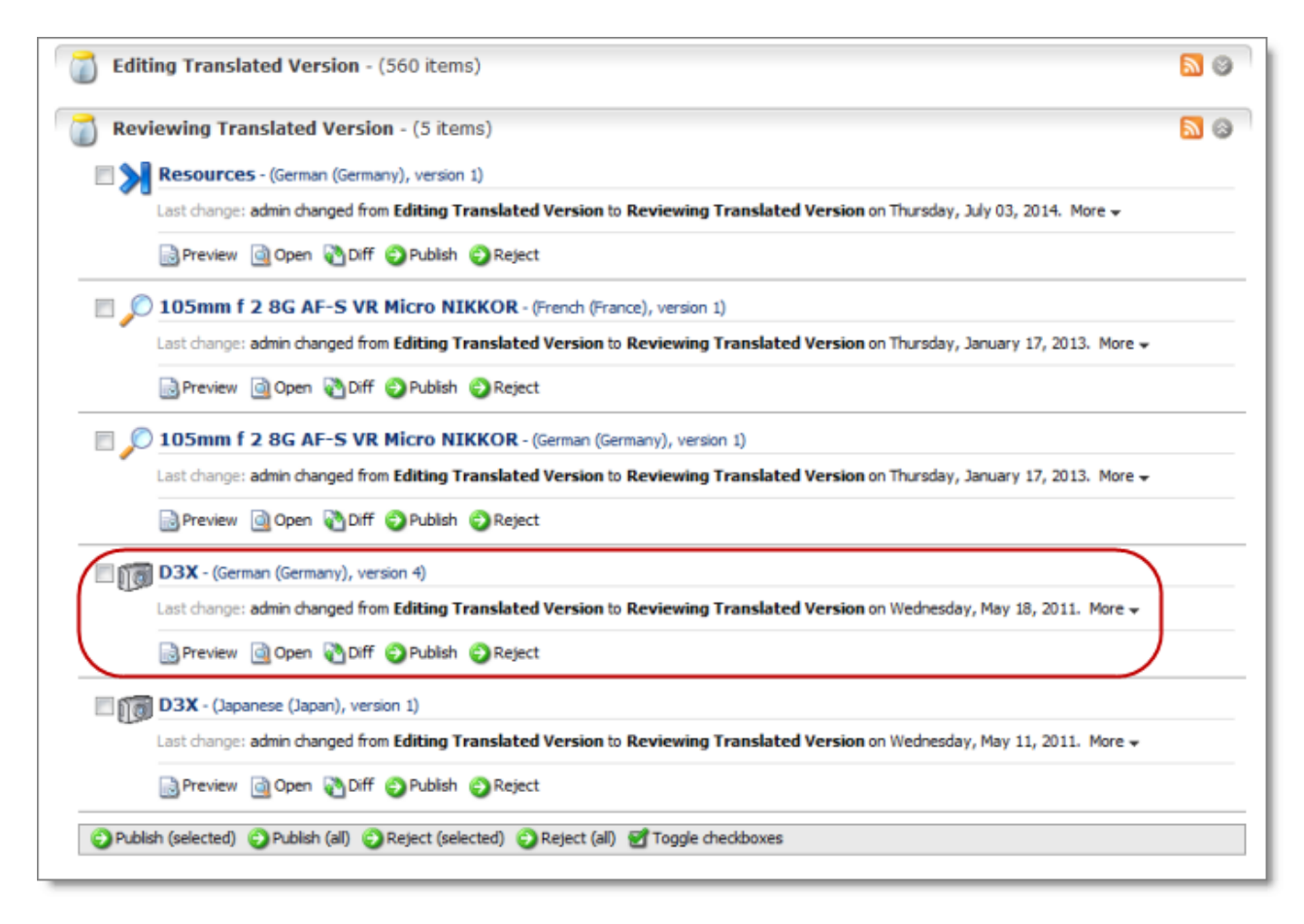

When a workflow-state is expanded, you can see detailed information about a content item. The screen capture shows the section for the Editing Translated Version workflow state collapsed, while the section for the Reviewing Translated Version workflow state is expanded. The information in brackets below indicates the information in the highlighted area in the screen capture above.

- $\blacksquare$  The name of the content item (D3X).
- $\blacksquare$  The language of the content item (German, Germany). Depending on the workflow state of the content item, this may be either the source or the target language:
	- **EDITION**, Reviewing, Sending for Translation, and In Translation workflow states: source language of the content item.
	- **E** Editing Translated Version, Reviewing Translated Version, and Done workflow states: target language of the content item.
- $\equiv$  The version number of the content item in the specified language (version 4).
- $\blacksquare$  The last change in the workflow state of the item, the user who made this change, the previous and current workflow states, and the date of this change (admin changed from Editing Translated Version to Reviewing Translated Version on Wednesday, May 18, 2011.).

You can also perform the following actions on any content item:

- **▶** To open a content item in the Sitecore Content Editor, click the name of that item or click Open **Q**.
- **F** To view a preview of a content item in the layout for the current device, click **Preview** .

## <span id="page-98-0"></span>**6.5 Changing the Workflow State of Individual Content Items**

You can change the workflow states of one or more content items in a workflow. The changes you can make depend on the workflow state of the items.

- 1. Ensure that the section for the workflow to which the content item is assigned is displayed in the Workbox. If it is not displayed, select the corresponding check box in the **Workflows** section of the Workbox ribbon. For details, see [page](#page-92-0) 93.
- 2. Ensure that the section for the workflow to which the content item is assigned is expanded. If it is not expanded, click  $\blacksquare$  to expand it.
- 3. Ensure that the section for the workflow-state section to which the content item is assigned is expanded. If it is not expanded, click  $\Box$ , or click the title of the section, which is the name of the workflow state, to expand it.

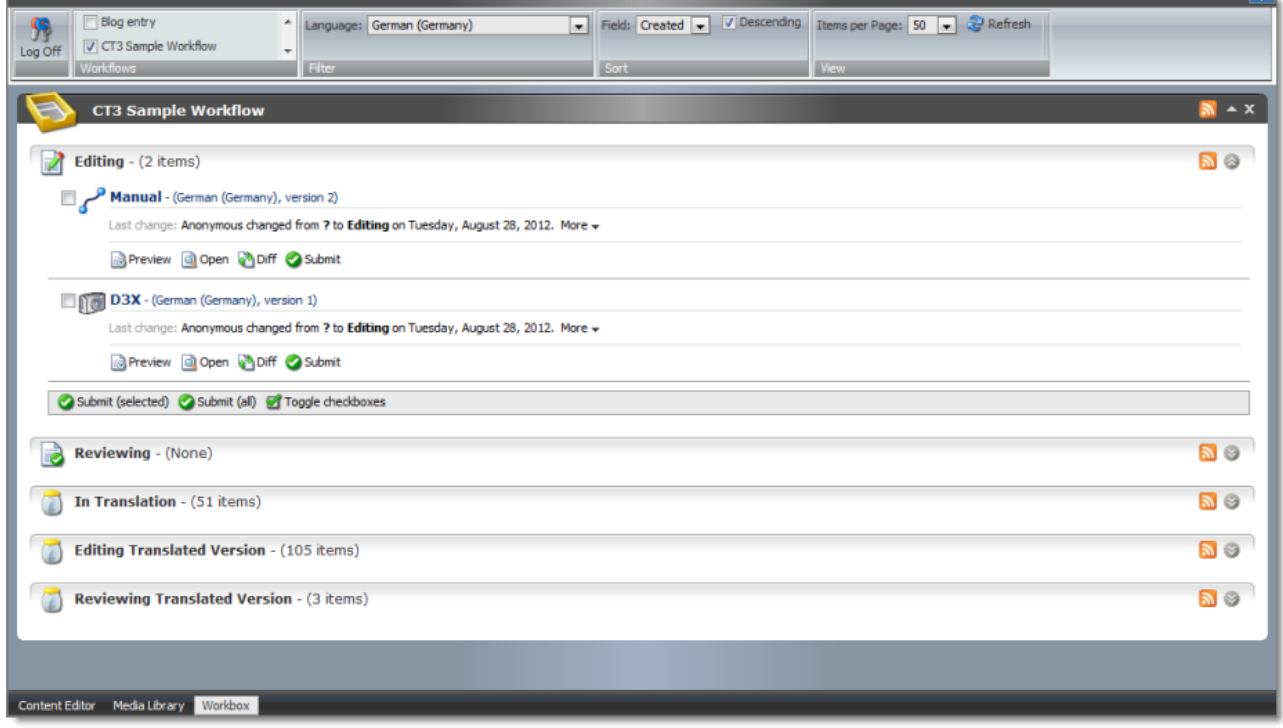

The screen capture shows the section for the Editing workflow state expanded. In this state, the **Submit** action is available.

4. You can perform one of the following state-specific actions. The available actions depend on the content item's workflow state. Refer to the table below for a list and description of actions you can perform on

## 6 Monitoring Items in a Workflow with the Enhanced Workbox 6.5 Changing the Workflow State of Individual Content Items

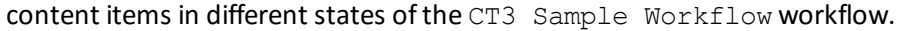

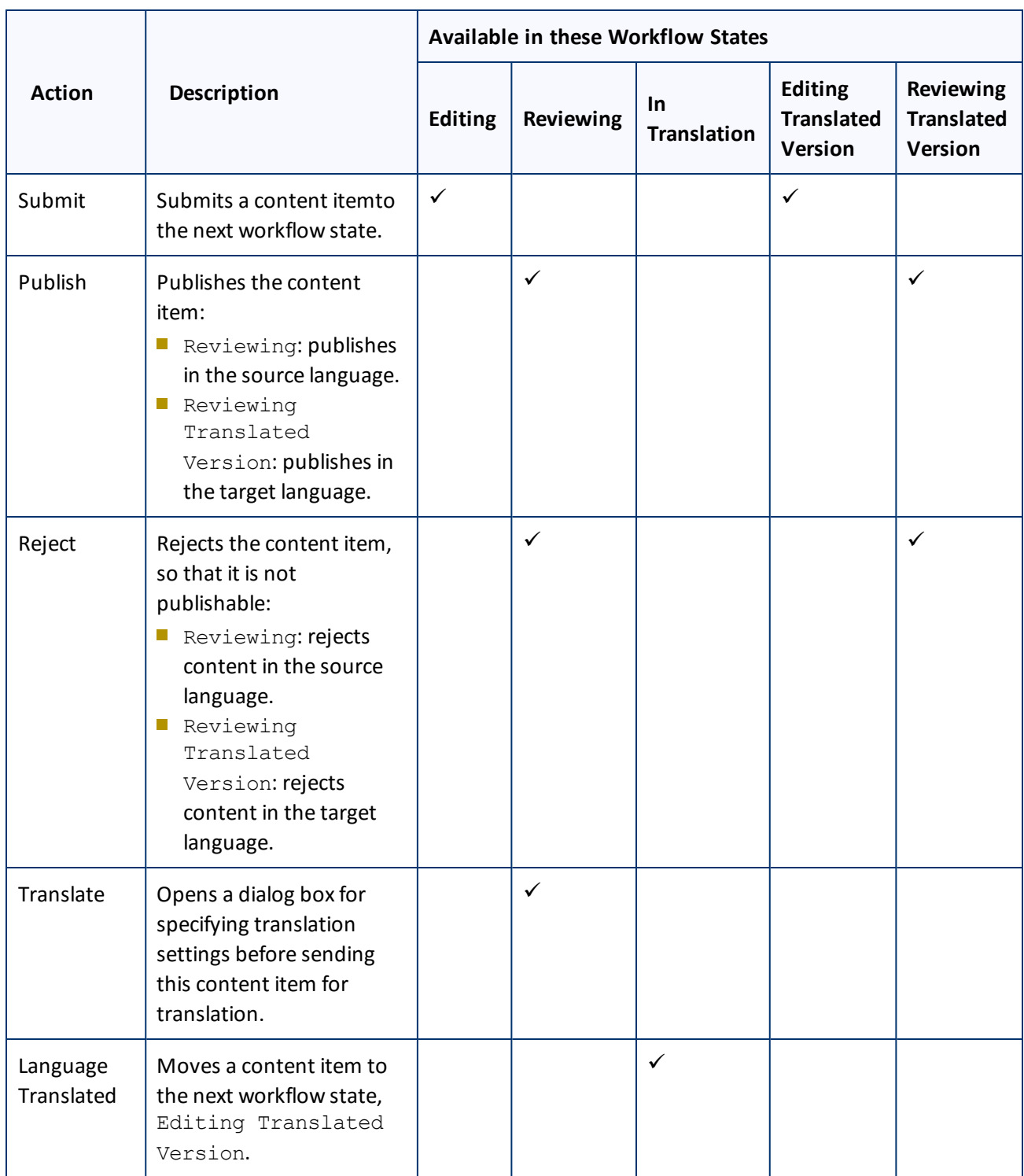

## <span id="page-100-0"></span>**6.6 Changing the Workflow State of Multiple Content Items**

You can perform any workflow-state-specific actions on multiple content items that are in the same workflow state. For example, you can publish or reject multiple content items in the Reviewing Translated Version workflow state. Different actions are available, depending on the workflow state, as described in ["Changing](#page-98-0) the Workflow State of Individual Content Items" on page 99.

To change the workflow state of multiple content items:

- 1. Ensure that the section for the workflow to which the content item is assigned is displayed in the Workbox. If it is not displayed, select the corresponding check box in the **Workflows** section of the Workbox ribbon. For details, see [page](#page-92-0) 93.
- 2. Ensure that the section for the workflow to which the content item is assigned is expanded. If it is not expanded, click  $\blacksquare$  to expand it.
- 3. Ensure that the section for the workflow-state section to which the content item is assigned is expanded. If it is not expanded, click  $\Box$ , or click the title of the section, which is the name of the workflow state, to expand it.
- 4. Optional. Select the check boxes for the content items for which you want to perform the common action. **Note:** If you want to perform the action on all the content items in the workflow-state section, skip this step.
- 5. If necessary, scroll down to the bottom of the page of the workflow-state section, so that the toolbar at the bottom of the section is displayed.

6 Monitoring Items in a Workflow with the Enhanced Workbox 6.7 Viewing the History of Workflow-State Changes to a Content Item

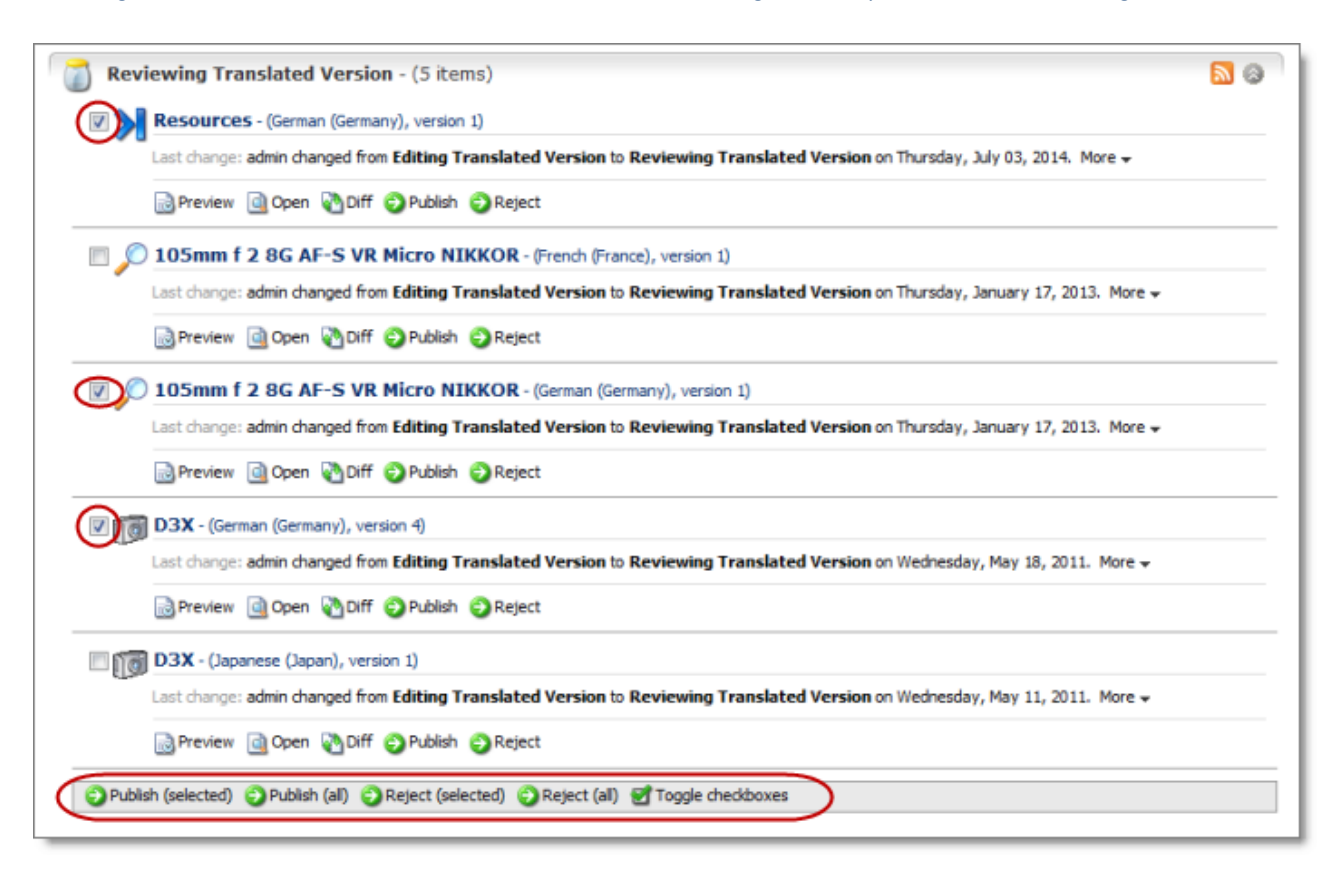

The screen capture shows the Reviewing Translated Version workflow state expanded. In this state, the **Publish** and **Reject** actions are available.

**Note:** The available actions depend on the workflow state. Refer to the table in ["Changing](#page-98-0) the Workflow State of [Individual](#page-98-0) Content Items" on page 99 for a list and description of actions you can perform on content items in different states of the CT3 Sample Workflow workflow.

6. Click the icon in the toolbar for the action you want to perform.

**Tip:** Click the **Toggle checkboxes** icon to toggle your check box selection.

# <span id="page-101-0"></span>**6.7 Viewing the History of Workflow-State Changes to a Content Item**

You can view the history of workflow-state changes to a content item.

- 1. Ensure that the section for the workflow to which the content item is assigned is displayed in the Workbox. If it is not displayed, select the corresponding check box in the **Workflows** section of the Workbox ribbon. For details, see [page](#page-92-0) 93.
- 2. Ensure that the section for the workflow to which the content item is assigned is expanded. If it is not expanded, click  $\blacksquare$  to expand it.

### 6 Monitoring Items in a Workflow with the Enhanced Workbox 6.8 Comparing Multiple Versions of a Content Item

- 3. Ensure that the section for the workflow-state section to which the content item is assigned is expanded. If it is not expanded, click  $\Box$ , or click the title of the section, which is the name of the workflow state, to expand it.
- 4. In the workflow-state section, locate the content item whose history you want to view.
- 5. To view the history of workflow-state changes to a content item, click **More**.

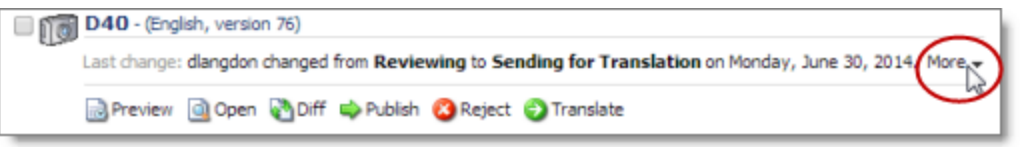

A window opens, displaying information about each change in the workflow state of this content item. The information in brackets below indicates the information in the screen capture below:

- $\blacksquare$  The user name of the user who changed the workflow state of this item (dlangdon).
- **The date of the change to the workflow state of this item (Monday, June 30, 2014).**
- $\blacksquare$  The previous and new workflow state. When an item is created, Item created is displayed.

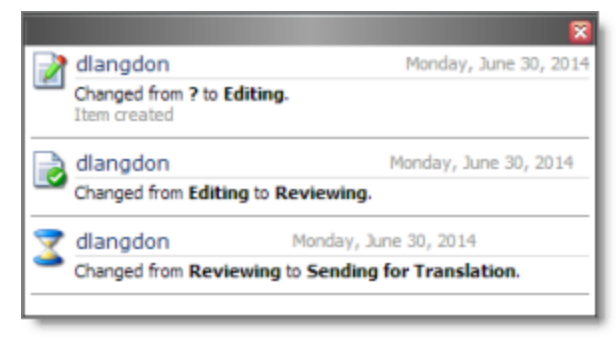

6. When you are done viewing the history of the item, click the Close box (**X**) in the top-right corner to close the window.

# <span id="page-102-0"></span>**6.8 Comparing Multiple Versions of a Content Item**

You can compare multiple versions of a content item.

- 1. Ensure that the section for the workflow to which the content item is assigned is displayed in the Workbox. If it is not displayed, select the corresponding check box in the **Workflows** section of the Workbox ribbon. For details, see [page](#page-92-0) 93.
- 2. Ensure that the section for the workflow to which the content item is assigned is expanded. If it is not expanded, click  $\blacksquare$  to expand it.
- 3. Ensure that the section for the workflow-state section to which the content item is assigned is expanded. If it is not expanded, click  $\Box$ , or click the title of the section, which is the name of the workflow state, to expand it.

### 6 Monitoring Items in a Workflow with the Enhanced Workbox 6.8 Comparing Multiple Versions of a Content Item

- 4. In the workflow-state section, locate the content item whose versions you want to compare.
- 5. Under the content item, click **Diff e**.

**Note:** This is not meaningful for version 1 of a content item.

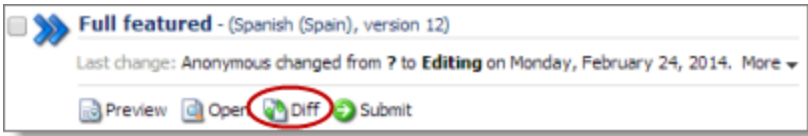

The Compare Versions box opens, displaying the newer version in the left column, and the older version in the right column. The differences are displayed in blue bold.

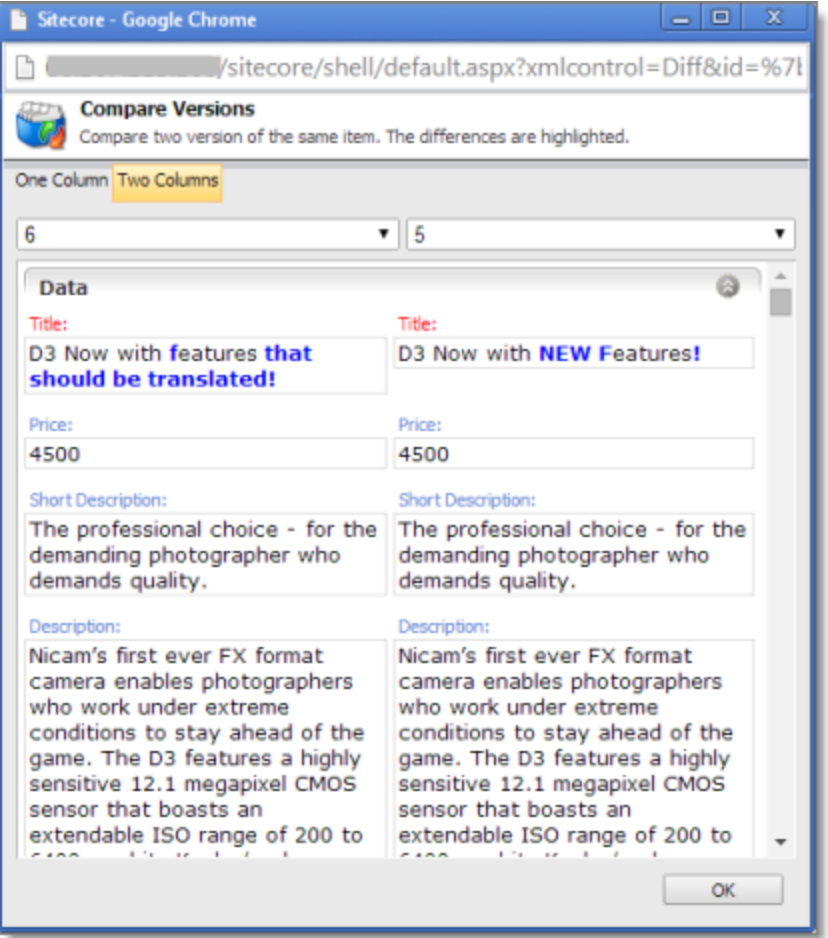

- To view different versions of this content item, select the version numbers from the dropdown lists at the top of the box.
- $\blacktriangleright$  To collapse a section, click the collapse button  $\color{orange}\blacktriangleright$ .

## 6 Monitoring Items in a Workflow with the Enhanced Workbox 6.8 Comparing Multiple Versions of a Content Item

To view the differences between versions of this content item in a single column, click **One Column** in the top-left corner of the box.

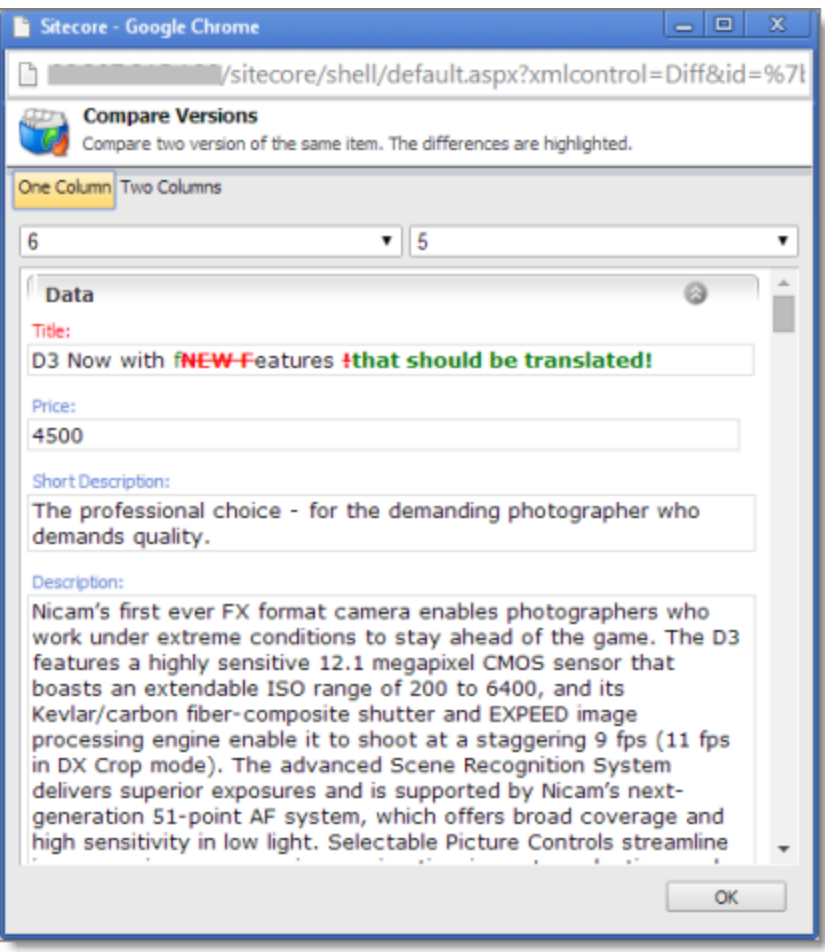

- $\blacksquare$  The new text is displayed in green bold.
- The old text is displayed in red bold with strikethrough.
- When you are done, click **OK** to close the Compare Versions box.

# **7 Reviewing Translated Content**

After your translation providers translate your content, the Connector automatically delivers it back into Sitecore. Each translation is available in the correct language version for each item. When the translated content returns from translation, its workflow state is Reviewing Translated Version.

## **To view translated content in Sitecore 6 and 7:**

- 1. Navigate to the content item whose translation you want to view.
- 2. In the **Sitecore Content Editor** ribbon, click the **Review** tab.
- 3. In the top-right corner of the **Content** tab, click the flag icon representing the default source language.

The Language list opens, displaying all the available target languages. Under each language is the number of available versions for each language.

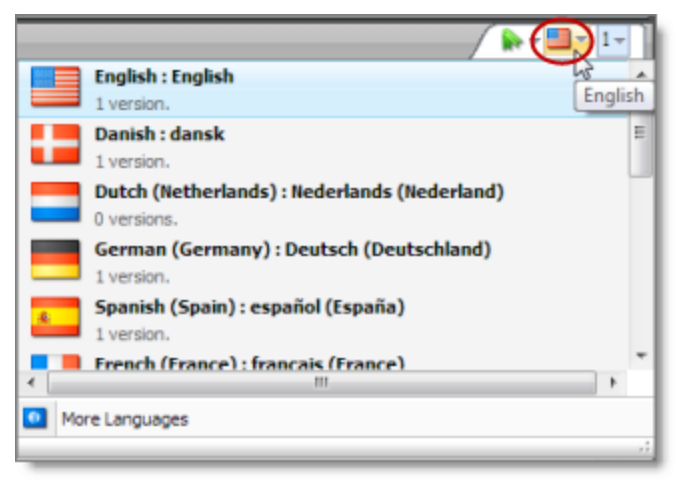

- 4. Select the desired target language from the list to view the translation. By default, the latest version of the translation is displayed.
- 5. Optional. To view a different version of the translation, click the version icon, to the right of the flag icon, and select the desired version to view.

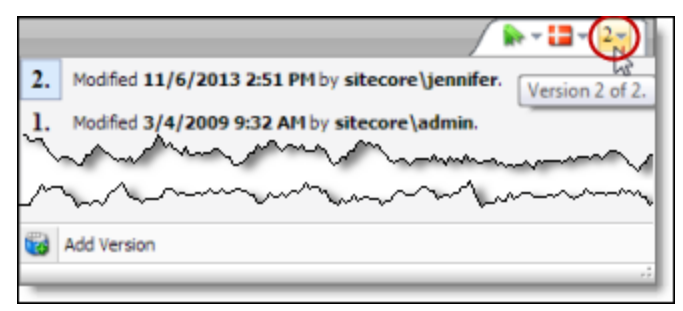

The translation of the content item is displayed.

### 7 Reviewing Translated Content

- 6. Scroll down to review the translated content.
- 7. In the **Workflow** section of the **Review** tab, either approve or reject the translation:

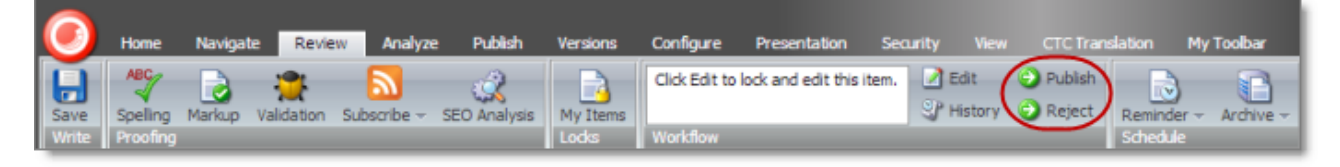

- To approve the translation, click the **Publish** button. Its workflow state immediately changes to Done. The translated content may be immediately available for publishing, depending on your workflow configuration and whether the Done state is configured as publishable.
- To reject the translation, click the **Reject** button. The workflow state changes to Reviewing, and the translation status remains Completed.

## **To view translated content in Sitecore 8:**

- 1. Navigate to the content item whose translation you want to view.
- 2. In the **Sitecore Content Editor** ribbon, click the **Review** tab.
- 3. In the top-right corner of the **Content** tab, click the default-source-language button.

The Language list opens, displaying all the available target languages. Under each language is the number of available versions for each language.

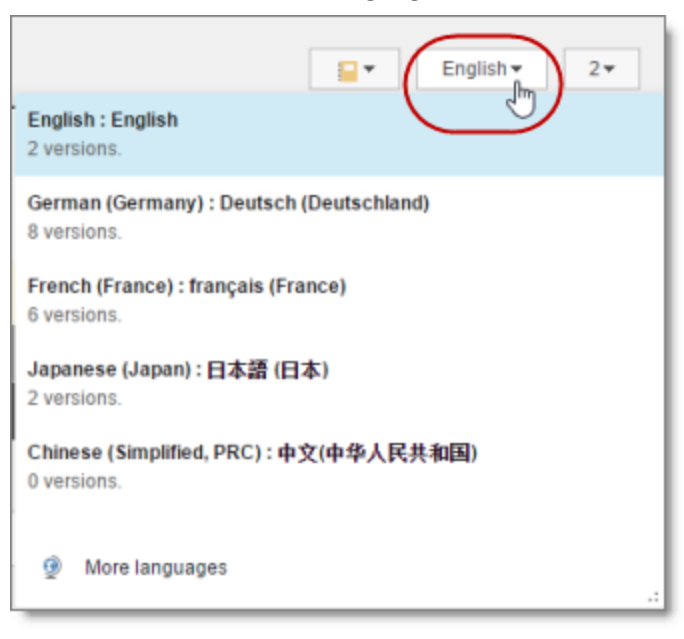

4. Select the desired target language from the list to view the translation. By default, the latest version of the translation is displayed.

### 7 Reviewing Translated Content

5. Optional. To view a different version of the translation, click the version button, to the right of the defaultsource-language button, and select the desired version to view.

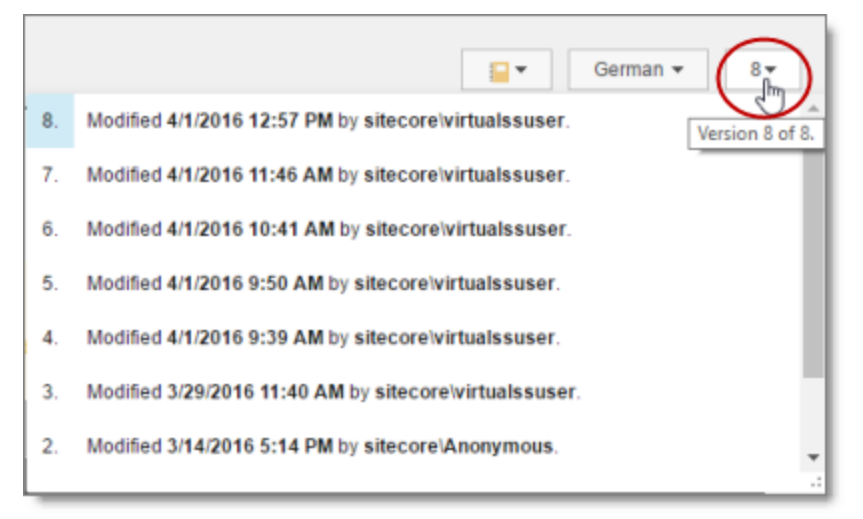

The translation of the content item is displayed.

- 6. Scroll down to review the translated content.
- 7. In the **Workflow** section of the **Review** tab, either approve or reject the translation:

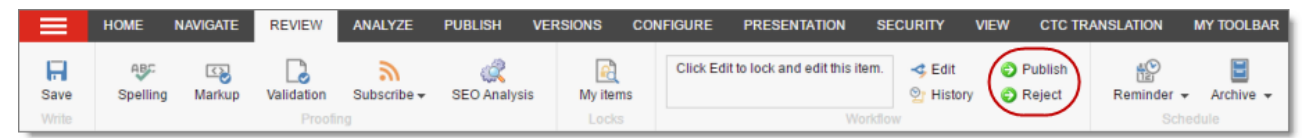

- To approve the translation, click the **Publish** button. Its workflow state immediately changes to Done. The translated content may be immediately available for publishing, depending on your workflow configuration and whether the Done state is configured as publishable.
- To reject the translation, click the **Reject** button. The workflow state changes to Reviewing, and the translation status remains Completed.
# <span id="page-108-1"></span>**8 Post-Translation Features**

After the translation is complete, approved, and published, you can perform the following additional optional tasks:

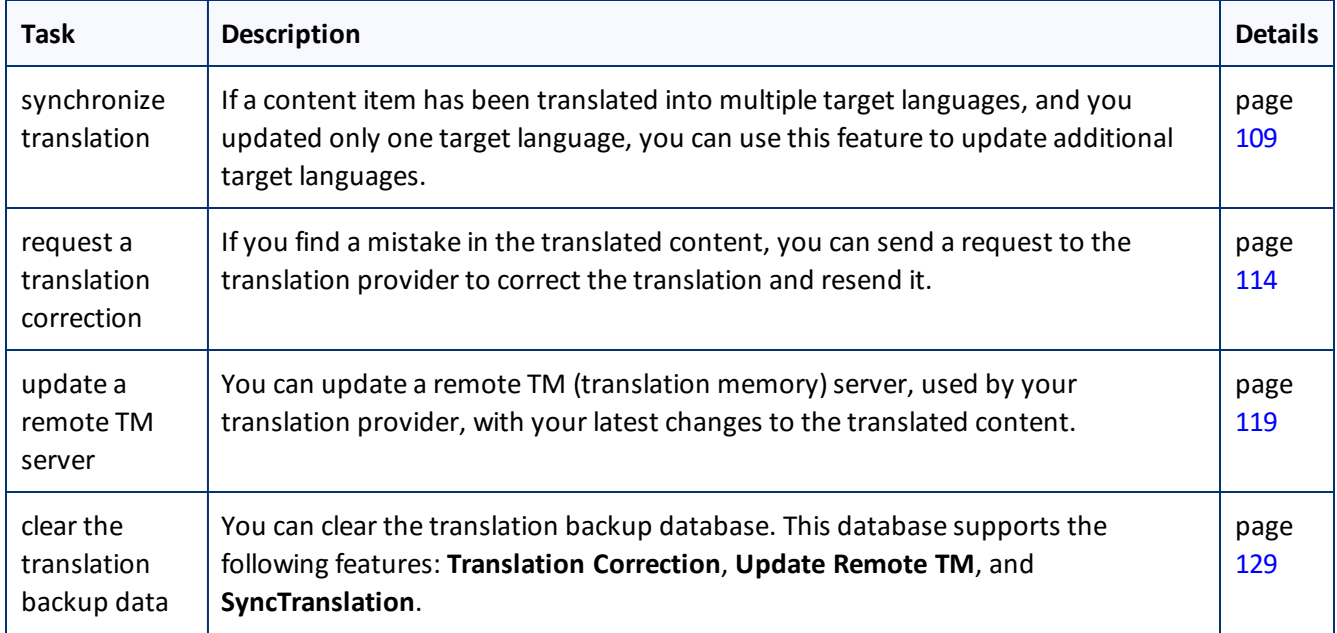

# <span id="page-108-0"></span>**8.1 Synchronizing Translation of Other Target Languages**

After a content item is translated, you can update translated versions in other target languages with changes in the source language. This synchronizes translations of a content item in multiple target languages. This is useful if you changed the content in the source language, and updated the translation in one target language. However, now, you want to update the content in the other target languages. You can specify at the field level which field types and target languages you want to update for the new content.

# **To synchronize the translations of a content item:**

- 1. Navigate to the content item whose translations you want to synchronize and select it. Select an item that meets the following criteria:
	- III It has already been translated, so it has Completed status.
	- Its translation is backed up in the database, so the value in the TNS Backup column is Yes.
- 2. On the **Sitecore Content Editor** ribbon, click the **CTC Translation** tab.
- 3. In the **Translation Tools** section, click **Item Translation Details**.
	- **Exercise** 6 and 7

## 8 Post-Translation Features Gassets Synchronizing Translation of Other Target Languages

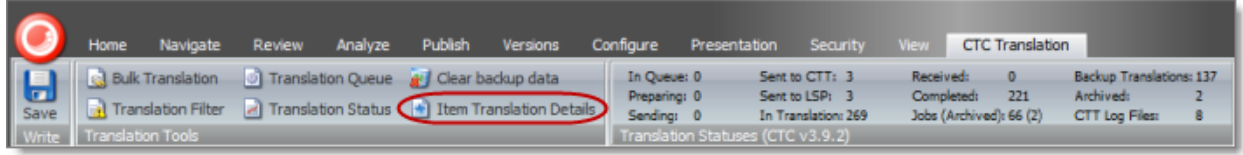

## **■** Sitecore 8

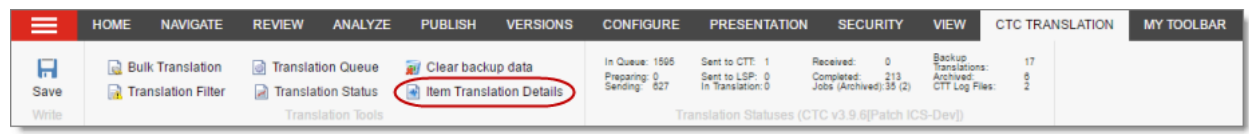

The **Translation Status** tab for the content item opens.

**■** Sitecore 6 and 7

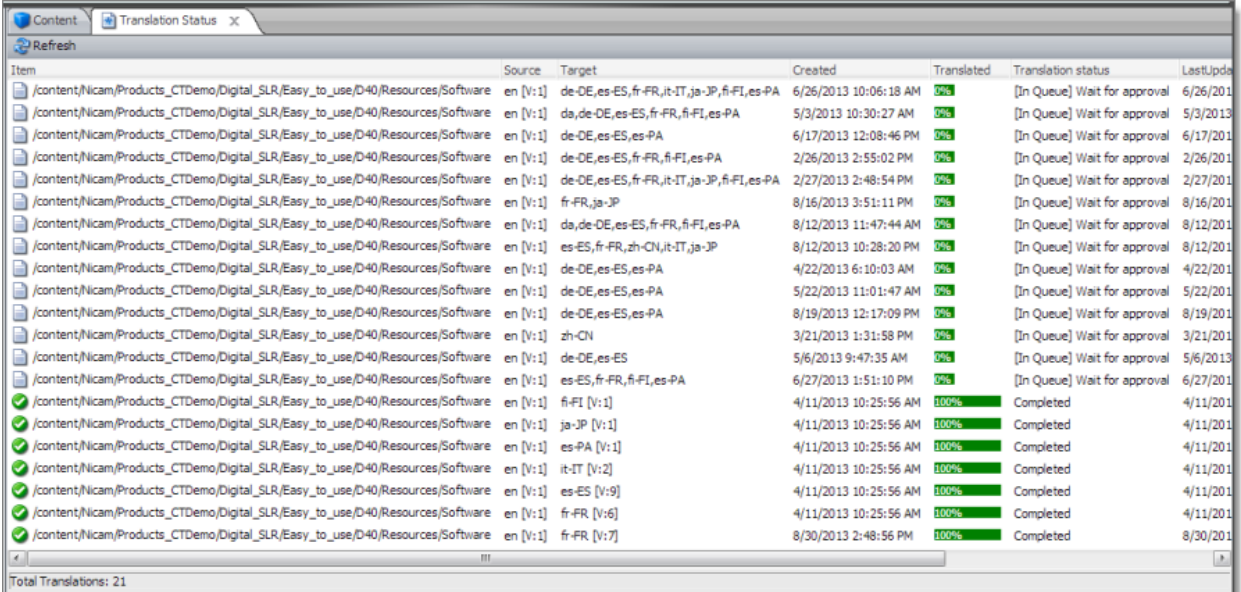

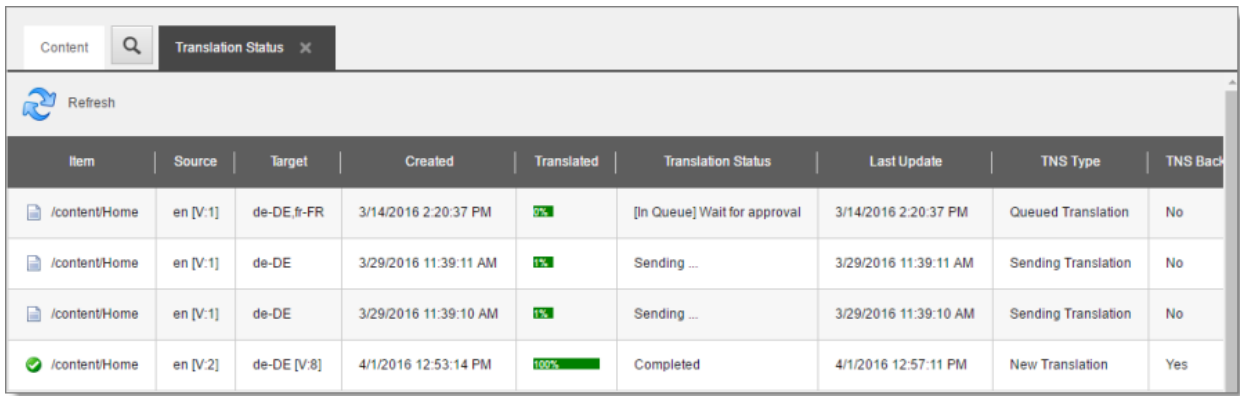

This tab displays translation-status information about the selected content item and any child items. For a detailed description of this tab, see ["Monitoring](#page-86-0) Status for a Single Item" on page 87.

- <span id="page-110-0"></span>4. Select an item that has already been translated. This item has Completed status.
- 5. Right-click, and select **Synchronize Translated Versions** from the context menu.

<span id="page-110-1"></span>The main page of the wizard opens.

 $\equiv$  Sitecore 6 and 7

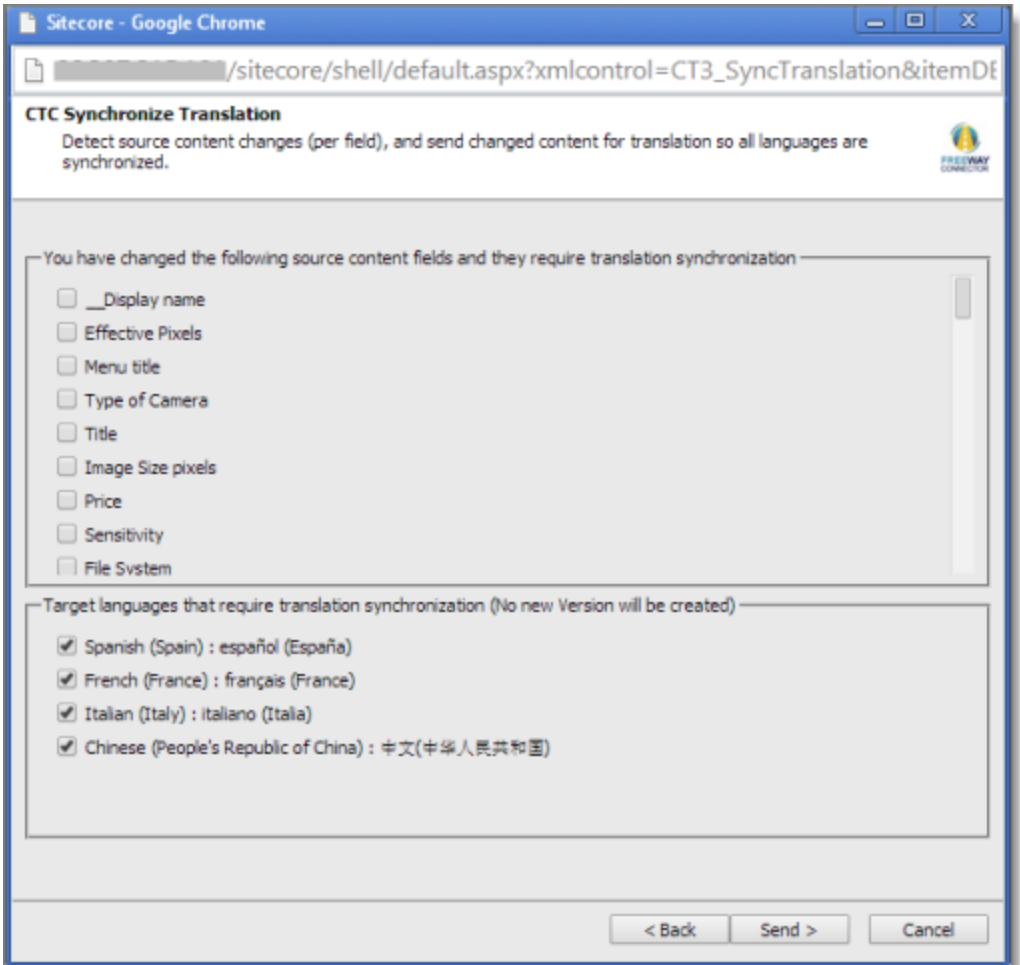

### 8 Post-Translation Features 8.1 Synchronizing Translation of Other Target Languages

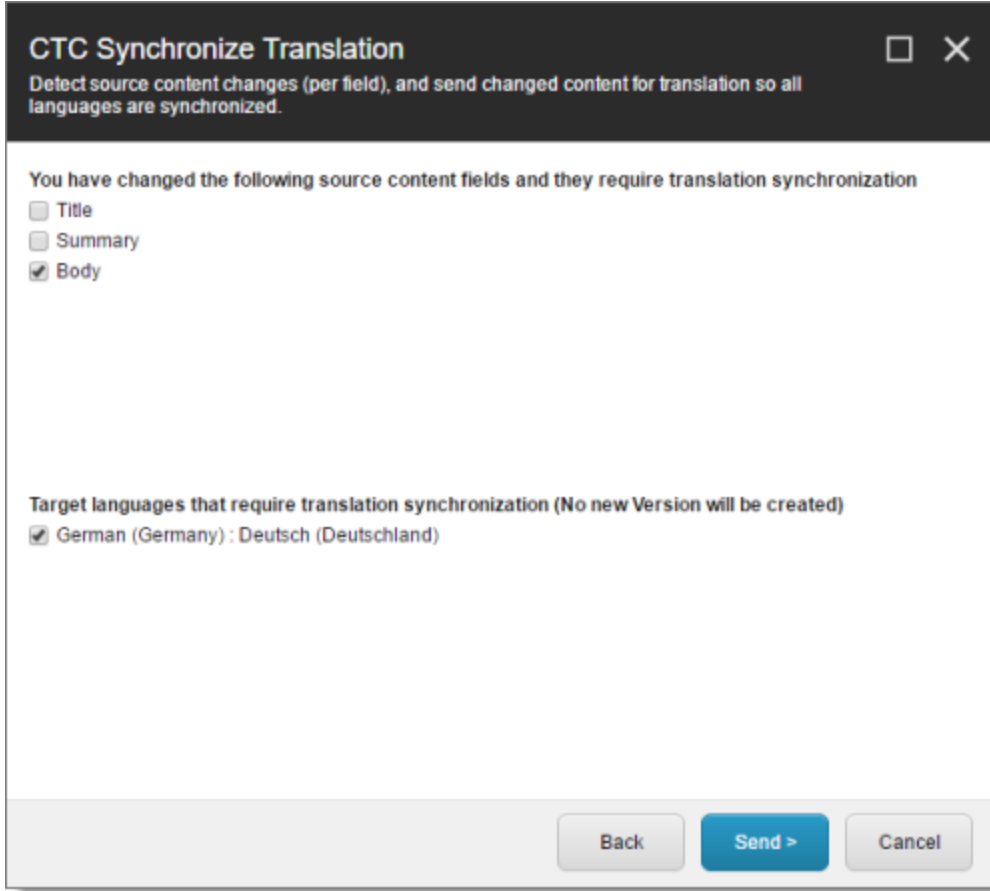

- 6. The first section displays a list of all field types in the content item that were updated, and that should be synchronized in the translated items.
	- **■** Select the check boxes for the field types for which you want to synchronize the translation.
	- If there are field types for which you *do not* want to synchronize the translation, leave the check boxes cleared. The translations for fields of those field types will not be updated.
- 7. The second section displays the target languages that require translation synchronization.
	- $\blacksquare$  Keep the check boxes selected for the target languages you want to synchronize.
	- If there are target languages you *do not* want to synchronize, clear the check boxes cleared. The translations for these languages will not be updated.
- 8. Click **Send**.

The Connector sends the changes in the selected field types for translation in the specified languages.

<span id="page-111-0"></span>**Note:** The Connector does not create a new version for the synchronized translations.

The summary page of the wizard opens.

 $\equiv$  Sitecore 6 and 7

### 8 Post-Translation Features 8.1 Synchronizing Translation of Other Target Languages

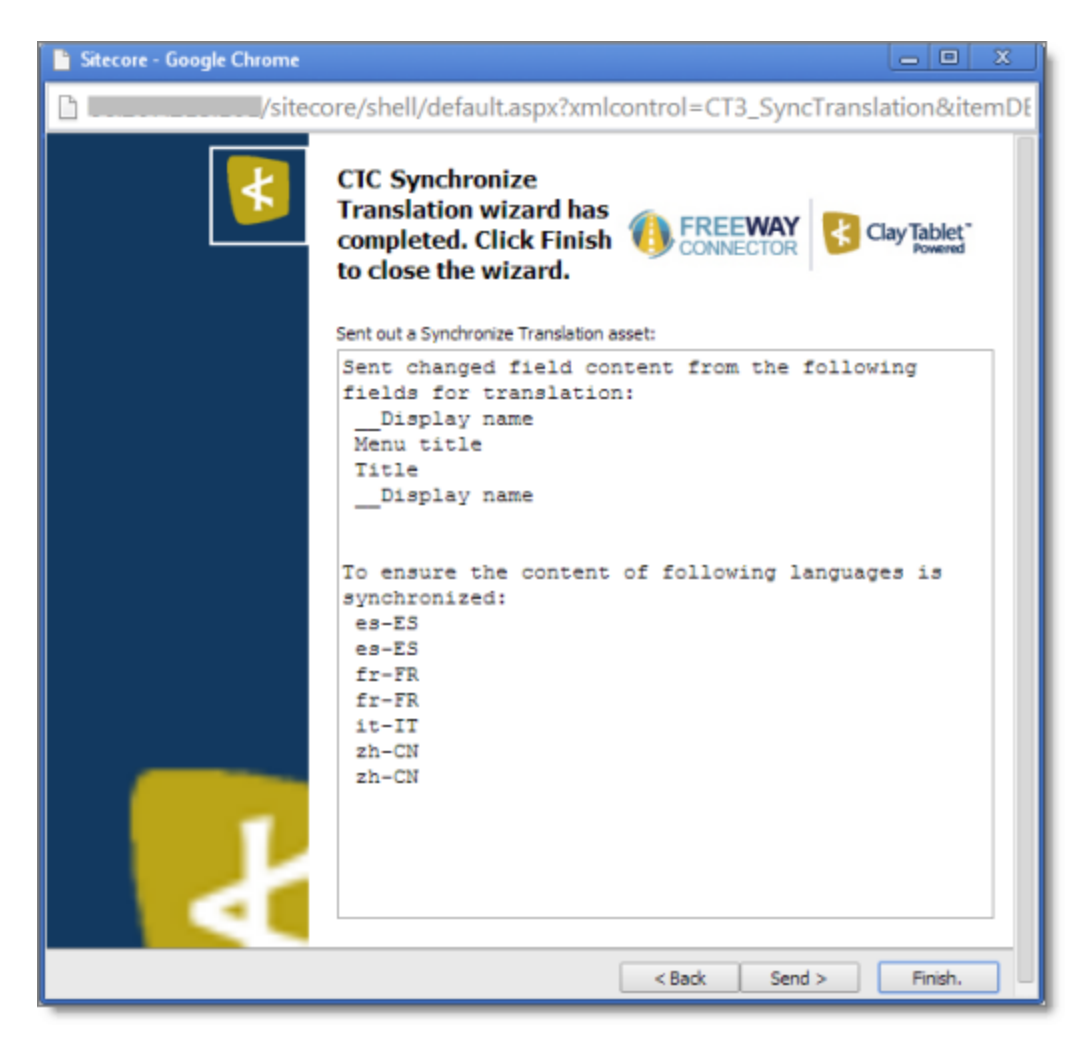

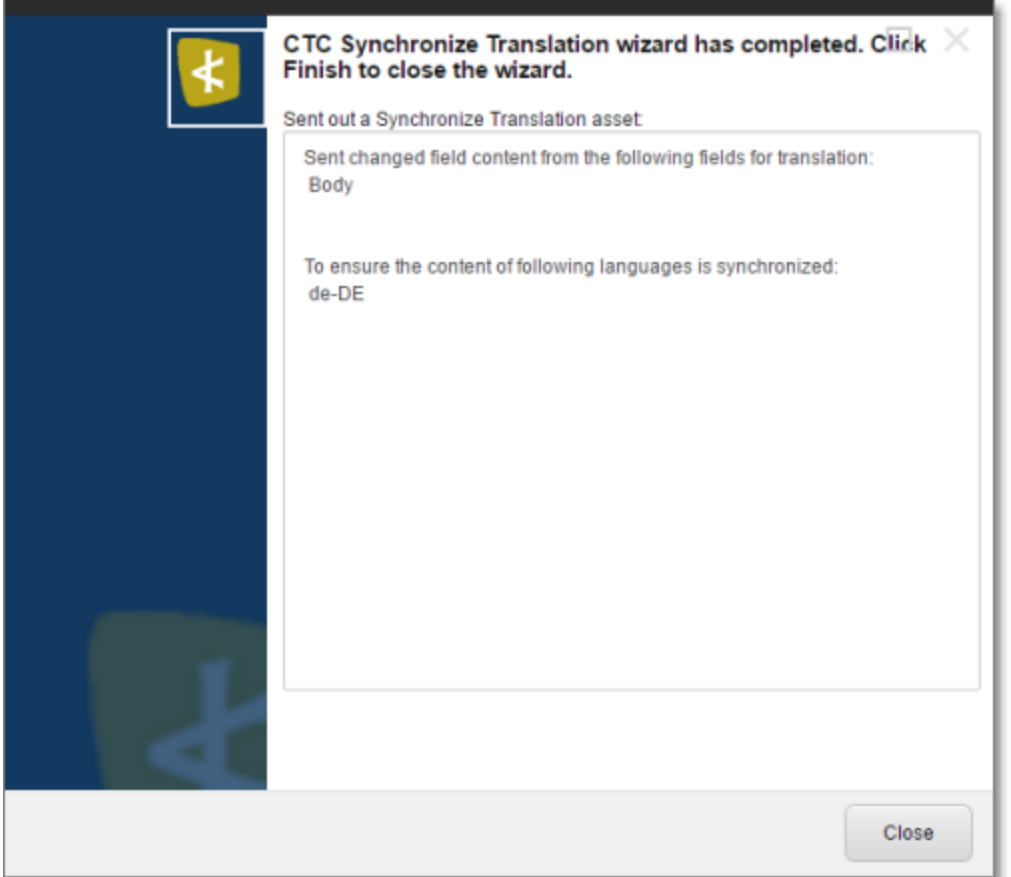

It displays the fields that the Connector sends for translation, and the target languages that will be synchronized.

## 9. Click **Finish**.

The wizard closes.

# <span id="page-113-0"></span>**8.2 Requesting Translation Corrections**

If you find a mistake in the translated content, you can send a request to your translation provider to correct the translation and resend it.

**Note:** If you have multiple translation providers, the Connector sends the correction request to the translator who originally translated the content.

- 1. In the **Sitecore Content Editor**, navigate to the content item for which you want to request a translation correction.
- 2. In the Sitecore Content Editor ribbon, click the **CTC Translation** tab.
- 3. In the **Translation Tools** section, click **Item Translation Details**.

 $\equiv$  Sitecore 6 and 7

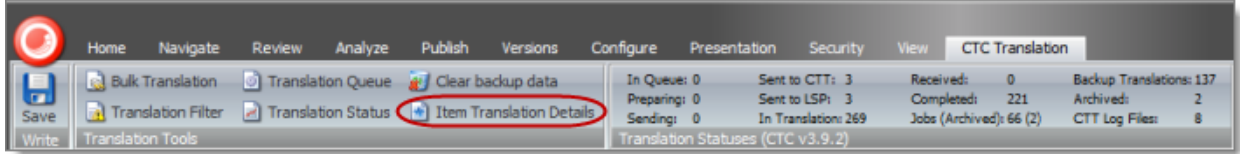

## **■** Sitecore 8

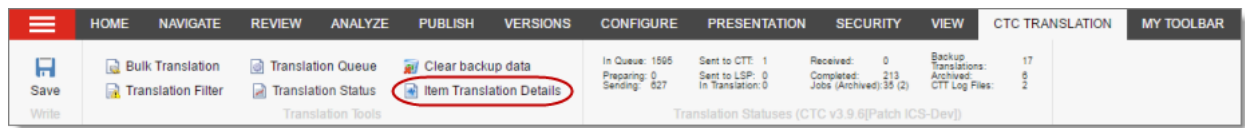

The **Translation Status** tab for the content item opens.

**■** Sitecore 6 and 7

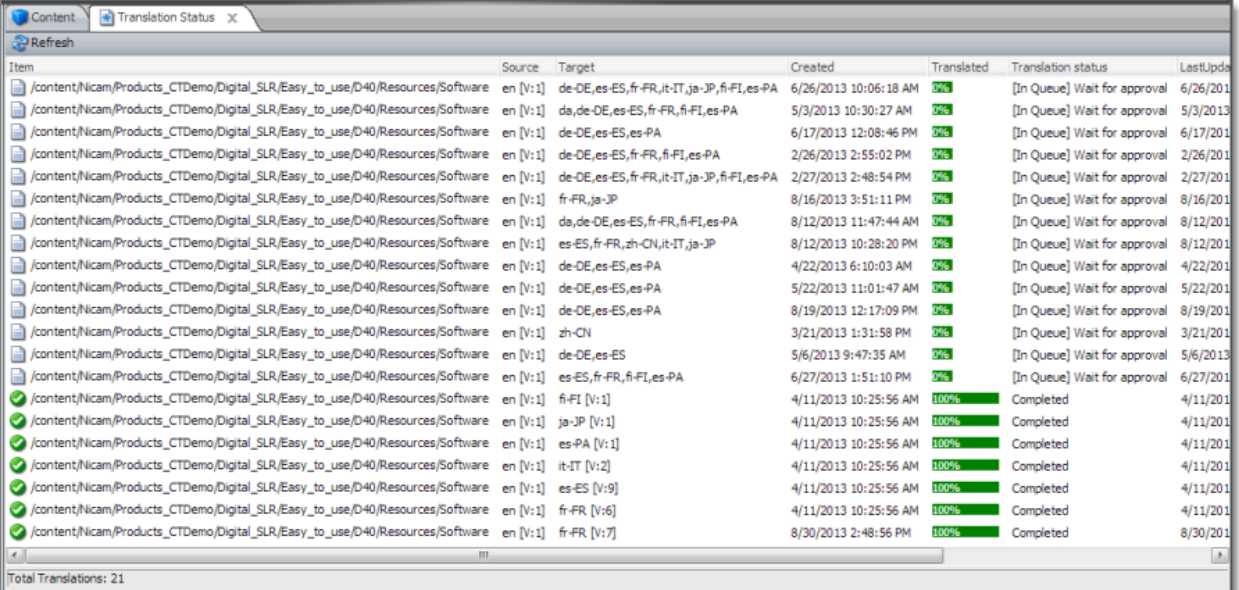

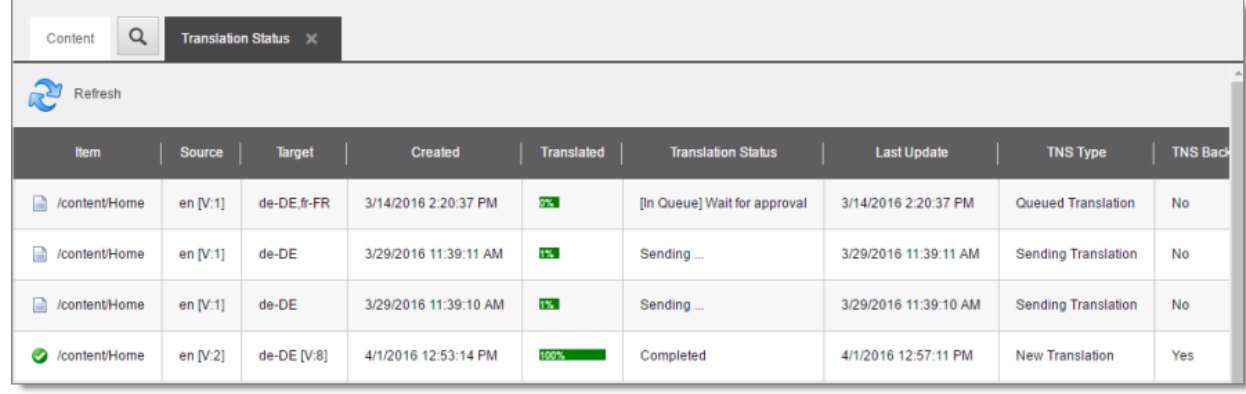

This tab displays translation-status information about the selected content item and any child items. For a detailed description of this tab, see ["Monitoring](#page-86-0) Status for a Single Item" on page 87.

- 4. Select an item that meets the following criteria:
	- III It has already been translated, so it has Completed status.
	- Its translation is backed up in the database, so the value in the **TNS Backup** column is Yes.
- 5. Right-click, and select **Request Translation Correction** from the context menu.

<span id="page-115-0"></span>The main page of the wizard opens.

 $\equiv$  Sitecore 6 and 7

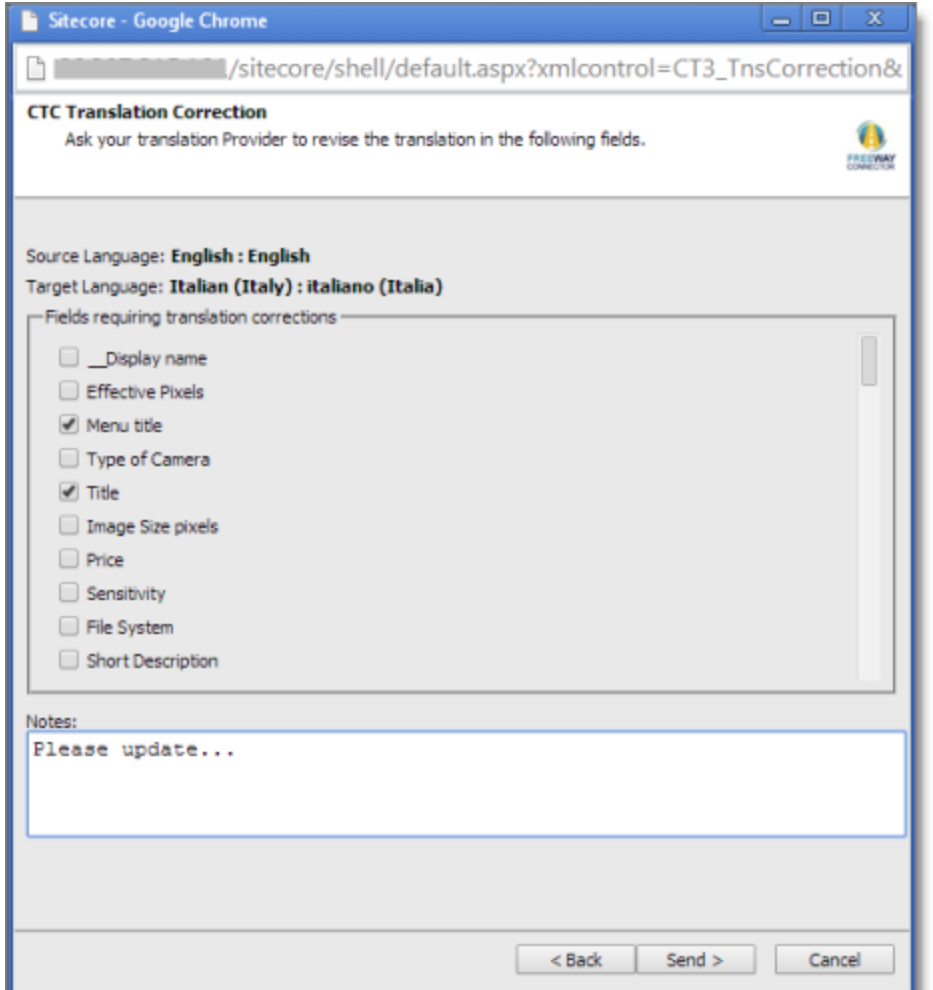

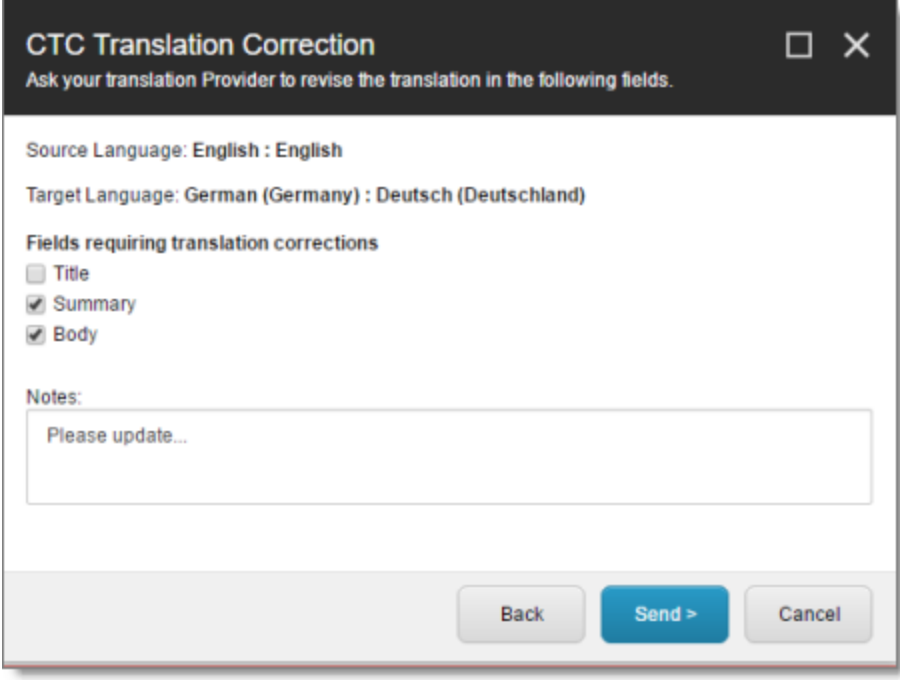

- 6. The first section displays a list of all field types in the content item. Select the check boxes for the field types for which you want to request a correction.
- 7. In the second section, **Notes**, enter your correction request for the translation provider.
- 8. Click **Send**.

The Connector sends the selected field types in the content item and your notes to the translation provider as a correction request.

<span id="page-116-0"></span>The summary page of the wizard opens.

 $\equiv$  Sitecore 6 and 7

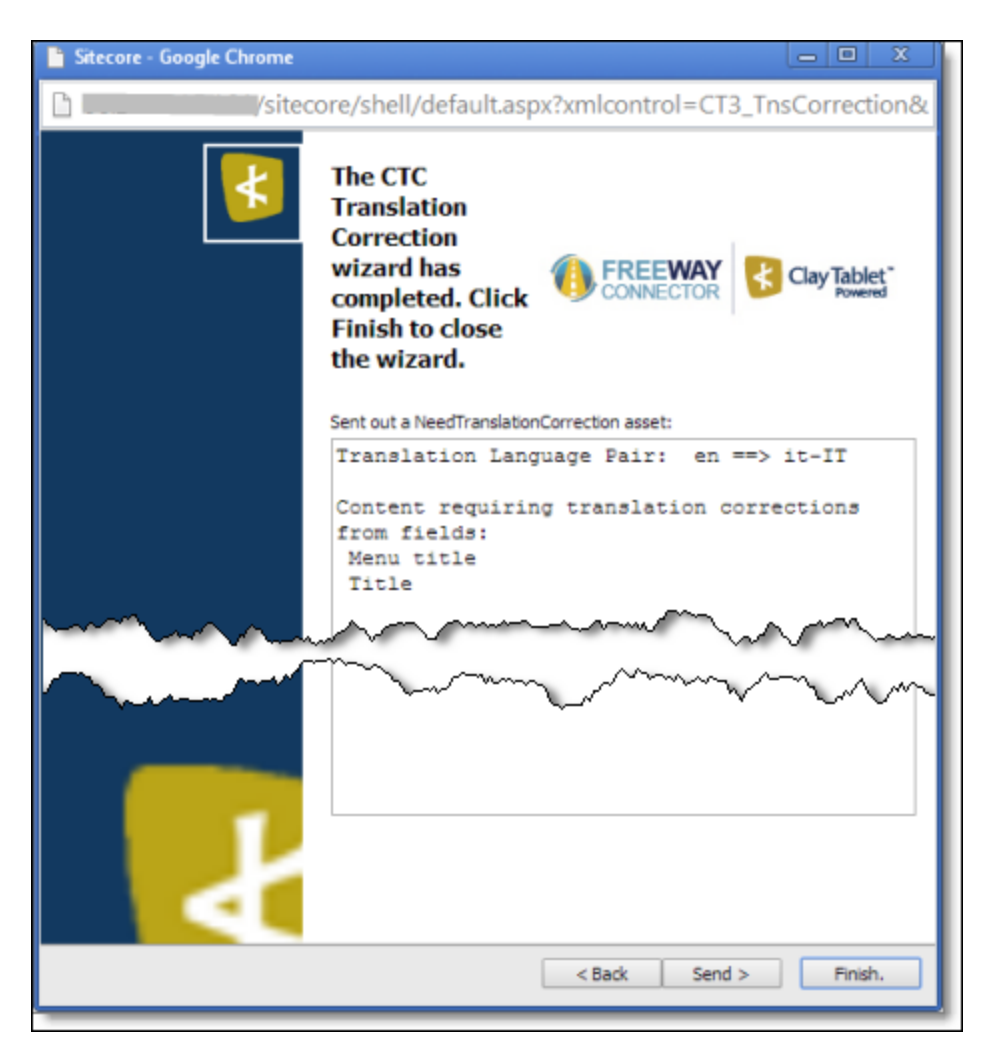

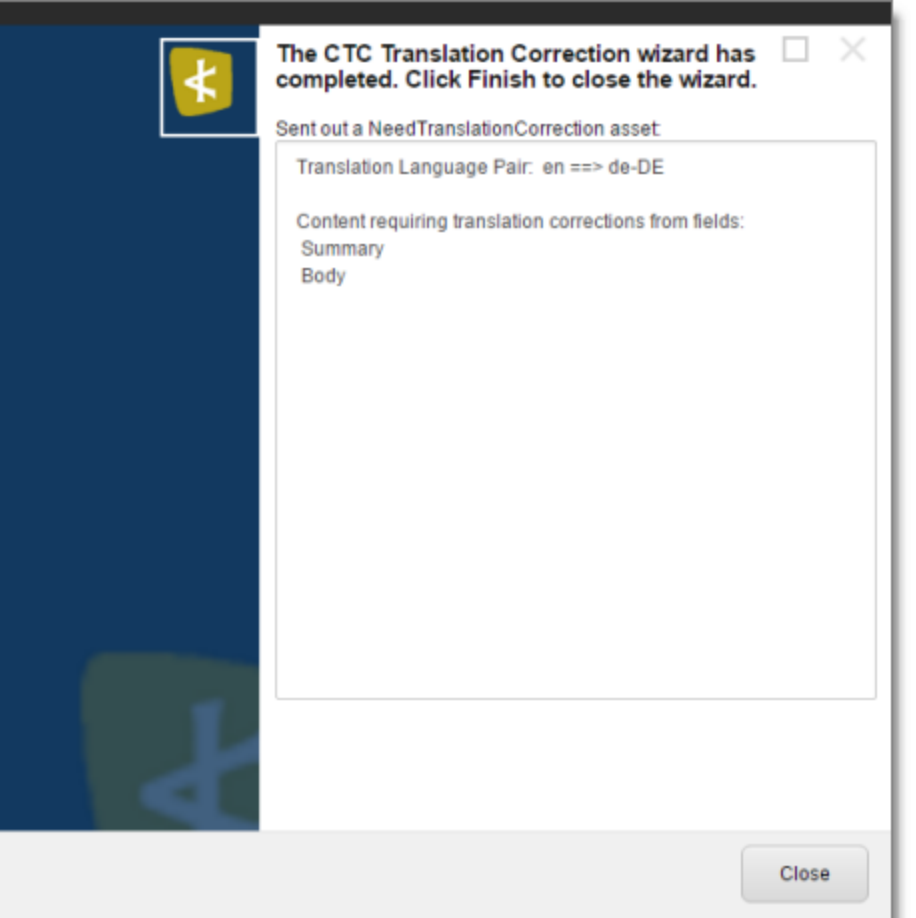

It displays the translation language pair and the field types for which you requested a translation correction.

9. Click **Finish**.

<span id="page-118-0"></span>The wizard closes.

# **8.3 Updating a Remote TM Server**

After you receive translated content back from your translation provider, if you update that content, you can send these changes to your translation provider's TM (translation memory)server, referred to as a *remote TM*.

Your changes will be copied to the UpdateTM folder that resides on your translation provider's FTP server.

**Note:** This feature is available only with the Clay Tablet FTP Connector. The location of the remote TM server is specified by the TNS\_UpdateTMFolder setting in the FTP configuration file, which is configured by CTT.

You can update a remote TM server in the following ways:

- **F** for multiple updated items from a single translation job, as described in ["Updating](#page-123-0) a Remote TM Server for [Multiple](#page-123-0) Items" on page 124
- for a single updated item, as described in ["Updating](#page-119-0) a Remote TM Server for a Single Item" on page 120

**Note:** When you send updated content from a single item to update a remote TM, you can specify which field types to send.

## <span id="page-119-0"></span>**8.3.1 Updating a Remote TM Server for a Single Item**

You can update a remote TM server for a single item, as described below. For instructions on updating a remote TM server for multiple items from a single translation job, see [page](#page-123-0) 124. For general information about updating a remote TM server, see [page](#page-118-0) 119.

- 1. In the **Sitecore Content Editor**, navigate to the content item for which you want to send updated translation content to a remote TM.
- 2. In the Sitecore Content Editor ribbon, click the **CTC Translation** tab.
- 3. In the **Translation Tools** section, click **Item Translation Details**.
	- **Exercise** 6 and 7

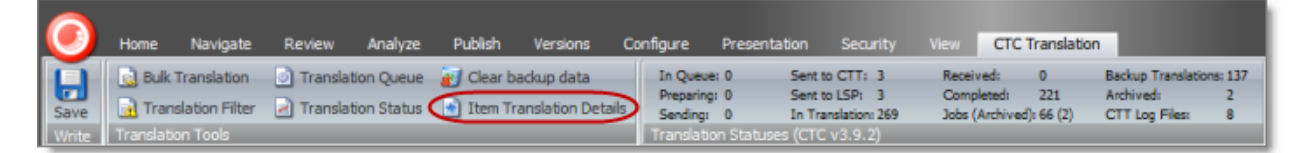

**■ Sitecore 8** 

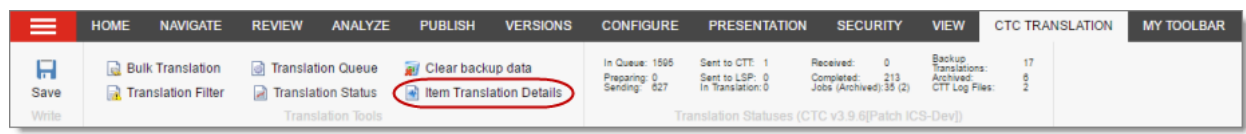

The **Translation Status** tab for the content item opens.

 $\equiv$  Sitecore 6 and 7

### 8 Post-Translation Features 8.3 Updating a Remote TM Server

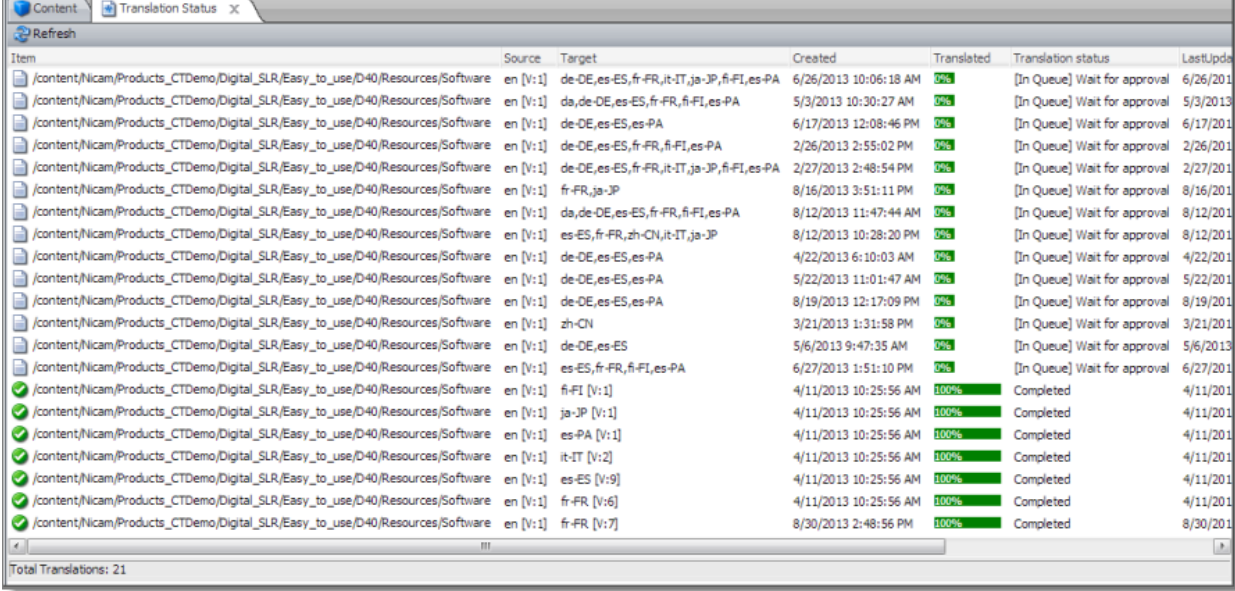

### **■** Sitecore 8

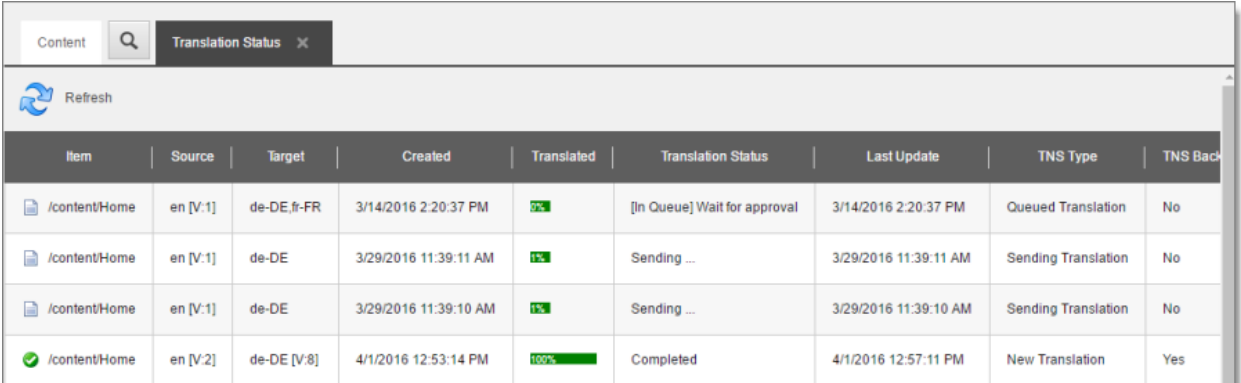

This tab displays translation-status information about the selected content item and any child items. For a detailed description of this tab, see ["Monitoring](#page-86-0) Status for a Single Item" on page 87.

- 4. Select an item that meets the following criteria:
	- III It has already been translated, so it has Completed status.
	- Its translation is backed up in the database, so the value in the **TNS Backup** column is Yes.
- 5. Right-click, and select **Send Post-Edited Content to Update a Remote TM** from the context menu.

<span id="page-120-0"></span>The **Update a Remote Translation Memory Server** page of the wizard opens.

 $\equiv$  Sitecore 6 and 7

## 8 Post-Translation Features 6 Post-Translation Features 6.8 Post-Translation Features 6.8 Post-Translation Features 6.8 Post-Translation Features 6.1 Post-Translation Features 6.1 Post-

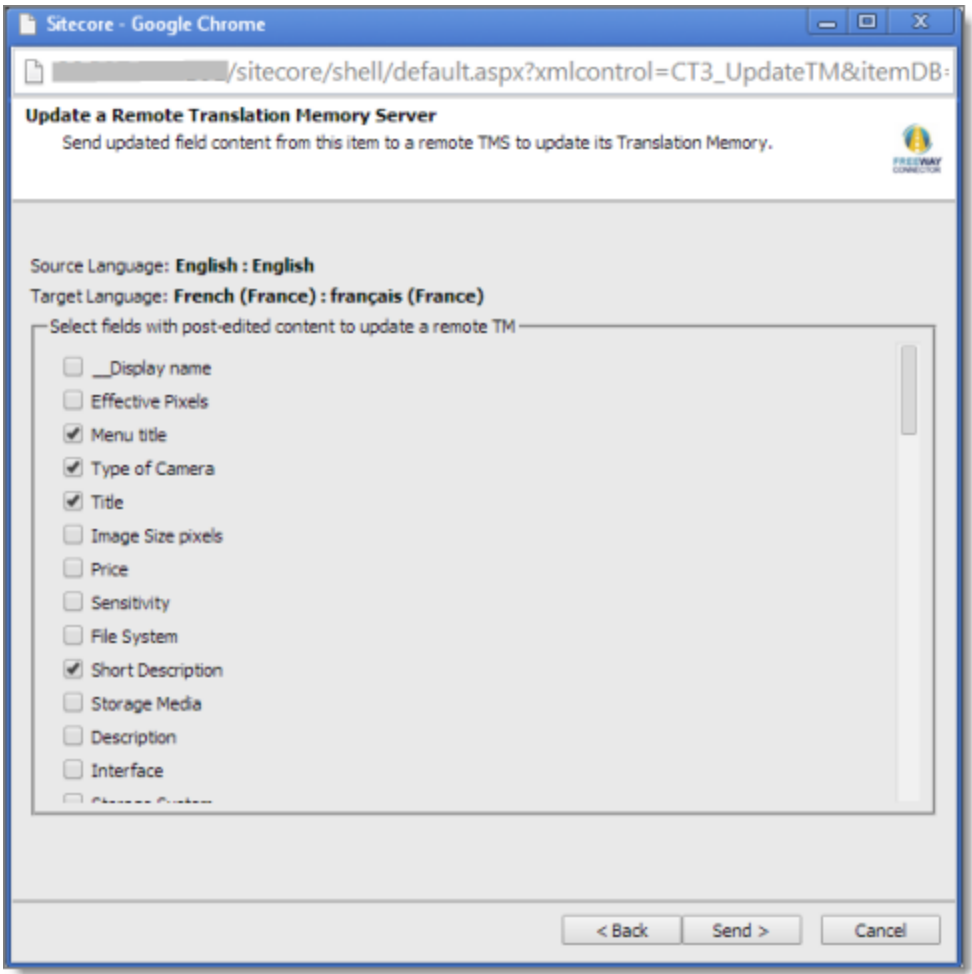

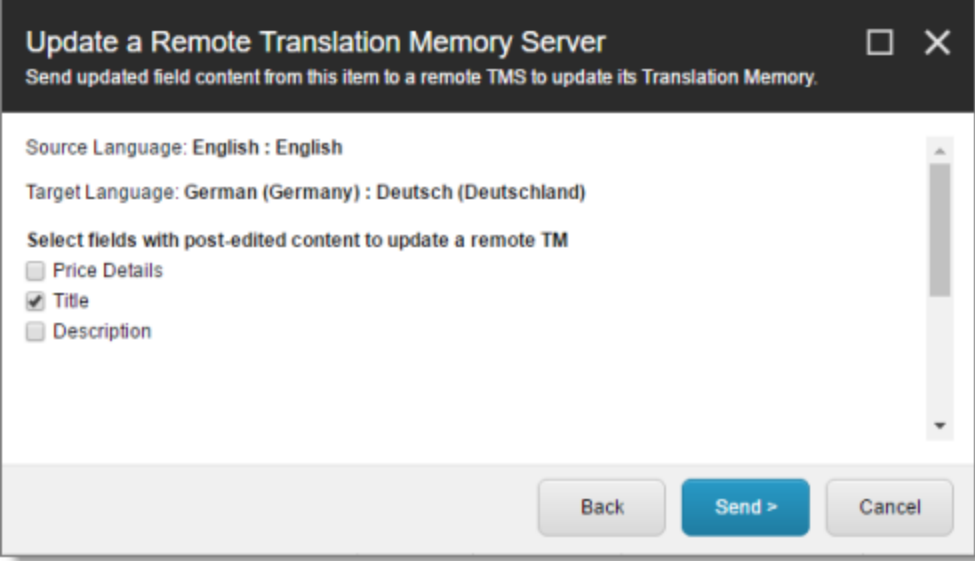

6. The source and target languages are displayed. The main section displays a list of all field types in the content item. Select the check boxes for the field types that you want to send to the remote TM server.

## 7. Click **Send**.

<span id="page-122-0"></span>The Connector sends the content from the selected field types to the remote TM server.

The summary page of the wizard opens.

 $\equiv$  Sitecore 6 and 7

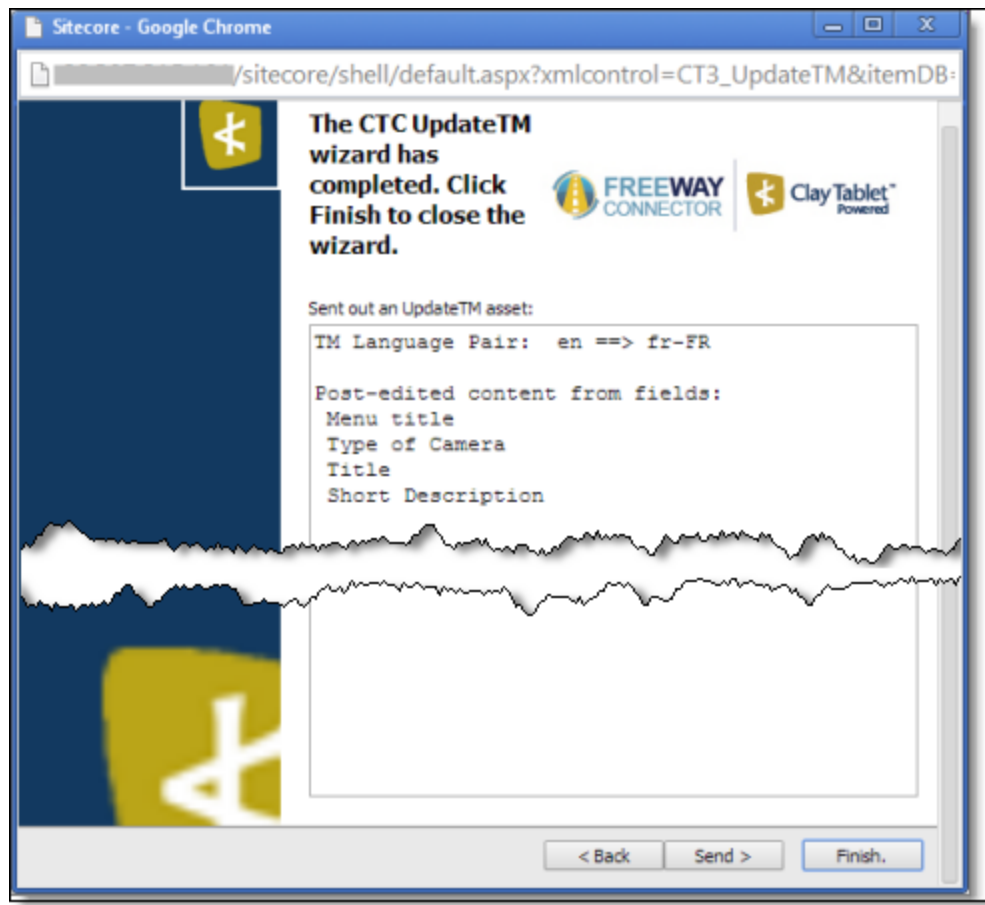

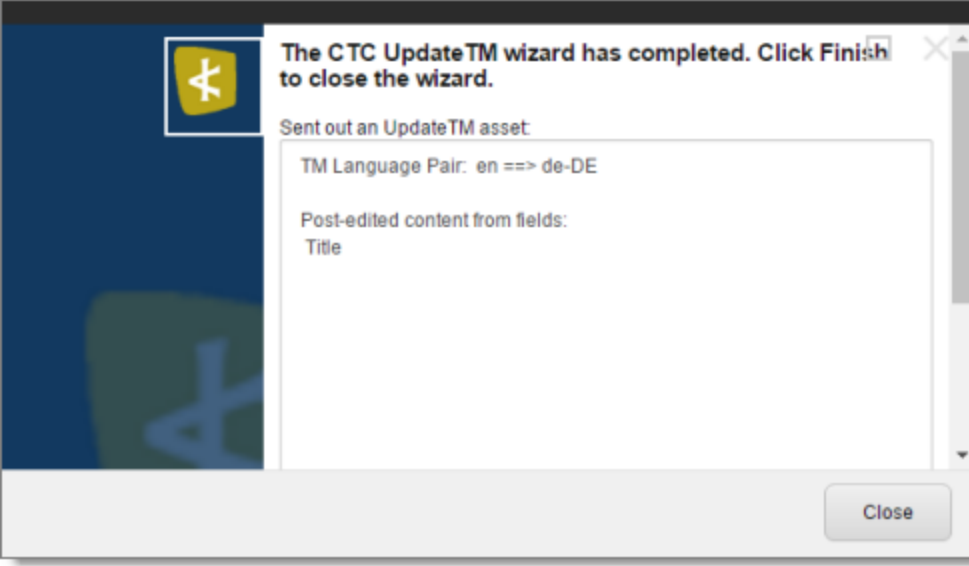

It displays the translation language pair and the field types for which the Connector sends content to the remote TM server.

8. Click **Finish**.

<span id="page-123-0"></span>The wizard closes.

# **8.3.2 Updating a Remote TM Server for Multiple Items**

You can update a remote TM server for multiple items from a single translation job, as described below. For instructions on updating a remote TM server for a single item, see [page](#page-119-0) 120. For general information about updating a remote TM server, see [page](#page-118-0) 119.

- 1. Do one of the following to open the Translation Status window:
	- In the **Sitecore Content Editor** ribbon, click the **CTC Translation** tab, and then in the **Translation Tools** section, click **Translation Status**.
		- Sitecore 6 and 7

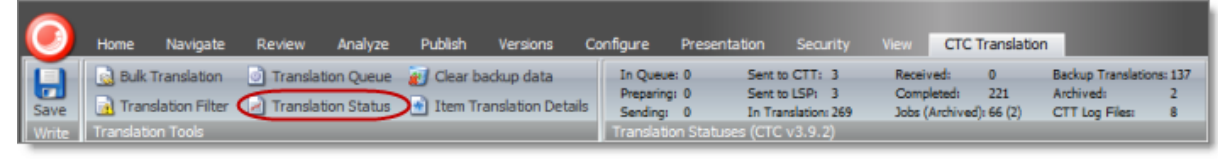

**Execute** Site core 8

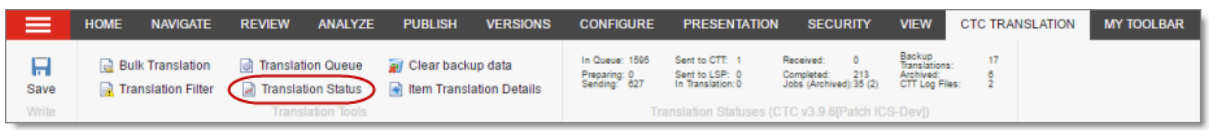

In the **Sitecore Desktop**, click the **Sitecore** menu, and then select **All Applications > CTC Translation > Translation Status** from the menu.

The **Translation Status** window opens, displaying the translation status of all content items that you submitted.

**■** Sitecore 6 and 7

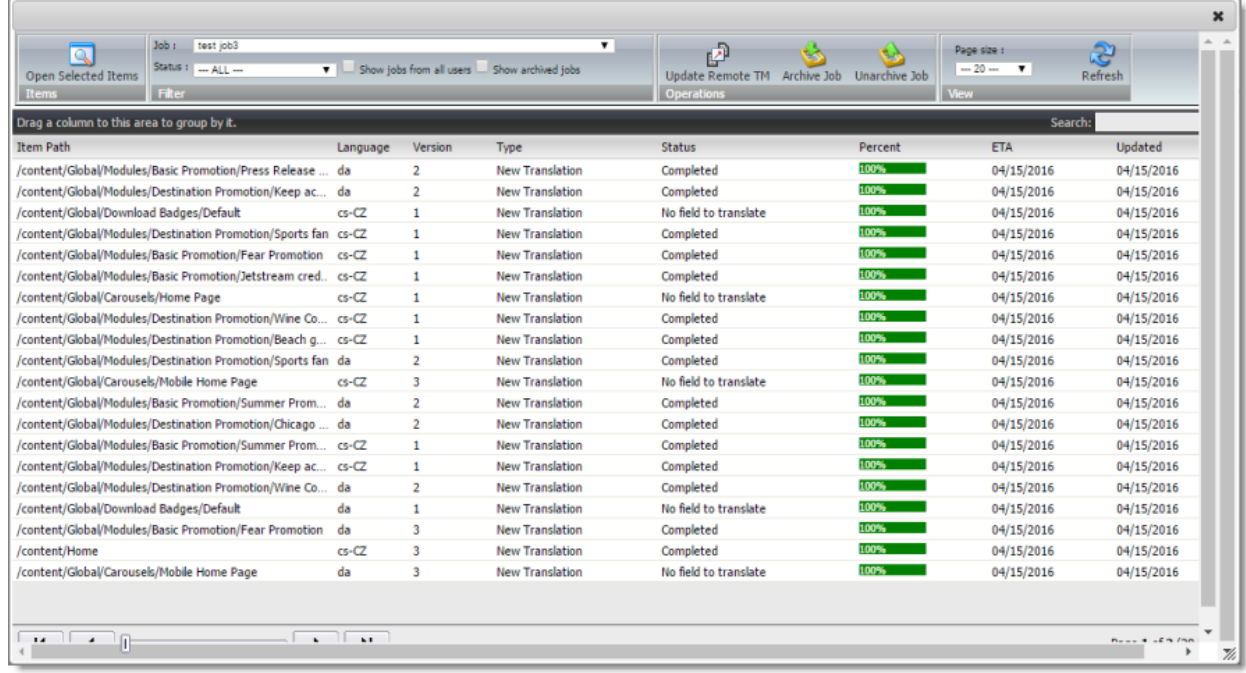

### 8 Post-Translation Features 8.3 Updating a Remote TM Server

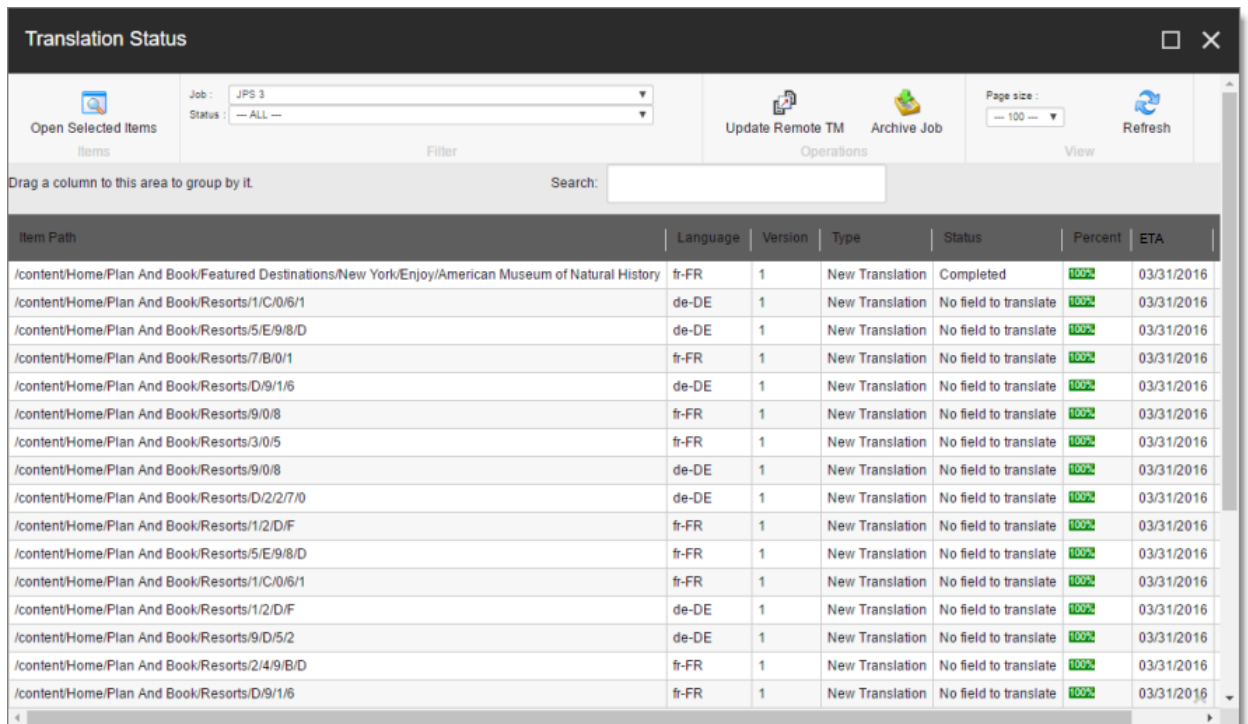

For detailed information about the Translation Status window, see ["Monitoring](#page-81-0) Status for Multiple Items" on [page](#page-81-0) 82.

- 2. Select the job from with the items to send to the remote TM server from the **Job** dropdown list.
- 3. Select the items to send to the remote TM server.

Tips: Use the Shift key to select a range of adjacent items. Use the Ctrl key to select multiple nonadjacent items.

4. Click **Update Remote TM**.

<span id="page-125-0"></span>The **Settings** page of the wizard opens.

**Execute** 6 and 7

## 8 Post-Translation Features 6 Post-Translation Features 6.8 Post-Translation Features 6.8 Post-Translation Features 6.8 Post-Translation Features 6.1 Post-

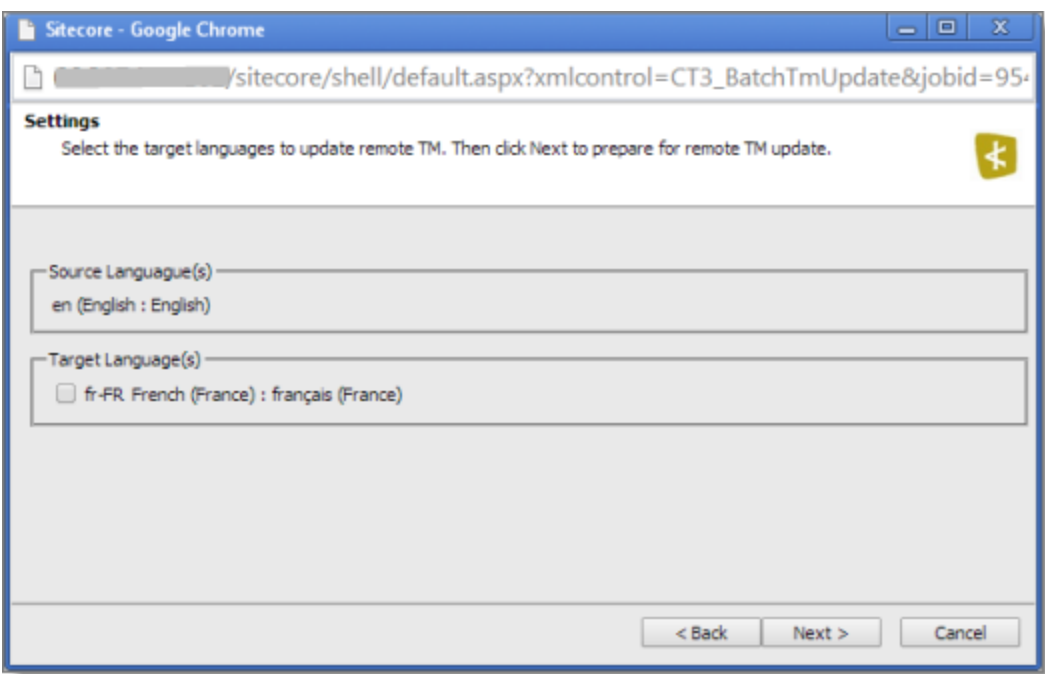

**■** Sitecore 8

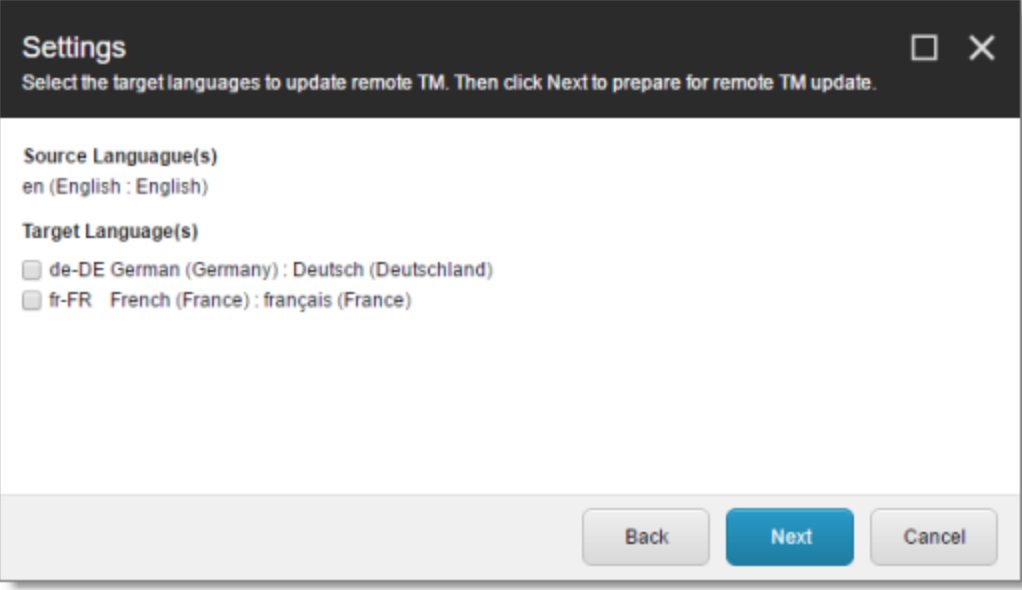

5. The source and target languages are displayed. Select the check boxes for the target languages that you want to send to the remote TM server, and click **Next**.

<span id="page-126-0"></span>The **Preparing** page of the wizard opens.

**■** Sitecore 6 and 7

### 8 Post-Translation Features 8.3 Updating a Remote TM Server

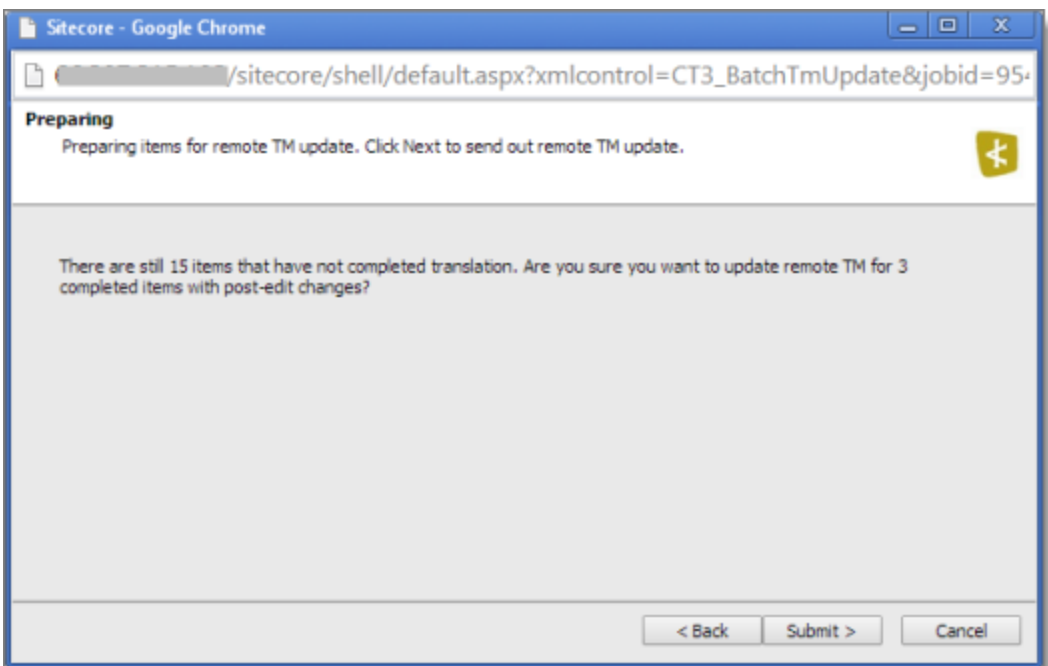

## **■** Sitecore 8

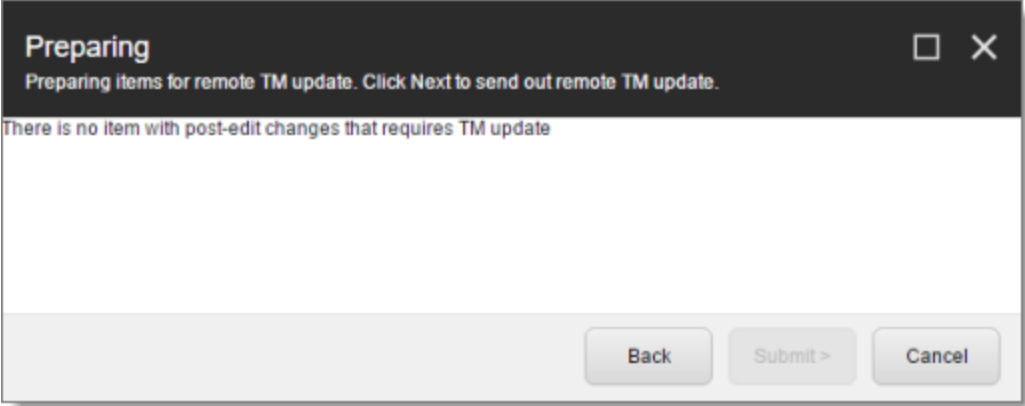

This page displays the number of items to send to the remote TM for updating.

**Notes:** If there are items in the job that have not been translated yet, a message displays this. If there are no items that have been modified after translation, a message states: There is no item with post-edit changes that require TM update.

## 6. Click **Submit**.

<span id="page-127-0"></span>The Connector sends the content from the selected items to the remote TM server.

The summary page of the wizard opens.

### 8 Post-Translation Features 8.4 Clearing Backup Data

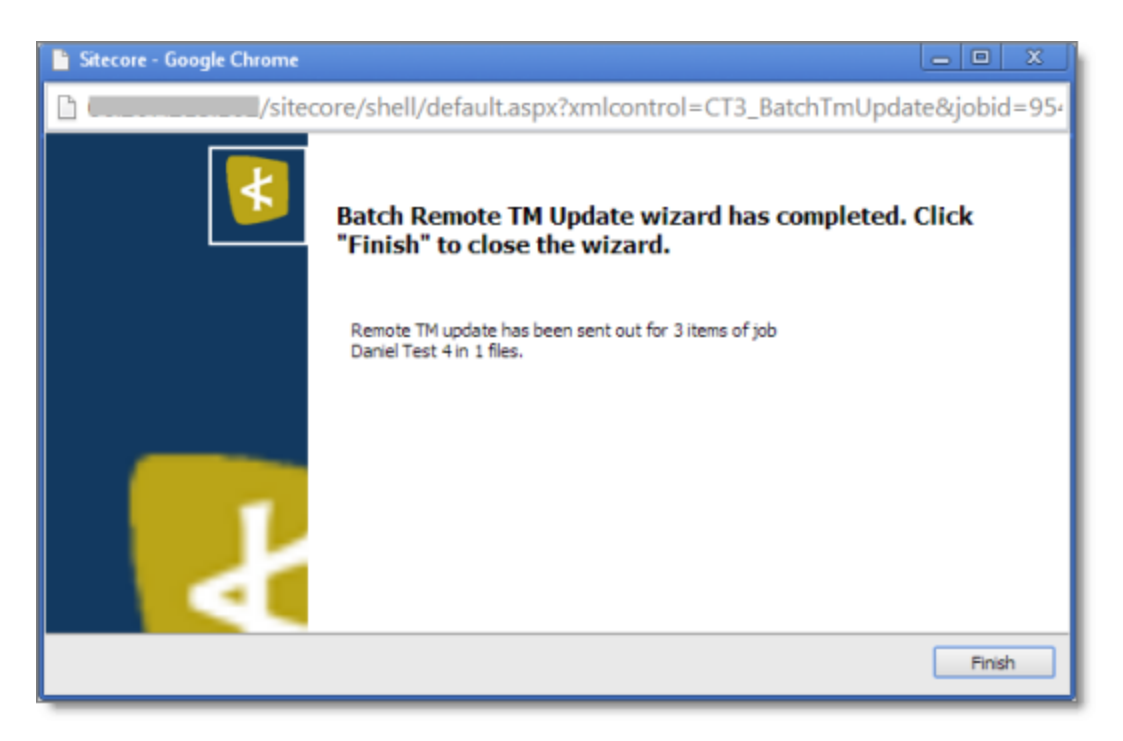

It displays the number of pages and the translation job name that the Connector sent to the remote TM server.

7. Click **Finish**.

The wizard closes.

# <span id="page-128-0"></span>**8.4 Clearing Backup Data**

You can delete all the backup data used by the following Connector translation features: Translation Correction, Update Remote TM, and SyncTranslation. You can delete the backup data from either the Sitecore Content Editor or the Sitecore Desktop.

- 1. Do one of the following to open the Translation Data Cleanup wizard:
	- In the **Sitecore Content Editor** ribbon, click the **CTC Translation** tab, and then in the **Translation Tools** section, click **Clear Backup Data**.
		- Sitecore 6 and 7

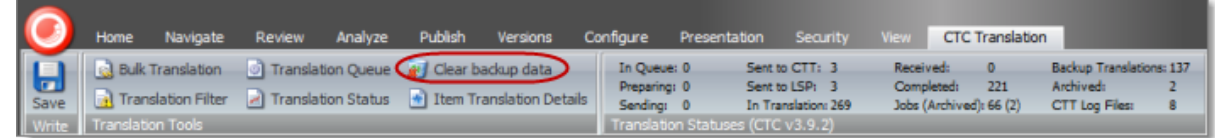

**Execute** Site core 8

## 8 Post-Translation Features 8.4 Clearing Backup Data

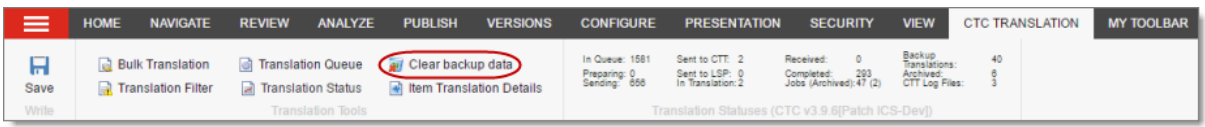

In the **Sitecore Desktop**, click the **Sitecore** menu, and then select **All Applications > CTC Translation > Clear Backup Data** from the menu.

<span id="page-129-0"></span>The **Delete CTC Translation Backup Data** page of the wizard opens.

**■** Sitecore 6 and 7

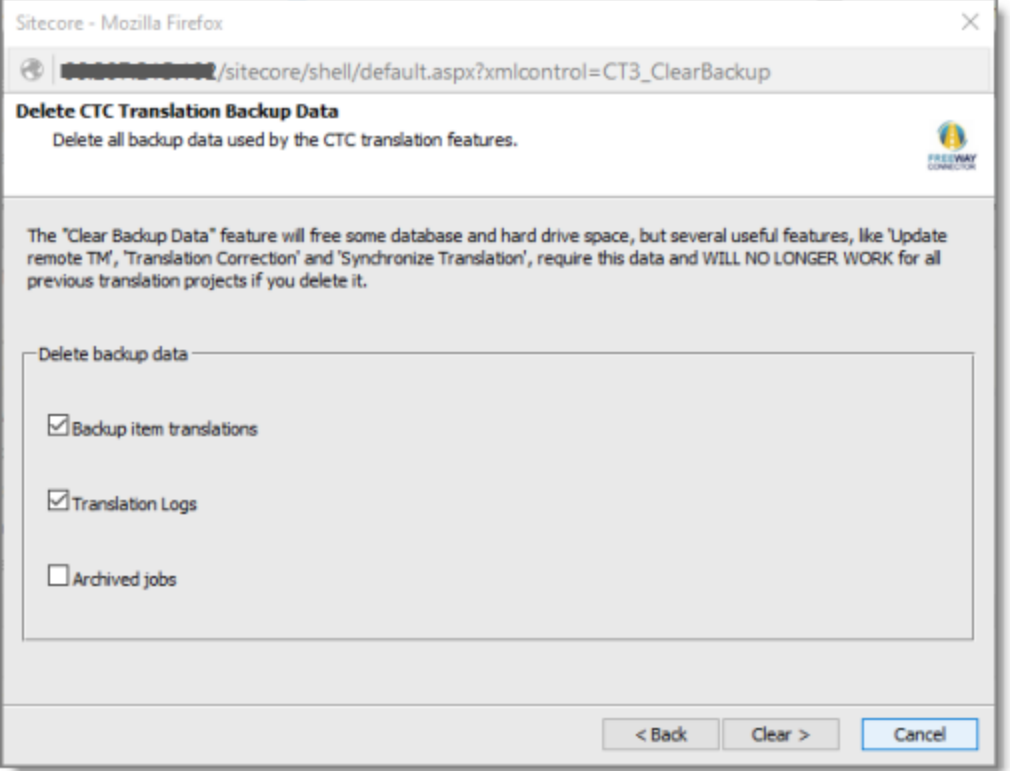

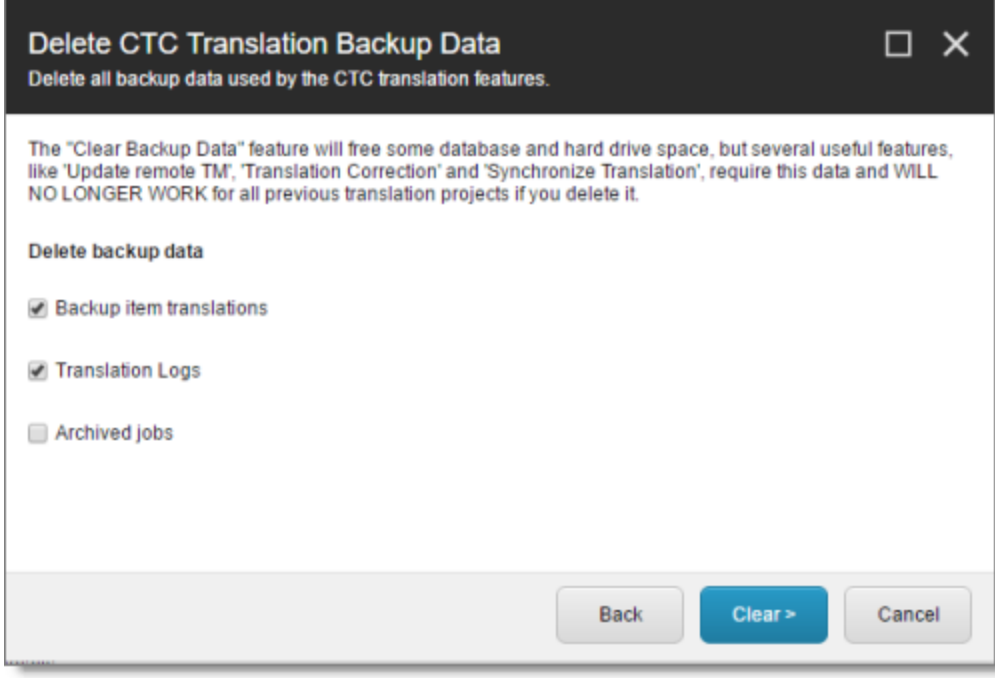

- 2. Select the types of backup data to delete:
	- **Backup item translations:** Individual content item translations at the field level.
	- **Translation logs:** Log files of all the events that occurred in a translation project.
	- **Archived jobs:** Data in archived jobs.
- 3. Click **Clear**.

A warning message box opens.

**■ Sitecore 6 and 7** 

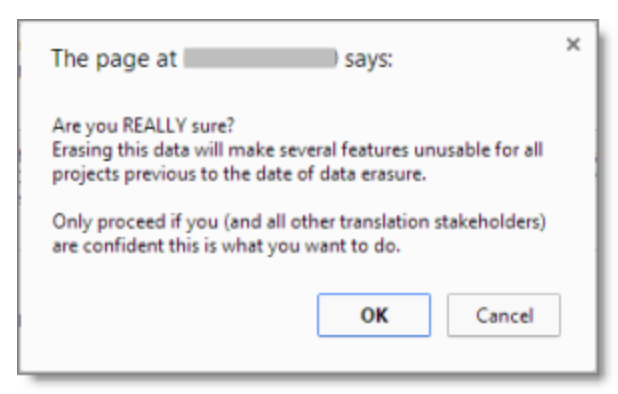

### 8 Post-Translation Features 8.4 Clearing Backup Data

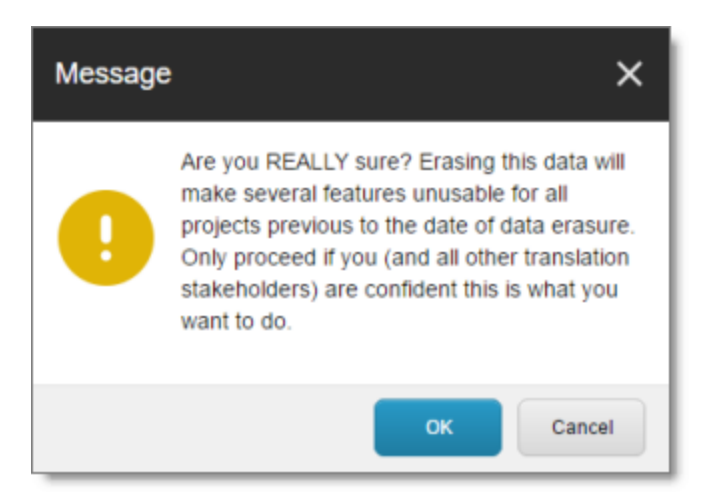

4. If you are sure you want to delete the backup data, click **OK**.

<span id="page-131-0"></span>The summary page of the wizard opens, displaying the number of each type of backup file you deleted.

 $\equiv$  Sitecore 6 and 7

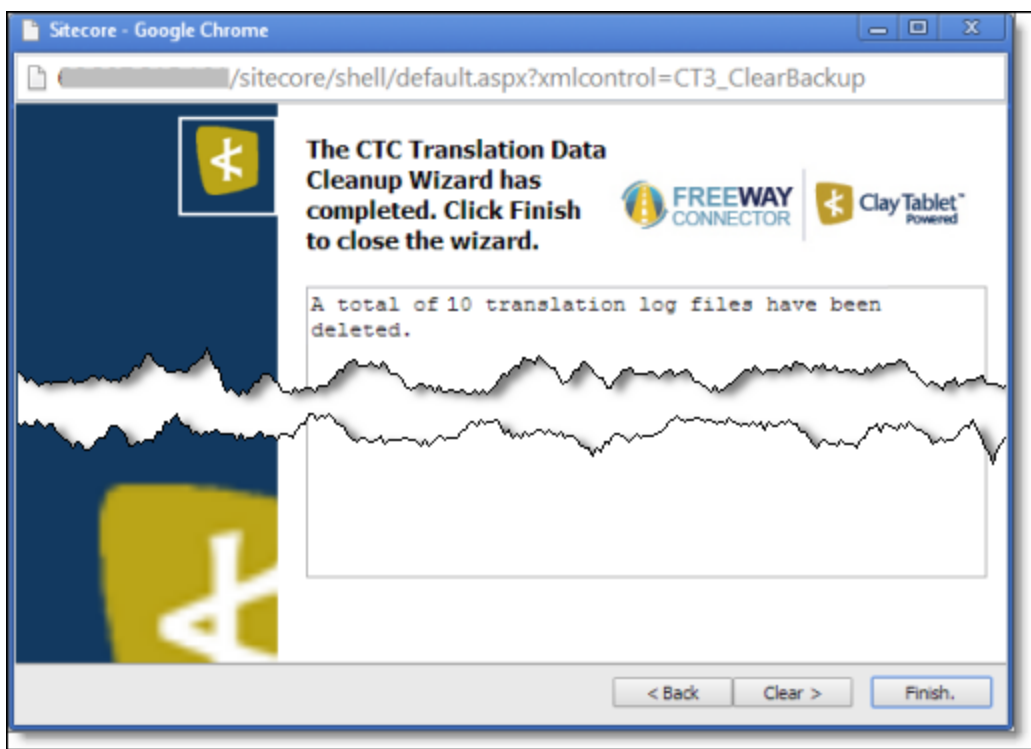

## 8 Post-Translation Features 8.4 Clearing Backup Data

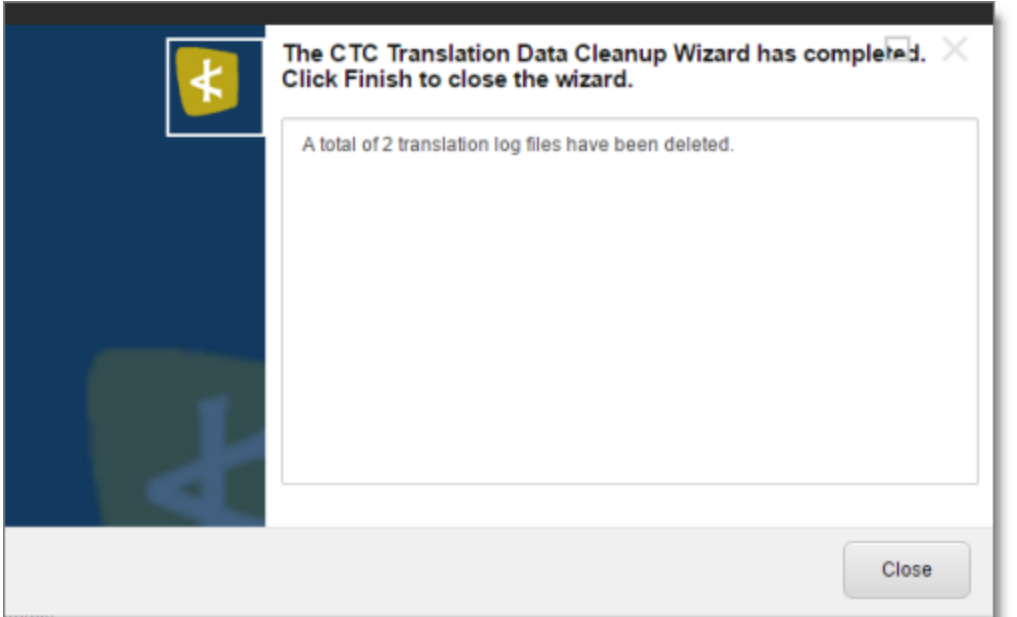

5. Click **Finish** to close the wizard.

# **Index**

# **A**

Add an Account dialog box  [69](#page-68-0) Automatic Item Export for Translation dialog box in the Content Editor  [39](#page-38-0) in the Page Editor  [45](#page-44-0)

## **B**

backup data, clearing [129](#page-128-0) Bulk Translation button in the Content Editor  [50](#page-49-0) Bulk Translation menu item on the Desktop [51](#page-50-0) Bulk Translation wizard  [50](#page-49-1) Excluding Item(s) page  [58](#page-57-0) final page  [67](#page-66-0) Root of Source Item page [53](#page-52-0) Settings page  [51](#page-50-1) Specify Source Filters page  [55](#page-54-0) Summary Report page [66](#page-65-0) Translation Options page [62](#page-61-0)

# **C**

Clay Tablet Connector for Sitecore Installation and Configuration Guide  [7](#page-6-0) Clay Tablet Support  [8](#page-7-0) Clear Backup Data button in the Content Editor  [129](#page-128-0) Clear Backup Data menu item on the Desktop [129](#page-128-0) columns changing order [18](#page-17-0) setting width [16](#page-15-0) sorting by  [17](#page-16-0) Compare Versions box one columns  [105](#page-104-0) two columns  [104](#page-103-0) content attaching a translation workflow  [24](#page-23-0) attaching to a template  [19](#page-18-0) filtering items that do not need translation  [25](#page-24-0) reviewing translated  [106](#page-105-0) Content Editor, sending content for translation

from the  [38](#page-37-0) content items changing the workflow state of multiple [101](#page-100-0) changing the workflow state of one  [99](#page-98-0) comparing multiple versions of  [103](#page-102-0) viewing details in the Workbox  [97](#page-96-0) viewing the history of workflow-state changes to [102](#page-101-0) Content tab, Workflow section, in the Content Editor  [24](#page-23-1) content, creating for translation attaching new content to a template  [19](#page-18-0) overview  [19](#page-18-1) content, sending for translation adding a source filter for multiple items  [69](#page-68-0) from the Page Editor [45](#page-44-1) from the Translation Queue  [71](#page-70-0) multiple items  [50](#page-49-1) overview  [9](#page-8-0) process overview [37](#page-36-0) single item from the Content Editor  [38](#page-37-0) single item from the Page Editor  [45](#page-44-1) correction, requesting a  [114](#page-113-0)

# **D**

data, clearing backup  [129](#page-128-0) documentation conventions  [7](#page-6-1)

# **F**

feature overview [9](#page-8-1) Field Filter wizard  [25](#page-24-0) Choose a Content Template page  [26](#page-25-0) Don't transfer field value page  [30](#page-29-0) Select Fields that you don't want sent out for translation page [28](#page-27-0) summary page  [32](#page-31-0)

## **G**

guide [6](#page-5-0)

Clay Tablet Connector for Sitecore User Guide, Special Edition for use with Lionbridge Freeway Page 134 Version 3.9.7 April 18, 2016

## **I**

introduction [5](#page-4-0) Item Translation Details button in the Content Editor  [87](#page-86-0)

## **J**

Job Progress box from the Page Editor  [49](#page-48-0) from Translation Queue [79](#page-78-0) when sending a single item from the Content Editor [44](#page-43-0) jobs, archiving completed  [82](#page-81-0)

# **L**

lists changing column order [18](#page-17-0) navigating pages  [15](#page-14-0) overview [15](#page-14-1) setting column width [16](#page-15-0) sorting by column  [17](#page-16-0)

# **O**

Optimize Translation feature  [9](#page-8-2) overview  [10](#page-9-0)

## **P**

Page Editor, sending content for translation from the  [45](#page-44-1) pages, navigating in a list [15](#page-14-0) post-translation features, overview  [109](#page-108-1) Publish button in the Content Editor  [106](#page-105-0)

## **R**

Reject button in the Content Editor  [106](#page-105-0)

remote TM server, updating [119](#page-118-0) for a single item  [120](#page-119-0) for multiple items  [124](#page-123-0) Remote TM Update wizard  [124](#page-123-0) Preparing page  [127](#page-126-0) Settings page  [126](#page-125-0) summary page  [128](#page-127-0) Request Translation Correction context menu item [114](#page-113-0)

# **S**

Select an Account dialog box [69](#page-68-0) Send Items Out for Translation dialog box  [75](#page-74-0) Send Post-Edited Content to Update a Remote TM context menu item  [119](#page-118-0) statuses, translation  [80](#page-79-0) support [8](#page-7-0) Synchronize Translated Versions context menu item [111](#page-110-0) Synchronize Translation feature  [9](#page-8-2) Synchronize Translation wizard [109](#page-108-0) main page  [111](#page-110-1) summary page  [112](#page-111-0)

# **T**

template, attaching a new content item  [19](#page-18-0) TM server, updating a remote  [119](#page-118-0) for a single item  [120](#page-119-0) for multiple items  [124](#page-123-0) Translate button in the Content Editor [39](#page-38-1) Translate To button in the Page Editor  [45](#page-44-2) translation-memory (TM) server, updating a remote  [119](#page-118-0) for a single item  [120](#page-119-0) for multiple items  [124](#page-123-0) Translation Correction wizard  [114](#page-113-0) main page  [116](#page-115-0) summary page  [117](#page-116-0) Translation Data Cleanup wizard [129](#page-128-0) Delete CTC Translation Backup Data page [130](#page-129-0) summary page  [132](#page-131-0) Translation Filter window  [25](#page-24-0)

translation lifecycle  [5](#page-4-1) and the Connector  [5](#page-4-2) Translation Memory Update wizard [120](#page-119-0) summary page  [123](#page-122-0) Update a Remote Translation Memory Server page  [121](#page-120-0) translation provider, selecting  [10](#page-9-1) Translation Queue  [71](#page-70-0) Translation Queue button in the Content Editor [71](#page-70-0) Translation Queue menu item on the Desktop  [71](#page-70-0) Translation Status button in the Content Editor  [82](#page-81-0) Translation Status menu item on the Desktop [82](#page-81-0) Translation Status tab in the Content Editor [87](#page-86-0) Translation Status window  [82](#page-81-0) grouping content items by column [86](#page-85-0) translation status, monitoring for a single item [87](#page-86-0) for multiple items  [82](#page-81-0) for multiple items, grouping by column  [86](#page-85-0) overview [80](#page-79-1) summary  [81](#page-80-0) translation statuses  [80](#page-79-0) Translation Statuses section in the Content Editor  [81](#page-80-0) translation, requesting a correction  [114](#page-113-0) translation, synchronizing with other target languages  [109](#page-108-0)

# **W**

Workbox changing the state of individual content items [99](#page-98-0) changing the state of multiple content items [101](#page-100-0) comparing multiple versions of a content item  [103](#page-102-0) display options  [93](#page-92-0) opening  [92](#page-91-0) overview [92](#page-91-0) ribbon  [93](#page-92-0) viewing content item details [97](#page-96-0) viewing the history of workflow-state changes to a content item  [102](#page-101-0) viewing workflow-state details  [95](#page-94-0) viewing workflow details  [94](#page-93-0)

workflow receiving updates about changes to content items in a [94](#page-93-0) viewing details [94](#page-93-0) Workflow section of Content tab in the Content Editor  [24](#page-23-1) workflow states  [37](#page-36-1) changing for a content item [99](#page-98-0) changing for multiple content items [101](#page-100-0) receiving updates about changes to content items in a [95](#page-94-0) viewing details [95](#page-94-0) viewing the history of these changes to a content item [102](#page-101-0)